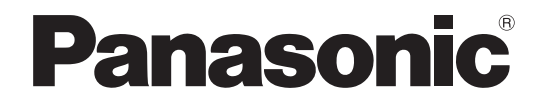

## **取扱説明書 操作・設定編**

**ネットワークディスクレコーダー 品番** WJ-NX300シリーズ

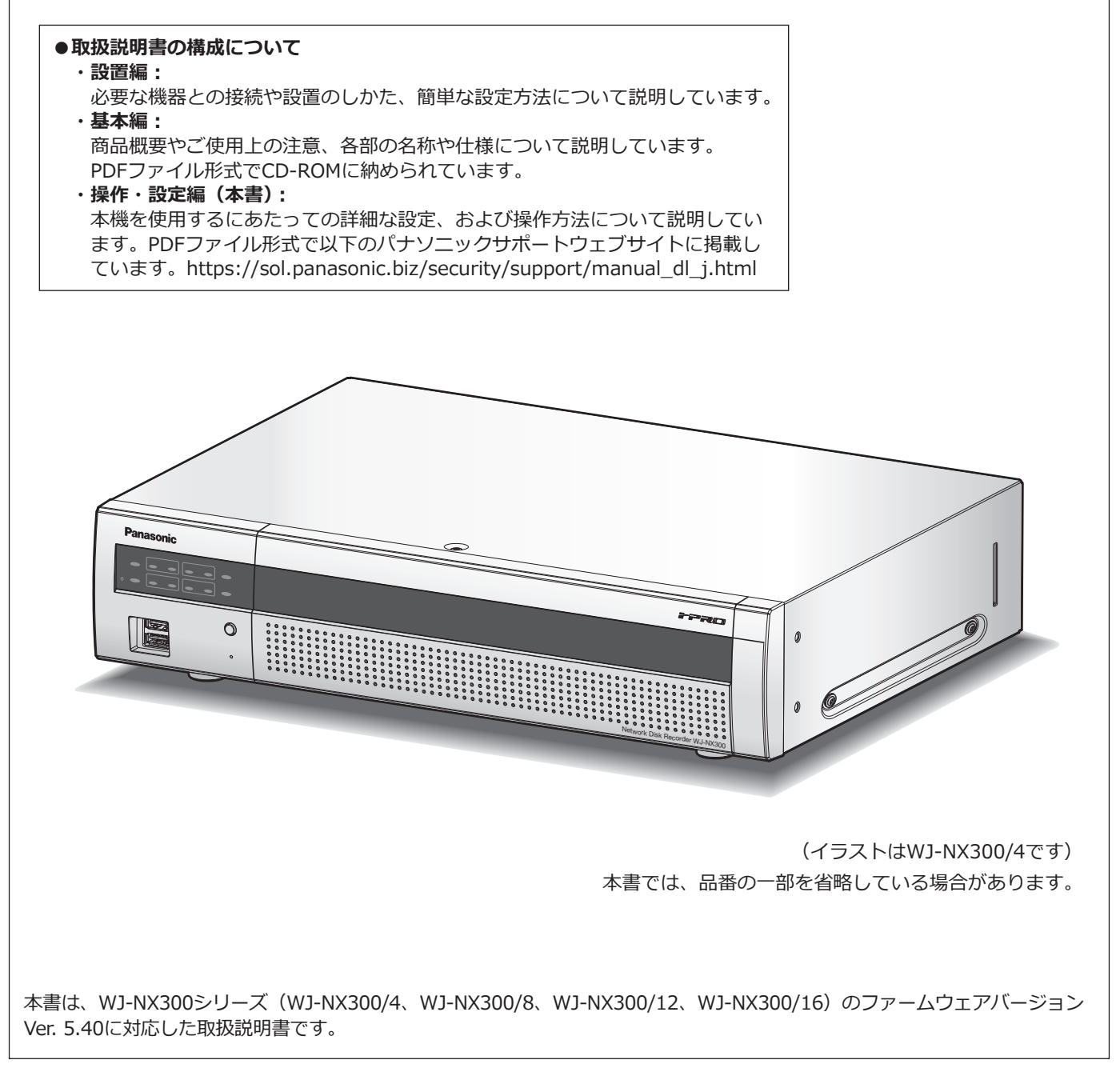

Həmi

# **もくじ**

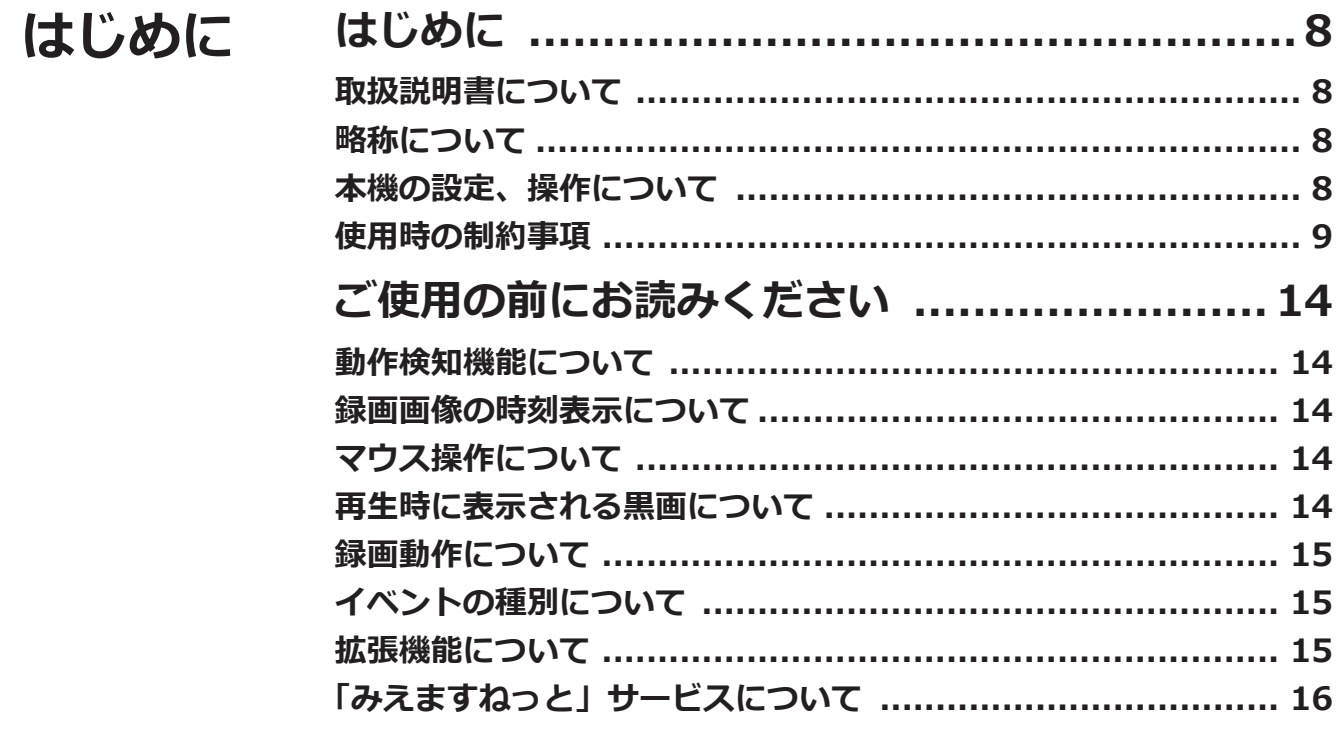

## **本体設定**

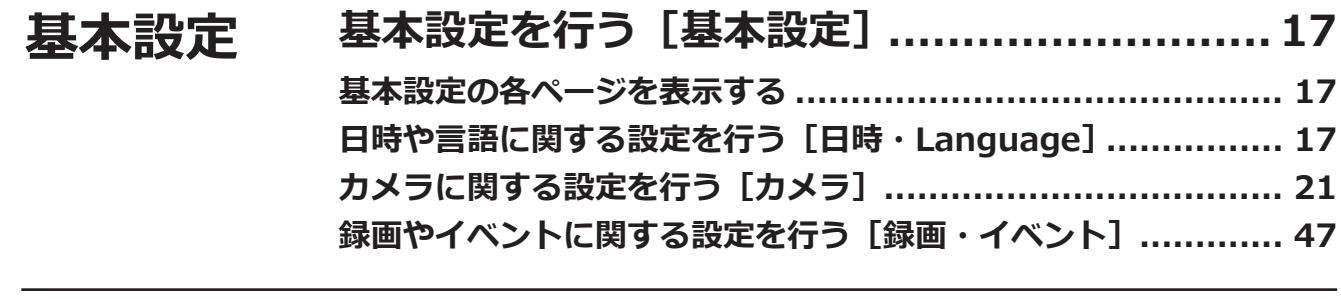

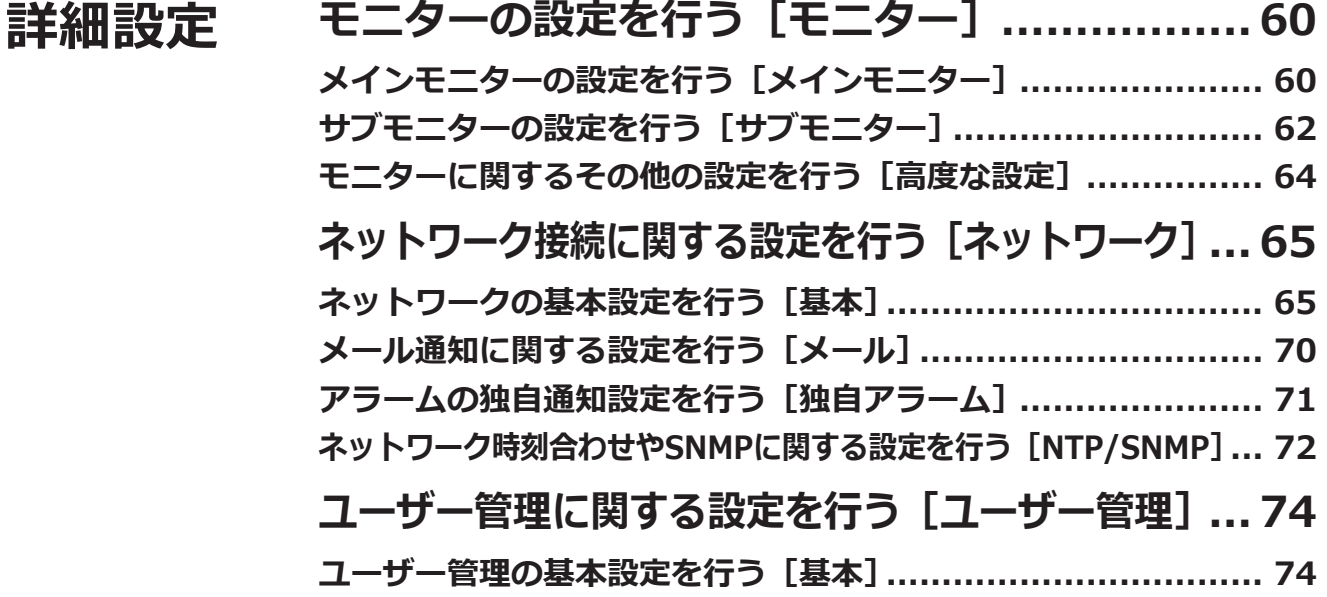

## **もくじ(つづき)**

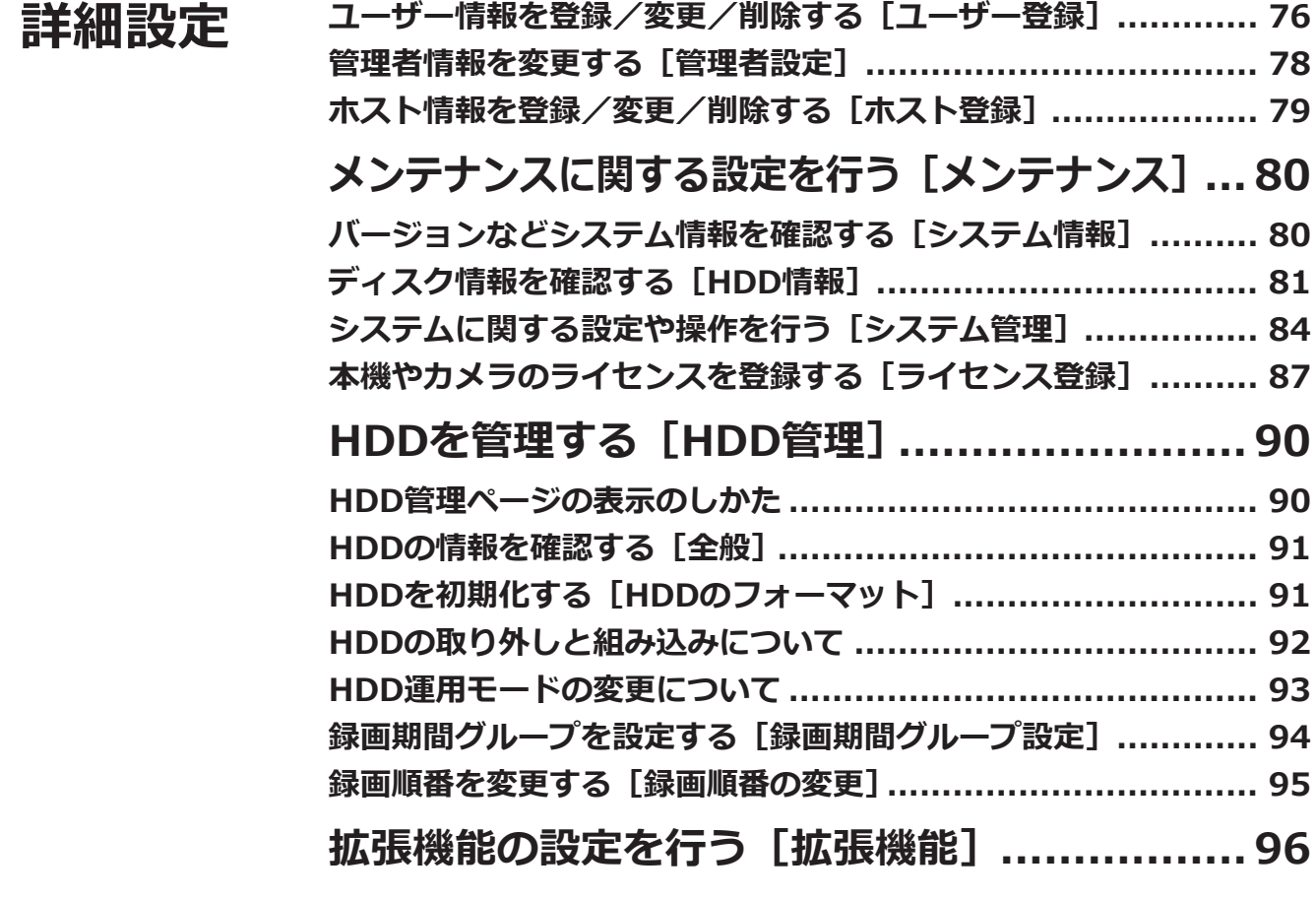

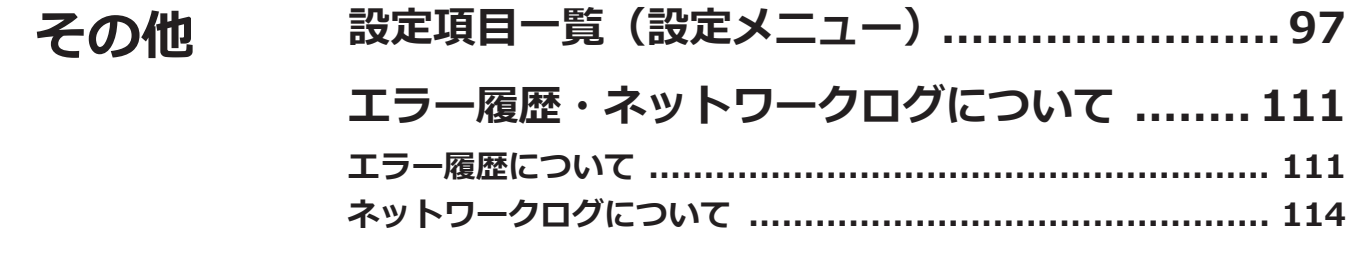

## **本体操作**

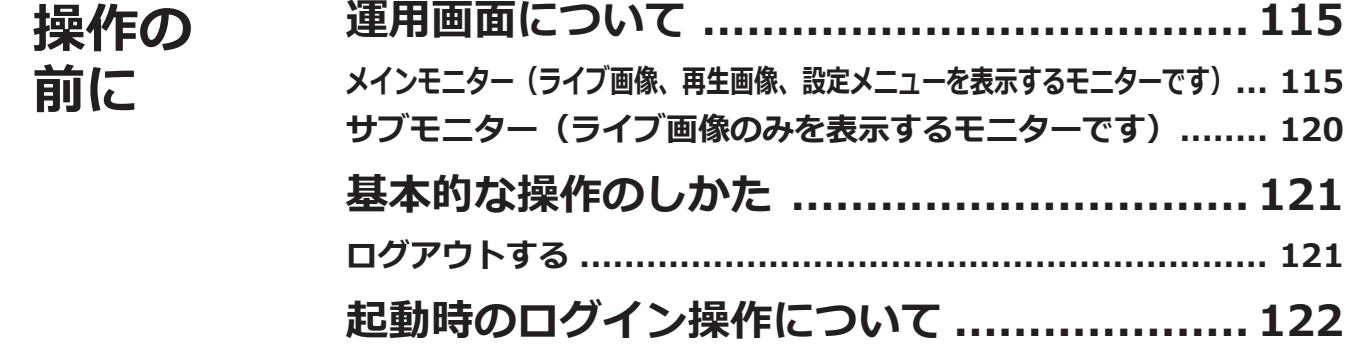

## もくじ (つづき)

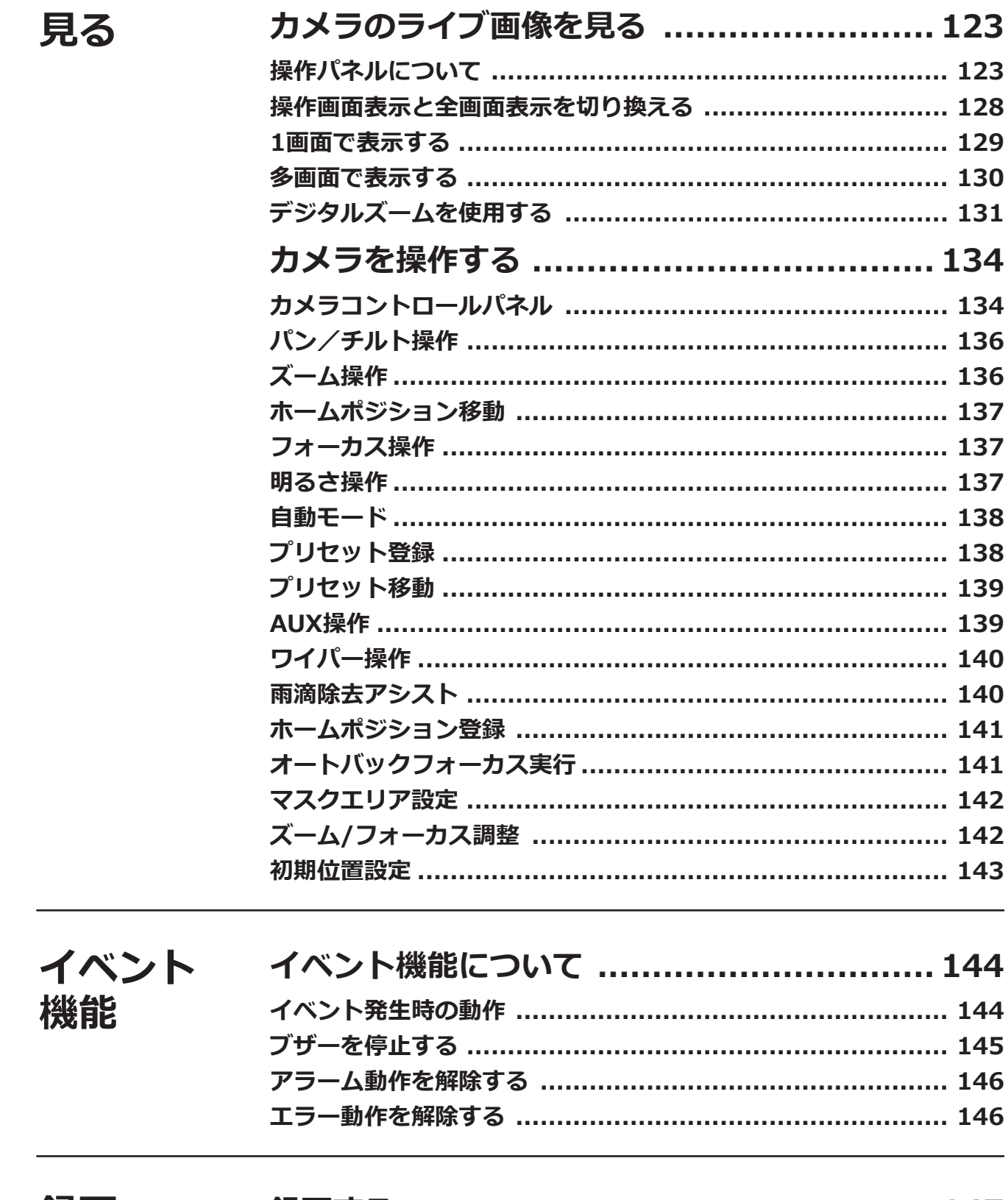

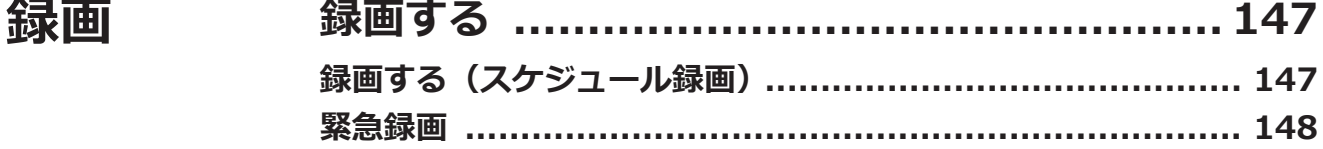

## **もくじ(つづき)**

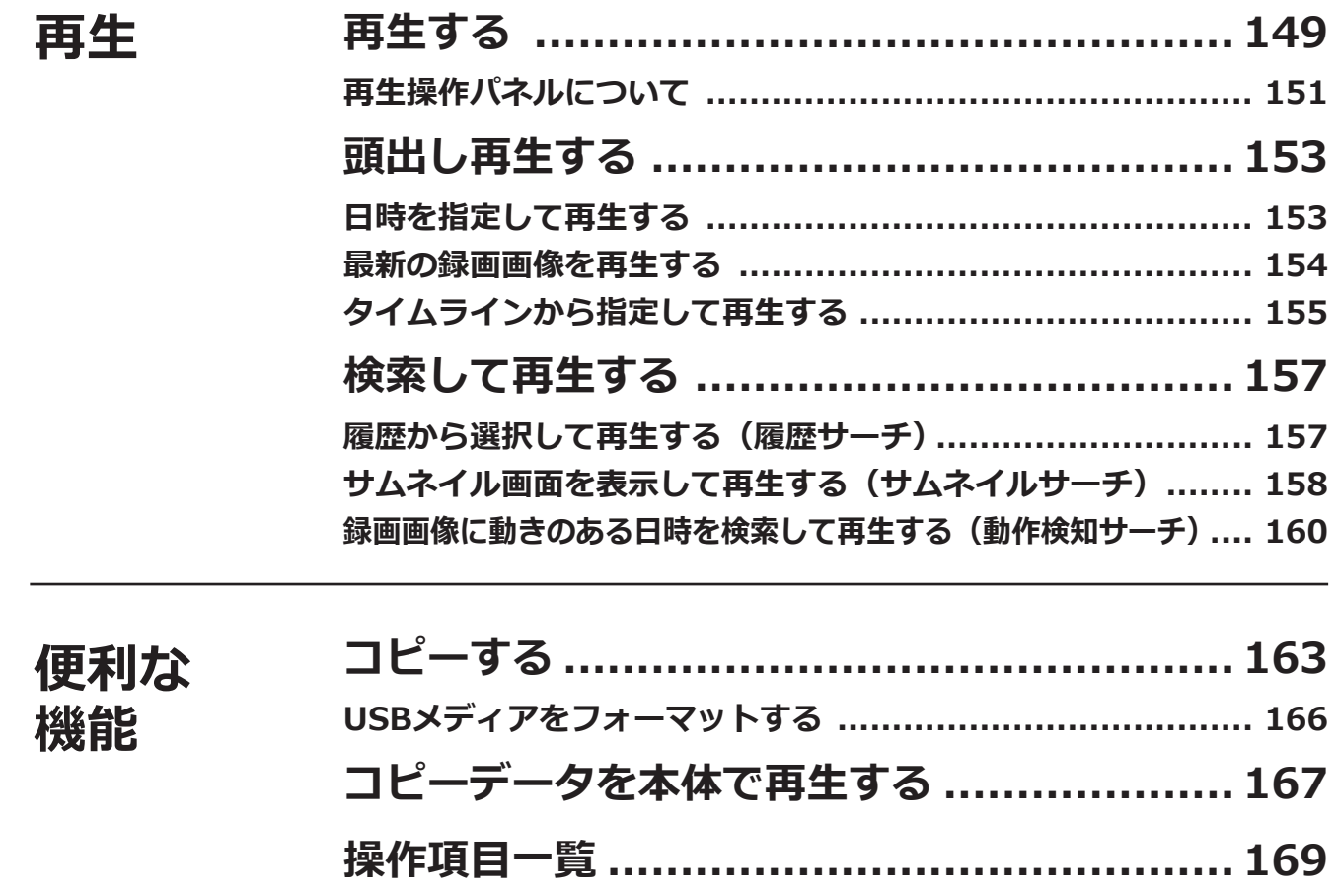

## **ネットワーク設定**

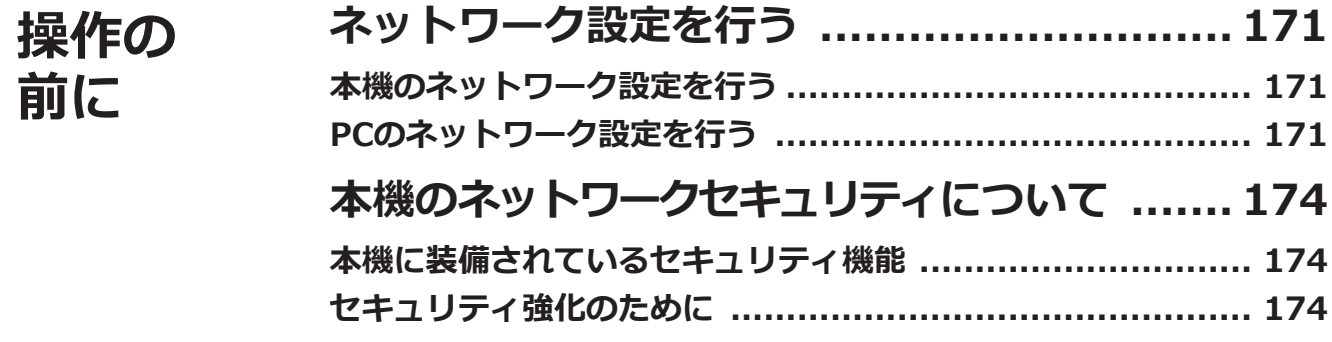

## **ブラウザー操作**

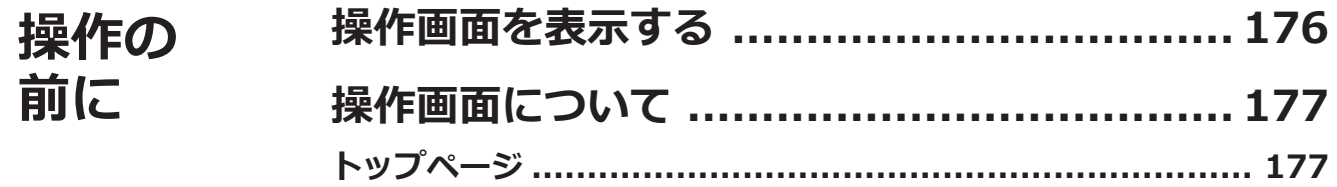

## もくじ (つづき)

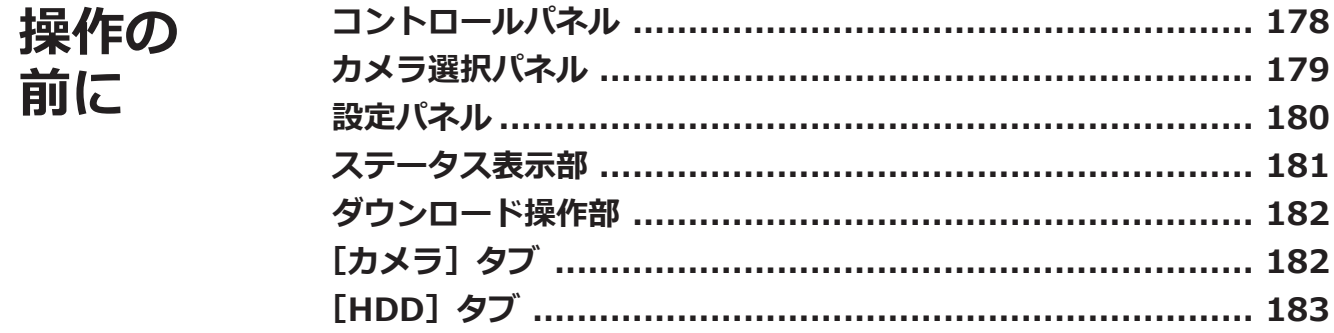

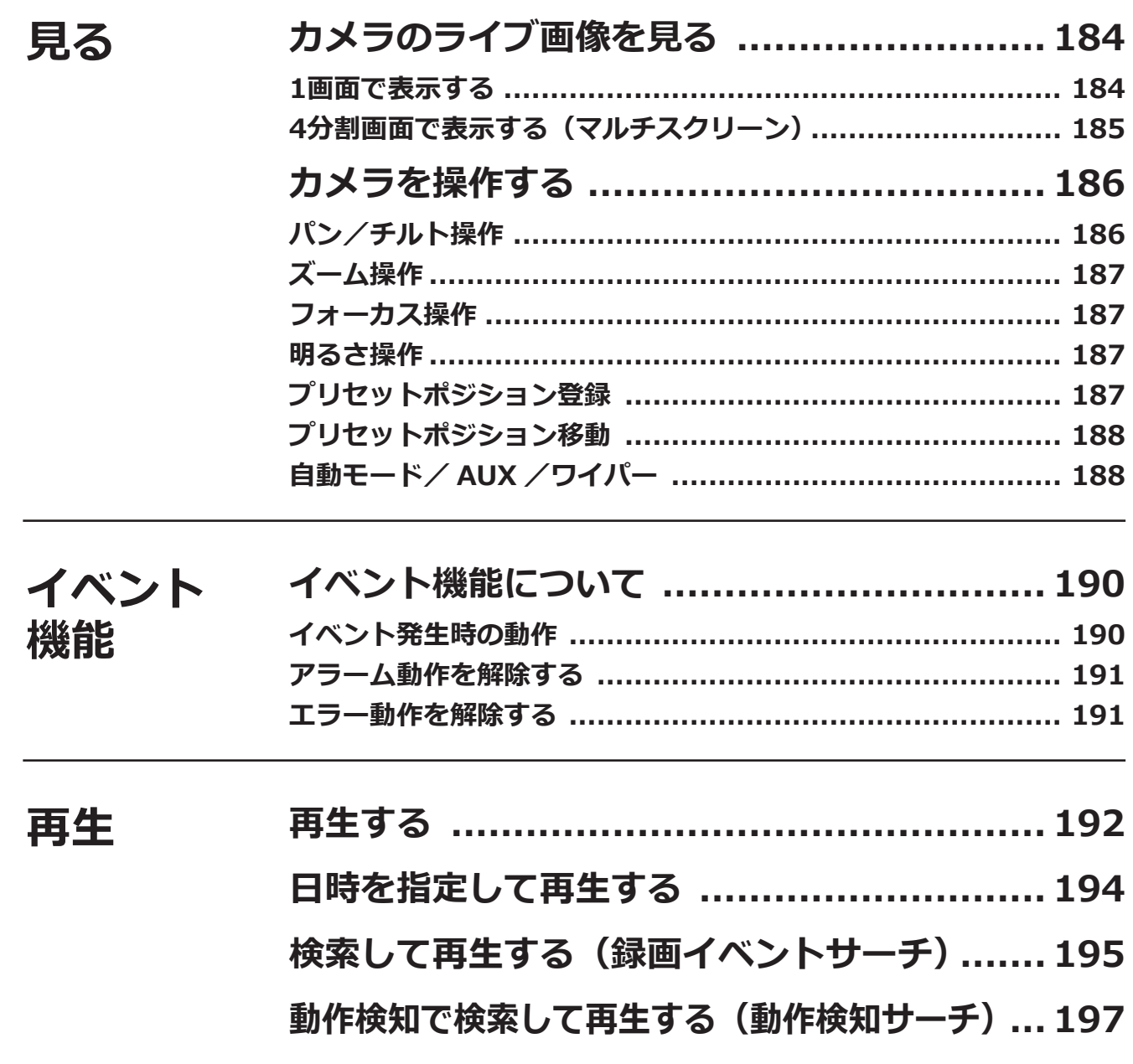

## もくじ (つづき)

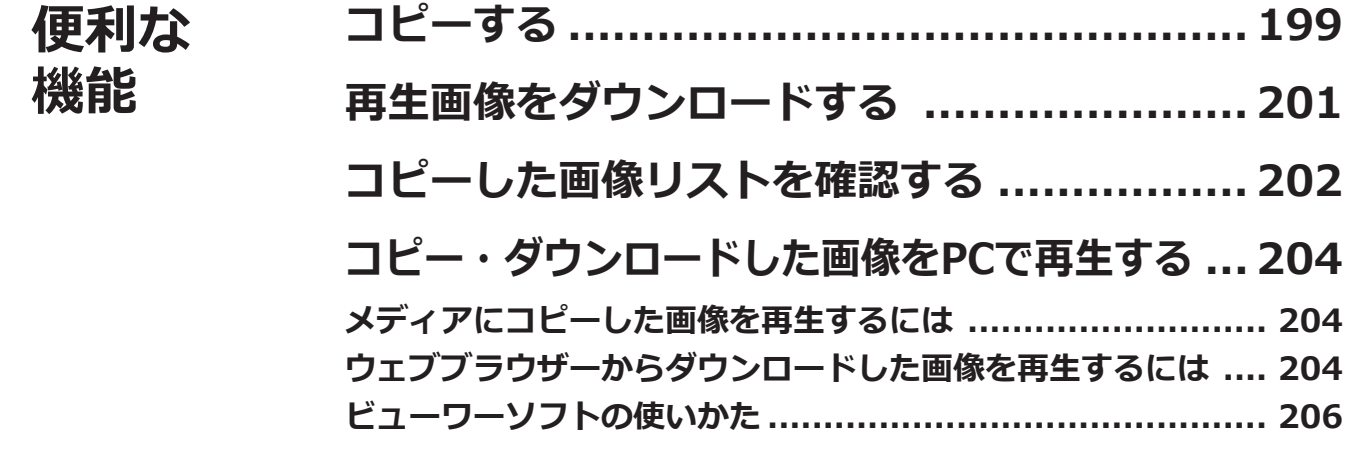

## ブラウザー設定

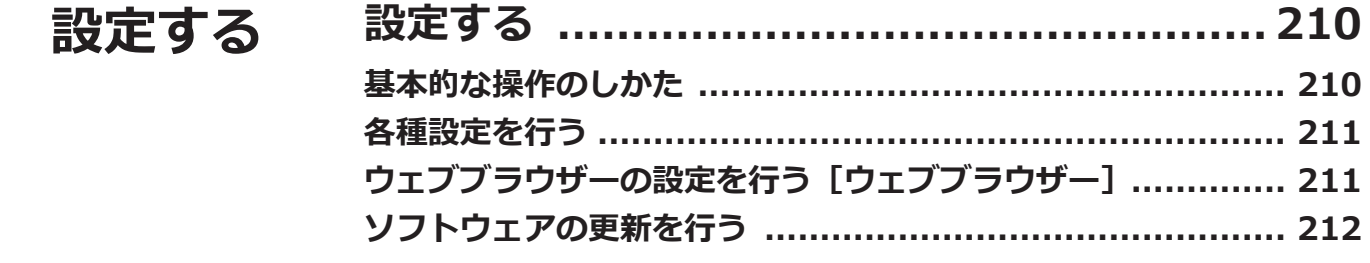

## その他

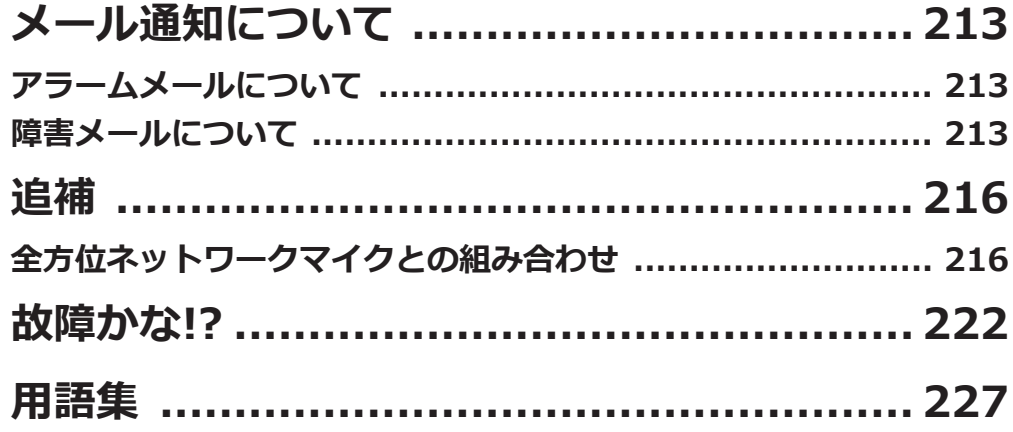

# <span id="page-7-0"></span>**はじめに**

## **取扱説明書について**

取扱説明書は、取扱説明書 設置編、取扱説明書 基本編(PDFファイル)、取扱説明書 操作・設定編(PDFファイル・ 本書)、簡単操作ガイドほかで構成されています。

- ●取扱説明書 設置編 : インジェン・ジング機器との接続や設置のしかた、簡単な設定方法について説明して います。
- ●取扱説明書 基本編 (PDFファイル) :商品概要やご使用上の注意、各部の名称や仕様について説明しています。
- ●取扱説明書 操作・設定編 (PDFファイル・本書)
	- :本機を使用するにあたっての詳細な設定、および操作方法について説明 しています。設定時には必ずお読みください。
- ●簡単操作ガイド : キュー :よく使う機能の操作方法について簡単に説明しています。

PDFファイルをお読みになるには、アドビシステムズ社のAdobe® Reader®が必要です。 製品の改良などにより、ご使用上影響のない範囲で、記載されている外観などが実際の製品と異なる場合があります。

本書および画面中のNX300とは本機を表しています。発生したイベントやエラー情報を受信し表示する専用ソフト ウェア(別売り)および接続可能なネットワークカメラ(以下、カメラ)の品番、バージョンについては本機付属 のCD-ROM内の「readme.txt」をお読みください。また、接続可能なカメラの最新情報や、本機のソフトウェアバー ジョンアップによる機能追加などの情報についてはパナソニックサポートウェブサイト (https://sol.panasonic.biz/security/support)を参照してください。

## **略称について**

本書では以下の略称を使用しています。 Microsoft Windows 8.1 日本語版をWindows 8と表記しています。 Microsoft Windows 7日本語版をWindows 7と表記しています。 Windows Internet Explorer 11 日本語版をInternet Explorerと表記しています。 ネットワークカメラをカメラと表記しています。

## **本機の設定、操作について**

- ●本機の設定、操作にはネットワークやハードディスク、ネットワークカメラの専門の知識と経験が必要です。
- ●本機の操作は、本機前面のUSBポートに接続したマウス(付属品)およびソフトキーボードから行います。マウ スやソフトキーボード操作のしかたは取扱説明書 設置編の「基本的な操作のしかた」をお読みください。
- ●本機にカメラを登録すると、本機の録画設定に応じてカメラの設定を自動的に行います。本機に登録しているカ メラの映像や音声に関する設定を直接変更すると、本機の設定と不整合が生じたり、各種機能が正常に動作しな かったりする可能性があります。
- ●本機の設定と一部の操作は、PCのウェブブラウザーからも行うことができます。ウェブブラウザーから設定でき る項目は[97](#page-96-1)ページの「設定項目一覧」を、操作できる項目[は169ペ](#page-168-1)ージの「操作項目一覧」をお読みください。 操作のしかたは、[176](#page-175-1)ページ以降をお読みください。
- ●本書では、該当する各ページに [本体設定]、[本体操作]、[ブラウザー設定]、[ブラウザー操作] のように小見 出しを付けています。

8

●本書は、カメラ16台を例に設定や操作を説明しています。

## <span id="page-8-0"></span>**はじめに(つづき)**

## **使用時の制約事項**

本機には、各機能において以下のような制約事項があります。内容を確認の上、使用してください。 最新のカメラ個別の制約事項は、弊社サポートウェブサイトに掲載しています。

#### **カメラのライブ画像表示時**

- ●カメラのライブ画像表示中に以下の操作をすると、操 作後の数秒間\*に黒画表示されることがあります。
- ライブ画像を表示したとき (カメラの切り換えなど)
- 画像を拡大または縮小表示に切り換えたとき
- ●メインモニターやサブモニターでカメラの切り換え や画面分割数の切り換え、シーケンス表示などを行 うと、カメラによっては、もう一方のモニターに表 示されているカメラ画像内の文字サイズが変わって 見えることがあります。
- ●録画のフレームレートが30 ipsに設定されたカメラの ライブ画像を4K出力でモニターに表示すると、被写 体によっては滑らかに表示されない場合があります。
- ●設定変更後は、カメラのライブ画像が表示されるま で10秒程度かかる場合があります。

#### **録画画像再生時**

- ●画像の再生中に以下の操作をすると、数秒間\*だけ再 生時間が飛んで表示されることがあります。
	- カメラを切り換えたとき
	- 画像を拡大または縮小表示に切り換えたとき(再 生の一時停止中に表示を切り換えると、停止中の 画像ではなく数秒前、もしくは数秒後の画像が拡 大表示されることがあります。)
	- 画像の再生中に、再度、再生ボタンをクリックした場合
	- 一時停止中にコマ送り再生した際の最初の1コマ目
- ●再生中に以下の操作をすると、数秒間隔\*で再生され ます。画像再生中の操作については、[151](#page-150-1)[、193ペ](#page-192-0)ー ジをお読みください。
	- ƹ 逆再生
	- ƹ 高速再生/高速逆再生
	- ƹ 逆コマ送り再生
- ●日時検索をすると、指定した時刻の数秒前\*、もしく は数秒後\*から再生したり、次の録画データの先頭か ら再生されたりすることがあります。
- 最新再生を行うと、最新の録画日時の約30秒前から数 秒間\*ずれて再生することがあります。また、録画画像 のデータ量によって、再生開始後、数十秒で一時停止し たり、音声の出力が停止したりします。音声の出力が停 止した場合は、再生を一時停止し、再度再生してください。
- フレームレートが25 ips ~ 60 ipsに設定された録画 画像は、なめらかに再生されない場合があります。
- ●本機の負荷が大きくて再生を継続できない場合は、再 生が停止し、ライブ表示に戻ります。

#### **録画時**

- 録画開始の命令(イベント発生やスケジュール録画 など)の発生時刻と、実際に録画される時刻(録画 イベントリストの時刻)が数秒間\*ずれることがあり ます。
- ●プレ録画を設定している場合、設定した時間どおり に録画できないことがあります。
- ●イベント録画や緊急録画時にフレームレートを切り 換える設定をしている場合、リフレッシュ周期間隔 によっては、レートの切り換わりに数秒かかること があります。
- ●カメラによっては、録画のフレームレートを60 ipsに 設定すると、音声が途切れたり、録画のフレームレート が低下する場合があります。

#### **AIプライバシーガード録画使用時**

- ●AIプライバシーガード録画を使用するには、対象の力 メラに機能拡張ソフトウェアWV-XAE201Wがインス トールされていて、設定が済んでいる必要があります。 また、対象のカメラにおいて、AIプライバシーガード 設定の「対象ストリーム」は「ストリーム(2)&ストリー ム(4)」に設定する必要があります。
- ●AIプライバシーガード録画は、カメラ2台分の登録枠 が必要です。
- ●AIプライバシーガード録画は、録画·モニターライ ブ1画面表示・ブラウザ表示にストリーム2を、サブ ストリーム録画・モニターライブ多画面表示にスト リーム4を使用します。ストリーム4のフレームレー トは10 ipsになります。
- ●AIプライバシーガード録画は、対になるカメラの録 画設定およびスケジュール設定に従って動作します。
- ●アラームの録画対象カメラが、対になるどちらか一 方であっても、両方のカメラで録画します。
- AIプライバシーガード録画はSDメモリーバックアッ プ録画が対象外です。
- 「本機の各機能でカメラのストリーム2を使用しない」 および「モニターに1画表示する時のライブ画像をス トリーム2で表示する」の「ストリーム2」は「ストリー ム3」と「ストリーム4」のことを指します。
- ●カメラによって、AIプライバシーガード設定時のフ レームレートの上限が異なります。詳しくはカメラ の取扱説明書をお読みください。

## **はじめに(つづき)**

#### **コピー時**

録画画像をコピーする際、指定した開始日時より数秒 前\*の画像からコピーされることがあります。

#### **再生画像のダウンロード時**

再生画像をダウンロードする際、指定した始点日時よ り数秒前\*の画像からダウンロードされることがありま す。

\* 時間は、カメラ側のリフレッシュ周期設定によります (設定範囲:0.2 ~ 5 秒)。本機は、カメラ登録時にカ メラのリフレッシュ周期設定を1秒に設定します。 リフレッシュ周期の設定についてはカメラの取扱説 明書をお読みください。

#### **USBメモリー/外部記憶装置使用時**

USBメモリーなどのメディアを挿入後、メディアを認識 するまで時間がかかることがあります。また、メディア の容量が大きいと認識に時間がかかります。

#### **ウェブブラウザー使用時**

●カメラを高フレームレート、高画質に設定してお使 いの場合は、画像の更新が遅くなったり、画像が間 欠的に表示されることがあります。

下記の例のような設定でお使いの方は、スペックに 記載のPCを使用すると改善することがあります。

#### **【設定例】**

1画表示 解像度:FHD(1920×1080)、 フレームレート:60 ips、画質:XF 1画表示 解像度:HD(1280×720)、 フレームレート:60 ips、画質:XF 4画表示 解像度:HD(1280×720)、 フレームレート:30 ips、画質:XF **【スペック】** CPU: Intel® Core™ i7 6700以上

メモリー: 8 GB (4 GB×2) 以上

- ●カメラの画像をJPEGの高解像度に設定し、音声圧縮 方式をAACに設定してお使いの場合は、ライブ音声 が定期的に途切れて出力されることがあります。
- ●カメラをH.265で高解像度に設定してお使いの場合 は、ライブ画像や再生画像の更新が遅くなることが あります。

#### **ネットワークカメラWV-S8530N、 WV-X8570N登録時**

- ●同一カメラのそれぞれのカメラ番号で以下の設定値 をあわせてください。
	- カメラの認証方式
	- ƹ カメラ画像の圧縮方式と解像度
	- 録音設定(音声の圧縮方式) ※WV-X8570Nのみ
	- SDメモリーバックアップ設定
	- 本機とカメラ間のセキュリティ(接続方法、デー タ暗号設定)
- ●画像の圧縮方式でMJPEGを選択することはできません。
- WV-X8570Nは画像の圧縮方式がH.265(1)で、解像 度がWQHD (2560×1440)の場合のみ、SDメモリー バックアップが可能です。
- IPアドレス自動付与はS8530-1またはX8570-1のみ 可能です。([☞22ペ](#page-21-0)ージ)
- ●同一カメラの複数のカメラ番号を選択して設定を送信 すると設定が反映されない場合があります。エラーが 発生した場合は、エラーが発生したカメラ番号を選択 して、再度設定を送信してください。([☞26ペ](#page-25-0)ージ)
- ●本機からカメラの動作検知アラームを設定すること はできません。カメラの動作検知アラームの設定は カメラ側の設定メニューの動作検知エリアタブで設 定してください。([☞43](#page-42-0)ページ)

#### **ネットワークカメラWV-S1570LNJ、 WV-S2570LNJ登録時**

- 録画のフレームレート設定を30 ips/25 ipsに設定す ると、多画面のモニター表示のフレームレートが 15 ips/12.5 ipsに下がります。
- ●4KUHD (3840×2160) または8M (2160×3840) で圧縮方式がH.265 (スマートコーディングOff) 時 は25 ips以上の画質:XF、H.264時は10 ips以上の 画質:XFおよび25 ips以上の画質:SFに設定すると ビットレートが12 Mbpsを超えるため、SDメモリー バックアップが動作しません。また、SDメモリーバッ クアップ中にこれらの設定に変更してもビットレー トが変更されないため、正しく録画することができ ません。

#### **SDメモリーバックアップ時**

- ●スピードクラスClass10対応以外のSDメモリーカー ドを使用する場合、本機で設定したとおりに録画で きない場合があります。詳しくはカメラの取扱説明 書をお読みください。
- ●カメラの配信量制御設定を初期値以外に変更すると、 SDメモリーバックアップが動作しない場合がありま す。詳しくはカメラの取扱説明書をお読みください。

#### **ビューワーソフト使用時**

● 高解像度、高フレームレートの画像を再生する場合、 再生速度が遅くなることがあります。

#### **ネットワークカメラ Uシリーズ 登録時**

- ●品番に"A"が付いていないカメラは、H.264に対応し ていません。圧縮方式でH.264を設定しないでくださ  $\mathfrak{b}$
- ●品番に"A"が付いていないカメラは、セキュア拡張機 能に対応していません。本機とカメラ間のセキュリ ティの設定で、接続方法をHTTPSに設定しないでく ださい。
- ●品番に"A"が付いていないカメラで、録画のフレーム レートを30 ips/25 ipsに設定する場合は、カメラ登 録のオプションで、「(30IPS)」を選択してください。 このとき、解像度の設定やサブモニター表示の有無、 再エンコード配信の有無によって、多画面で表示で きない場合があります。また、サブストリーム録画 は対象外になります。
- ●カメラ側の設定によっては、スマートコーディング (GOP制御)が使えない場合があります。
- Uシリーズカメラは以下の品番を指します [2023年2 月現在]。
	- WV-U1113J, WV-U1114J, WV-U1133J, WV-U1134J, WV-U1533J, WV-U2114J, WV-U2134J, WV-U1113AJ, WV-U1114AJ, WV-U1130A, WV-U1132A, WV-U1133AJ, WV-U1134AJ, WV-U1142A, WV-U1532LA, WV-U1533AJ, WV-U1542LA, WV-U2114AJ, WV-U2130LA, WV-U2132LA, WV-U2134AJ, WV-U2140LA, WV-U2142LA, WV-U2530LA, WV-U2532LA, WV-U2540LA, WV-U2542LA, WV-U1130AUX, WV-U1132AUX, WV-U1532LAUX, WV-U2130LAUX, WV-U2132LAUX

#### **ネットワークカメラWV-X1571LNJ、 WV-X2571LNJ登録時**

- 録画のフレームレートを30 ips/25 ipsに設定すると、 多画面時のモニター表示のフレームレートが15 ips/12.5 ipsに下がります。
- ●4KUHD(3840×2160)または8M(2160×3840) で圧縮方式がH.265 (スマートコーディングOff) 時 は25 ips以上の画質:XF、H.264時は10 ips以上の 画質:XFおよび25 ips以上の画質:SFに設定すると ビットレートが12 Mbpsを超えるため、SDメモリー バックアップが動作しません。また、SDメモリーバッ クアップ中にこれらの設定に変更してもビットレー トが変更されないため、正しく録画することができ ません。
- ●解像度設定が縦長の場合、AIプライバシーガード録 画および多画面モニター表示のフレームレートは最 大7.5 ips/6.25 ipsになります。
- ●カメラ側でストリーム1が25 fpsまたは30 fpsに設定 されている場合、ストリーム3およびストリーム4の 録画のフレームレートは最大15 ipsになります。
- ●ストリーム4の解像度がHD (1280×720)の場合、 録画のフレームレートは最大15 ipsになります。
- ●圧縮方式がMJPEGで、解像度が4KUHD (3840× 2160)、WQHD(2560×1440)、8M(2160× 3840)、4M (1440×2560) の場合、カメラ側の設 定によっては、録画のフレームレートの上限が1 ips になる場合があります。

#### **ネットワークカメラWV-S1552LNJ、 WV-S2552LNJ登録時**

● 圧縮方式がMJPEGで、解像度が7M (3072×2304)、 5M(2560×1920)、5M(3072×1728)、WQHD (2560×1440)、5M(1728×3072)、4M(1440× 2560)の場合、カメラ側の設定によっては、録画の フレームレートの上限が1 ipsになる場合があります。

#### **ネットワークカメラWV-S1572LNJ、 WV-S2572LNJ登録時**

- 録画のフレームレートを30 ips/25 ipsに設定すると、 多画面時のモニター表示のフレームレートが15 ips/ 12.5 ipsに下がります。
- ●4KUHD (3840×2160) または8M (2160×3840) で圧縮方式がH.265(スマートコーディングOff)時 は25 ips以上の画質:XF、H.264時は10 ips以上の 画質:XFおよび25 ips以上の画質:SFに設定すると ビットレートが12 Mbpsを超えるため、SDメモリー バックアップが動作しません。また、SDメモリーバッ クアップ中にこれらの設定に変更してもビットレー トが変更されないため、正しく録画することができ ません。
- カメラ側でストリーム1が25 fps または30 fpsに設 定されている場合、ストリーム3およびストリーム4 の録画のフレームレートは最大15 ipsになります。
- ストリーム4の解像度がHD (1280×720)の場合、 録画のフレームレートは最大15 ipsになります。
- ●圧縮方式がMJPEGで、解像度が4KUHD (3840× 2160)、WQHD(2560×1440)、8M(2160× 3840)、4M (1440×2560) の場合、カメラ側の設 定によっては、録画のフレームレートの上限が1 ips になる場合があります。

#### **ネットワークカメラWV-S8531NJ、 WV-X8571NJ登録時**

- ●同一カメラのそれぞれのカメラ番号で以下の設定値 をあわせてください。
	- ƹ カメラの認証方式
	- カメラ画像の圧縮方式、解像度、フレームレート、 画質
	- 録音設定 (音声の圧縮方式) ※WV-X8571NJのみ
	- SDメモリーバックアップ設定、スマートコーディ ング (GOP制御)設定
	- 本機とカメラ間のセキュリティ (接続方法、データ 暗号設定)
- ●画像の圧縮方式でMJPEGを選択することはできませ  $\mathcal{L}_{10}$
- WV-X8571NJは画像の圧縮方式がH.265 (1)で、解 像度がWOHD (2560×1440) とFHD (1920× 1080)の場合のみ、SDメモリーバックアップが可能 です。
- IPアドレス自動付与はS8531-1またはX8571-1のみ 可能です。(☞[22](#page-21-0)ページ)

●同一カメラの複数のカメラ番号を選択して設定を送 信すると設定が反映されない場合があります。エラー が発生した場合は、エラーが発生したカメラ番号を 選択して、再度設定を送信してください。([☞26](#page-25-0) ページ)

#### **ネットワークカメラ 新Sシリーズ 登録時**

- 録画のフレームレート設定を60 ips/50 ipsに設定す ると、多画面のモニター表示のフレームレートが 10 ips/8.3 ipsに下がります。
- 録画のフレームレート設定を60 ips/50 ipsに設定す ると、SDバックアップは使用できません。
- 新Sシリーズカメラは以下の品番を指します「2024 年2月現在]。 WV-S1115V, WV-S1116, WV-S1116D, WV-S1135V, WV-S1136J, WV-S1515L, WV-S1516LN, WV-S1516LDN, WV-S1536LNJ, WV-S1536LTNJ, WV-S1536LNS, WV-S2115, WV-S2116L, WV-S2116LD, WV-S2135, WV-S2136LJ, WV-S2536LNJ, WV-S2536LTNJ, WV-S1135VUX, WV-S1136UX, WV-S1536LUX, WV-S1536LBUX, WV-S1536LNUX, WV-S1536LTNUX, WV-S2135UX, WV-S2136LUX, WV-S2136LBUX, WV-S2536LNUX, WV-S2536LTNUX, WV-S32302, WV-S35302, WV-S61300, WV-S61301, WV-S61302, WV-S65300, WV-S65301, WV-S65302, WV-S65340, WV-S66300(WV-X66300)

#### **ネットワークカメラ WV-S4151UX 登録時**

●スーパーダイナミック設定を変更すると、一時的に カメラ通信エラーが発生する場合があります。

#### **ネットワークカメラ WV-S4156J、 WV-S4156LUX、WV-S4176J、 WV-S4176UX、WV-S4556LJ、 WV-S4556LUX、WV-S4576LJ、 WV-S4576LUX 登録時**

- WV-S4176、WV-X4576は、撮像モードを"1画 PTZ"、設置位置を"壁"、に設定すると、解像度に 5M(2560×1920)が設定できません。
- WV-S4176、WV-X4576は、圧縮方式がMJPEGで、 解像度が9M (2992×2992) または5M (2192× 2192)の場合、カメラ側の設定によっては、録画の フレームレートの上限が1 ipsまたは2 ipsになる場合 があります。
- Super dynamic および Wide dynamic range設定 を変更すると、一時的にカメラ通信エラーが発生す る場合があります。
- ●AIプライバシーガード録画には対応しておりません。

#### **ネットワークカメラWV-S15500、 WV-S22500、WV-S25500、 WV-S61501、WV-S65501登録時**

● 圧縮方式がMJPEGで、解像度がFHD (1920×1080) より大きい場合、カメラ側の設定によっては、録画 のフレームレートの上限が2 ips以下になる場合があ ります。

#### **ネットワークカメラWV-S15700、 WV-S25700、WV-S66700(WV-X66700) 登録時**

- 録画のフレームレートを30 ips/25 ipsに設定すると、 多画面時のモニター表示のフレームレートが15 ips/ 12.5 ipsに下がります。
- ●4KUHD (3840×2160) または8M (2160×3840) で圧縮方式がH.265 (スマートコーディングOff) 時 は25 ips以上の画質:XF、H.264時は10 ips以上の 画質:XFおよび25 ips以上の画質:SFに設定すると ビットレートが12 Mbpsを超えるため、SDメモリー バックアップが動作しません。また、SDメモリーバッ クアップ中にこれらの設定に変更してもビットレー トが変更されないため、正しく録画することができ ません。
- カメラ側でストリーム1が25 fps または30 fpsに設 定されている場合、ストリーム3およびストリーム4 の録画のフレームレートは最大15 ipsになります。
- ●ストリーム4の解像度がHD (1280×720)の場合、 録画のフレームレートは最大15 ipsになります。
- ●圧縮方式がMJPEGで、解像度がFHD (1920×1080) より大きい場合、カメラ側の設定によっては、録画 のフレームレートの上限が3 ips以下になる場合があ ります。

#### **ネットワークカメラ WV-S7130WUX、 WV-B51300-F3W、WV-B54300-F3W、 WV-B71300-F3W 登録時**

●カメラが無線接続のため、無線環境によっては、SD メモリーバックアップにおいて、エラー「カメラSD 画像取得失敗」が発生しやすくなります。

#### **ネットワークカメラ WV-S8543LUX、 WV-S8544LUX、WV-S8573LUX、 WV-S8574LUX、WV-S85402、 WV-S85702、WV-U85402 登録時**

- ●同一カメラのそれぞれのカメラ番号で以下の設定値 をあわせてください。
	- カメラの認証方式
	- カメラ画像の圧縮方式、解像度、フレームレート、 画質
	- 録音設定(音声の圧縮方式)
	- SDメモリーバックアップ設定、スマートコーディ ング (GOP制御)設定
	- 本機とカメラ間のセキュリティ(接続方法、データ 暗号設定)
- ●画像の圧縮方式でMJPEGを選択することはできませ  $h_{10}$
- ●画像の圧縮方式がH.265 (1)で、解像度がWQHD (2560×1440)、FHD(1920×1080)、4M(1440× 2560)、2M (1080×1920) の場合のみ、SDメモリー バックアップが可能です。
- IPアドレス自動付与はオプションが"-1"のカメラのみ 可能です。([☞22ペ](#page-21-1)ージ)
- ●同一カメラの複数のカメラ番号を選択して設定を送 信すると設定が反映されない場合があります。エラー が発生した場合は、エラーが発生したカメラ番号を 選択して、再度設定を送信してください。([☞26](#page-25-1) ページ)
- ●カメラの設定によっては縦長の解像度が設定できな い場合があります。
- ●カメラの撮像モードをQuadモードまたはPanorama モードまたはDualモードで使用する場合、品番のオ プション([☞24ペ](#page-23-0)ージ)は空欄を選択してくださ い。撮像モードの変更方法は、カメラの取扱説明書 をご覧ください。
- ●カメラの撮像モードがQuadモード、Panoramaモー ド、Dualモードの場合、カメラ設定タブ([☞26ペ](#page-25-1)ー ジ)の各設定および、カメラの操作([☞134ペ](#page-133-1)ージ) は正しく動作しません。

#### **i-PRO Remo.カメラ 登録時**

- 録画のフレームレート設定を60 ips/50 ipsに設定す ると、多画面のモニター表示のフレームレートが 10 ips/8.3 ipsに下がります。
- 録画のフレームレート設定を60 ips/50 ipsに設定す ると、SDバックアップは使用できません。
- 新Bシリーズカメラは以下の品番を指します [2023 年2月現在]。 WV-B51300, WV-B54300, WV-B61300, WV-B61301, WV-B65300, WV-B65301, WV-B65302

#### **ネットワークカメラWV-X86531登録時**

●マルチセンサーカメラ側の制約事項は WV-S8544LUXと同じです。

#### **ネットワークカメラWV-X15700、 WV-X22700、WV-X25700 登録時**

●4KUHD(3840×2160)または8M(2160×3840)で、 圧縮方式がH.265 (スマートコーディングOff) 時は 25 ips 以上の画質:XF、H.264 時は10 ips 以上の 画質:XFおよび25 ips 以上の画質:SF に設定すると、 ビットレートが12 Mbps を超えるため、SD メモリー バックアップが動作しません。また、SD メモリーバッ クアップ中にこれらの設定に変更してもビットレー トが変更されないため、正しく録画することができ ません。

# <span id="page-13-0"></span>**ご使用の前にお読みください**

## **動作検知機能について**

カメラの動作検知(VMD:Video Motion Detection)機能は設定エリア内の輝度変化を元に画像内の動きを検知し ます。

以下のような場合、動作を検知しにくい、検知しない、または誤って検知する場合があります。

- ●背景と動いている被写体に輝度(明るさ)の差がない。
- 夜間など、画像の輝度が低い。
- 被写体の動きが遅い。
- 被写体が小さい。
- 屋外、窓際など外光の状態が変わりやすい。
- ●日光・車のヘッドライトなどの外光が入る。
- ●蛍光灯がちらつく。
- ●被写体に奥行きがある。

動作検知の設定を行う際は、カメラの設置状況・予想される被写体の動きにあったエリア設定、感度設定を行った後、 昼間と夜間に検知状況を確認してください。また、検知しない場合や誤って検知する場合は、別途センサーを使用 してください。詳しくはカメラの取扱説明書をお読みください。

## **録画画像の時刻表示について**

本機の録画画像で表示される時間が飛んで表示されることがありますが、故障ではありません。 また、再生している画像と本機で表示する時刻がずれることがありますが、故障ではありません。

## **マウス操作について**

本機で多くの処理が同時に行われているとき、本機に接続したマウスでの操作の反応が、一時的に遅くなることが ありますが、故障ではありません。

## **再生時に表示される黒画について**

以下の場合、再生中に黒画が表示される場合がありますが、故障ではありません。

- ●再生中、再生一時停止中にカメラを切り換えたり、画面分割数を切り換えたりしたとき
- ●スキップ/逆スキップをしたとき
- ●早送り/早戻しをしたとき
- ●多画面表示時に、最新再生を行ったとき※
- ●多画面表示中に、カメラの選択を変更したとき
- ●再生中、早送り/早戻し再生中、コマ送り/逆コマ送り時に録画イベントリストをまたぐとき
- ●再生動作をスムーズに行えない場合(本機にアラームが連続して入力したり、再生と同時にコピーを行ったりし た場合など)

※データ量によって不特定のカメラ画像が黒画になります。

### 14

### <span id="page-14-0"></span>**ご使用の前にお読みください(つづき)**

## **録画動作について**

本機は最大32台※のカメラを接続して、HDDに録画することができます。

本機は以下の録画を行うことができます。

スケジュール録画 :指定した曜日・時間帯に録画を自動で行います。

- イベント録画 :各種イベント(端子アラーム/カメラサイトアラーム/コマンドアラーム)が発生したときに 録画を自動で行います。
- 緊急録画 : 本機の緊急録画入力端子に接続した外部スイッチを使用して、緊急時に優先的に録画/録音す ることができます。

※カメラ拡張キットでカメラ32台分のライセンス登録時

#### **重要**

●以下の場合には、約3秒間録画は行われませんが、故障ではありません。

● 録画中に設定を変更して設定メニューを終了したとき

## **イベントの種別について**

ウェブブラウザー画面のリスト表示などで表示される録画イベント種別は以下のようになります。

- SCH :スケジュール録画
- EMR :緊急録画
- SD :SDメモリーバックアップ

以下はイベント録画の詳細種別です。

- COM :コマンドアラーム
- TRM :端子アラーム
- CAM :カメラサイトアラーム
- PRE :プレ録画
- SW1~SW8:機能拡張ソフトウェアアラーム
- ※ 機能拡張ソフトウェアから送られるカメラサイトアラームは、機能拡張ソフトウェアアラームとしてイベント録 画されます。

## **拡張機能について**

接続カメラ台数を増やす場合は、カメラ拡張キット(別売り)のライセンス登録が必要です。

セキュア機能を使用する場合は、セキュア拡張キット(別売り)のライセンス登録が必要です。

ビジネスインテリジェンス機能を使用する場合は、ビジネスインテリジェンス拡張キット(別売り)のライセンス 登録が必要です。

ミラーリング (RAID1) やRAID5/RAID6運用を行う場合は、RAID拡張キット (別売り) のライセンス登録が必要 です。

## <span id="page-15-0"></span>**ご使用の前にお読みください(つづき)**

## **「みえますねっと」サービスについて**

パナソニックのクラウド型モニタリング・録画サービス「みえますねっと」(有料)を利用することで、ダイナミック DNS(リアルタイムモニター)機能や、下記の通信状態通知、センサー通知のお知らせ機能を利用することができ ます。詳しくは「みえますねっと」サービスの情報サイト(https://panasonic.biz/cns/miemasu/)をご覧くだ さい。

#### **通信状態通知**

カメラやレコーダーからの信号が20分以上途絶えた際、管理者にEメールでお知らせします。

#### **センサー通知**

カメラやレコーダーから、動作検知などのセンサー信号が発信されると、管理者にEメールでお知らせします。

#### **システム概要**

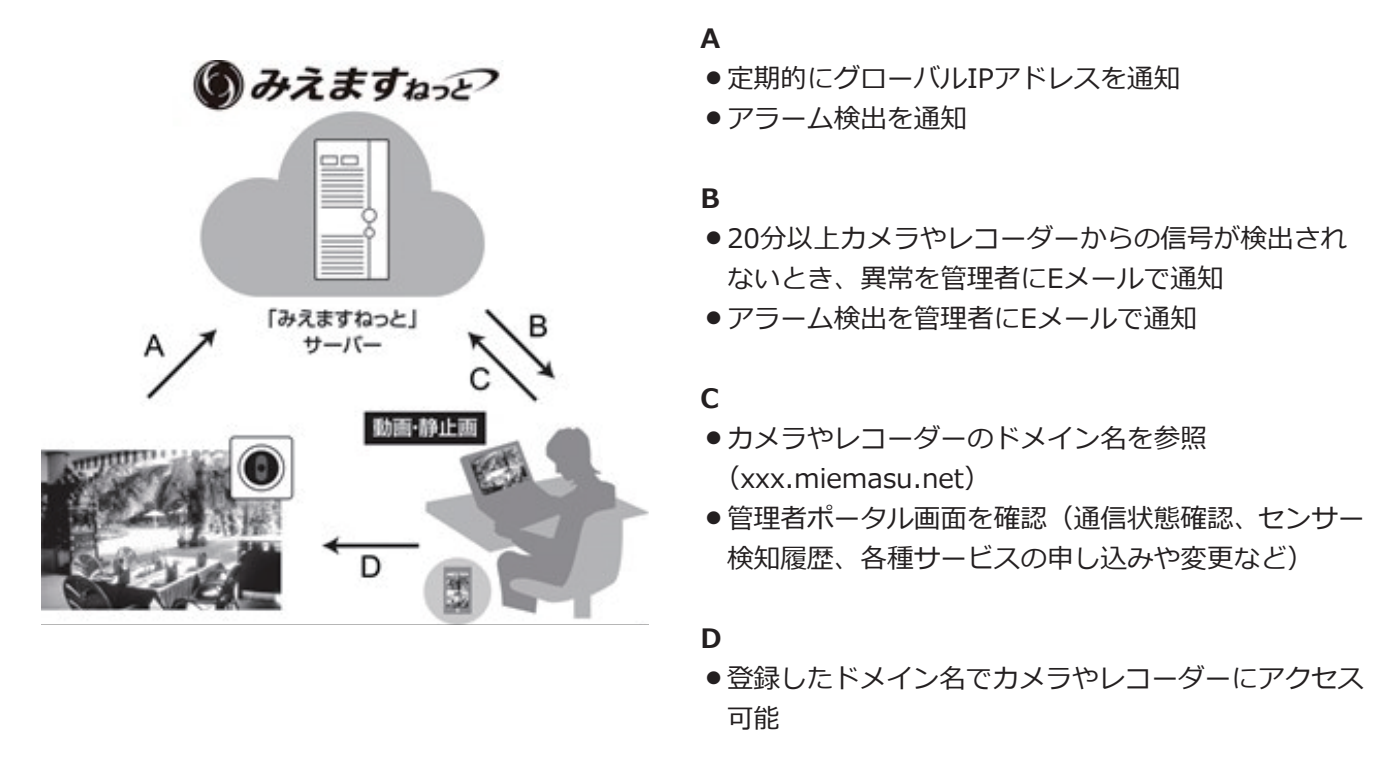

#### **重要**

●「みえますねっと」 サービスがサポートしているブラウザーなどを「みえますねっと」 サービスのサービス 情報サイト (https://panasonic.biz/cns/miemasu/)で確認してください。

#### **メモ**

- ●「みえますねっと」 サービスについてのトラブルなどの対処法については、「みえますねっと」 サービスのサー ビス情報サイト(https://panasonic.biz/cns/miemasu/)を参照してください。
- ●カメラやレコーダーのURLは、「みえますねっと」サービスに登録したあとに使用できるようになります。 (登録されたカメラやレコーダーのURLが有効になるまでに、最大で30分くらいかかる場合があります。)

<span id="page-16-0"></span>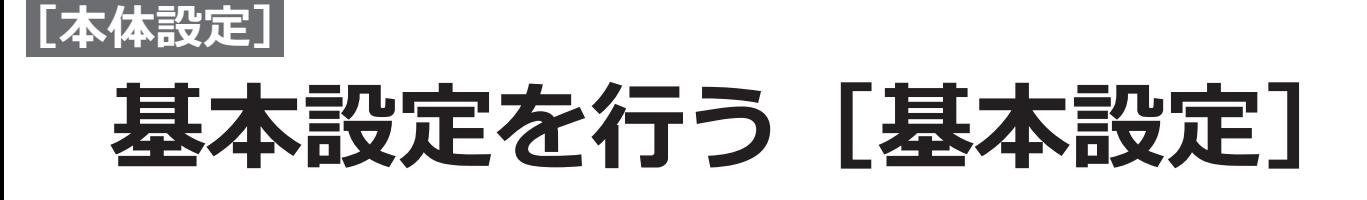

基本設定では、日時表示に関する設定や録画動作など、基本的な設定を行います。 基本設定は、日時・Languageページ、カメラページ、録画・イベントページで構成されています。

#### **メモ**

●設定メニューの[簡単設定]-[らくらくスタート]については、取扱説明書 設置編の「必要最小限の設 定を行う[らくらくスタート]」をお読みください。

## **基本設定の各ページを表示する**

設定メニューで各ボタンをクリックします。

#### **メモ**

●設定メニューは運用画面の操作パネルの [設定] ボタンをクリックして表示させます。

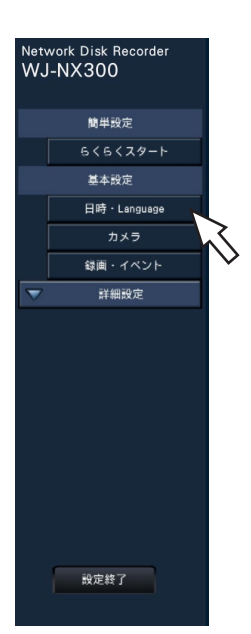

[日時・Language]ボタン :日時・Language(言語)ページを表示します。日時の設定やサマータイム設定など を行います。

- 「カメラ」ボタン :カメラページを表示します。ネットワークカメラの登録や設定を行います。
- 「録画・イベント1 ボタン : 録画・イベントページを表示します。録画のスケジュールやイベント動作に関する 設定を行います。

## **日時や言語に関する設定を行う [日時・Language]**

日時·Languageページは、[日付·時刻合わせ]タブ、[日時表示設定]タブ、[Language]タブで、構成されて います。

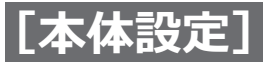

### **[日付・時刻合わせ]タブ**

現在の日付と時刻を設定します。

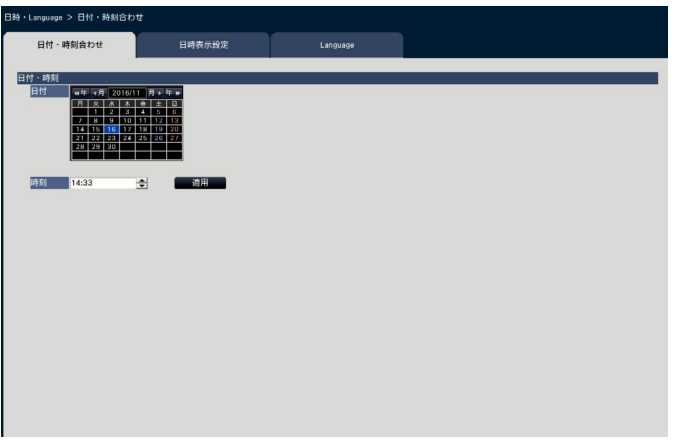

#### **■日付・時刻**

#### **[日付]**

現在の日付を設定します。カレンダーから年月日を選 択します。

[<<年][年>>]ボタン :年を切り換えます。 [<月][月>]ボタン:月を切り換えます。

#### **[時刻]**

現在の時刻を設定します。

#### **重要**

●日付、時刻を設定したら、[適用] ボタンをクリッ クします。→00秒に設定されます。

### <span id="page-17-0"></span>**[日時表示設定]タブ**

日時の表示形式やタイムゾーン、サマータイムの設定、時刻合わせ方法などを設定します。

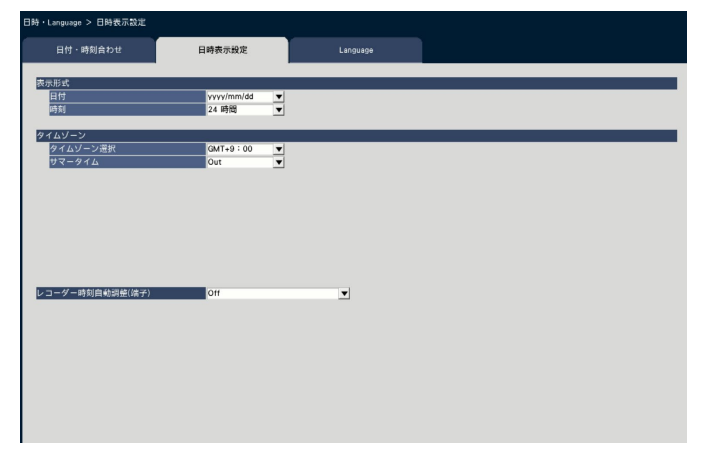

#### **■表示形式**

日付と時刻の表示形式を設定します。

#### **メモ**

●「カメラ設定]タブの「日時表示」([☞27](#page-26-0)ページ) は、ここで設定した表示形式に従います。

#### **[日付]**

日付の表示形式を選択します。(表示例:2014年3月 1日の場合)

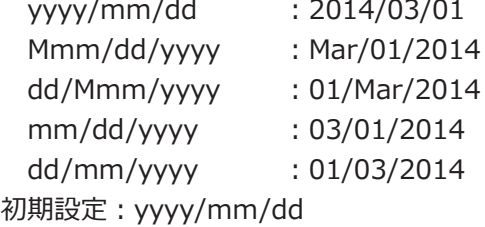

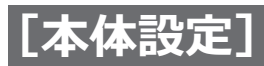

#### **[時刻]**

時刻の表示形式を選択します。(表示例:午後3時00分 00秒の場合)

24時間:15:00:00 12時間:03:00:00PM 初期設定:24時間

#### **■タイムゾーン**

タイムゾーンとサマータイムを設定します。

#### **[タイムゾーン選択]**

使用している地域に応じたタイムゾーンを選択します。 日本で使用する場合は、「GMT+9:00」から変更する 必要はありません。

 $GMT-12:00 \sim GMT+13:00$ 初期設定:GMT+9:00

#### **[サマータイム]**

サマータイムの切り換え方法を選択します。日本で使 用する場合は、「Out」から変更する必要はありません。 Out :サマータイムは動作しません。

Auto: あらかじめ設定したサマータイムの開始/終了日 時に従って、自動でサマータイムに切り換えます。 初期設定:Out

#### **[開始/終了日時]**

サマータイムの開始/終了日時のルールを設定します。 「サマータイム」にてAutoを選択すると表示されます。

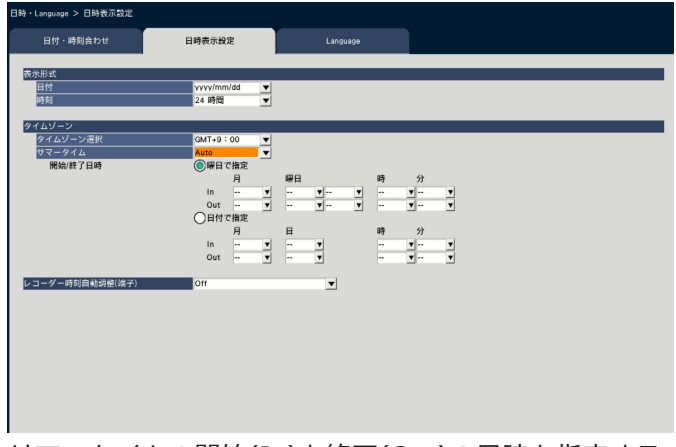

サマータイムの開始(In)と終了(Out)の日時を指定する 方法として「曜日で指定」または「日付で指定」を選 択します。

#### **重要**

●開始 (In) と終了 (Out) の間隔を1時間以内に 設定することはできません。

#### **[レコーダー時刻自動調整(端子)]**

時刻自動調整(時刻合わせ)の方法を選択します。

- Off :自動時刻合わせをしません。
- Slave(本機の時刻を合わせる)
	- :本機後面のアラーム/コントロール端子から入 力された信号により時刻を合わせます。信号が 入力されると正時(毎時00分)からの時間差 が29分以内の場合、00分00秒に設定します。
- Master(他機器の時刻を合わせる)
	- :本機後面のアラーム/コントロール端子から信号 を出力し、他の機器の時刻を合わせます。 [Master]を選択すると、時刻を合わせる時間を 設定するための「動作時刻」の設定が表示されま す。
- 初期設定:Off

#### **[動作時刻]**

アラーム/コントロール端子から信号を出力する時刻を 設定します。レコーダー時刻自動調整(端子)で[Master (他機器の時刻を合わせる)]を選択すると表示されます。 初期設定:00:00

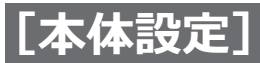

### **[Language]タブ**

メインモニター、およびPCのウェブブラウザーに表示する言語を選択します。日本語表示で使用する場合は、「日 本語」から変更する必要はありません。

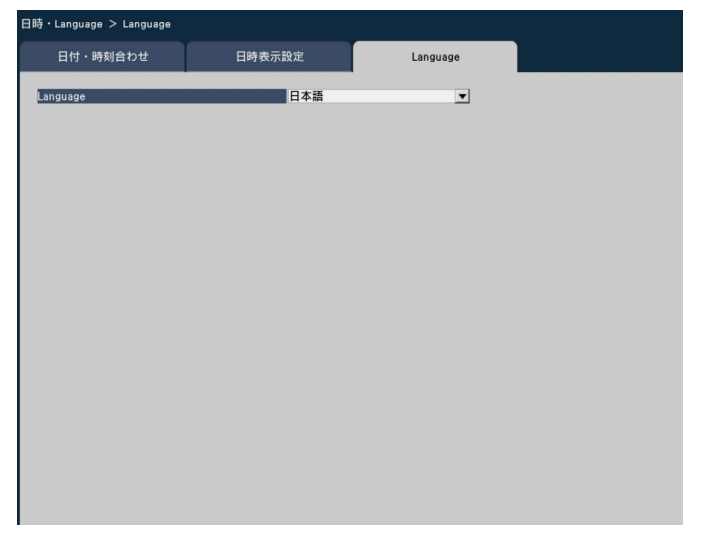

#### **[Language]**

日本語/ English / Français / Español / Deutsch / Italiano / Русский / Português / ไทย /簡体中文/繁體中文 初期設定:日本語

<span id="page-20-0"></span>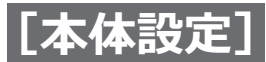

## **カメラに関する設定を行う[カメラ]**

カメラページは、[カメラ登録]タブ、[カメラ設定]タブ、[高度な設定]タブで構成されています。

### **[カメラ登録]タブ**

カメラのネットワーク設定(アドレスやポート番号)、メインモニターでの表示位置の変更などを行います。 初回設定時は、「らくらくスタート」で検出・設定したカメラの情報が表示されます。

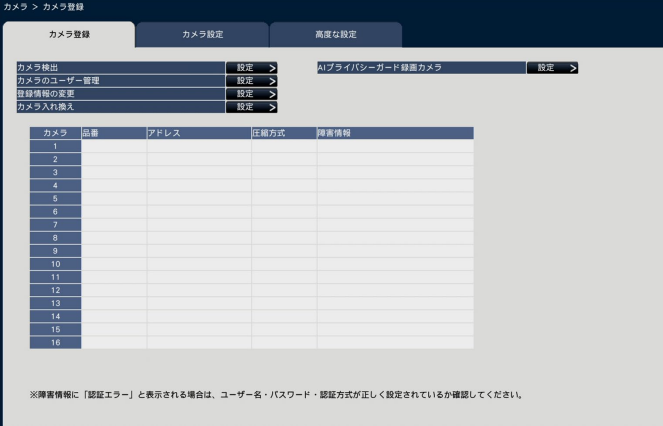

#### **[カメラ検出]**

ネットワークに接続されているカメラを検出して登録 します。(☞[22](#page-21-1)ページ)

#### **[カメラのユーザー管理]**

カメラのユーザー名/パスワードをカメラに設定しま す。(☞[23](#page-22-0)ページ)

#### **[登録情報の変更]**

「品番」、「オプション」、「アドレス」、「圧縮方式」を変 更します。

[設定>]ボタンをクリックすると、登録情報の変更画 面が表示され、設定を変更できます。(☞[24](#page-23-0)ページ) また、カメラとの通信で何らかの障害が発生している 場合、「障害情報」に以下のように表示されます。

- 接続エラー :カメラと通信していません。 認証エラー :カメラのユーザー認証に失敗しまし た。 カメラエラー :カメラからの応答が正しくありませ
	- $h_{10}$

#### **メモ**

●障害情報が表示された場合は、カメラとの接続、 カメラの設定(☞カメラの取扱説明書)を確認し てください。解決しない場合は、取扱説明書 設 置編の「らくらくスタート」をお読みいただき、 再度カメラ登録を行ってください。

#### **[カメラ入れ換え]**

カメラ番号を入れ換えることができます。[設定>]ボ タンをクリックすると、カメラ入れ換え画面が表示さ れ、設定を変更できます。([☞25ペ](#page-24-0)ージ)

#### **[AIプライバシーガード録画カメラ]**

AIプライバシーガード録画するカメラを選択できます。 ([☞26ペ](#page-25-1)ージ)

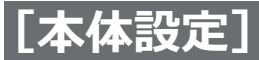

#### <span id="page-21-1"></span>**カメラを検出して登録する[カメラ検出]**

[カメラ登録] タブで「カメラ検出」の [設定>] ボタンをクリックすると、以下の画面が表示されます。 設定変更後、「OKT ボタンをクリックすると、設定が保存され「カメラ登録」タブに戻ります。

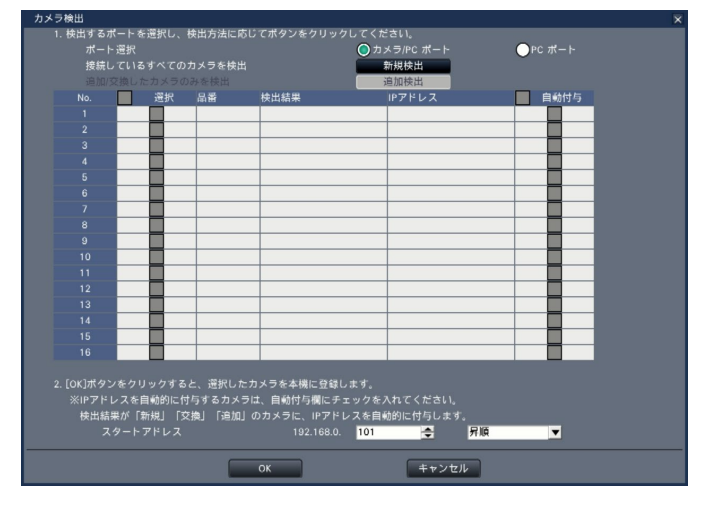

**メモ**

●事前にカメラをネットワークに接続してください。カメラは最大192台まで検出することができますが、 ライセンス登録したカメラ台数分しか登録することができません。

#### **[ポート選択]**

検出したいカメラが接続されているポートを選択しま す。

#### **[新規検出]ボタン**

現在の設定情報を破棄し、接続しているすべてのカメ ラを検出します。画面上にカメラ品番、検出結果、IP アドレスが表示されます。

#### **[追加検出]ボタン**

追加や交換したカメラのみを検出します。画面上にカ メラ品番、検出結果、IPアドレスが表示されます。

#### **[No.]**

カメラ台数で、検出したカメラがIPアドレス順に表示 されます。検出されるカメラは最大192台になります。

#### **[選択]**

チェックを入れたカメラを登録します。 空き番号は詰めて登録されます。

#### **[品番]**

弊社製カメラを使用している場合、そのカメラの品番 が表示されます。

#### **[検出結果]**

- 新規 : 初めて本機にカメラを接続した場合に表示 されます。
- 交換 : 本機に接続していたカメラを交換した場合 に表示されます。
- 追加 :本機にカメラを追加して接続した場合に表 示されます。
- 登録済み :すでに登録済みのカメラの場合に表示され ます。
- 消失 :登録済みのカメラが検出されなかった場合 に表示されます。
- 空欄 :カメラが検出されていません。

#### **[IPアドレス]**

検出したカメラで設定されているIPアドレスを表示し ます。

#### <span id="page-21-0"></span>**[自動付与]**

22

チェックを入れたカメラのIPアドレスを自動的に設定 します。

**[スタートアドレス]** 自動的にIPアドレスを設定するときの開始アドレスと 順番を指定します。

#### **メモ**

- ●カメラ登録は、ルーターを経由した異なるネッ トワークのカメラでは行えません。
- ●セキュリティ強化のため、カメラの機種によっ ては、電源投入後20分経過するとIPアドレスを 変更できなくなります。詳しくはカメラの取扱 説明書をお読みください。
- ●検出したカメラのDHCP設定が「On」の場合、 本機はカメラのDHCP設定を強制的に「Off」に 変更し、IPアドレスを自動付与します。
- ●本機でカメラのIPアドレスを自動付与しない場 合は、本機と通信可能な固定IPアドレスをカメ ラに設定してください。
- ●カメラのIPアドレスを自動付与にした場合、「OKT ボタンをクリックしたときにカメラに対してIPア ドレスの設定を行います。このとき、本機のデフォ ルトゲートウェイ ([☞65ペ](#page-64-1)ージ)が、カメラ のデフォルトゲートウェイに設定されます。
- [キャンセル] ボタンをクリックすると、検出結 果を反映せずに「カメラ登録]タブに戻ります。

#### **カメラのパスワードを変更する[カメラのユーザー管理]**

[カメラ登録]タブで「カメラのユーザー管理」の[設定>]ボタンをクリックすると、以下の画面が表示されます。

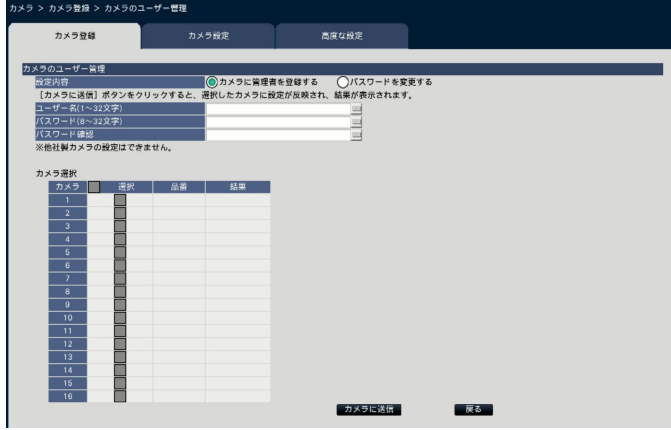

#### <span id="page-22-0"></span>**[設定内容]**

設定する項目を選択します。

カメラに管理者を登録する:管理者が未登録のカメラ にユーザー名とパスワードを登録します。ユーザー名/ パスワードを入力します。

#### **メモ**

●すでにユーザー名/パスワードが登録されている力 メラはユーザー名/パスワードは登録できません。

パスワードを変更する:本機に登録しているカメラユー ザーのパスワードのみを変更します。パスワードを入 力します。

#### ■**カメラ選択**

設定を送信するカメラを選択します。設定したユーザー 名やパスワードを送信するカメラにチェックを入れます。 (設定内容が、カメラに管理者を登録するの場合、すで に管理者が登録されているカメラは選択できません)

#### **[カメラに送信]ボタン**

設定をカメラに送信します。送信が完了し、カメラに 設定されると、結果欄に「OK」と表示されます。「認証 エラー」などが表示された場合は、カメラの接続や設 定に失敗している可能性があります。

#### **[戻る]ボタン**

設定が終了したら、クリックします。[カメラ登録] タ ブに戻ります。

#### **メモ**

- ●ユーザー名、パスワードはカメラの什様に従って カメラの管理者権限のものを入力してください。 (カメラの取扱説明書を参照してください)
- ●入力したユーザー名やパスワードは、カメラに対 する設定が成功した場合に、対象カメラの登録情 報として設定されます。
- ●ユーザー名とパスワードを設定した場合は、最後 に必ず「設定終了]ボタンをクリックしてくださ い。

23

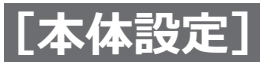

#### <span id="page-23-0"></span>**登録情報を変更する[登録情報の変更]**

[カメラ登録]タブで「登録情報の変更」の[設定>]ボタンをクリックすると、以下の画面が表示されます。 設定変更後、「OKT ボタンをクリックすると、設定が保存され「カメラ登録」タブに戻ります。

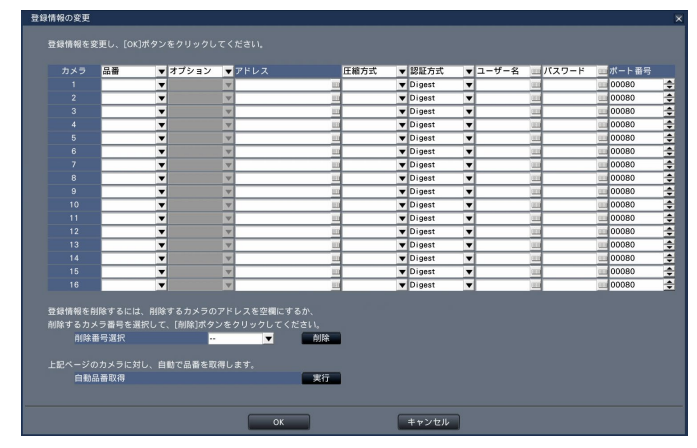

#### **[カメラ]**

最大32台まで接続できます。ライセンス登録により、9、 16、24、32台の構成が可能です。

#### **[品番]**

本機に登録済みのカメラの品番が表示されます。(空欄: カメラ未登録)

[▼]ボタンをクリックすると、カメラ区分から選択す ることができます。カメラ区分については、本機付属 のCD-ROM内の「readme.txt」をお読みください。 通常は変更する必要はありません。

#### **[オプション]**

カメラの搭載機能の違いによって固有の機能を持つカ メラに対して、カメラの動作モードを指定します。

#### **メモ**

●全方位カメラのオプションを変更すると、設置 方法は各モードの初期値に設定されます。 各モードの初期値は、本機付属のCD-ROM内の 「readme.txt」をお読みください。

#### **[アドレス]**

本機に登録済みのアドレスが表示されます。ソフトキー ボードでアドレスを変更できます。入力は半角英数字 (ハイフン(-)、ピリオド(.)含む)255文字以内にしてく ださい。

#### **メモ**

●ホスト名を入力した場合、「http://」の記述は 不要です。

#### **[圧縮方式]**

画像の圧縮方式を選択します。

 $H.265(1)$  /  $H.265(3)$  /  $H.265(4)$  /  $H.264(1)$  /  $H.264(3)$  /  $H.264(4)$  / MJPEG

#### **メモ**

- ●カメラのストリームの用途別割当例
	- ①圧縮方式がH.264のカメラの録画・ライブ1画 面表示・ブラウザ表示:H.264(1)
	- ②圧縮方式がH.264のカメラのサブストリーム 録画・ライブ多画面表示: H.264(2)
	- ③圧縮方式がH.264またはH.265のカメラの録 画・ライブ1画面表示・ブラウザ表示: H.264(1), H.264(3), H.264(4), H.265(1), H.265(3), H.265(4)
	- ④圧縮方式がH.264またはH.265のカメラのサ ブストリーム録画・ライブ多画面表示: H.264(2), H.265(2)
- ●「本機の各機能でカメラのストリーム2を使用し ない」を有効にするとH.264(2)やH.265(2)を 使用しません。([☞46ペ](#page-45-0)ージ)
- ●圧縮方式を「MJPEG」に設定すると、ライブ画 配信や録画のフレームレート設定が 「5 ips」に自動的に変更されます。(☞[48ペ](#page-47-0)ージ)
- ●圧縮方式を「H.264(n)」または「H.265(n)」 に設定すると、画質設定で「XF」が設定できる ようになります。
- ●圧縮方式を変更すると、カメラの機種によって はカメラが再起動することがあります。カメラ 再起動中は通信エラーとして検出されますが、 故障ではありません。

#### **[認証方式]**

カメラにアクセスするときのユーザー認証で利用する 認証方式を設定します。

Digest : ダイジェスト認証を使用します。 Digest or Basic:ダイジェスト認証またはベーシッ ク認証を使用します。 Basic :ベーシック認証を使用します。 初期設定:Digest

#### **[ユーザー名]**

カメラにアクセスし、ログインするためのユーザー名を ソフトキーボード(☞取扱説明書 設置編 11ページ) から入力します(半角英数字32文字以内)。アクセスレ ベルが「管理者」のユーザー名を登録してください。

#### **[パスワード]**

登録した「ユーザー名」のパスワードをソフトキーボー ——-<br>ド (☞取扱説明書 設置編 11ページ) から入力しま す。(半角英数字32文字以内)

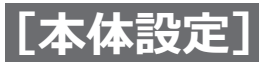

#### **[ポート番号]**

カメラが使用するポート番号を1 ~ 65535の範囲で設 定します。 初期設定:80

#### **メモ**

●ポート番号は右詰めで入力してください。(例: ポート番号が80の場合、00080と設定。)ここ では、設定値の左の「0」は表記していません。

#### **[削除番号選択]**

登録情報の削除や接続していたカメラを外すときは、カ メラ番号を選択し、[削除]ボタンをクリックするか、 該当するカメラのIPアドレスを消してください。

#### **[自動品番取得]**

「実行]ボタンをクリックすると、本機に登録している カメラから品番を取得し、品番情報を更新します。 取得した品番が登録されている品番と異なる場合は、解 像度が初期設定に変更されるので、再度[録画・イベ ント]-[録画設定]で解像度を設定し直してください。

#### <span id="page-24-0"></span>**カメラ番号を入れ換える[カメラ入れ換え]**

[カメラ登録]タブで「カメラ入れ換え」の[設定>]ボタンをクリックすると、以下の画面が表示されます。

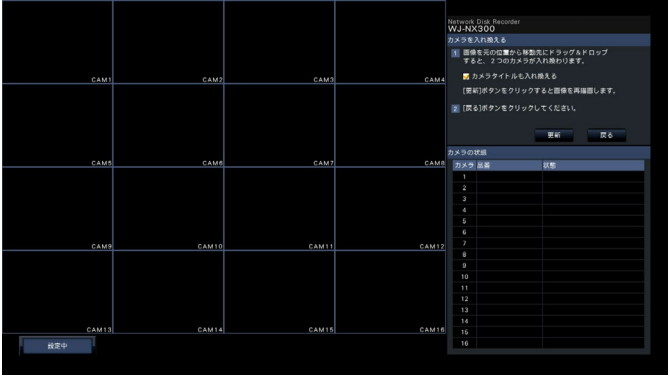

画面上には、登録したカメラが、左上から右に1、2、…16の順で表示されます。カメラの構成が32台の場合は2つ の16分割画面となります。

入れ換えたいカメラ画像をマウスでドラッグし、移動したい位置でドロップすると、カメラ番号が入れ換わります。 カメラタイトルも入れ換える場合は、「カメラタイトルも入れ換える」にチェックを入れてください。

#### **[更新]ボタン**

入れ換え後のカメラの最新画像を取得します。

#### **[戻る]ボタン**

設定を保存して[カメラ登録]タブに戻ります。

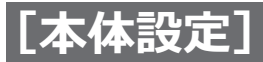

### <span id="page-25-1"></span>**AIプライバシーガード録画するカメラを選択する[AIプライバシーガード録画カメラ]**

[カメラ登録] タブで [AIプライバシーガード録画カメラ] の [設定>] ボタンをクリックすると、以下の画面が表 示されます。

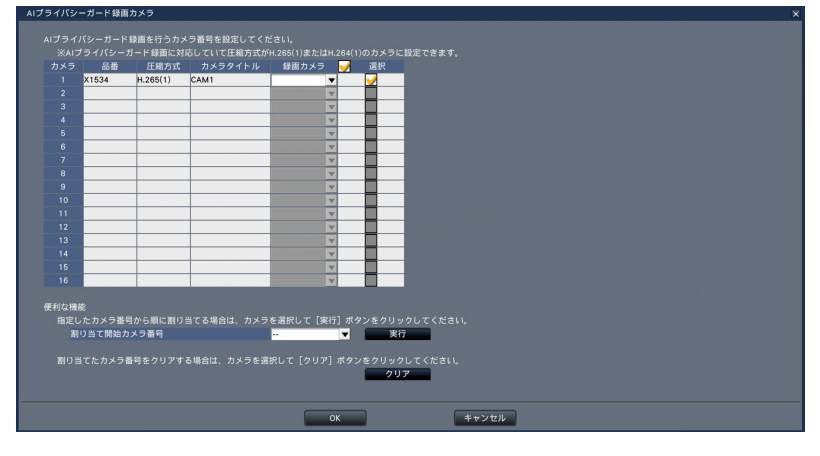

#### **[録画カメラ]**

登録しているカメラに対し、AIプライバシーガード画 像を録画するカメラを選択します。 AIプライバシーガード録画に対応していて、圧縮方式 がH.265(1)またはH.264(1)に設定されているカメラの み、録画カメラを選択できます。

#### **[選択]**

便利な機能で操作するカメラを選択します。

#### **[割り当て開始カメラ番号]**

カメラ番号を順に割り当てるときの開始カメラ番号を 指定します。[実行]ボタンをクリックすると、選択し たカメラに対し、指定したカメラ番号から昇順に、使 用していないカメラ番号を割り当てます。

#### **メモ**

● 録画カメラで選択したカメラ番号は、以下の画面 のように、本機のすべての設定画面において、AI プライバシーガード録画用の表示に変わります。

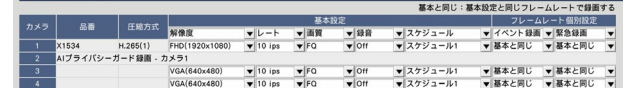

●カメラを選択して「クリア]ボタンをクリックす ると、割り当てたカメラ番号はクリアされます。

### <span id="page-25-0"></span>**[カメラ設定]タブ**

カメラ画像内の日時表示や文字表示、カメラのリフレッシュ間隔、動作検知アラーム、光量制御モードなどの設定 をカメラに送信します。それぞれの設定項目の[設定>]ボタンをクリックして、設定画面を表示します。

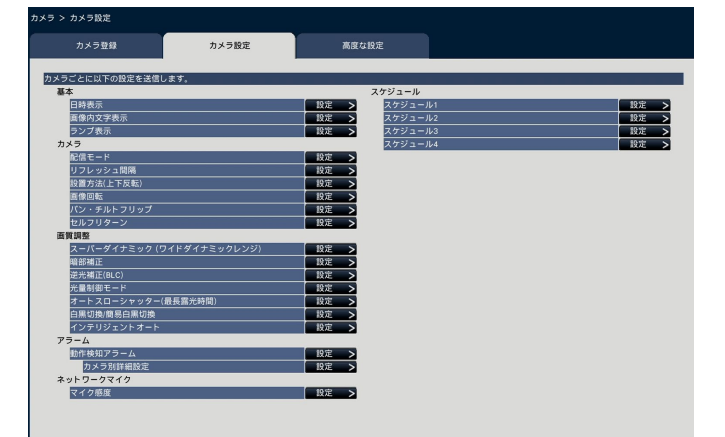

#### **メモ**

- ●本機から設定できるのは弊社製の一部のカメラです。対応カメラについては、本機付属のCD-ROM内の 「readme.txt」をお読みください。また、カメラによっては対応していない機能があります。カメラごとの 詳細仕様については、カメラの取扱説明書をお読みください。
- ●カメラの現在の設定内容を本機で確認することはできません。

#### <span id="page-26-0"></span>**日時表示を設定する[日時表示]**

カメラごとに日時の表示位置を選択し、カメラに送信してカメラの設定を変更します。 [カメラ設定]タブで「日時表示」の[設定>]ボタンをクリックすると、以下の画面が表示されます。

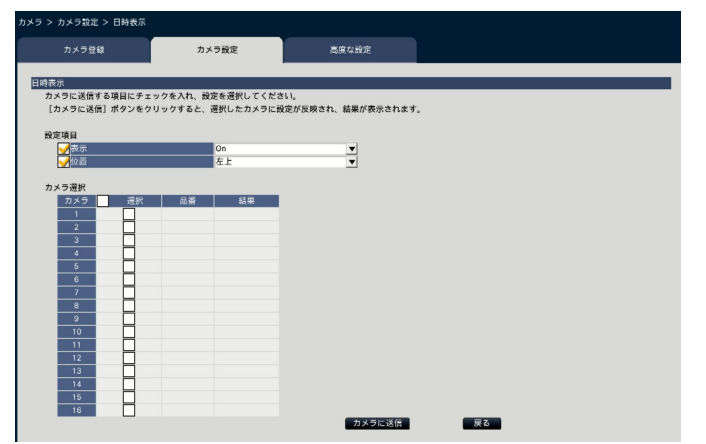

#### **■設定項目**

#### **[表示]**

日時表示するかどうかを選択します。表示する設定に した場合は、カメラ画像内に日時が表示されるほか、録 画画像にも日時が録画されます。

この設定をカメラに送信する場合は、チェックを入れ、 項目を選択します。

- On :日時表示する
- Off :日時表示しない

#### **メモ**

●表示形式は、「日時表示設定]タブ([☞18](#page-17-0)ペー ジ)の設定に従います。

#### **[位置]**

画像上の日時の表示位置を選択します。 この設定をカメラに送信する場合は、チェックを入れ、 表示位置を選択します。

左上/左下/右上/右下

#### **メモ**

●「画像内文字表示」([☞28ペ](#page-27-0)ージ)の表示位置 は、ここで設定する「日時表示」の「位置」と 同じになります。

#### ■**カメラ選択**

日時表示の設定を送信するカメラを選択します。設定 項目で選択した内容を送信するカメラにチェックを入 れます。

#### **[カメラに送信]ボタン**

日時表示の設定をカメラに送信します。 送信が完了し、カメラに設定されると、結果欄に「OK」 と表示されます。「認証エラー」などが表示された場合 は、カメラの接続や設定に失敗している可能性があり ます。

#### **[戻る]ボタン**

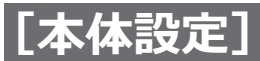

#### <span id="page-27-0"></span>**画像内の文字表示を設定する[画像内文字表示]**

カメラごとに表示させる文字と表示するかどうかを選択し、カメラに送信してカメラの設定を変更します。 [カメラ設定]タブで「画像内文字表示」の[設定>]ボタンをクリックすると、以下の画面が表示されます。

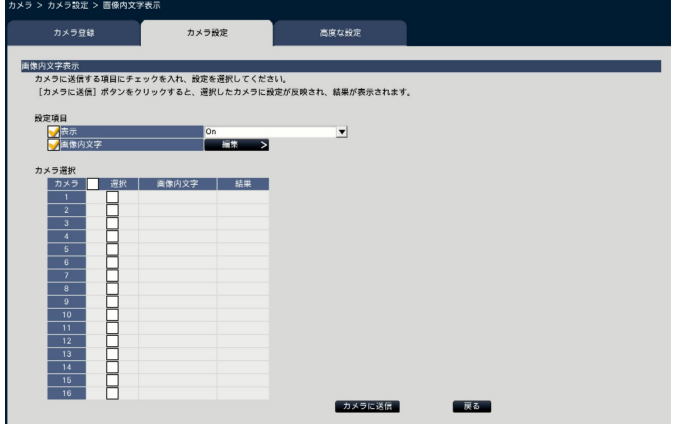

#### **■設定項目**

#### **[表示]**

カメラ画像内にタイトル文字を表示するかどうかを選 択します。表示する設定にした場合は、カメラ画像内 に文字が表示されるほか、録画画像にも文字が録画さ れます。

この設定をカメラに送信する場合は、チェックを入れ、 項目を選択します。

- On :文字表示する
- Off :文字表示しない

#### **[画像内文字]**

画像内文字情報をカメラに送信する場合は、チェック を入れ、画像内に表示する文字を編集します。[編集>] ボタンをクリックすると、以下の文字編集の画面が表 示されます。

# **> カメラ設定 > 画像内文字表示** 高度な設定  $-75$

● [画像内文字] 画像内で表示する文字列をソフトキーボード(☞取 扱説明書 設置編 11ページ)から入力します(半 角16文字まで)。 入力可能文字 :0 ~ 9、A ~ Z(大文字)、半角記 号 $( ! # $ % ( )* + , - . / : ; = ? )$ 

㍟[カメラタイトル] モニターページの [メインモニター] タブで登録し たカメラタイトルが表示されます。([☞60ペ](#page-59-1)ージ)

#### ● [コピー]ボタン モニターページの「メインモニター] タブで登録し たカメラタイトルを画像内文字として使用すること ができます。クリックすると、カメラタイトルが「画 像内文字」にコピーされます。

● [戻る] ボタン 設定が終了したら、クリックします。画面が閉じます。

#### ■**カメラ選択**

画像内文字表示の設定を送信するカメラを選択します。 設定項目で選択した内容を送信するカメラにチェック を入れます。

#### **[カメラに送信]ボタン**

画像内文字表示の設定をカメラに送信します。 送信が完了し、カメラに設定されると、結果欄に「OK」 と表示されます。「認証エラー」などが表示された場合は、 カメラの接続や設定に失敗している可能性があります。

#### **[戻る]ボタン**

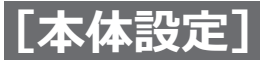

### **ランプ点灯状態を設定する[ランプ表示]**

カメラごとに、リンクランプ、アクセスランプ、状態表示ランプなどのランプの点灯/消灯方法を選択し、カメラ に送信してカメラの設定を変更します。詳しくはカメラの取扱説明書をお読みください。

[カメラ設定]タブで「ランプ表示」の[設定>]ボタンをクリックすると、設定画面が表示されます。

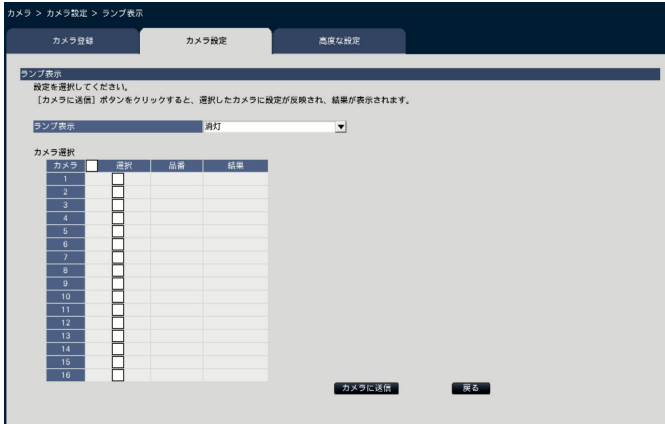

#### **[ランプ表示]**

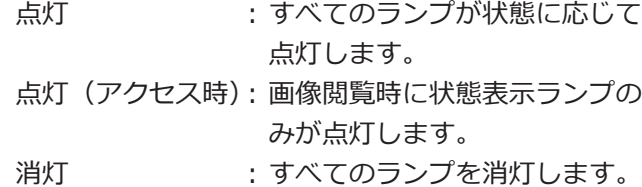

#### **■カメラ選択**

ランプ表示の設定を送信するカメラを選択します。設 定項目で選択した内容を送信するカメラにチェックを 入れます。

#### **[カメラに送信]ボタン**

ランプ表示の設定をカメラに送信します。 送信が完了し、カメラに設定されると、結果欄に「OK」 と表示されます。「認証エラー」などが表示された場合 は、カメラの接続や設定に失敗している可能性があり ます。

#### **[戻る]ボタン**

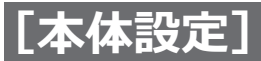

#### **カメラの画像配信モードを設定する[配信モード]**

カメラごとに配信モードの設定を選択し、カメラに送信してカメラの設定を変更します。 [カメラ設定]タブで「配信モード」の[設定>]ボタンをクリックすると、設定画面が表示されます。

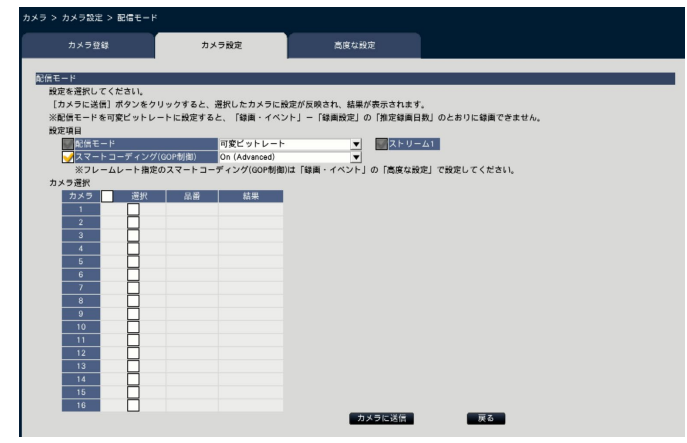

#### **■設定項目**

#### **[配信モード]**

H.264/H.265画像の配信モードを以下から設定します。 配信モードの設定はストリーム1、ストリーム2のチェッ クを入れたストリームに対してのみ行います。

フレームレート指定

:H.264/H.265画像を「フレームレート」で設定 したフレームレートで配信します。

アドバンスド可変ビットレート

- :H.264画像を「フレームレート」で設定したフレー ムレートで配信します。このとき、「制御期間(可 変ビットレート時)」で設定した期間での配信量 の平均が、本機が指定したビットレートになるよ うに配信します。
- 可変ビットレート
	- :H.264/H.265画像を「画質」で設定した画質レ ベルを維持しながら、「フレームレート」で設定 したフレームレートで配信します。画質は固定と なり、記録容量は「画質」設定や被写体の状況に 応じて変化します。

#### **メモ**

●カメラ登録画面にてカメラ入れ換えを行ったり、 カメラの交換が検出されたりした場合は、再度 配信モードの設定を行ってください。

#### **[最大ビットレート(バースト時)]**

配信モードが「アドバンスド可変ビットレート」の時に、 H.264ビットレートが、「1クライアントあたりのビッ トレート」をどれだけ超えることを許容するか、以下 から選択します。

#### 高、中、低

#### **[制御期間(可変ビットレート時)]**

配信モードが「アドバンスド可変ビットレート」の時に、 録画するH.264のビットレートを制御する期間を以下 から選択します。

1時間、6時間、24時間、1週間

#### **[優先設定]**

配信モードが「フレームレート指定」の時に、「フレー

ムレート」と「画質」のどちらを優先するか設定します。 フレームレート優先

:フレームレートを優先します。被写体によっては 画質が変動する場合があります。

画質優先

:画質の変動を抑えます。被写体によってはフレー ムレートが低下する場合があります。

#### **[スマートコーディング(GOP制御)]**

配信モードが「可変ビットレート」の時に、GOP制御 を使用するかどうか設定します。

Off : GOP制御を使用しない On (Advanced) : 画像内に動きが少ない場合のデータ 量を少なくすることができます。

#### ■**カメラ選択**

配信モードの設定を送信するカメラを選択します。設 定項目で選択した内容を送信するカメラにチェックを 入れます。

#### **メモ**

30

●AIプライバシーガード録画を行うカメラは、両方 のストリームに設定されます。

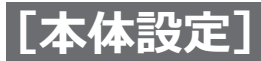

**[カメラに送信]ボタン** 配信モードの設定をカメラに送信します。 送信が完了し、カメラに設定されると、結果欄に「OK」 と表示されます。「認証エラー」などが表示された場合は、 カメラの接続や設定に失敗している可能性があります。

#### **[戻る]ボタン**

設定が終了したら、クリックします。[カメラ設定] タ ブに戻ります。

#### **リフレッシュ間隔を設定する[リフレッシュ間隔]**

カメラごとに画像のリフレッシュ間隔を選択し、カメラに送信してカメラの設定を変更します。 「カメラ設定]タブで「リフレッシュ間隔」の「設定>]ボタンをクリックすると、設定画面が表示されます。

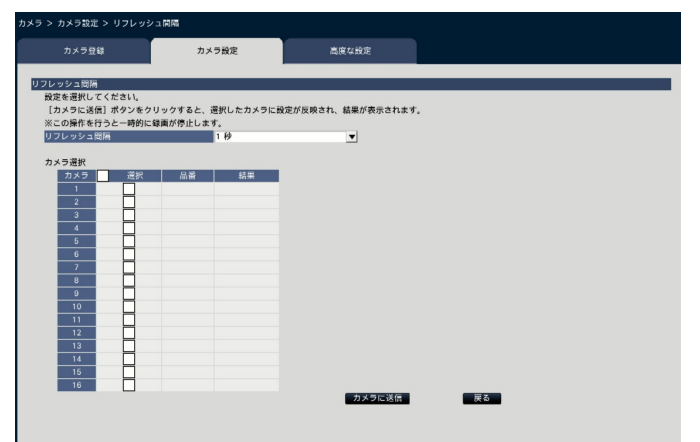

#### **[リフレッシュ間隔]**

画像表示の更新間隔を選択します。ネットワーク環境 でエラーが多い場合は、リフレッシュ間隔を短くする と画像の乱れが少なくなります。ただし、画像の更新 速度が低下することがあります。

0.2秒/ 0.5秒/ 1秒/ 2秒/ 3秒

#### **メモ**

●カメラ登録画面にてカメラ入れ換えを行ったり、 カメラの交換が検出されたりした場合は、再度 リフレッシュ間隔の設定を行ってください。

#### ■**カメラ選択**

リフレッシュ間隔の設定を送信するカメラを選択しま す。設定項目で選択した内容を送信するカメラにチェッ クを入れます。

#### **メモ**

● AIプライバシーガード録画を行うカメラは、両方 のストリームに設定されます。

#### **[カメラに送信]ボタン**

リフレッシュ間隔の設定をカメラに送信します。 送信が完了し、カメラに設定されると、結果欄に「OK」 と表示されます。「認証エラー」などが表示された場合 は、カメラの接続や設定に失敗している可能性があり ます。

#### **[戻る]ボタン**

設定が終了したら、クリックします。「カメラ設定]タ ブに戻ります。

#### **重要**

●カメラのリフレッシュ間隔を変更する設定を力 メラに送信すると、カメラからの画像配信が一 時的に停止し、その間は録画されません。

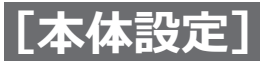

#### **カメラの設置方法を設定する[設置方法(上下反転)]**

カメラごとに設置方法を選択し、カメラに送信してカメラの設定を変更します。

[カメラ設定]タブで「設置方法(上下反転)」の[設定>]ボタンをクリックすると、設定画面が表示されます。

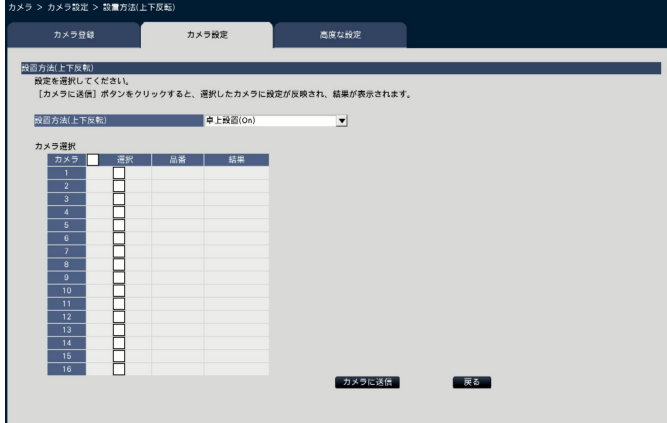

#### **[設置方法(上下反転)]**

卓上設置(On):卓上に設置する場合に設定します。 天井設置(Off):天井に設置する場合に設定します。 壁設置 :壁に設置する場合に設定します。

#### ■**カメラ選択**

設置方法の設定を送信するカメラを選択します。設定 項目で選択した内容を送信するカメラにチェックを入 れます。

#### **[カメラに送信]ボタン**

設置方法の設定をカメラに送信します。 送信が完了し、カメラに設定されると、結果欄に「OK」 と表示されます。「認証エラー」などが表示された場合 は、カメラの接続や設定に失敗している可能性があり ます。

#### **[戻る]ボタン**

設定が終了したら、クリックします。[カメラ設定] 夕 ブに戻ります。

#### **メモ**

● 全方位カメラを登録すると、天井設置で設定さ れています。壁設置する場合は、壁設置を選択 してください。

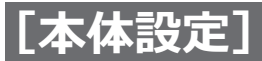

#### **カメラの画像回転を設定する[画像回転]**

カメラごとに画像回転を選択し、カメラに送信してカメラの設定を変更します。

[カメラ設定] タブで「画像回転」の [設定>] ボタンをクリックすると、設定画面が表示されます。

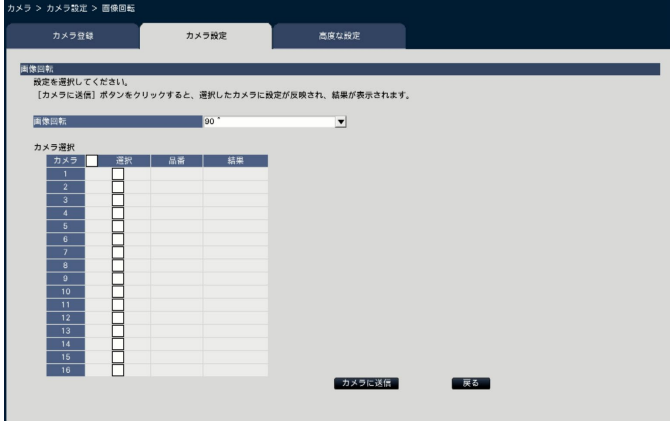

#### **[画像回転]**

- 0 ° (Off):画像を回転しません。
- 90 °: 画像を90度回転します。
- 180 ° (上下反転):画像を上下反転します。
- 270 °:画像を270度回転します。

#### ■**カメラ選択**

画像回転の設定を送信するカメラを選択します。設定 項目で選択した内容を送信するカメラにチェックを入 れます。

#### **[カメラに送信]ボタン**

画像回転の設定をカメラに送信します。 送信が完了し、カメラに設定されると、結果欄に「OK」 と表示されます。「認証エラー」などが表示された場合 は、カメラの接続や設定に失敗している可能性があり ます。

#### **[戻る]ボタン**

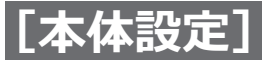

### **パン・チルトフリップを設定する[パン・チルトフリップ]**

カメラごとにパン・チルトフリップ機能を選択し、カメラに送信してカメラの設定を変更します。 [カメラ設定]タブで「パン・チルトフリップ」の[設定>]ボタンをクリックすると、設定画面が表示されます。

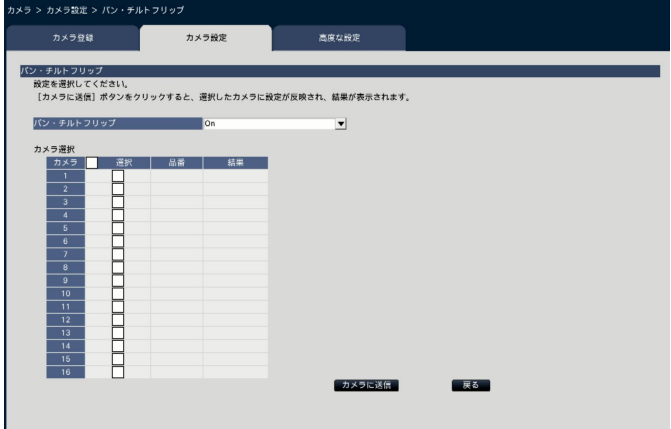

**[パン・チルトフリップ]**

疑似的な360度エンドレス旋回機能を働かせるかどうか を選択します。

On : パン・チルトフリップ機能を働かせます。

Off : パン・チルトフリップ機能は働きません。

#### ■**カメラ選択**

パン・チルトフリップの設定を送信するカメラを選択 します。設定項目で選択した内容を送信するカメラに チェックを入れます。

#### **[カメラに送信]ボタン**

パン・チルトフリップの設定をカメラに送信します。 送信が完了し、カメラに設定されると、結果欄に「OK」 と表示されます。「認証エラー」などが表示された場合 は、カメラの接続や設定に失敗している可能性があり ます。

#### **[戻る]ボタン**

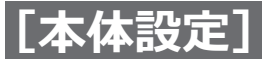

### **セルフリターンを設定する[セルフリターン]**

カメラごとにセルフリターン機能を選択し、カメラに送信してカメラの設定を変更します。

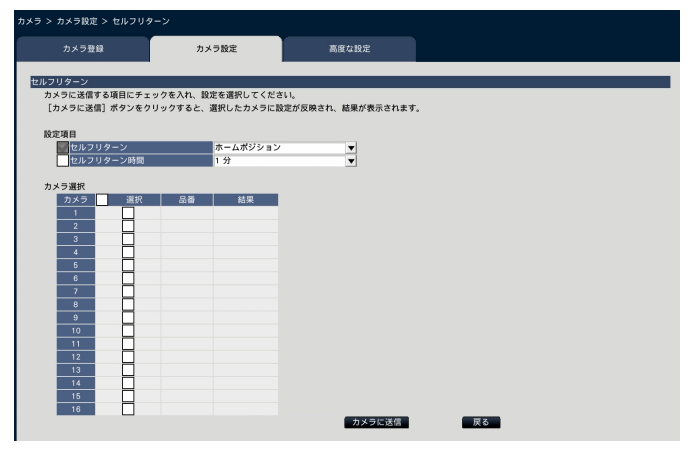

#### **[セルフリターン]**

手動での操作終了後に、「セルフリターン時間」で設定 した時間が経過すると、カメラの動作を選択したいず れかのモードへ自動的に戻すことができます。

Off : セルフリターンを行いません。

ホームポジション

:設定した時間が経過すると、ホームポ ジションに戻ります。

自動追従/追尾

:設定した時間が経過するとホームポジ ションに戻り、自動追従(自動追尾) 動作を開始します。そのあとは、一定 時間経過後、ホームポジションに戻っ て自動追従(自動追尾)開始という操 作を繰り返します。

- オートパン :設定した時間が経過すると、オートパ ン動作を開始します。
- プリセットシーケンス

:設定した時間が経過すると、シーケン ス動作を開始します。

パトロール :設定した時間が経過すると、パトロー ル動作を開始します。

#### **[セルフリターン時間]**

手動操作終了後に、「セルフリターン」で設定した動作 へ戻るまでの時間を以下から選択します。 10秒/ 20 秒/ 30 秒/ 1分/ 2分/ 3分/ 5分/ 10分/ 20分/ 30分/ 60分

#### ■**カメラ選択**

セルフリターンの設定を送信するカメラを選択します。 設定項目で選択した内容を送信するカメラにチェック を入れます。

#### **[カメラに送信]ボタン**

セルフリターンの設定をカメラに送信します。 送信が完了し、カメラに設定されると、結果欄に「OK」 と表示されます。「認証エラー」などが表示された場合 は、カメラの接続や設定に失敗している可能性があり ます。

#### **[戻る]ボタン**

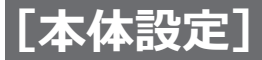

### **スーパーダイナミックを設定する [スーパーダイナミック(ワイドダイナミックレンジ)]**

カメラごとにスーパーダイナミック機能を選択し、カメラに送信してカメラの設定を変更します。

[カメラ設定]タブで「スーパーダイナミック(ワイドダイナミックレンジ)」の[設定>]ボタンをクリックすると、 設定画面が表示されます。

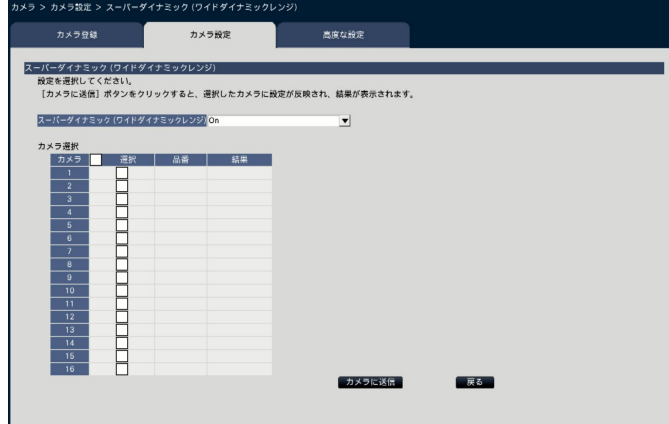

**[スーパーダイナミック(ワイドダイナミックレンジ)]**

スーパーダイナミック機能を働かせるかどうかを選択 します。

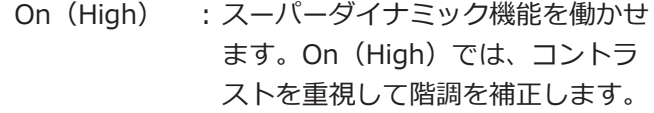

- On : スーパーダイナミック機能を働かせ ます。Onでは、感度を重視して階 調を補正します。
- Off : スーパーダイナミック機能を停止し ます。

#### ■**カメラ選択**

スーパーダイナミックの設定を送信するカメラを選択 します。設定項目で選択した内容を送信するカメラに チェックを入れます。

#### **[カメラに送信]ボタン**

スーパーダイナミックの設定をカメラに送信します。 送信が完了し、カメラに設定されると、結果欄に「OK」 と表示されます。「認証エラー」などが表示された場合 は、カメラの接続や設定に失敗している可能性があり ます。

#### **[戻る]ボタン**
![](_page_36_Picture_0.jpeg)

#### **カメラの暗部補正機能を設定する[暗部補正]**

カメラごとに暗部補正機能を有効にするかどうかを選択し、カメラに送信してカメラの設定を変更します。 「カメラ設定]タブで「暗部補正」の「設定>]ボタンをクリックすると、設定画面が表示されます。

![](_page_36_Picture_130.jpeg)

#### **[暗部補正]**

暗部補正機能を使用すると、画像の暗い部分をデジタ ル画像処理によってより明るくすることができます。

- On :暗部補正機能を有効にします。
- Off :暗部補正機能を停止します。
- リセット:暗部補正を初期設定に戻します。
- 数値 :画像の暗い部分の明るさを調整します。

#### ■**カメラ選択**

暗部補正の設定を送信するカメラを選択します。設定 項目で選択した内容を送信するカメラにチェックを入 れます。

#### **[カメラに送信]ボタン**

暗部補正の設定をカメラに送信します。 送信が完了し、カメラに設定されると、結果欄に「OK」 と表示されます。「認証エラー」などが表示された場合 は、カメラの接続や設定に失敗している可能性があり ます。

#### **[戻る]ボタン**

設定が終了したら、クリックします。[カメラ設定] 夕 ブに戻ります。

#### **重要**

●「暗部補正」を「On」に設定すると暗い部分の ノイズが増えることがあり、また暗い部分と明 るい部分の境界付近が、他の暗い部分・明るい 部分よりも暗く、または明るく表示されること があります。

![](_page_37_Picture_0.jpeg)

### **カメラの逆光補正機能を設定する[逆光補正(BLC)]**

カメラごとに逆光補正(BLC)機能を有効にするかどうかを選択し、カメラに送信してカメラの設定を変更します。 [カメラ設定]タブで「逆光補正(BLC)」の[設定>]ボタンをクリックすると、設定画面が表示されます。

![](_page_37_Picture_103.jpeg)

#### **[逆光補正(BLC)]**

「スーパーダイナミック」を「On」に設定した場合は設 定できません。

逆光補正機能は、画像のより明るい部分をマスクエリ アとして設定することで逆光を補正します。

On :マスクエリアが自動で設定されます。

Off: マスクエリアは自動で設定されません。マスク エリアを手動で設定する必要があります。

#### ■**カメラ選択**

逆光補正の設定を送信するカメラを選択します。設定 項目で選択した内容を送信するカメラにチェックを入 れます。

#### **[カメラに送信]ボタン**

逆光補正の設定をカメラに送信します。 送信が完了し、カメラに設定されると、結果欄に「OK」 と表示されます。「認証エラー」などが表示された場合 は、カメラの接続や設定に失敗している可能性があり ます。

#### **[戻る]ボタン**

設定が終了したら、クリックします。[カメラ設定] 夕 ブに戻ります。

![](_page_38_Picture_0.jpeg)

#### **光量制御を設定する[光量制御モード]**

カメラごとに光量制御する方法を選択し、カメラに送信してカメラの設定を変更します。 [カメラ設定]タブで「光量制御モード」の[設定>]ボタンをクリックすると、設定画面が表示されます。

![](_page_38_Picture_129.jpeg)

#### **[光量制御モード]**

- 屋外撮影 : 明るさ (照度) によって電子シャッ ターと自動絞りを併用して光量を制 御します。
- フリッカレス(50 Hz)
	- :蛍光灯によるフリッカー(ちらつき) を自動補正します。(50 Hz地域)
- フリッカレス(60 Hz)
- :同上(60 Hz地域)
- ELC :電子シャッターを使用して光量を制 御します。

#### **■カメラ選択**

光量制御モードの設定を送信するカメラを選択します。 設定項目で選択した内容を送信するカメラにチェック を入れます。

#### **[カメラに送信]ボタン**

光量制御モードの設定をカメラに送信します。 送信が完了し、カメラに設定されると、結果欄に「OK」 と表示されます。「認証エラー」などが表示された場合 は、カメラの接続や設定に失敗している可能性があり ます。

#### **[戻る]ボタン**

設定が終了したら、クリックします。[カメラ設定] 夕 ブに戻ります。

#### **メモ**

●「屋外撮影」を選択すると、蛍光灯下ではフリッ カーが発生することがあります。

![](_page_39_Picture_0.jpeg)

### **カメラのオートスローシャッターを設定する [オートスローシャッター(最長露光時間)]**

カメラごとにオートスローシャッターの設定を選択し、カメラに送信してカメラの設定を変更します。 [カメラ設定]タブで「オートスローシャッター(最長露光時間)」の[設定>]ボタンをクリックすると、設定画 面が表示されます。

![](_page_39_Picture_139.jpeg)

#### **[オートスローシャッター(最長露光時間)]**

オートスローシャッターは、センサーの蓄積時間を調 整して電子感度アップを行います。 設定できる値は以下のとおりです。

Off (1/30 s) /最大2/30 s /最大4/30 s /

最大6/30 s /最大10/30 s /最大16/30 s

#### **■カメラ選択**

オートスローシャッターの設定を送信するカメラを選 択します。設定項目で選択した内容を送信するカメラ にチェックを入れます。

#### **[カメラに送信]ボタン**

オートスローシャッターの設定をカメラに送信します。 送信が完了し、カメラに設定されると、結果欄に「OK」 と表示されます。「認証エラー」などが表示された場合 は、カメラの接続や設定に失敗している可能性があり ます。

#### **[戻る]ボタン**

設定が終了したら、クリックします。[カメラ設定] タ ブに戻ります。

#### **重要**

●オートスローシャッターを設定すると、フレー ムレートが下がります。また、画像内にノイズ および白い点(傷)が見える場合があります。

#### **メモ**

- ●「最大16/30 s」に設定すると、16倍までの間で 自動的に電子感度を上げます。
- ●「ゲイン」を「Off」に設定した場合は設定でき ません。詳しくはカメラの取扱説明書をお読み ください。

![](_page_40_Picture_0.jpeg)

### **カメラの白黒画像切り換えを設定する[白黒切換/簡易白黒切換]**

カメラごとに白黒切換の設定を選択し、カメラに送信してカメラの設定を変更します。

[カメラ設定]タブで「白黒切換/簡易白黒切換」の[設定>]ボタンをクリックすると、設定画面が表示されます。

![](_page_40_Picture_176.jpeg)

#### **[白黒切換/簡易白黒切換]**

白黒画像とカラー画像の切り換え方法を以下から選択 します。

- Off : 常にカラー画像で撮影されます。
- On :常に白黒画像で撮影されます。
- On (IR Light On)
	- :常に白黒画像で撮影されます。夜間時、近赤 外線の照明を使用する場合に設定します。
- Auto1(Normal)/Auto
	- :画像の明るさ(照度)により、カラー画像と 白黒画像が自動的に切り換わります。 光源が明るい場合はカラーモード、光源が暗 い場合は白黒モードに切り換わります。
- Auto2 (IR Light)
	- :夜間時、近赤外線の光源を使用する場合に設 定します。
- Auto3 (Super Chroma Compensation (SCC))
	- :光源が暗い場合でもカラー画像を維持したい 場合に設定します。Super Chroma Compensation (SCC) 機能によりAuto1 (Normal)よりも低照度までカラー画像を維 持します。

**メモ**

●簡易白黒切換機能しか持たないカメラに対して もOn、Auto2、Auto3が選択できますが、動作 はしません。

#### ■**カメラ選択**

白黒切換/簡易白黒切換の設定を送信するカメラを選 択します。設定項目で選択した内容を送信するカメラ にチェックを入れます。

#### **[カメラに送信]ボタン**

白黒切換/簡易白黒切換の設定をカメラに送信します。 送信が完了し、カメラに設定されると、結果欄に「OK」 と表示されます。「認証エラー」などが表示された場合 は、カメラの接続や設定に失敗している可能性があり ます。

#### **[戻る]ボタン**

設定が終了したら、クリックします。[カメラ設定] タ ブに戻ります。

![](_page_41_Picture_0.jpeg)

## **カメラのインテリジェントオートを設定する[インテリジェントオート]**

カメラごとにインテリジェントオートを選択し、カメラに送信してカメラの設定を変更します。 [カメラ設定]タブで「インテリジェントオート」の[設定>]ボタンをクリックすると、設定画面が表示されます。

![](_page_41_Picture_105.jpeg)

#### **[インテリジェントオート]**

インテリジェントオート機能を働かせるかどうかを設 定します。インテリジェントオートとは、シーン(逆光、 屋外、夜景など)、人物の顔、動きのある被写体などを 判別し、カメラが自動的に絞り、ゲイン、シャッター 速度、コントラストを調整することで、人物の顔や動 きのある被写体などを見やすくする機能です。

Off : インテリジェントオート機能を働かせない

On :インテリジェントオート機能を働かせる

#### **■カメラ選択**

インテリジェントオートの設定を送信するカメラを選 択します。設定項目で選択した内容を送信するカメラ にチェックを入れます。

#### **[カメラに送信]ボタン**

インテリジェントオートの設定をカメラに送信します。 送信が完了し、カメラに設定されると、結果欄に「OK」 と表示されます。「認証エラー」などが表示された場合 は、カメラの接続や設定に失敗している可能性があり ます。

#### **[戻る]ボタン**

設定が終了したら、クリックします。[カメラ設定] 夕 ブに戻ります。

![](_page_42_Picture_0.jpeg)

#### **動作検知アラームを設定する[動作検知アラーム]**

カメラごとに動作検知アラーム機能を選択し、カメラに送信してカメラの設定を変更します。

[カメラ設定] タブで「動作検知アラーム」の [設定>] ボタンをクリックすると、設定画面が表示されます。

![](_page_42_Picture_5.jpeg)

#### **[動作検知アラーム]**

画像内の変化(動作)が検知されるとアラームを出力す る動作検知 (VMD: Video Motion Detection) アラーム 機能を使用するかしないかを選択します。動作検知 アラームについては、お使いのカメラの取扱説明書を お読みください。

- On :アラームを検出する
- Off :アラームを検出しない

#### **[検出感度]**

この設定をカメラに送信する場合は、チェックを入れ、 項目を選択します。

1(低い)~ 15(高い)

#### **■カメラ選択**

動作検知アラームの設定を送信するカメラを選択しま す。設定項目で選択した内容を送信するカメラにチェッ クを入れます。

#### **[カメラに送信]ボタン**

動作検知アラームの設定をカメラに送信します。 送信が完了し、カメラに設定されると、結果欄に「OK」 と表示されます。「認証エラー」などが表示された場合 は、カメラの接続や設定に失敗している可能性があり ます。

#### **[戻る]ボタン**

設定が終了したら、クリックします。[カメラ設定] 夕 ブに戻ります。

![](_page_43_Picture_0.jpeg)

#### **動作検知アラームをカメラ別に設定する[動作検知アラーム(カメラ別詳細設定)]**

カメラごとに、動作検知エリアや検出感度をカメラに送信してカメラの設定を変更します。 [カメラ設定]タブで動作検知アラームの「カメラ別詳細設定」の[設定>]ボタンをクリックすると、設定画面が 表示されます。

#### **メモ**

- ●本メニューは、選択したカメラから設定情報を収集し、設定画面上に反映します。
- ●全方位ネットワークカメラは魚眼モードのみ設定可能です。
- ●録画の解像度設定によっては、サブモニターのライブ画像が一時的に表示されなくなる場合があります。

![](_page_43_Picture_168.jpeg)

#### **[カメラ選択]**

動作検知アラームを設定するカメラを選択します。

#### **[ポジション選択]**

選択したカメラがプリセット機能を有するカメラの場 合、プリセットポジションを選択します。

#### **[品番][障害情報]**

[21](#page-20-0)ページ参照。

#### **[動作検知エリアを設定する]**

画像上で、エリアとなる四角形の左上と右下にあたる 位置をクリックすると、指定した場所がエリア1に設定 され、枠が表示されます。エリアはエリア番号の1番か ら順に設定されます。動作検知エリアを削除する場合 は、削除するエリアの[削除]ボタンをクリックします。

#### **メモ**

- ●エリア枠の位置によっては、設定送信後に少し 補正される場合があります。
- ●エリア枠のサイズが小さいと、エリア番号が正 しく表示されません。

#### **[状態]**

動作検知エリアを無効にする場合は、該当するエリア の「状態」を「無効」に変更します。

#### **[検出感度]**

エリア内の動きを検出するときの感度を設定します。 1 (低い)~ 15 (高い)

#### **[カメラに送信]ボタン**

動作検知アラームの設定をカメラに送信します。 送信が完了し、カメラに設定されると、結果欄に「OK」 と表示されます。障害情報が「-」表示以外の場合はカ メラに送信できません。

#### **[戻る]ボタン**

44

設定が終了したら、クリックします。[カメラ設定] タ ブに戻ります。

![](_page_44_Picture_0.jpeg)

### **スケジュールを設定する[スケジュール1 ~スケジュール4]**

カメラごとに動作モードやスケジュールを選択し、カメラに送信してカメラの設定を変更します。

![](_page_44_Picture_4.jpeg)

#### **[動作モード]**

スケジュールの動作を選択します。

Off : スケジュール動作を行いません。 アラーム入力許可(端子1,2,3)

> :スケジュール設定されている間、端子 のアラーム入力を許可します。

- アラーム入力許可(端子1)
	- :スケジュール設定されている間、端子1 のアラーム入力を許可します。
- アラーム入力許可(端子2)

:スケジュール設定されている間、端子2 のアラーム入力を許可します。

#### アラーム入力許可(端子3)

:スケジュール設定されている間、端子3 のアラーム入力を許可します。

動作検知許可

- :スケジュール設定されている間、動作 検知を許可します。
- プリセットポジション:1 ~プリセットポジション:8 :スケジュール設定された時間になると、 あらかじめ登録されているプリセット ポジションから選択したポジションに 移動します。

#### **[スケジュール]**

スケジュールを設定する曜日ボックスにチェックを入 れます。時間帯を指定するときは開始時刻と終了時刻 を設定します。時間帯を設定しないときは「24h」に チェックを入れます。

#### ■**カメラ選択**

スケジュールの設定を送信するカメラを選択します。設 定項目で選択した内容を送信するカメラにチェックを 入れます。

#### **[カメラに送信]ボタン**

スケジュールの設定をカメラに送信します。 送信が完了し、カメラに設定されると、結果欄に「OK」 と表示されます。「認証エラー」などが表示された場合 は、カメラの接続や設定に失敗している可能性があり ます。

#### **[戻る]ボタン**

設定が終了したら、クリックします。[カメラ設定] タ ブに戻ります。

![](_page_45_Picture_0.jpeg)

#### **[高度な設定]タブ**

カメラの接続方式を設定します。

[高度な設定]タブで「接続方式」の[設定>]ボタンをクリックすると、設定画面が表示されます。

![](_page_45_Picture_5.jpeg)

#### **■接続方式**

![](_page_45_Picture_122.jpeg)

#### ■**その他の設定**

**[本機の各機能でカメラのストリーム2を使用しない]** チェックを入れると、メインモニターやサブモニター の多画面ライブ表示も録画設定で選択したストリーム を表示します。

#### **メモ**

- 録画設定によってモニターのライブ画像が表示 されない場合があります。
- サブストリーム録画設定はOffになります。

#### **[接続方式]**

カメラごとに接続方式を設定します。

- RTP :RTPで接続します。
- RTSP : RTSPで接続します。ローカルのカメラ接続 等に使用します。
- インターネットモード
	- :インターネットモードで接続します。遠隔の カメラと接続する場合等に使用します。

#### **メモ**

●弊社製ネットワークカメラで、圧縮種別が H.264/H.265の場合に設定が有効になります。

![](_page_46_Picture_0.jpeg)

## **録画やイベントに関する設定を行う [録画・イベント]**

録画・イベントページは、「録画設定]タブ、「イベント設定]タブ、「高度な設定]タブで構成されています。

### <span id="page-46-0"></span>**録画の設定を行う[録画設定]タブ**

スケジュールによる録画を設定します。録画する曜日や時間帯、録画のフレームレートや画質を設定します。

![](_page_46_Picture_6.jpeg)

#### **■スケジュール設定**

事前に設定したスケジュールに従い録画を行います。曜 日と時間帯を設定します。

#### **[録画する曜日]**

録画したい曜日を選択します。録画する曜日にはチェッ クを入れます。

#### **[録画する時間帯]**

「タイムテーブル1」に6つの時間帯を設定できます。タ イムバーは1目盛り15分で、24時間を表しています。 開始時刻と終了時刻を設定するには、タイムバー上の 任意の時刻をクリックしてください。設定された時間 帯は、タイムバーが赤くなります。

#### **メモ**

- ●タイムテーブル1には初期設定で24時間のスケ ジュール録画とイベント録画が設定されていま す。設定済みの時間帯を取り消すには、その時 間帯を右クリックします。
- 録画時間帯は、タイムバー上で開始時刻から終 了時刻までをマウスでドラッグして設定するこ ともできます。
- ●6つの時間帯の間で、時間が重なる設定はできま せん。他のタイムバー上ですでに設定された時 刻を設定しようとすると、重なる時間の直前ま たは直後の時刻が設定されます。
- ●同じタイムテーブル内では、スケジュール録画 よりイベント録画が優先されます。

#### **[スケジュール録画]**

設定したタイムバーに従ってスケジュール録画したい 場合はチェックを入れます。

#### **[イベント録画]**

設定したタイムバーに従ってイベント録画したい場合 はチェックを入れます。設定していない時間帯は、ア ラームが発生しても録画を行いません。

#### **[メール]**

イベント発生時、アラームメールを送信する場合は チェックを入れます。イベント録画にチェックが入っ ていないと設定できません。 送信先の設定は「メール通知に関する設定を行う[メー ル]」([☞70](#page-69-0)ページ)をお読みください。

#### <span id="page-47-0"></span>**[独自アラーム]**

イベント発生時、独自アラームプロトコルを使って、発 生したイベントの情報をPCへ自動的に通知する場合は チェックを入れます。イベント録画にチェックが入っ ていないと設定できません。

通知先の設定は「アラームの独自通信設定を行う[独 自アラーム]」(☞[71ペ](#page-70-0)ージ)をお読みください。

#### **重要**

●スケジュール1 ~ 16のいずれかで独自アラーム を通知する設定になっていると、独自アラーム を通知する設定なっていないスケジュールを割 り当てているカメラにおいても、カメラサイト アラーム入力([☞54ペ](#page-53-0)ージ)に対する通知は おこなわれます。

#### **[詳細設定>]ボタン**

スケジュール詳細設定ページを表示します。6つのスケ ジュール録画と共に、6つのイベント録画を設定できま す。また、スケジュール設定も16パターンまで設定で きます。(☞[49](#page-48-0)ページ)

#### **■録画設定(全カメラ同一設定)**

録画のフレームレート、画質を設定します。すべての カメラが同一の設定になります。

#### <span id="page-47-1"></span>**[フレームレート]**

録画のフレームレートを選択します。

1 ips  $\angle$  3 ips  $\angle$  5 ips  $\angle$  10 ips  $\angle$  15 ips  $\angle$  30 ips 初期設定:10 ips

#### **重要**

- ●圧縮方式が [MJPEG] のカメラは、「10 ips / 15 ips / 30 ips」を選択できません。
- ●圧縮方式が[MJPEG]のカメラを含む場合、フレー ムレート設定のスライダーバーにて「10 ips / 15 ips / 30 ips」を設定しても、[MJPEG]の カメラは「5 ips」に設定されます。現在の設定 値は、録画設定(全カメラ同一設定)の[詳細 設定>]にて確認できます。

#### <span id="page-47-2"></span>**[画質]**

```
録画の画質を選択します。
```
![](_page_47_Picture_327.jpeg)

初期設定:FQ

#### **重要**

- ●圧縮方式が [MJPEG] のカメラは、「XF」を設 定できません。
- ●圧縮方式が[MJPEG]のカメラを含む場合、画 質設定のスライダーバーにて「XF」を設定して も、[MJPEG]のカメラは「SF」に設定されます。 現在の設定値は、録画設定(全カメラ同一設定) の [詳細設定>]にて確認できます。

#### <span id="page-47-3"></span>**[推定録画日数(参考値)]**

HDDに録画可能な日数を計算し、表示します。

#### **メモ**

- ●推定録画日数は、カメラを正常に認識している 状態で設定保存した場合にのみ、正しい日数表 示になります。
- ●推定録画日数は、月曜日から録画を開始した場 合を想定して計算します。スペシャルデー設定 は考慮されません。
- ●イベント録画・緊急録画によるHDD使用量は含 みません。
- ●他社製カメラをお使いの場合は、推定録画日数 は表示されません。
- ●設定項目の前に「\*ーが表示されている場合は、 その項目が録画詳細設定ページで変更されてい ることを表します。
- 高解像度、高画質で録画する設定にした場合、 設定したレートで録画できないことがあります。 他社製のカメラが含まれていなく、指定レート で録画できない可能性がある設定になっている 場合には、確認画面が表示されます。
- ●データ自動消去 ([☞85ペ](#page-84-0)ージ) がOff以外に 設定されている場合は、その設定日数が併記さ れます。

#### **[詳細設定>]ボタン**

録画詳細設定ページ(カメラ別)を表示します。カメラ ごとに録画設定を行うことができます。([☞50](#page-49-0)ページ)

![](_page_48_Picture_0.jpeg)

#### **スケジュール録画の詳細を設定する**

最大16パターンのスケジュールを設定することができます。それぞれのスケジュールでは、スケジュール録画やイ ベント録画の時間帯を最大6つまで設定できます。

<span id="page-48-0"></span>「スケジュール設定」で [詳細設定>]ボタンをクリックすると、スケジュール詳細設定ページが表示されます。

![](_page_48_Picture_215.jpeg)

#### **■録画する曜日**

曜日ごとにどのタイムテーブルに従って動作するかを 選択します。「●」は選択状態、「○」は非選択状態を 表します。

- タイムテーブル1 :タイムテーブル1に従い録画しま す。 タイムテーブル2 :タイムテーブル2に従い録画しま
- す。

Off : スケジュール録画もイベント録画 も行いません。

#### <span id="page-48-1"></span>**■イベント録画**

アラーム発生時のイベント録画時間とアラーム発生前 のプレ録画時間を設定します。

#### <span id="page-48-2"></span>**[イベント録画時間]**

アラーム発生時の録画時間を設定します。

- 2秒/ 5秒/ 10秒/ 20秒/ 30秒/ 1分/ 2分/ 3分/ 5分/ 10分/ 15分
- Manual :アラーム信号が入力されている間だけ録 画を行います。(最低8秒間)
- Ext. : アラーム動作を解除するまで録画し続け ます。アラーム動作の解除方法について は、「アラーム動作を解除する」(☞[146](#page-145-0) ページ)をお読みください。

初期設定:30秒

#### **[プレ録画時間]**

アラーム発生前にプレ録画時間を設定します。 0秒/ 5秒/ 10秒/ 15秒 初期設定:0秒

#### **メモ**

- ●設定した時間より長い時間録画されることがあ ります。
- ●カメラのビットレート設定が4Mbpsの場合、15 秒のプレ録画が可能です。4Mbpsを超えるよう な高解像度、高画質、高レートで録画する場合は、 設定した時間より短くなる可能性があります。
- 「0秒」に設定するとプレ録画されません。
- ●音声付きで録画する設定の場合、プレ録画の先 頭に音声が録音されないことがあります。

#### **■録画する時間帯**

2つのタイムテーブルを設定できます。

**[スケジュール録画]([☞47ペ](#page-46-0)ージ)**

**[イベント録画]([☞47ペ](#page-46-0)ージ)**

**[メール]([☞47ペ](#page-46-0)ージ)**

49

**[独自アラーム]([☞48ペ](#page-47-0)ージ)**

![](_page_49_Picture_0.jpeg)

[前ページ] / [次ページ] 設定するスケジュール設定を切り換えます。

#### **[スケジュール一覧を表示する]**

スケジュール1からスケジュール16の各タイムテーブル とスケジュール録画やイベント録画などの設定を表示 します。「表示]ボタンをクリックするとスケジュール 一覧が表示されます。

![](_page_49_Picture_137.jpeg)

各タイムテーブルの時間帯1 ~ 6はひとつに重ねて表示 されます。

#### **[戻る]ボタン**

設定を終了したらクリックします。[録画設定] タブに 戻ります。

#### <span id="page-49-0"></span>**録画設定をカメラごとに設定する(録画詳細設定)**

カメラごとに、解像度やフレームレート、画質などを設定できます。

「録画設定(全カメラ同一設定)」で[詳細設定>]ボタンをクリックすると、録画詳細設定ページが表示されます。

![](_page_49_Picture_138.jpeg)

#### **[品番]**

接続しているカメラの品番が表示されます。 (空欄:カメラ未登録)

#### **[圧縮方式]**

カメラ登録時に設定した圧縮方式が表示されます。

#### **[解像度]**

録画する画像の解像度を選択します。

アスペクト比 4:3 VGA (640×480) / SVGA (800×600) / SXVGA (1280×960) / UXGA (1600×1200) / QXGA (2048×1536) / 5M (2560×1920) / 7M (3072×2304) / 12M (4000×3000) アスペクト比 16:9 HVGAW (640×360) / HD (1280×720) / FHD (1920×1080) / WOHD (2560×1440) / 4M (2688×1520) / 5M (3072×1728) / 6M (3328×1872) / 4KUHD (3840×2160)

#### アスペクト比 1:1

1.6M(1280×1280)/ 4M(2048×2048)/ 5M (2192×2192) / 8M (2816×2816) / 9M(2992×2992) アスペクト比 9:16 0.2M (360×640) / 1M (720×1280) / 2M (1080×1920) / 4M (1440×2560) / 4M (1520×2688) / 5M (1728×3072) / 6M (1872×3328) / 8M (2160×3840) アスペクト比9:16を設定すると画像が90 °回転しま す。画像を270 °回転したい場合は、「カメラの画像 回転を設定する[画像回転]」で270 °を選択してく ださい。(**☞**[33](#page-32-0)ページ)

#### **重要**

●カメラの品番および圧縮方式によって、選択で きる解像度が異なります。

#### **メモ**

- ●高解像度、高画質で録画する設定にした場合、 設定したレートで録画できないことがあります。
- ●解像度を変更すると、カメラの機種によっては カメラが再起動することがあります。カメラ再 起動中は通信エラーとして検出されますが、故 障ではありません。

#### **[レート](フレームレート)(☞[48](#page-47-1)ページ)**

#### **メモ**

- ●カメラの品番、圧縮方式、解像度の設定によっ ては、25 ips / 50 ips / 60 ipsを選択できる ようになります。
- 1920×1080 p/60 Hz (1920×1080 p/ 50 Hz) に対応したモニターをメインモニター に使用すると、60 ips (50 ips)の画像を1画面 で表示できます(メインモニターの1画面表示以 外またはサブモニターは30 ips (25 ips)で表示 されます)。

#### **[画質](☞[48](#page-47-2)ページ)**

#### <span id="page-50-0"></span>**[録音]**

録画と同時に音声を録音するかを選択します。 On(AAC-LC):録音します。(AAC-LC形式) On : 録音します。(G.726形式) Off : 録音しません。 初期設定:Off

#### **[スケジュール]**

どのスケジュール設定に従って録画するかを選択します。 スケジュール1 :スケジュール1の設定に従って録画 します。 スケジュール16:スケジュール16の設定に従って録 画します。 初期設定:スケジュール1 …

#### **[イベント録画]**

イベント録画のフレームレートを選択します。 1 ips  $\angle$  3 ips  $\angle$  5 ips  $\angle$  10 ips  $\angle$  15 ips  $\angle$  25 ips  $\angle$ 30 ips / (基本と同じ) 初期設定:基本と同じ

#### **[緊急録画]**

緊急録画のフレームレートを設定します。 1 ips  $\angle$  3 ips  $\angle$  5 ips  $\angle$  10 ips  $\angle$  15 ips  $\angle$  25 ips  $\angle$ 30 ips / (基本と同じ) 初期設定:基本と同じ

#### **メモ**

- 基本設定のレートが50 ipsまたは60 ipsの場合、 イベント録画と緊急録画の設定は自動的に基本 設定のレートと同じ値となり、「基本と同じ」と 表示されます。このとき、イベント録画と緊急 録画の設定は変更できません。
- ●同じカメラの基本設定、イベント録画、緊急録 画のいずれかで25 ipsが設定されていると、 5 ips / 10 ips / 15 ips に設定した録画画像の レートはそれぞれ4.2 ips / 8.3 ips / 12.5 ips になります。
- SDメモリーバックアップやカメラのSD録画機 能を使用する場合は、イベント録画と緊急録画 のフレームレートを「基本と同じ」に設定して ください。

**[推定録画日数]([☞48ペ](#page-47-3)ージ)**

#### **[戻る]ボタン**

設定を終了したらクリックします。「録画設定]タブに 戻ります。

![](_page_51_Picture_0.jpeg)

## **イベントの設定を行う[イベント設定]タブ**

アラーム出力時間やブザーの鳴動時間など、イベントに関する設定を行います。

![](_page_51_Picture_4.jpeg)

#### ■**アラーム動作**

アラーム出力時間や自動復帰時間などを設定します。

#### **[出力時間]**

アラーム発生時に本機の後面端子から出力するアラー ム信号の出力時間を選択します。「0秒」に設定すると アラーム信号を出力しません。

0秒/ 2秒/ 5秒/ 10秒/ 20秒/ 30秒/ 1分

Ext. :アラーム動作を解除するまでアラーム出力し 続けます。アラーム動作の解除方法については、 「アラーム動作を解除する」([☞146](#page-145-0)ページ) をお読みください。

- Rec.:イベント録画中、アラーム信号を出力し続け ます。
- 初期設定:2秒

#### **[ブザー鳴動時間]**

アラーム発生時の本機のブザー鳴動時間を設定します。

「0秒」に設定するとブザーは鳴りません。

0秒/ 2秒/ 5秒/ 10秒/ 20秒/ 30秒/ 1分

- Ext. :アラーム動作を解除するまでブザー鳴動し続 けます。アラーム動作の解除方法については、 「アラーム動作を解除する」([☞146ペ](#page-145-0)ージ) をお読みください。
- Rec.:イベント録画中、ブザー鳴動し続けます。 初期設定:2秒

#### **[自動復帰時間]**

アラーム動作を自動的に復帰させる時間を選択します。 2秒/ 5秒/ 10秒/ 20秒/ 30秒/ 1分/ 3分/ 5分

Ext. :アラーム動作を解除するまで自動的に復帰さ せません。アラーム動作の解除方法について は、「アラーム動作を解除する」(☞[146](#page-145-0)ペー

ジ)をお読みください。

初期設定:Ext.

#### **メモ**

●「出力時間」「ブザー鳴動時間」が「自動復帰時間」 より長く設定されている場合は、「自動復帰時間」 の設定に従います。

#### **[メッセージ表示]**

アラーム発生時にネットワーク経由でPC画面上にメッ セージを表示するかどうかを選択します。

On :メッセージを表示します。

Off :メッセージを表示しません。 初期設定:On

#### **[メインモニター連動動作]**

メインモニターが操作画面表示中の場合、アラーム発 生に連動して1画面表示に切り換えるかを選択します。 On the contract in the setting setting in the setting in the setting in the setting in the setting in the sett On(アラーム確認/復帰):連動動作します。

- Off :連動動作しません。 初期設定:Off
- 52

#### **メモ**

- 「On(アラーム確認/復帰)」に設定すると、連 動動作中に別のアラームが発生しても画面は切 り換わらず、同じカメラ画像が表示され続けま す。アラーム/コントロール端子のアラーム復帰 入力で別のカメラに切り換わります。連動動作 中に複数のアラームが発生すると発生した順番 にカメラ番号が記憶されます。
- ●イベント別詳細設定で録画カメラに割り当てら れているカメラを1画で表示します。
- ●「再生中」「設定メニュー表示中」は連動動作し ません。
- ●自動復帰時間が経過すると、元の画面に戻りま す(連動動作中にマウスが操作されると、元の 画面には戻りません)。

#### **[イベント種別選択]**

[メインモニター連動動作]で「On」または「On(ア ラーム確認/復帰)」を選択した場合に表示されます。 連動動作するイベント種別を選択します。

#### **[画面表示]**

[メインモニター連動動作]で「On」または「On(ア ラーム確認/復帰)」を選択した場合に表示されます。 連動動作をどの画面で表示するかを選択します。 操作画面表示:操作画面で表示します。 全画面表示 :全画面で表示します。 初期設定:操作画面表示

#### **[表示カメラ]**

[メインモニター連動動作]で「On」または「On(アラー ム確認/復帰)」を選択した場合に表示されます。AIプ ライバシーガード録画使用時に、プライバシーガード がかかっていないカメラ(録画カメラ)を表示するか、 かかっているカメラ(AIプライバシーガード録画カメ ラ)を表示するかを選択します。 初期設定:録画カメラ

#### **■イベント別詳細設定**

各アラーム(端子アラーム、カメラサイトアラーム、 コマンドアラーム)の詳細設定を行います。各項目の 「詳細設定>]ボタンをクリックすると、詳細設定ペー ジが表示されます。

#### <span id="page-52-0"></span>**端子アラームの設定を行う[端子アラーム詳細設定]**

本機のアラーム入力端子に防犯ドアセンサーなどの外部機器からアラーム信号が入力されたときの録画の設定を行 います。

本機後面のアラーム入力端子ごとに、録画に必要な設定を行います。

![](_page_52_Picture_236.jpeg)

#### **■端子アラーム詳細設定 [動作モード]**

![](_page_52_Picture_237.jpeg)

#### **[アラーム履歴]**

アラーム履歴を保存するかどうかを選択します。 保存する :履歴を保存します 保存しない :履歴を保存しません 初期設定:保存する

**[端子別設定]**

端子番号1~9について、各設定を行います。

![](_page_53_Picture_0.jpeg)

#### **[録画カメラ]**

録画するカメラを選択します。「Off」に設定すると録画 を行いません。

全カメラ:登録されているすべてのカメラで録画を 行います

初期設定:端子番号と同じ番号のカメラ

#### **メモ**

● 登録カメラ台数が多い場合、録画カメラで全力 メラを設定しているとカメラによってアラーム 録画の開始が遅くなることがあります。プレ録 画の使用をおすすめします。

#### **[プリセット]**

アラーム信号入力時に動作させるカメラプリセットポ ジション(001 ~ 256)を選択します。「---」に設定 するとプリセットポジション移動を行いません。

#### **[端子出力]**

アラーム信号入力時に、本機後面のアラーム出力端子 からアラーム信号を出力するかどうかを選択します。

On :アラーム出力端子からアラーム信号を出力する。 Off :アラーム信号を出力しない 初期設定:On

#### **[端子入力]**

端子ごとにアラーム信号の入力方法を選択します。

N.O.(Normally Open)

:ショート時に信号が入力されます。

N.C.(Normally Close)

:オープン時に信号が入力されます。

初期設定:N.O.

#### **[戻る]ボタン**

設定を終了したらクリックします。「イベント設定]タ ブに戻ります。

#### **メモ**

●カメラのプリセットポジションについては、「カメ ラを操作する」(☞[134](#page-133-0)ページ)をお読みください。

#### <span id="page-53-0"></span>**カメラサイトアラームの設定を行う[カメラサイトアラーム詳細設定]**

カメラの独自アラーム信号を受信して動作するカメラサイトアラーム入力時の動作を設定します。

![](_page_53_Picture_195.jpeg)

「カメラサイトアラーム詳細設定」の「動作モード」「アラーム履歴」、「カメラ別設定」の「録画カメラ」「プリセッ ト」「端子出力」については、「端子アラームの設定を行う[端子アラーム詳細設定]」(☞[53](#page-52-0)ページ)をお読みく ださい。

#### **[戻る]ボタン**

設定を終了したらクリックします。[イベント設定] タブに戻ります。

#### **メモ**

●カメラ側で設定するアラーム無検知時間よりイベント録画時間([☞49](#page-48-1)ページ)が短いと、連続して発生 するアラームに対するイベント録画が行われない場合があります。

54

![](_page_54_Picture_0.jpeg)

### **コマンドアラームの設定を行う[コマンドアラーム詳細設定]**

ネットワークを経由して、PCなどからコマンドを受信して動作するコマンドアラーム入力時の動作について設定し ます。

![](_page_54_Picture_110.jpeg)

「コマンドアラーム詳細設定」の「動作モード」「アラーム履歴」、「コマンド番号別設定」の「録画カメラ」「プリ セット」「端子出力」については、「端子アラームの設定を行う[端子アラーム詳細設定]」(☞[53](#page-52-0)ページ)をお読 みください。

#### **[戻る]ボタン**

設定を終了したらクリックします。[イベント設定] タブに戻ります。

### **録画・イベントの高度な設定を行う[高度な設定]タブ**

ここでは、録画に関する特殊な設定を行います。録画動作、アラームマスク時間、サイトアラーム受信ポート番号 を設定します。

![](_page_54_Picture_111.jpeg)

#### **[録画動作]**

すべての録画動作を停止するかどうかを設定します。主 に、電源を切る前にHDDへのアクセスを停止させるた めに「Off」に設定します。

On :録画動作を行います。

Off :すべての録画動作を停止します。 初期設定:On

#### **重要**

● 「Off」に設定した場合は、運用再開時には必ず 設定を「On」に戻してください。

#### **[アラームマスク時間]**

同じカメラで同じ種類のイベント(端子アラーム、カ メラサイトアラーム、コマンドアラーム)が連続して

![](_page_55_Picture_0.jpeg)

発生しても、イベント動作を行わないようにする期間 を設定します。 2秒/ 3秒/ 5秒/ 10秒 初期設定:2秒

#### **[サイトアラーム受信ポート番号]**

カメラのサイトアラームを受信するポート番号を選択 します。 初期設定:1818

#### **メモ**

- ●ポート番号は右詰めで入力してください。(例: ポート番号が80の場合、00080と設定)。ここ では、設定値の左の「0」は表記していません。
- 以下の番号とHTTPポート番号、HTTPSポート番 号、ポートフォワーディングのポート番号を設 定することはできません。

20、21、23、25、42、53、67、68、69、79、 80、105、110、123、161、162、443、546、 547、995、10001、10002、10003、10004、 10005, 10006, 10007, 50000  $\sim$  50255

#### **[機能拡張ソフトウェアアラーム]**

機能拡張ソフトウェアアラームの名称とメッセージID を設定します。

![](_page_55_Picture_248.jpeg)

機能拡張ソフトウェアアラーム1 ~ 4を使用するには、 対象のカメラに機能拡張ソフトウェアWV-XAE200W がインストールされていて、設定が済んでいる必要が あります。

#### **[名称]**

機能拡張ソフトウェアアラーム1 ~ 8の名称をソフト ウェアキーボードから入力します (16文字まで)。

#### **メモ**

- アラーム履歴やイベント情報表示、イベント種別 選択([☞156](#page-155-0)ページ)、録画イベント([☞195ペ](#page-194-0)ー ジ)は、設定した名称で表示されます。
- PCのウェブブラウザーからは、漢字の入力が可能 ですが、搭載しているフォントにない文字は表示 できません。
- ●空欄で設定を保存すると、初期設定の名称に戻り ます。

#### **[メッセージID]**

機能拡張ソフトウェアアラーム1 ~ 8として受信するア ラームのメッセージIDを10進数(000 ~ 255)で選択 します。

#### **メモ**

●メッセージIDを設定すると、イベント種別選択 ([☞156](#page-155-0)ページ)や録画イベント([☞195ペ](#page-194-0)ー ジ)に、設定したアラームの名称が表示されます。

#### **[緊急録画設定]**

緊急録画に関する設定を行います。

![](_page_55_Picture_25.jpeg)

#### **[録画時間]**

緊急録画を行うときの録画時間を選択します。

30秒/ 1分/ 3分/ 5分/ 10分/ 15分/ 30分

Manual:接続した外部スイッチを押し続けている間 だけ録画を行います。また、最低8秒間は 録画を行います。

Ext. :アラーム動作を解除するまで録画し続けま す。アラーム動作の解除方法については、「ア ラーム動作を解除する」(☞[146](#page-145-0)ページ) をお読みください。

初期設定:30秒

![](_page_56_Picture_0.jpeg)

#### **[緊急録音]**

録音設定していないカメラの音声を、緊急録画時のみ 録音するかを設定します。

- Off :緊急録画時も録音しない。
- On :緊急録画時のみ録音する。(G.726形式)

On(AAC-LC)

:緊急録画時のみ録音する。(AAC-LC形式) 初期設定:Off

#### **メモ**

- ●音声非対応のカメラは、Off以外に設定しても録 音しません。
- 緊急録画の開始タイミングによっては、緊急録 画直前まで録画していたデータの最後に音声が 録音される場合があります。
- ●緊急録音を設定しても、緊急録画時にカメラの ライブ音声は出力されません。録音のみ行われ ます。

#### **[SDメモリーバックアップ]**

録画中に通信が途切れた場合に、カメラのSDメモリー カードに画像を保存するかを設定します。

![](_page_56_Picture_284.jpeg)

On :SDメモリーバックアップ機能を使用する。 Off : SDメモリーバックアップ機能を使用しない。 初期設定:Off

#### **SDメモリーバックアップについて**

SDメモリーバックアップとは、本機に設定されている スケジュールの録画設定時間帯にカメラとの通信がで きなくなった場合、カメラに搭載されているSDメモリー カードに画像を保存させる機能です。

SDメモリーバックアップは、カメラがSDメモリー録画 に対応した機種で、かつ圧縮方式がH.264/H.265に設 定された場合のみ設定できます。

SDメモリー録画は登録しているカメラの圧縮方式で行 われます。

#### **メモ**

- ●カメラ側でSDメモリーカードを「使用しない」 に設定した場合やSDメモリーカードが挿入され ていない場合(挿入不良を含む)、1日に数回エ ラーメッセージが表示され、その際に約20秒間 録画されないことがあります。
- SDメモリーバックアップ機能を使用する場合、 カメラ側でSDメモリーカードの運用モードを 「上書きあり」に設定してください。

#### **SDメモリーカードに保存された画像の取得**

SDメモリーカードに保存された画像を本機に取得し、 HDDに録画します。

SDメモリーカードからの画像の取得は以下の毎時15分 に自動的に行われます。

(0:15、1:15、…23:15)

SDメモリーデータ取得中かどうかを「状態表示部」で 確認することができます。

#### **重要**

- ●本機能は画像データのみHDDに保存されます。 音声データや動作検知サーチ用の情報は保存さ れません。
- ●カメラと本機が通信できない状態で、スケジュー ルに設定された録画開始時刻になった場合、SD メモリーバックアップは行われません。
- ●同一のカメラに対し、複数のネットワークディ スクレコーダーのSDメモリーバックアップ機能 をOnに設定しないでください。
- 取得したSDメモリーデータの録画時刻は、カメ ラ側の時刻になります。NTP機能やカメラ時刻 自動同期機能などを使用して、カメラの時刻と 本機の時刻を合わせてください。時刻が合って いない場合、SDメモリーバックアップができな い場合があります。
- SDメモリーバックアップ機能をOnに設定した 後、SDメモリーバックアップのデータ取得を手 動で実施してください。([☞89ペ](#page-88-0)ージ) 翌日以降、毎時15分に自動的にデータ取得が実 施されます。

#### **メモ**

- ●スケジュールのタイムテーブル間の時間や画像 の総容量によっては、すべての画像を一度で自 動取得できない場合があります。取得できなかっ た画像は、次回取得時に合わせて取得できます。
- ●以下の状態の場合、画像の取得は実行されません。 再生中/ HTTPダウンロード中/緊急録画中
- ●SDメモリーデータ取得中に以下の動作が発生し た場合、取得は中断されます。 SDメモリーデータ取得中のカメラとの通信障害 が発生/[詳細設定]のHDD管理ページに入る

#### **[スマートコーディング(GOP制御)]**

カメラのスマートコーディング(GOP制御)機能を使 用する場合に選択します。

![](_page_57_Picture_224.jpeg)

On (Advanced):使用する Off : 使用しない

スマートコーディング(GOP制御)が使用できるカメ ラの品番、バージョン情報については「readme.txt」 を参照ください。

#### **[サブストリーム録画]**

サブストリーム録画\*を設定します。

![](_page_57_Picture_13.jpeg)

#### **[サブストリーム録画]**

On :サブストリーム録画を使用する。 Off :サブストリーム録画を使用しない。 初期設定:Off

#### **[フレームレート]**

サブストリーム録画のフレームレートを選択します。 1 ips  $\angle$  3 ips  $\angle$  5 ips  $\angle$  10 ips 初期設定:10 ips

#### **[ビットレート]**

サブストリーム録画のビットレートを選択します。 64 kbps、128 kbps、256 kbps、384 kbps、 512 kbps、768 kbps 初期設定:H.264(2) 768 kbps、H.265(2) 512 kbps

#### **メモ**

● サブストリームとは、H.264(2)あるいは H.265(2)を指します。

\*サブストリーム録画とは、カメラからの通常のライ ブ映像/録画用の映像とは別に、データ量の少ない 低解像度の映像を追加で録画する機能です。高解像 度の映像を記録している場合に、効率よく再生した い場合に使用します。

#### **サブストリームは以下の用途等に使用します。**

- ●本体干二ター運用時の16画面再生
- ●映像監視ソフトウェア運用時(狭帯域)の多画面表 示

#### **[スペシャルデー]**

特定日として個別に別の曜日のスケジュールを割り当 てます。

たとえば、「1月1日」を「日曜日」に設定すると、1月 1日が何曜日であっても日曜日として録画を行います。 「設定>]ボタンをクリックすると、以下のスペシャル デーの画面が表示されます。

![](_page_58_Picture_0.jpeg)

![](_page_58_Picture_143.jpeg)

#### **[月][日]**

特定日として設定したい日付を選択します。 **[曜日]**

動作させたいスケジュールの曜日を選択します。 初期設定:なし

#### **■その他の設定**

![](_page_58_Picture_7.jpeg)

#### **[プレ録画のフレームレートをイベント録画のフレーム レートにする]**

チェックを入れると、プレ録画のフレームレートが、イ ベント録画のフレームレートになります。チェックを 外すと、基本設定(スケジュール録画)のフレームレー トになります。この設定は弊社製カメラに対してのみ 有効です。

#### **[基本設定、イベント録画、緊急録画のフレームレート が同じ設定のカメラに対してビットレート設定を送信 しない]**

チェックを入れると各録画のフレームレート設定が同 じ場合は、カメラにビットレート設定を行わなくなり ます。この設定は弊社製カメラに対してのみ有効です。

#### **[ONVIF eventの"MotionAlarm"中はイベント録画 を延長する]**

チェックを入れると、カメラから通知されるONVIF eventの"MotionAlarm"で開始したイベント録画は、カ メラから終了通知が来ない限り、イベント録画時間 ([☞49ペ](#page-48-2)ージ)で設定した時間分延長します。

#### **メモ**

- ●ネットワーク環境の影響で通信が一時的に途切 れ、終了通知を受け取れなかった場合は、アラー ム動作を解除するまで録画し続けますのでご注 意ください。
- ●カメラサイトアラーム詳細設定([☞54ペ](#page-53-0)ージ) で、一台のカメラを複数のカメラで「録画カメラ」 に設定している場合は、正しく動作しない場合 があります。

![](_page_59_Picture_0.jpeg)

設定メニュー[詳細設定]のモニターページでは、本機に接続しているメインモニターやサブモニターの表示に関 する設定を行います。

多画面表示の設定や、ライブ画像のシーケンス表示など画像の切り換えに関する設定もこのモニターページで行います。 モニターページは、「メインモニター]タブ、「サブモニター]タブ、「高度な設定]タブで構成されています。ウェ ブブラウザーの設定メニューのモニターページには、[ウェブブラウザー]タブがあり、ウェブブラウザーの表示に 関する設定を行うことができます。(☞[211](#page-210-0)ページ)

## **メインモニターの設定を行う[メインモニター]**

カメラタイトルの表示位置など、メインモニターの表示に関する設定を行います。

![](_page_59_Picture_164.jpeg)

#### **■カメラタイトル**

#### **[表示]**

カメラタイトルをメインモニターに表示するかどうか を設定します。

On :カメラタイトルを表示します。

Off :カメラタイトルを表示しません。 初期設定:On

#### **[位置]**

画像上のカメラタイトルの表示位置を選択します。 左上/左下/右上/右下 初期設定:右上

#### **[カメラタイトル]**

カメラごとに表示するカメラタイトルをソフトキー ボードから(☞取扱説明書 設置編 11ページ)入力 します(16文字まで)。

#### **メモ**

- ●カメラに設定する日時表示([☞27ペ](#page-26-0)ージ)や 画像内文字表示([☞28ペ](#page-27-0)ージ)と同時に使用 する場合は、表示が重ならないように位置の設 定をしてください。
- ここで設定するカメラタイトルは、録画画像に は録画されません。
- PCのウェブブラウザーからは、カメラタイトル に漢字の入力が可能ですが、搭載しているフォ ントにない文字は表示できません。

#### ■ライブシーケンス (全画面)

メインモニターでの全画面表示のシーケンスを設定し ます。

[設定>] ボタンをクリックすると、以下のライブシー ケンス(全画面)の画面が表示されます。

![](_page_60_Picture_0.jpeg)

![](_page_60_Picture_2.jpeg)

#### **[動作モード]**

シーケンスの画面パターンを選択します。 1画ライブシーケンス/ 4画ライブシーケンス/ 9画ライブシーケンス/ 16画ライブシーケンス 初期設定:1画ライブシーケンス

#### **[アスペクト比を維持する]**

映像の表示エリアに対して表示される映像のアスペク ト比が異なる場合、表示エリアに対して縦横の比率を 自動的に変更するかどうかを選択します。

チェックあり:アスペクト比を維持する(自動的に比 率を変更しない)

チェックなし:アスペクト比を維持しない(自動的に 比率を変更する)

初期設定:チェックなし

#### **[切換時間]**

カメラ画像を切り換える間隔を設定します。 3秒/ 5秒/ 10秒 初期設定:5秒

#### **メモ**

●カメラによって画像が表示されるまで時間がか かることがあり、切り換え間隔が短いと画像が 表示される前に切り換わります。そのような場 合は、切り換え間隔を長くしてください。

#### **[カメラ選択]**

シーケンス表示するカメラを選択します。 表示するカメラにチェックを入れます。選択されたカ メラ画像が番号順に表示されます。

#### **メモ**

- ●4画ライブシーケンスま たは16画ライブシーケンス表示時は、選択した カメラを先頭から詰めて表示します。
- 選択カメラの台数が分割画面数以内の場合は、 カメラを切り換えずにそのまま表示し続けます。

#### **[戻る]ボタン**

設定を終了したらクリックします。[メインモニター] タブに戻ります。

#### **■その他の設定**

「設定>]ボタンをクリックすると、以下の画面が表示 されます。

![](_page_60_Figure_23.jpeg)

**[全画面表示の操作パネルに表示する画面分割ボタンの選択]** チェックを入れたボタンは、全画面表示の操作パネル 上に表示されます。

#### **■その他の設定**

**[全画面表示時の状態表示パネルと操作パネルを自動的に隠す]** チェックを入れると、マウスカーソルの表示/非表示に 連動して全画面表示の各パネルが表示/非表示します。

#### **[操作画面表示でアスペクト比が16:9の画像を拡大して 表示する]**

チェックを入れると、操作画面表示時でアスペクト比 が16:9の画像を画像表示部のサイズに合わせ縦方向に 引き伸ばして表示します。

#### **メモ**

● この設定で画像を拡大して表示すると、カメラ画像 内でのカメラ操作や動作検知サーチが指定した座標 やエリアのとおりに動作しないことがあります。

![](_page_61_Picture_0.jpeg)

#### **[HDMI出力を以下の信号形式に固定する]**

チェックを入れるとHDMI出力の信号形式を固定しま す。信号形式は4Kおよび1080pを選択できます。

#### **メモ**

- ●4K出力はp/30Hz (4K/30p)です。お使いのモ ニターによってはエラー表示されることがあり ますが、問題なくご使用いただけます。
- モニター表示が黒画となり、設定変更を戻せな くなりますので、4Kモニターを接続していない 場合は、「4K」を選択しないでください。

#### **[時短再生を有効にする]**

チェックを入れると、時短再生機能が有効になり、再生 時の録画画像に動きがない間は最大4倍速で再生できる ようになります。(本体操作の再生のみ)([☞155](#page-154-0)ページ)

#### **重要**

● 時短再生を行うには、動作検知サーチに対応し たカメラが必要です。 対応カメラについては、本機付属のCD-ROM内 「readme.txt」をお読みください。あわせてカ メラの取扱説明書もお読みください。

#### **[全画面表示でアスペクト比を維持する(ライブシーケ ンス時除く)]**

ライブシーケンスを除いた各全画面表示の画面分割にお いて、映像の表示エリアに対して表示される映像のアス ペクト比が異なる場合、表示エリアに対して縦横の比率 を自動的に変更するかどうかを選択します。

チェックあり:アスペクト比を維持する(自動的に 比率を変更しない)

チェックなし:アスペクト比を維持しない(自動的 に比率を変更する)

初期設定:チェックなし

#### **[戻る]ボタン**

設定が終了したらクリックします。[メインモニター] タブに戻ります。

## **サブモニターの設定を行う[サブモニター]**

サブモニターに表示するカメラ画像の選択や、画像の切り換えの間隔などを設定します。

![](_page_61_Picture_144.jpeg)

![](_page_62_Picture_0.jpeg)

#### **■カメラタイトル**

#### **[表示]**

カメラタイトルをサブモニターに表示するかどうかを 設定します。

On :カメラタイトルを表示します。

Off :カメラタイトルを表示しません。 初期設定:On

#### **■表示設定**

カメラ画像のシーケンス動作(画像の切り換え)を設 定します。

#### **[動作モード]**

- カメラ画像の表示方法を設定します。
	- 1画ライブシーケンス
	- :1画面のカメラ画像を切り換えて表示します。 4画ライブシーケンス

:4分割画面を切り換えて表示します。

- 9画ライブシーケンス
- :9分割画面を切り換えて表示します。
- 16画ライブシーケンス
	- :16分割画面を切り換えて表示します。
- アラーム端子連動
	- :端子アラームの端子番号1 ~9の入力信号に従っ て、表示カメラをそれぞれカメラ1 ~ 9に切り換 えて、1画面で表示します。
- 24分割画面
- :24分割画面を固定して表示します。
- 32分割画面

:32分割画面を固定して表示します。

#### **[アスペクト比を維持する]**

映像の表示エリアに対して表示される映像のアスペク ト比が異なる場合、表示エリアに対して縦横の比率を 自動的に変更するかどうかを選択します。

- チェックあり:アスペクト比を維持する(自動的に比 率を変更しない)
- チェックなし:アスペクト比を維持しない(自動的に 比率を変更する)
- 初期設定:チェックなし

#### **[切換間隔]**

カメラ画像を切り換える間隔を設定します。 3秒/ 5秒/ 10秒 初期設定:5秒

#### **メモ**

- ●制御信号の入力方法 (N.O.、N.C.) は端子アラー ム詳細設定([☞53ペ](#page-52-0)ージ)の「端子入力」の 設定に従います。
- ●カメラによって画像が表示されるまで時間がか かることがあり、切り換え間隔が短いと画像が 表示される前に切り換わります。そのような場 合は、切り換え間隔を長くしてください。

#### **[カメラ選択]**

シーケンス表示するカメラを選択します。 表示するカメラにチェックを入れます。選択されたカ メラ画像が番号順に表示されます。

#### **メモ**

- ●4画ライブシーケンス、9画ライブシーケンス、 16画ライブシーケンス、24分割画面表示、32分 割画面表示時は、選択したカメラを先頭から詰め て表示します。
- ●ライブシーケンスを選択していても、選択カメ ラの台数が分割画面数以内の場合は、カメラを 切り換えずにそのまま表示し続けます。

#### **[シークレットビュー]**

シークレットビュー機能は、メインモニターで1画面表 示しているカメラ画像または多画面表示時に選択してい るカメラ画像をサブモニターで黒画表示する機能です。 シークレットビューを使用するかどうかを設定します。 On :シークレットビューを使用します

Off :シークレットビューを使用しません。 初期設定:Off

#### **メモ**

- ●1画ライブシーケンス動作時は、シークレット ビューの画像はスキップ(非表示)となります。
- メインモニターで画像が切り換えられると、サブ モニターの画像が一瞬黒画になることがあります。

![](_page_63_Picture_0.jpeg)

## **モニターに関するその他の設定を行う [高度な設定]**

モニターの音声出力設定やサブモニターへの映像方式の選択などを行います。

![](_page_63_Picture_4.jpeg)

#### **[音声出力カメラ選択]**

本機から出力する音声を固定します。固定する場合は 出力する音声のカメラを選択します。

表示カメラ : 固定しません (表示している カメラの音声を出力)

カメラ1 ~カメラ32 :固定します(選択カメラの音 声を常時出力)

初期設定:表示カメラ

#### **[サブモニター(BNC)の映像方式]**

サブモニター(BNC)へのアナログ映像としてNTSC方 式/ PAL方式を選択します。

#### **メモ**

● モニターから音声を出力する場合は、録画詳細 設定([☞51](#page-50-0)ページ)の[録音]を「On」に 設定してください。

#### **■その他の設定**

#### **[サブモニター(HDMI)の電源オフを検出する]**

チェックを入れると、サブモニターを使用する設定の場 合、サブモニターが接続されていなかったり、電源がオ フになっていたりすると、エラー動作で知らせます。

#### **メモ**

●モニターによっては、モニターの電源スイッチ をOffにしても検出できない場合があります。

#### **[モニターに1画面表示する時のライブ画像をストリー ム2で表示する]**

チェックを入れると、1画面表示時のライブ画像をスト リーム2で表示します。

**メモ**

●カメラの機種や撮像モードによって、ライブ画 像のフレームレートが変わります。

![](_page_64_Picture_0.jpeg)

設定メニュー[詳細設定]のネットワークページでは、本機のネットワークに関する設定を行います。 ネットワークページは [基本] タブ、[メール] タブ、[独自アラーム] タブ、[NTP/SNMP] タブで構成されてい ます。

## **ネットワークの基本設定を行う[基本]**

ネットワーク接続に関する基本的な設定を行います。

![](_page_64_Picture_201.jpeg)

#### **メモ**

●アドレスの各オクテットやポート番号は、右詰めで入力してください。(例:ポート番号が80の場合、 00080と設定)。ここでは、設定値の左の「0」は表記していません。

#### **■ネットワーク設定**

本機のネットワーク設定を行います。

#### **[IPアドレス]**

本機のIPアドレスが表示されます。 [▲]ボタン/[▼]ボタンをクリックすると、アドレ スを変更できます。 初期設定:192.168.0.250 [カメラ/PCポート] 0.0.0.0 [PCポート]

#### **[サブネットマスク]**

本機を接続するネットワークの規則に従ってサブネッ トマスクを選択します。入力方法はIPアドレスと同じ です。 初期設定:255.255.255.0 [カメラ/PCポート] 0.0.0.0 [PCポート]

#### **[デフォルトゲートウェイ]**

本機を接続するネットワークの規則に従ってデフォル トゲートウェイのアドレスを選択します。入力方法は IPアドレスと同じです。 初期設定:192.168.0.1

#### **[通信速度]**

データの通信速度を選択します。 Auto :自動設定します。 100M-Full : 100 Mbps全二重 100M-Half :100 Mbps半二重 10M-Full : 10 Mbps全二重 10M-Half :10 Mbps半二重 初期設定:Auto [カメラ/PCポート] Auto [PCポート]

#### **重要**

●通信速度を変更して設定を終了すると、本機は 再起動します。

#### **■DNS設定**

```
DNS(Domain Name System)に関する設定を行います。
```
#### **[DNS]**

DNSを使用するかどうかを設定します。

- Off : DNSを使用しません。
- Manual :DNSを使用し、ホスト名から対応するIP アドレスを検索できるようにします。

```
初期設定:Off
```
65

![](_page_65_Picture_0.jpeg)

#### **[プライマリーサーバーアドレス]**

**[セカンダリーサーバーアドレス]** DNSを使用する場合、プライマリー DNSサーバーと セカンダリー DNSサーバーのIPアドレスを選択します。 入力方法はIPアドレスと同じです。 初期設定:0.0.0.0

#### **[ドメイン名]**

本機のドメイン名を入力します。ドメイン名の先頭文 字は英字にしてください。 入力は半角英数字(ハイフン(-)、ピリオド(.)を含む) 3文字以上63文字以内にしてください。 初期設定:localdomain

#### **■DDNS設定**

#### **[DDNS]**

DDNSを使用するかどうか、使用するDDNSサービスを 選択します。

Off :DDNSを使用しません

みえますねっと

:みえますねっとを使用します。

- ダイナミックDNS Update
	- : ダイナミックDNS Update (RFC2136準拠) を使用します。

初期設定:Off

#### **「みえますねっと」サービスを使用する場合**

![](_page_65_Figure_16.jpeg)

#### **STEP1**

ウェブブラウザーのネットワークページの [基本] タ ブをクリックします。

#### **STEP2**

[みえますねっと]を選択して、[設定保存]ボタンを クリックします。

#### **STEP3**

「サービスへのリンク」に表示されているURLをクリッ クします。

→「みえますねっと」サービスの登録画面が新しいウ インドウで開きます。

#### **STEP4**

画面に従って「みえますねっと」サービスの登録を行 います。

→「みえますねっと」サービスの登録画面が表示されな い場合は、PCがインターネット接続しているか確認 し、ブラウザーの更新ボタンをクリックしてください。

#### **STEP5**

本機のトップページを再度表示してからネットワーク ページを表示し、「本機のURL」にみえますねっとに登 録したドメイン(xxxx.miemasu.net)が表示されてい ることを確認します。

#### **メモ**

66

- ●「みえますねっと」にログインIDを登録済みの方 トップページでログインID(登録時のEメール アドレス)及びパスワードを入力してください。
- ●「みえますねっと」にログインIDを登録されてい ない方 トップページで「新規会員登録はこちら」をク

リックして、ログインIDを作成する必要があり ます。

- ●「みえますねっと」サービスへの登録が完了して いる場合は、登録した機器のURLが[本機の URL]に表示されています。このアドレスがイ ンターネット経由で機器にアクセスするときに 使うアドレスです。このURLを忘れないように ブラウザー機能のお気に入りに登録することを お勧めします。
- ●機器のURLは、「みえますねっと」 サービスに登 録したあとに使用できるようになります。(登録 された機器のURLが有効になるまで、最大で30 分くらいかかる場合があります。) ただし、ルーターによっては、機器と同じネッ トワーク(LAN)に接続されているPCからは、 このURLでアクセスできません。

![](_page_66_Picture_0.jpeg)

- ●「サービスへのリンク]が表示されない場合は、「み えますねっと」サービスへの登録が完了し本機が インターネットに接続されていることを確認して、 ネットワークページを再度表示してください。 ウェブブラウザーの場合は、更新ボタンをクリッ クしてください。
- ●「みえますねっと」サービスには、ダイナミック DNS サービス以外のサービスがあります。詳細は 「みえますねっと」サービスのウェブサイトを参照 してください。
- ●「みえますねっと」にセンサー通知を行うには、「録 画設定」でスケジュールを設定し、「録画する時間 帯」の独自アラームにチェックを入れてください。
- 「みえますねっと」 サービスのウェブサイトにある 機器登録アプリケーションで「機器検索を開始す る」を実施しても本機はリスト中に検出されませ ん。本書の手続きを行うことでサービスを使用で きるようになります。

#### **ダイナミックDNS Updateを使用する場合**

![](_page_66_Picture_226.jpeg)

#### **[ホスト名]**

ダイナミックDNS Updateサービスで使用するホスト 名を入力します。

入力可能文字数 : 3 〜 250文字

(ホスト名). (ドメイン名) 形式で入 力

初期設定:NWDR

#### **メモ**

● 使用できるホスト名については、ネットワーク管理 者にお問い合わせください。

#### **[アクセス間隔]**

ダイナミックDNS Updateサービスサーバーに対して IPアドレスとホスト名を確認する間隔を以下から選択 します。

10分/ 20分/ 30分/ 40分/ 50分/ 1時間/ 6時間/ 24時間

初期設定:1時間

#### **重要**

●他社DDNSサービスを利用する前に、ルーター にポートフォワーディング設定をする必要があ ります。 他社DDNSサービスに関する動作保証は一切 行っていません。したがって、他社DDNSサー ビスの利用により、本機をお使いの環境に何ら かの障害や損害が発生したとしても、責任を負 いかねます。 他社DDNSサービスの選定・設定に関しては、 当該サービスの提供事業者にお問い合わせくだ さい。

#### **■その他の設定**

HTTPポート番号を設定するには、[詳細設定>]ボタ ンをクリックしてください。 詳細設定画面が表示されます。

![](_page_66_Picture_227.jpeg)

#### ■**その他の設定**

**[HTTPポート番号]** 本機が画像を配信するときに使用するHTTPポート番号 を設定します。 通常は変更する必要はありません。  $1 \sim 65535$ 初期設定:80

#### **メモ**

- ●ネットワーク設定によっては、HTTPポート番号 を変更した際、通信ができなくなる設定になっ ている場合があります。この場合、各ネットワー クの管理者にお問い合わせください。
- ●以下の番号とHTTPSポート番号、サイトアラー ム受信ポート番号、ポートフォワーディングの ポート番号を設定することはできません。 20、21、23、25、42、53、67、68、69、 79、105、110、123、161、162、443、546、 547、995、10001、10002、10003、10004、 10005、10006、10007、50000  $\sim$  50255

#### **[インターネットモード (本機→PC)]**

カメラのライブ画像(H.264/H.265)をインターネッ ト経由で配信する場合に設定します。ブロードバンド ルーターの設定をJPEG画像配信時と同じ設定のままで、 H.264/H.265画像を配信できます。

On :HTTPポートを使用して画像、音声を配信する。

Off :UDPポートを使用して画像、音声を配信する。

Auto:送信先のネットワークアドレスが本機と異な れば、HTTPポートを使用して画像、音声を 配信する。

初期設定:Auto

#### **■ポートフォワーディング**

ポートフォワーディングを設定するには、[設定>]ボ タンをクリックしてください。

![](_page_67_Figure_13.jpeg)

#### **[ポートフォワーディング]**

ポートフォワーディングを有効にするかを設定します。 On :ポートフォワーディングを設定する。 Off :ポートフォワーディングを設定しない。 初期設定:On

#### **[ポート設定]**

ポートフォワーディングを設定した場合、各カメラの ポート番号を1~ 65535の範囲で設定します。 初期設定:カメラ1 60001 ~ カメラ32 60032

#### **メモ**

●以下の番号とHTTPポート番号、HTTPSポート 番号、サイトアラーム受信ポート番号、他のポー トフォワーディングのポート番号に設定されて いる番号を設定することはできません。 20、21、23、25、42、53、67、68、69、79、 80、105、110、123、161、162、443、546、 547、995、10001、10002、10003、10004、 10005、10006、10007、50000  $\sim$  50255

#### ■ **IP簡単設定有効期間**

専用ソフトウェアからネットワーク設定の操作を有効 にする時間を、本機が起動してから20分間/無制限の どちらかに設定します。

20分間

:専用ソフトウェアで本機のIPアドレスを変更す る操作を、本機起動後20分間のみ有効にします。

無制限

:専用ソフトウェアで本機のIPアドレスを変更す る操作を常時有効にします。

初期設定:20分間

#### **■スタティックルート**

スタティックルートを設定するには、[設定>]ボタン をクリックしてください。

![](_page_67_Picture_241.jpeg)

![](_page_68_Picture_0.jpeg)

#### **[スタティックルート]**

スタティックルートを設定します。本設定は、本機の ネットワーク接続環境を十分に理解したうえで設定し てください。 On :スタティックルートを有効にする。

Off :スタティックルートを無効にする。 初期設定:Off

#### **[アドレス]**

宛先のアドレスを設定します。[▲]ボタン/[▼]ボ タンをクリックすると、アドレスを変更できます。

**[サブネットマスク]** 宛先のサブネットマスクを設定します。入力方法はア ドレスと同じです。

#### **[ゲートウェイ]**

宛先のゲートウェイを設定します。入力方法はアドレ スと同じです。

**[戻る]ボタン** 設定を終了したら、クリックしてください。

![](_page_69_Picture_0.jpeg)

## <span id="page-69-0"></span>**メール通知に関する設定を行う[メール]**

アラームメール通知、障害メール通知(☞[213](#page-212-0)ページ)機能を使用するための設定を行います。

![](_page_69_Picture_4.jpeg)

#### **[SMTPサーバーアドレス]**

電子メールを送信するSMTPサーバーのIPアドレスまた はSMTPサーバー名を入力します。SMTPサーバー名は、 設定メニュー「詳細設定] - [ネットワーク] - [基本] タブの「DNS」を「Manual」にしたときのみ使用でき ます。入力は半角英数字(ハイフン(-)、ピリオド(.)含む) 255文字以内にしてください。

#### **[SMTPポート番号]**

SMTPサーバーのポート番号を入力します。  $1 \sim 65535$ 初期設定:25

#### **[POPサーバーアドレス]**

POP before SMTP認証で使用するPOPサーバーのIPア ドレスまたはPOPサーバー名を入力します。POPサー バー名は、設定メニュー[詳細設定]−[ネットワーク]− 「基本] タブの「DNS」を「Manual」にしたときのみ 使用できます。入力は半角英数字(ハイフン(-)、ピリ オド(.)含む) 255文字以内にしてください。

#### **[認証方法]**

メールを送信するときの認証方法を選択します。 なし/ POP before SMTP / SMTP 初期設定:なし

#### **[認証方法−ユーザー名]**

認証に使用するユーザー名を入力します。入力はメモ に記載の半角英数字/記号(「"」「&」「:」「;」「¥」を 除く)32文字以内にしてください。

#### **[認証方法−パスワード]**

上記「ユーザー名」に対応し認証に使用するパスワー ドを設定します。入力はメモに記載の半角英数字/記 号 (「"」「&」を除く) 32文字以内にしてください。画 面上は「\*」で表示されます。

#### **メモ**

●入力できる文字について A B C D E F G H I J K L M N O P Q R S T U V W X Y Z a b c d e f q h i j k l m n o p q r s t u v w x y z 0 1 2 3 4 5 6 7 8 9 ! # \$ % &' ( ) \* + ,- . / : ; < = > ? @ [ \ \ ] ^ \_ ` { | } ~

#### **[送信元メールアドレス]**

送信元メールアドレスを入力します。入力したアドレ スがメール受信者のFrom(差出人)欄に表示されます。 入力は半角英数字 (ハイフン(-)、ピリオド(.)、@、 を含む)127文字以内にしてください。 初期設定:NWDR

![](_page_70_Picture_0.jpeg)

#### **[セキュリティ]**

アラームメールや障害メールをSSL暗号化して送信しま す。「Off」以外に設定すると、認証方法は「SMTP」に 設定されます。認証用のユーザー名、パスワードを設 定してください。

Off / SMTP over SSL / STARTTLS 初期設定:Off

**[送信先メールアドレス−通知先1〜通知先4]**

アラームメール、障害メール([☞213ペ](#page-212-0)ージ)の送信 先メールアドレスを設定します。入力は半角英数字(ハ イフン(-)、ピリオド(.)、@、 を含む) 255文字以内に してください。 また、送信したいメール種別 (障害/アラーム)にチェッ クを入れます。 送信先は4件まで設定できます。

## <span id="page-70-0"></span>**アラームの独自通知設定を行う[独自アラーム]**

イベントやエラー発生時、その情報をPCに通知するための設定を行います。

発生したイベントやエラー情報を受信し表示するには通知先のPCに専用ソフトウェア (別売り) がインストールさ れている必要があります。

専用ソフトウェアについては、本機付属のCD-ROM内の「readme.txt」をお読みください。

![](_page_70_Picture_11.jpeg)

#### **[ポート番号(本機→PC)]**

送信先のPCのポート番号を入力します。 通常は初期設定から変更する必要はありません。 初期設定:1818

#### **[リトライ回数]**

PCに送信できなかった場合にリトライする回数を設定 します。 0 ~ 8(回)(1回単位で設定可) 初期設定:2

#### **[送信先アドレス-通知先1〜通知先8]**

送信先のPCのアドレスを設定します。通知先1 ~ 8に IPアドレスまたはホスト名を入力します。ホスト名は、 設定メニュー[詳細設定]−[ネットワーク]−[基本] タブの「DNS」を「Manual」にしたときのみ使用でき ます。

送信先として8件まで設定できます。 入力は半角英数字 (ハイフン(-)、ピリオド(.)を含む)

255文字以内にしてください。

#### **メモ**

● PCに送信できないことがある場合は、リトライ 回数を増やして設定してください。

![](_page_71_Picture_0.jpeg)

## **ネットワーク時刻合わせやSNMPに関する設定 を行う[NTP/SNMP]**

NTP (Network Time Protocol) サーバーとSNMP設定を行います。

![](_page_71_Picture_4.jpeg)

#### **■NTP設定**

#### **[レコーダー時刻自動調整(NTP)]**

NTPサーバーを基準に時刻合わせするかどうかを設定 します。

- On :自動時刻合わせをします。
- Off:自動時刻合わせをしません。

初期設定:Off

#### **重要**

●本機の時計精度における記録画像の時刻ずれに より、運用上問題になる場合があります。シス テム運用においてより正確な時刻設定が必要な 場合は、NTPサーバーを使ったNTP自動時刻合 わせを使用してください。

### **[プライマリーサーバーアドレス]**

#### **[セカンダリーサーバーアドレス]**

NTPサーバーを使って時刻合わせを行う場合、NTPサー バーのアドレスまたはNTPサーバー名を入力します。 NTPサーバー名は、設定メニュー「詳細設定] − [ネットワーク]−[基本]タブの「DNS」を「Manual」 にしたときのみ使用できます。 入力は半角英数字(ハイフン(-)、ピリオド(.)含む) 255文字以内にしてください。

#### **メモ**

●サーバー名を入力した場合、「http://」の記述 は不要です。

#### **重要**

●本機をカメラに対するNTPサーバーとして動作 させることができます。その場合、カメラ側の ポート番号は「123」を設定してください。カ メラの設定については、接続するカメラの取扱 説明書をお読みください。

#### **■SNMP設定**

SNMPマネージャーと接続して、本機の状態を確認する 場合などに設定します。

#### **[SNMPバージョン]**

使用するSNMPバージョンを選択します。SNMPv3を使 用することで通信データを暗号化することができ、通 信の安全性を高めることができます。 SNMMPv1/v2:SNMPv1/v2が有効になります。 SNMPv3: SNMPv3が有効になります。

SNMPv1/v2/v3:SNMPv1/v2/v3が有効になります。 初期設定:SNMPv1/v2

#### **[SNMPv1/v2 - コミュニティー名]**

SNMP認証に使用する名前を入力します(32文字以内)。 入力不可文字:全角、半角記号「"」
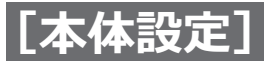

### **ネットワーク接続に関する設定を行う[ネットワーク](つづき)**

#### **[SNMPv1/v2 - サブネット外からのアクセスを禁止す る]**

SNMPv1/v2で、サブネット外からのアクセスを禁止す るかどうかを設定します。

 チェックあり:サブネット外からのアクセスを禁止 します。

 チェックなし:サブネット外からのアクセスを許可 します。

初期設定:チェックあり

#### **重要**

●セキュリティを確保するため、SNMPv1/v2を使 用する場合は、サブネット外からのアクセスを 禁止する運用を推奨します。

#### **[SNMPv3 - ユーザー名]**

SNMPv3のユーザー名を設定します。 入力文字数:1 ~ 32文字 入力不可文字:全角、半角記号「"」「&」「:」「;」「¥」

#### **[SNMPv3 - 認証方式]**

SNMPv3の認証方式をMD5/SHA1から選択します。 初期設定:MD5

#### **[SNMPv3 - 暗号化方式]**

SNMPv3の暗号化方式をDES/AESから選択します。 初期設定:DES

#### **[SNMPv3 - パスワード]**

SNMPv3のパスワードを設定します。 英字(大文字)、英字(小文字)、数字、記号のうち3種 類以上を使用してください。また、ユーザー名を含ま ないように設定してください。 入力文字数: 認証方式がMD5の場合 :8 ~ 16文字 認証方式がSHA1の場合:8 ~ 20文字

#### **[機器名]**

本機をSNMPシステムで管理するための名前を入力し ます(255文字以内)。 入力不可文字:全角、半角記号「"」 例: No1

入力不可文字:全角、半角記号「"」「&」

#### **[機器の物理的位置]**

本機の設置場所を入力します(255文字以内)。 入力不可文字:全角、半角記号「"」 例:2F

#### **[連絡先]**

本機管理者の連絡先(メールアドレスなど)を入力し ます(255文字以内)。 入力不可文字:全角、半角記号「"」

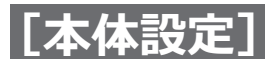

設定メニュー[詳細設定]のユーザー管理ページでは、本機を操作する際のユーザー認証の有無や管理者情報の登録、 操作レベルの設定などを行います。

ユーザー管理ページは [基本] タブ、[ユーザー登録] タブ、[管理者設定] タブ、[ホスト登録] タブで構成されて います。

## <span id="page-73-0"></span>**ユーザー管理の基本設定を行う[基本]**

本機をマウス操作する際のログイン設定や、ネットワーク操作のユーザー認証、ユーザーレベル各種の設定を行い ます。

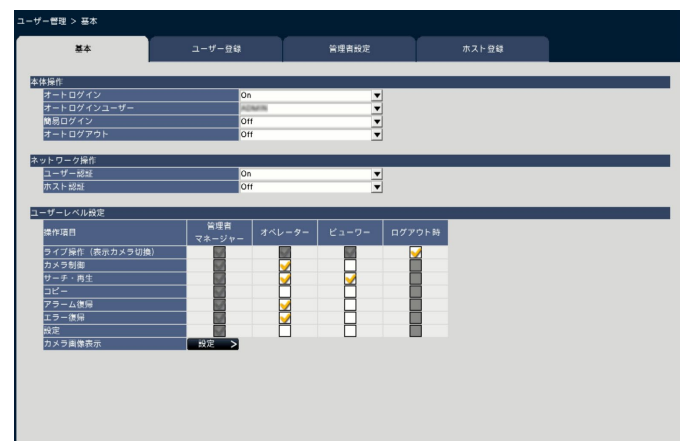

#### **■本体操作**

本機に電源を入れたときなどに、自動的にログインを 行うための設定を行います。

#### **[オートログイン]**

自動的にログインするかどうかを設定します。

- On :自動的にログインします。
- Off: 自動的にログインしません。ログアウト状態か ら本機の操作を行う際は、ログイン操作が必要 になります。

初期設定:On

#### **[オートログインユーザー]**

「オートログイン」を「On」にした場合、ここで登録さ れたユーザーがオートログインできます。本機にユー ザー登録されているユーザーの中からオートログイン ユーザーを設定します。 初期設定:(管理者)

#### **[簡易ログイン]**

ログイン操作の際にログインユーザー名を入力するか 選択するかを設定します。

Off:ユーザー名の入力が必要です。 On :表示されたユーザー名から選択します。 初期設定:Off

#### **[オートログアウト]**

ライブ画像表示中、操作しない状態になってから自動 的にログアウトするまでの時間を設定します。 Off:自動的にログアウトしません。 1分後/ 3分後/ 5分後/ 30分後 初期設定:Off

#### **メモ**

74

- ●「オートログイン」が「On」に設定されている 場合、「オートログアウト」を「Off」以外に設 定しても自動的にログアウトしません。ログア ウト操作([☞121](#page-120-0)ページ)を行うと、オートロ グインユーザーで自動的にログインします。
- ●不正操作を防止するために「オートログアウト」 を「Off」以外に設定して運用することをお勧め します。

#### **■ネットワーク操作**

PCから本機を操作する際、ユーザー認証を行うかどう かを設定します。

#### **[ユーザー認証]**

ユーザー認証を行うかどうかを設定します。 On : ユーザー認証操作後にログインします。 Off: ユーザー認証なしでログインします。 初期設定:On

#### **[ホスト認証]**

ホスト認証を行うかどうかを設定します。 On :ホスト認証後にログインします。 Off: ホスト認証なしでログインします。 初期設定:Off

#### **■ユーザーレベル設定**

各ユーザーレベル(管理者/マネージャー/オペレー ター/ビューワー)でできるようにしたい操作を選択 しチェックを入れます。操作出来ないように設定する 場合は、空欄のままにします。管理者の設定は変更で きません。また、ログアウト時にはライブ操作(画像 の切り換え)のみ操作できるよう設定できます。

#### **メモ**

- ●ユーザーレベル設定の変更ができるのは「管理 者/マネージャー」でログインしたときだけです。
- ●各ユーザーレベルでできる操作は、初期設定で は次のようになっています。

管理者/マネージャー

:本機やカメラの設定などすべての操作が できる本機の管理者

オペレーター

:本機の設定の一部、アラーム復帰などがで きる権限の高いオペレーター

ビューワー

- :監視や再生のみ行う一般のオペレーター
- ※管理者とマネージャーは、すべての操作が可 能です。管理者とマネージャーの違いは、管 理者の方がマネージャーより優先度が高く、 同時に同じ操作を行った場合は、管理者の操 作が優先されます。
- ●前ページの画面は初期設定状態です。
- ●チェックの入っていない操作(制限されている 操作)をそのレベルのユーザーが実行しようと した場合、ログイン画面を表示して、操作可能 なレベルのユーザーがログインするよう促すこ とがあります。

#### **設定対象の操作について**

ユーザーごとに操作の可否を設定できるのは、以下の操作です。

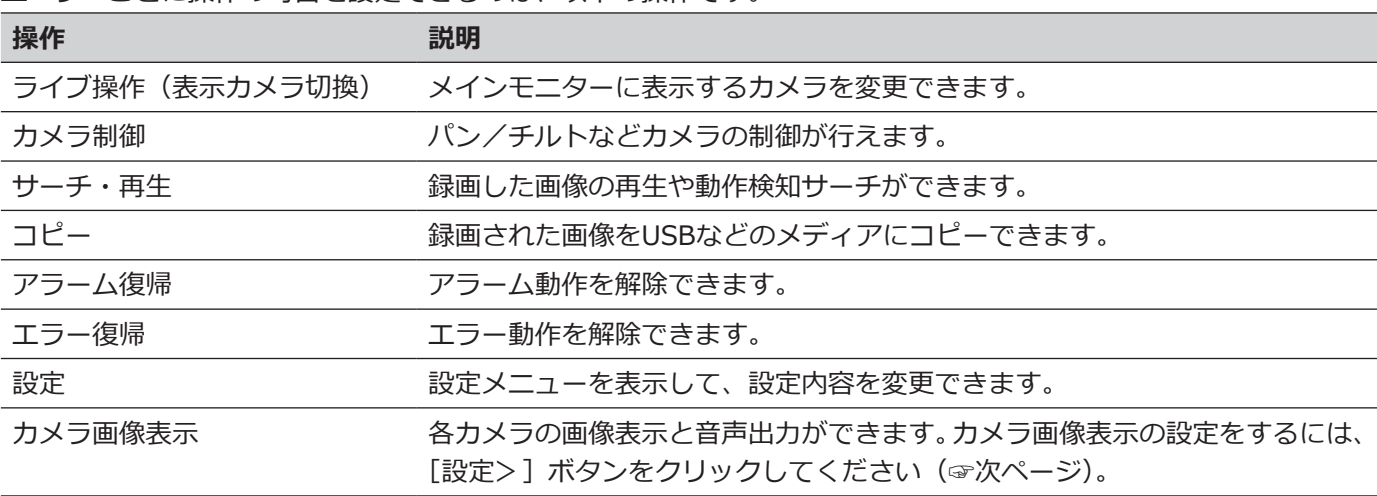

※「設定」は管理者/マネージャーのみが操作可能とすることをお勧めします。

※「設定」操作をできるように設定しても、管理者以外は変更できない項目があります。

※ カメラ画像を表示しないように設定しているユーザーレベルがある場合は、同じユーザーレベルの「コピー」を 操作不可にすることをお勧めします。

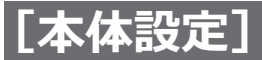

#### **カメラごとのユーザーレベルを設定する**

各ユーザーレベル(オペレーター、ビューワー、ログアウト時)で画像表示できるカメラを選択し、チェックを入 れます。

表示しないように設定する場合は、チェックを外して空欄にします。管理者/マネージャーの設定は変更できません。

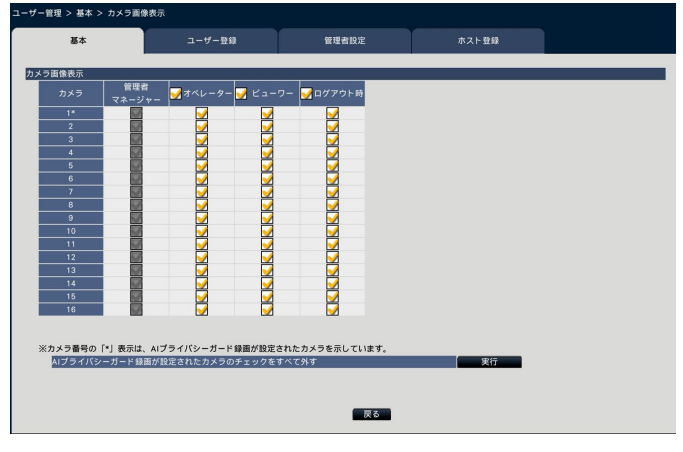

#### **[戻る]ボタン**

設定を終了したらクリックします。[基本] タブに戻り ます。

**メモ**

●AIプライバシーガード録画カメラを設定してい る場合、画面上の[実行]ボタンをクリックす ると、AIプライバシーガードがかからないカメ ラのチェックをすべて外すことができます。

## **ユーザー情報を登録/変更/削除する [ユーザー登録]**

ユーザー名やパスワードの新規登録/変更/削除を行います。

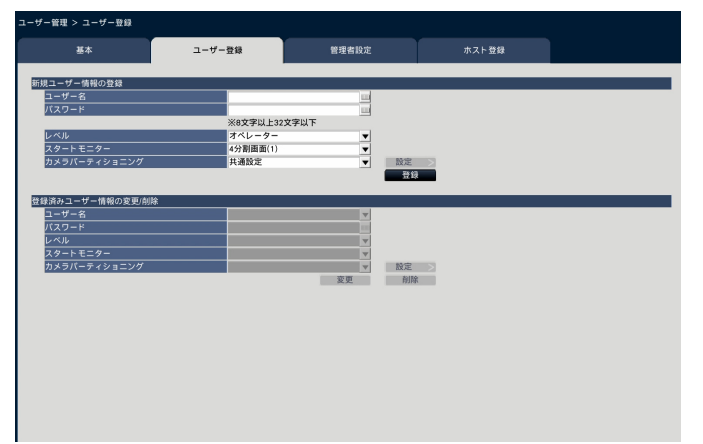

#### **■新規ユーザー情報の登録**

ユーザー名やパスワード、操作レベルなど、本機を使 用するユーザー情報を登録します。 登録できるユーザー数は32ユーザーまでです。

#### **[ユーザー名]**

ソフトキーボード(☞取扱説明書 設置編 11ページ) からユーザー名を入力します。ユーザー名は半角英数 字と記号 (「"」「&」「:」「;」「¥」を除く) で1文字以上 32文字以内で設定してください。

76

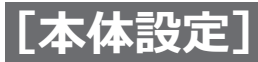

#### **[パスワード]**

ソフトキーボード(☞取扱説明書 設置編 11ページ) からパスワードを入力します。パスワードは半角英数 字と記号(「"」「&」を除く)で8文字以上32文字以内 で設定してください。また、英字(大文字)、英字(小 文字)、数字、記号のうち3種類以上を使用してください。 パスワードはユーザー名を含まないように設定してく ださい。登録したパスワードは、内容にかかわらず 「\*\*\*\*\*」と表示されます。

#### **重要**

- ●パスワードはセキュリティを確保するために、 定期的に変更してください。
- ●他のレコーダーや機器のパスワードを使い回さ ないでください。
- ●管理者名、パスワードを忘れた場合は本体の初 期化(修理扱い)が必要です。

#### **[レベル]**

- 操作レベルを選択します。
- 操作できる機能は「基本]タブ(☞[74](#page-73-0)ページ)で設 定します。
- マネージャー/オペレーター/ビューワー
- ※管理者とマネージャーは同じレベルですが、優先度 は管理者の方が高くなります。
- 初期設定:オペレーター

#### <span id="page-76-0"></span>**[スタートモニター]**

ログイン直後に表示するライブ画像の表示画面を選択 します。 カメラ1、…、カメラ32、4分割画面(1)、…、 4分割画面(8)、9分割画面(1)、…、9分割画面(4)、 16分割画面(1)、16分割画面(2)、 シーケンス(全画面)、1画面(全画面)、 4分割画面(全画面)、6分割画面(全画面)、 9分割画面(全画面)、16分割画面(全画面)、 24分割画面(全画面)、32分割画面(全画面) (各設定値の詳細は運用画面について(☞[117](#page-116-0)ページ) をお読みください) 初期設定:4分割画面(1)

#### **メモ**

- ㍟「モニター」−「メインモニター」−「その他の 設定」で選択されていない画面をスタートモニ ターに設定すると、4分割画面(1)がスタート モニターとして表示されます。
- ●9分割画面/16分割画面/24分割画面/32分 割画面/各種全画面を設定していると、PCの ウェブブラウザーでログインしたとき、カメラ 1〜4の4画面表示でライブ画像が表示されます。

#### **[カメラパーティショニング]**

カメラごとの制御範囲をどの設定に従うかを選択しま す。

- 共通設定:「ユーザー管理>基本」の「ユーザーレベ ル設定」に従います。
- 個別設定:ユーザーごとに設定した、カメラパーティ ショニング設定に従います。

カメラパーティショニングを個別に設定する場合は、 [設定>]ボタンをクリックしてください。

#### **カメラパーティショニングを個別に設定する**

指定のユーザーに対し、カメラごとの画像表示やカメ ラ操作の可否を設定します。

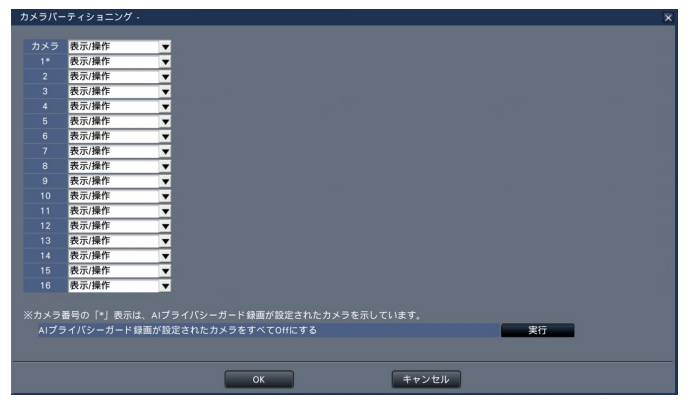

- 表示/操作:ライブ・録画画像の表示やカメラ操作が できます。
- 表示 :ライブ・録画画像の表示はできますが、 カメラ操作はできません。
- Off : ライブ・録画画像の表示やカメラ操作が できません。

#### **メモ**

- ●指定のユーザーの操作レベルに、[基本] タブの 「ユーザーレベル設定」で、「カメラ制御」に制 限があると、「表示/操作」を設定しても、カメ ラ操作はできません。
- AIプライバシーガード録画カメラを設定してい る場合、画面上の[実行]ボタンをクリックす ると、AIプライバシーガードがかからないカメ ラの設定をすべてOffにできます。

#### **[登録]ボタン**

設定されたユーザー情報を新規登録します。

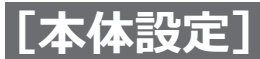

#### **■登録済みユーザー情報の変更/削除**

すでに登録したユーザー情報を変更または削除します。 [ユーザー名]で変更または削除するユーザーを選択し てください。変更する項目については、新規登録の場 合と同じです。

**[変更]ボタン** 選択したユーザーの情報を変更します。

**[削除]ボタン** 選択したユーザーを削除します。

## **管理者情報を変更する[管理者設定]**

**ユーザー登録** ••••<br>8文字以上32文字以T 管理者<br>4分判面面 **CONTRACTOR** 

#### 管理者のパスワードやスタートモニターなど、管理者情報を変更します。

#### **[管理者名]**

管理者名をソフトキーボード(☞取扱説明書 設置編 11ページ)から入力します。管理者名は半角英数字と 記号 (「"| 「&| [:| [:| 「\| を除く) で1文字以上32文 字以内で設定してください。

#### **[パスワード]**

管理者用のパスワードをソフトキーボード(☞取扱説 明書 設置編 11ページ)から設定します。パスワー ドは半角英数字と記号(「"」「&」を除く)で8文字以上 32文字以内で設定してください。また、英字(大文字)、 英字(小文字)、数字、記号のうち3種類以上を使用し てください。パスワードは管理者名を含まないように 設定してください。 登録したパスワードは、内容にかかわらず「\*\*\*\*\*」

と表示されます。

#### **重要**

- ●パスワードはセキュリティを確保するために、 定期的に変更してください。
- ●他のレコーダーや機器のパスワードを使い回さ ないでください。

#### **[パスワード(再入力)]**

確認のため、「パスワード」で入力したパスワードを再 度入力します。

#### **[レベル]**

操作レベルを表示します。管理者は「管理者」に設定 されており、変更できません。

#### **[スタートモニター]**

ログイン直後に表示するライブ画像の表示画面を選択 します。([☞77ペ](#page-76-0)ージ)

#### **[変更]ボタン**

変更した管理者情報を登録します。

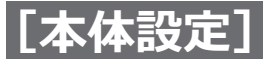

## **ホスト情報を登録/変更/削除する[ホスト登録]**

ネットワークを経由して本機にアクセスできるPC(ホスト)のホスト情報の新規登録/変更/削除を行います。

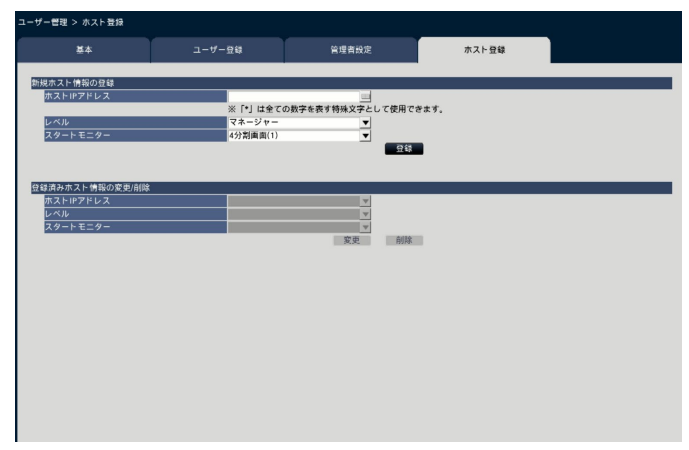

#### **■新規ホスト情報の登録**

ホストIPアドレスや操作レベルなど、本機を使用するホ スト情報を登録します。 登録できるホスト数は32個までです。

#### **[ホストIPアドレス]**

- IPアドレスを入力します。
- ・半角数字0 ~ 255 で入力します。
- ・「\*」はすべての数字を表す特殊文字として使用できます。
- ・「0.0.0.0」「\*.\*.\*.\*」は登録できません。

#### **[レベル]**

操作レベルを選択します。 (設定内容について「ユーザー登録」のページをお読み ください) 初期設定:マネージャー

#### **[スタートモニター]**

ウェブブラウザーでログイン直後に表示するライブ画 像の表示画面を選択します。 カメラ1、…、カメラ32、4分割画面(1)、…、4分割 画面(8) 初期設定:4分割画面(1)

#### **[登録]ボタン**

設定されたホスト情報を新規登録します。

#### **■登録済みホスト情報の変更/削除**

すでに登録したホスト情報を変更または削除します。 [ホストIPアドレス]で変更または削除するホストを選 択してください。変更する項目については、新規登録 の場合と同じです。

#### **[変更]ボタン**

選択したユーザーの情報を変更します。

#### **[削除]ボタン**

選択したユーザーを削除します。

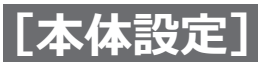

設定メニュー[詳細設定]のメンテナンスページでは、本機のバージョン情報やシステム情報の表示、HDDに関する設定などを行 います。また、設定メニューでの設定内容の初期化、各種ログの確認、ライセンスの登録などもこのメンテナンスページで行います。 メンテナンスページは[システム情報]タブ、[HDD情報]タブ、[システム管理]タブで構成されています。

## **バージョンなどシステム情報を確認する[システム情報]**

本機のバージョン情報(ソフトウェア、ハードウェア)、シリアル番号、ネットワーク情報(MACアドレス、IPア ドレス、通信速度)、本体内部の温度情報、最高温度記録などが表示されます。

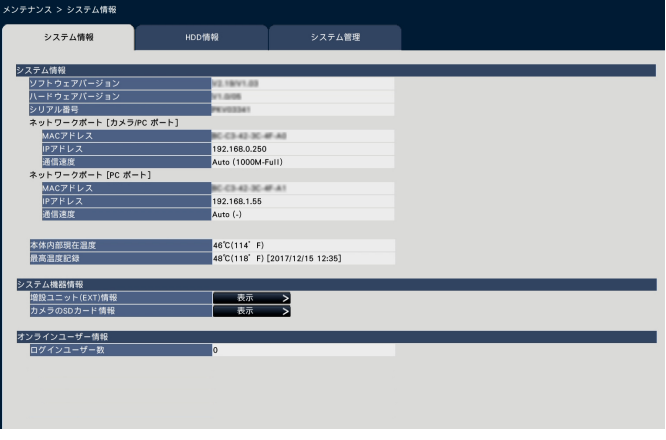

#### **メモ**

- ●メンテナンスページ表示中は、システム情報は 更新されません。
- 通信速度欄の()内には実際の通信速度が表示 されます。
- ●本体内部現在温度は、内部部品の温度上昇によ り、本製品の周囲温度より高い温度となります。
- ●内部部品の温度上昇は機器の負荷により異なり ます。
- 温度異常は機器の故障や不安全を防ぐために内 部の部品(HDD、CPUなど)が規定外の温度に なった場合にエラー動作を行います。
- ●ログインユーザー数は本機にネットワーク経由 でログインしているユーザー数を表示します。

#### **■増設ユニット(EXT)情報**

増設ユニットのバージョン情報や温度情報、復旧進捗 情報が表示されます。[表示>]ボタンをクリックすると、 以下の画面が表示されます。

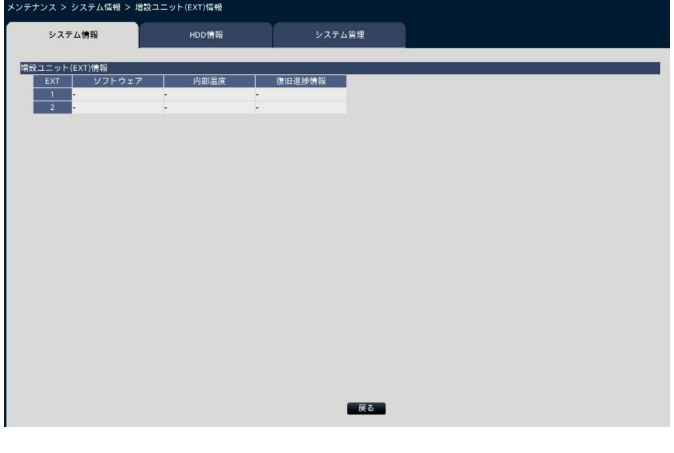

#### **メモ**

●ミラーリング復旧中やRAID復旧中は復旧進捗情 報が表示されます。

#### ■**カメラのSDカード情報**

SDメモリーバックアップを設定しているカメラのSD カード情報、および、SDメモリーバックアップの進捗 状況が表示されます。「表示>]ボタンをクリックすると、 以下の画面が表示されます。

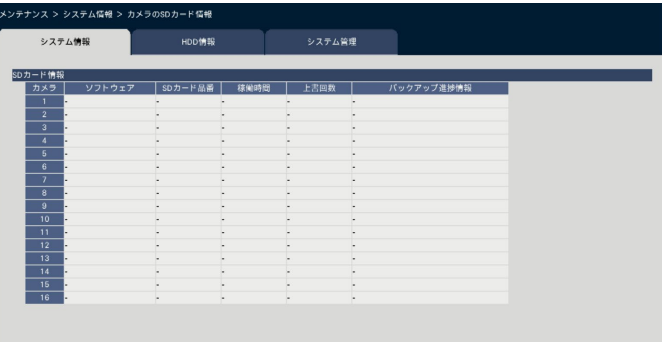

 $\overline{R}$  &

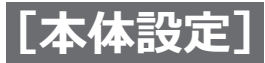

[ソフトウェア] カメラのソフトウェアバージョンを表 示します。 [SDカード品番]カメラで使用しているSDメモリーカー ドの品番を表示します。

[稼働時間]カメラで使用しているSDメモリーカードの 稼働時間を表示します。

[上書回数]カメラで使用しているSDメモリーカードの 上書き回数を表示します。

[バックアップ進捗情報] SDメモリーバックアップの進 捗状況を表示します。

日時表示:カメラのSDメモリーカードから取得中の 画像の日時

- :カメラのSDメモリーカードに取得すべき 画像データがない

#### **メモ**

●対応カメラについては、本機付属CD-ROM内の 「readme.txt」をお読みください。

## <span id="page-80-0"></span>**ディスク情報を確認する[HDD情報]**

本機のHDDや増設ユニット(増設1 ~ 増設2)の容量や稼働時間、録画画像の日時範囲などを表示します。

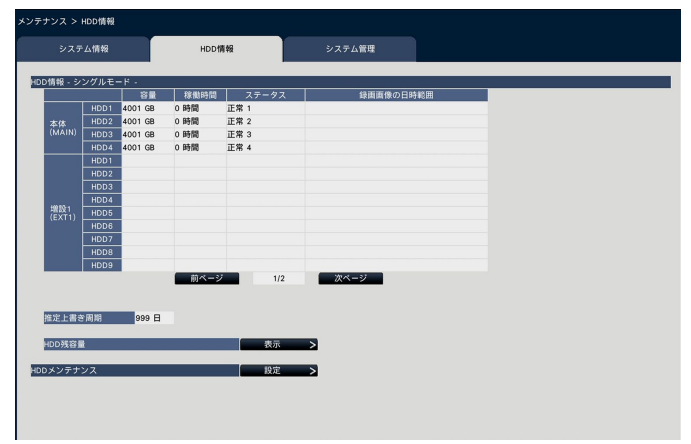

HDD 情報 システム管理 推定上書き周期 999 E  $B$  C2  $B$ 

シングルモード時の画面

(RAID5/RAID6モード時の表示内容も同様です)

#### **メモ**

- ●メンテナンスページ表示中は、HDD情報は更新 されません。
- ●ミラーリング復旧中やRAID復旧中はHDD運用 モード表示の横に復旧進捗情報が表示されます。
- 録画期間グループが設定されている場合、[カメ ラの録画期間グループ確認]が表示され、カメ ラごとの録画期間グループが確認できます。

#### **[HDD運用モード]**

画面の表、左上の「HDD情報」の右横にHDD運用モー ドを表示します。

詳細は[93](#page-92-0)ページを参照してください。

#### **[容量]**

HDDの容量を表示します。

#### **[稼働時間]**

HDDの稼働時間を表示します。

#### **[ステータス]**

本機のHDDの状態を表示します。

ミラーリングモード時の画面

- 正常 :正常に動作しています。数字は録画する 順番を表します。
- 再生専用:再生専用のHDD(録画はされません)
- 切り離し:HDD でエラーが発生し、運用から切り離 されたHDD
- エラー :フォーマット中にエラーが発生したHDD
- 空欄 :HDD未接続
- 追加 :フォーマットをしないと使用できないHDD

#### **[録画画像の日時範囲]**

HDDに録画されている日時の範囲を表示します。

#### **メモ**

●ミラーリングモード/RAID5モード/RAID6モード 動作時、[稼働時間]はHDDごとに表示されますが、 [容量] / [ステータス] / [録画画像の日時範囲] は複数のHDDごとまとめて表示されます。

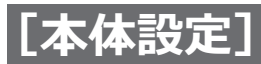

#### **[推定上書き周期]**

現在までの録画実績(最も古い録画データの日時、現在日時、HDD 容量)に基づいて、HDDの上書き周期を算出し、目安表示します。

#### **メモ**

- ●上書き録画中は最も古い録画データ日時と最も新 しい録画データ日時から上書き周期を算出します。
- 録画実績が多いほど上書き周期の算出精度が高まります。
- 録画条件を変更した場合や、データ自動消去でデータが消 去された場合などは、正しい上書き周期が表示されません。
- 録画期間グループ設定時には、推定上書き周期 が表示されません。

#### **[HDD残容量]**

HDDの残容量を表示します。また、HDDの残容量が減 少したときの通知タイミングを設定します。HDD残容 量を表示するには、[表示]ボタンをクリックしてくだ さい。

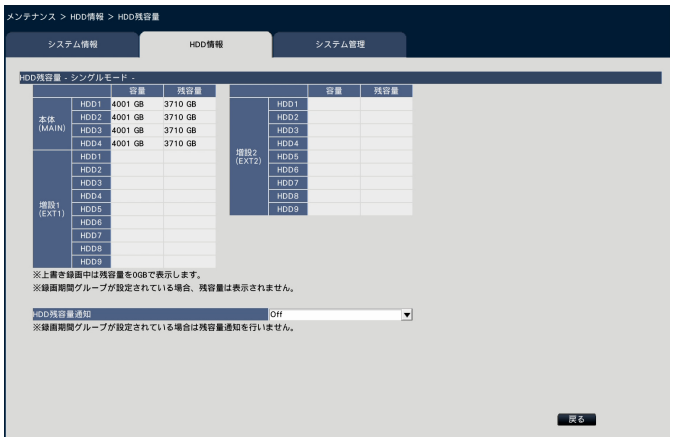

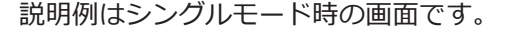

#### **[容量]**

HDDの容量を表示します。

#### **[残容量]**

HDDの残容量を表示します。

#### **メモ**

- 表示されるHDDの残容量は、データを管理する ために必要な容量を除いています。このため、 HDDの容量は少なく表示されます。
- ●すべての領域にデータを録画したHDDは残容量 が0GBで表示されます。

#### **[HDD残容量通知]**

HDDの総容量に対する残容量が減少したときの通知タ イミングを設定します。メール通知と独自通知を行い ます。

Off:残容量通知を行いません。

1% ~ 10%:残容量が設定値を下回るタイミングで 通知します。

初期設定:Off

#### **[HDDメンテナンス]**

HDDビューワー用パスワードの設定や、HDDのフォー マット・取り外しを行います。HDDメンテナンスを行 うには、「設定>1 ボタンをクリックしてください。

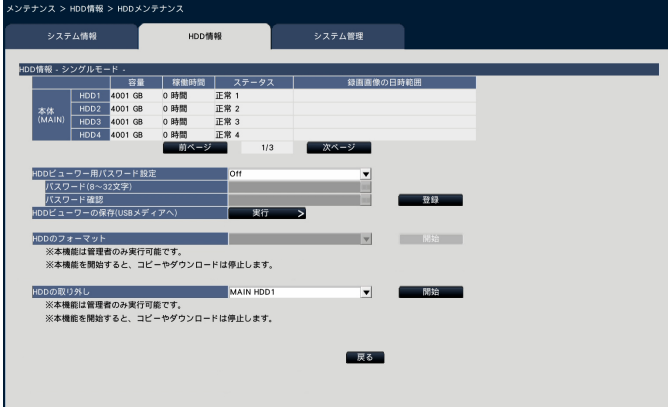

説明例はシングルモード時の画面です。

#### **[HDDビューワー用パスワード設定]**

本機に搭載されたHDDにパスワードを設定するかどうかを設定し ます。「On」に設定すると、HDDの取り外し操作時に、パスワー ドをHDDに設定します。HDDビューワーでパスワードが設定さ れているHDDを使用するには、パスワード入力が必要になります。 On :HDDにパスワードを付与します。

Off: HDDにパスワードを付与しません。 初期設定:Off

#### **重要**

- ●HDD交換をともなうHDDの取り外しおよび取り 付けとその処理は、必ずお買い上げの販売店(設 置工事店)に依頼してください。
- ●HDDの取り外し操作([☞83ペ](#page-82-0)ージ[、92ペ](#page-91-0)ージ)を 行わずにHDDを取り外すと、HDDにパスワードが設定 されません。また、HDDの故障などにより、自動的に運 用から外された場合も、パスワードが設定されません。

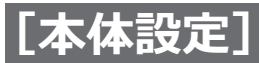

#### **[パスワード]**

HDDビューワー用パスワードをソフトキーボードから 設定します。パスワードは半角英数字と記号(「"」「&」 を除く)で8文字以上32文字以内で設定してください。 また、英字(大文字)、英字(小文字)、数字、記号の うち3種類以上を使用してください。設定したパスワー ドは、内容にかかわらず「\*\*\*\*\*」と表示されます。

#### **重要**

●取り外したHDDのパスワードを忘れた場合は、 HDDビューワーで再生することができません。

#### **[パスワード確認]**

確認のため、「パスワード」で入力したパスワードを再 度入力します。

#### **[登録]ボタン**

設定されたパスワードを登録します。

#### **[HDDビューワーの保存(USBメディアへ)]**

HDDビューワーをUSBメディア(外部記憶装置)に保存します。 「実行】ボタンをクリックして表示された確認画面から保存し ます。HDDビューワーは圧縮ファイル (NX\_HDD\_Viewer. zip)としてUSBメディアのドライブ直下に保存されます。展 開してご使用ください。HDDビューワーの取扱説明書は、以 下のパナソニックサポートウェブサイトに掲載しています。 [https://sol.panasonic.biz/security/support/manual\\_dl\\_j.html](https://sol.panasonic.biz/security/support/manual_dl_j.html)

#### **[HDDのフォーマット]**

初期化するHDDを選択して[開始]ボタンをクリック するとHDDを初期化します。

#### **重要**

- ●HDDを初期化すると、初期化したHDDに記録さ れていた録画画像はすべて消去されます。
- ●選択できるのは、ステータスが「再生専用」ま たは「追加」のHDDのみです。
- フォーマット開始後は、コピーやダウンロードは停止します。

#### <span id="page-82-0"></span>**[HDDの取り外し]**

取り外すHDDを選択して[開始]ボタンをクリックすると、 HDDビューワー用パスワードの確認画面が表示されます。 入力値と設定値が一致すると、HDDを取り外します。

#### **重要**

- 録画中のHDDは選択できません。HDDスタンバイ 制御モードがOnの場合は、録画順番が録画中HDD の次のHDDも選択できません。(HDD運用モード がミラーリングモードの場合、2台で録画中のHDD はどちらか一方を取り外すことができます。)
- ●取り外し開始後は、コピーやダウンロードは停止します。

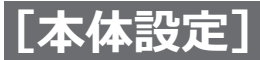

## **システムに関する設定や操作を行う [システム管理]**

障害発生時の動作設定やHDD内のデータの自動消去の設定、ログの表示などを行います。また、ライセンスの登録、 設定の初期化、ソフトウェアのバージョンアップなど、全般的なメンテナンス作業をここで行います。

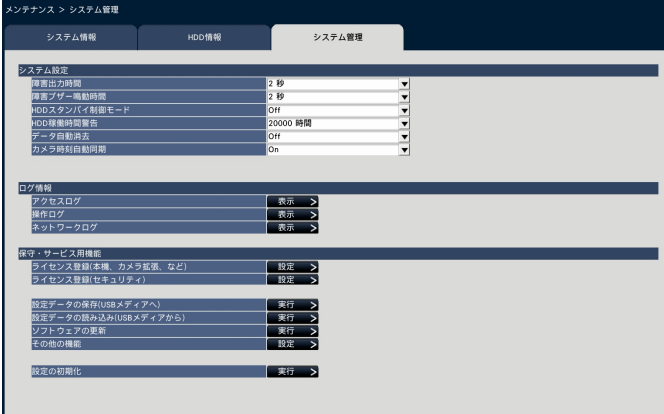

#### **■システム設定**

#### **[障害出力時間]**

本機に障害(HDD異常、カメラ異常、機器異常、録画 異常、ネットワーク異常)が発生したときに外部に異 常を知らせる信号を出力する時間を設定します。「0秒」 に設定すると信号を出力しません。

0秒/ 2秒/ 5秒/ 10秒/ 20秒/ 30秒/ 1分

Ext.:障害復帰操作をするまで信号を出力し続けます。 初期設定:2秒

#### **メモ**

●障害復帰操作については、「エラー動作を解除す る」([☞146ペ](#page-145-0)ージ)をお読みください。

#### **[障害ブザー鳴動時間]**

本機に障害が発生したとき、ブザーを鳴らす時間を選 択します。「0秒」に設定するとブザーを鳴らしません。 0秒/ 2秒/ 5秒/ 10秒/ 20秒/ 30秒/ 1分

Ext.:障害ブザー鳴動停止の操作をするまでブザー鳴 動し続けます。

初期設定:2秒

#### **メモ**

●ブザー鳴動の停止方法については、「ブザーを停 止する」([☞145ペ](#page-144-0)ージ)をお読みください。

#### <span id="page-83-0"></span>**[HDDスタンバイ制御モード]**

録画中および録画待機中以外のHDDを一時的に休止さ せてHDD稼働時間をカウントしないモード(HDDスタ ンバイ制御モード)を設定します。

On :HDDスタンバイ制御モードで動作します。 Off:通常モードで動作します。 初期設定:Off

#### **メモ**

- ●シングルモード時には、HDDが3台以上で構成 している場合に有効です。
- ●ミラーリング (RAID1) モード 時には、HDDが 6台以上で構成している場合に有効です。
- RAID5、6モード時には、本体と増設2台の構成 にしている場合に有効です。
- ●HDDスタンバイ制御モードで動作中は、休止中 のHDD内のデータを再⽣開始するのに時間がか かることがあります。
- ●HDDスタンバイ制御モードで動作中は、録画画 像があっても日時操作パネルのカレンダーに日 付が白色で表示されません。([☞153](#page-152-0)ページ)
- ●HDDスタンバイ制御モードで動作中は、録画イ ベントサーチ([☞196](#page-195-0)ページ)の件数は表示さ れません。

#### **[HDD稼働時間警告]**

HDDの稼働時間が設定値に達すると、警告動作を行うよう 設定します。「Off」に設定すると、警告動作を行いません。

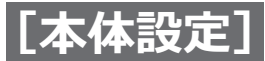

Off / 10000時間/ 20000時間/ 30000時間/ 40000時間/ 50000時間 初期設定:20000時間

#### **[データ自動消去]**

本機のHDD 内のデータを録画されてから経過した日数 により自動的に消去するように設定します。 Off / 1日/ 2日/ 3日/ 4日/ 5日/ 6日/ 7日/ 8日/ 9日/ 10日/ 14日/ 30日/ 45日/ 60日/ 90日/ 120日/ 150日/ 180日/ 184日 初期設定:Off(データを自動消去しません)

#### **[カメラ時刻自動同期]**

カメラ登録時や設定変更時、また、日付が変わるときに、 カメラ側の時刻を本機の時刻に合わせます。

On :時刻を合わせます。

Off: 時刻を合わせません。

初期設定:On

#### **■ログ情報**

以下の履歴を確認できます。

●アクセスログ :本機へのアクセス履歴

●操作ログ :本機の操作履歴

●ネットワークログ :ネットワークの障害履歴など

それぞれの履歴を確認するには、[表示>]ボタンをク リックしてください。

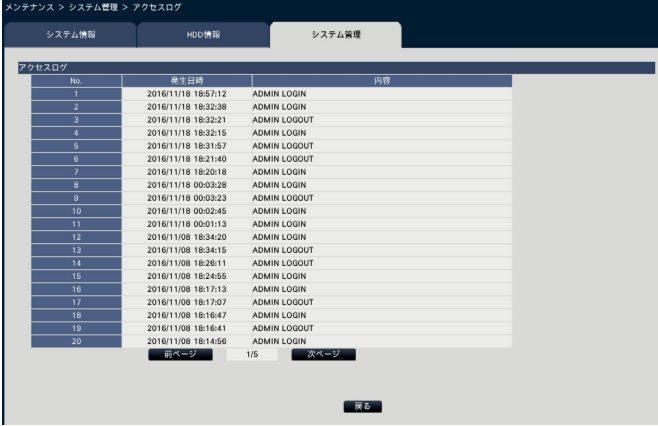

#### **アクセスログについて**

本機にログイン/ログアウトした際の日時とユーザー 名、またはIPアドレスを一覧で表示します。 履歴は500件まで記録されます。 500件を超えると、古い履歴から上書きされます。 \*\*LOGIN / \*\*LOGOUT

:ユーザーがログイン/ログアウト \*\*にはユーザー名またはIPアドレスが表示されます。

#### **操作ログについて**

特定の本機の操作をした際の日時と操作内容を一覧で 表示します。 履歴は500件まで記録されます。 500件を超えると、古い履歴から上書きされます。 CONFIG LOGIN / CONFIG LOGOUT :HDD管理へログイン/ ログアウト UPDATED SETTINGS :設定を変更したとき POWER ON :本機を起動したとき POWER ON (UPDATED) :ソフトウェアの更新後に再起動したとき POWER ON (RESTART SWITCH) :リスタートボタンで再起動したとき BEFORE TIME CHANGE MANUALLY :システム日時を変更する直前 AFTER TIME CHANGE MANUALLY :システム日時を変更した直後 BEFORE TIME CHANGE BY NTP :NTPによってシステム日時が変更される直前 AFTER TIME CHANGE BY NTP :NTPによってシステム日時が変更された直後 HDD FORMAT :HDDをフォーマットしたとき RESET ALL SETTINGS :設定初期化が実施されたとき POWER ON (MAINTENANCE) :設定メニューの操作で再起動したとき RESET HIGHEST TEMPERATURE :最高温度情報をクリアしたとき CHANGED RECORDING ORDER :録画順番の変更が実施されたとき

#### **ネットワークログについて**

ネットワーク障害の発生日時と障害内容を一覧で表示 します。

履歴は100件まで記録されます。100件を超えると、 古い履歴から上書きされます。ログの詳細については [114ペ](#page-113-0)ージをお読みください。

#### **メモ**

●ログ情報画面表示中は、情報更新はされません。

#### **■保守・サービス用機能**

本機の運用やカメラ追加のためのライセンス登録や、メ ンテナンスに必要な操作・設定を行います。

#### **[ライセンス登録(本機、カメラ拡張、など)]**

本機を使用するには、キー管理システムより解除キー 番号を取得して登録する必要があります。また、カメ ラ拡張のライセンスを追加登録することで最大32台の カメラが使用できるようになります。

カメラの追加はお買い上げの販売店(設置工事店)に ご相談ください。また、ビジネスインテリジェンス機 能やRAID機能を使用する場合もライセンスを登録する 必要があります。[設定>]ボタンをクリックするとラ イセンス登録画面が表示されます。(☞[87](#page-86-0)ページ)

#### **[ライセンス登録(セキュリティ)]**

セキュア拡張のライセンスを追加登録することで、最大 32台のカメラとセキュアな通信が行えます。セキュア 拡張の追加はお買い上げの販売店(設置工事店)にご相 談ください。

[設定>] ボタンをクリックするとライセンス登録画面が 表示されます。設定の詳細については、CD-ROM内の「取 扱説明書 セキュア拡張キット」をお読みください。

#### **「設定データの保存(USBメディアへ)]**

設定メニューの設定内容をUSBメディア(外部記憶装 置)に保存します。[実行]ボタンをクリックして表示 された確認画面から保存します。

#### **[設定データの読み込み(USBメディアから)]**

USBメディア(外部記憶装置)に保存されている設定 メニューの設定内容を本機に読み込みます。[実行>] ボタンをクリックして表示された確認画面から読み込 みます。

#### **重要**

●設定データの読み込みを行った後は、必ず設定 保存ボタンをクリックし、一度メニューを抜け てください。

#### **[ソフトウェアの更新]**

USBメディア(外部記憶装置)に保存されている本機 ソフトウェアを読み込み、バージョンアップします。 [実行>]ボタンをクリックして表示された確認画面か ら更新処理を開始します。

ソフトウェア更新は管理者のみが実行できます。

#### **メモ**

- ●更新するソフトウェアによっては、バージョン アップに最大で約30分かかる場合があり、起動 画面が表示されたままになります。
- ●バージョンアップ中は、機器の電源を切らない でください。
- ●USBメディアの容量、記録内容により使用でき るまでの時間が変わります。USBメディアが認 識されない場合は、一度抜いて10秒以上待って から、再度操作し直してください。
- ●複数のUSBメディアを接続した状態で操作しな いでください。
- exFATまたはFAT (FAT16)、FAT32形式でフォー マットされたUSBメディアを使用してください。
- ●本機で認識したUSBメディアは本機でフォー マットできます。フォーマット方法については [166](#page-165-0)ページをお読みください。
- ●パスワード認証付き外部記憶装置や、専用ドラ イバを必要とするもの、暗号化機能を使用する USBメディアは使用できません。
- ●ソフトウェアの更新については、お買い上げの 販売店(設置工事店)にお問い合わせください。

#### **[その他の機能]**

メンテナンス用データの保存画面などが表示されます。 ([☞88ペ](#page-87-0)ージ)

#### **[設定の初期化]**

設定メニューの設定内容を初期化します。「実行>1 ボ タンをクリックして表示された確認画面から初期化を 実行します。

#### **メモ**

- ●以下の設定項目は初期化、読み込みされません。
	- ƹ HTTPポート番号
	- ネットワークポート
	- ƹ DNS設定
	- ライヤンス関連の各種番号
	- ƹ HDD運用モード
	- 録画期間グループ

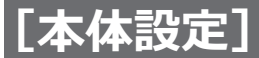

## **本機やカメラのライセンスを登録する [ライセンス登録]**

本機を運用するためのライセンス登録のほか、カメラを追加するためのライセンスを登録します。本機購入時はカ メラ9台分のライセンスが付属されています。ライセンスを追加することで、16台、24台、32台とカメラを追加す ることができます。また、ビジネスインテリジェンス機能やRAID機能を使用する場合もライセンスを登録します。 なお、ライセンス登録には、キー管理システムから取得した解除キー番号が必要です。本機の解除キー番号の取得 方法は、付属の「起動情報案内カード」をお読みください。また、カメラ拡張の解除キー番号の取得方法は、カメ ラ拡張キット(別売り)の「起動情報案内カード」をお読みください。

#### **重要**

- ●以下の場合は必ず最後に「再起動]ボタンをクリックし、本機を再起動させてください。本機が再起動しな いと各ライセンスが有効になりません。
	- 本機の解除キー番号を登録したとき
	- ƹ カメラ拡張キット、ビジネスインテリジェンス拡張キット、RAID拡張キットのライセンスを追加したとき

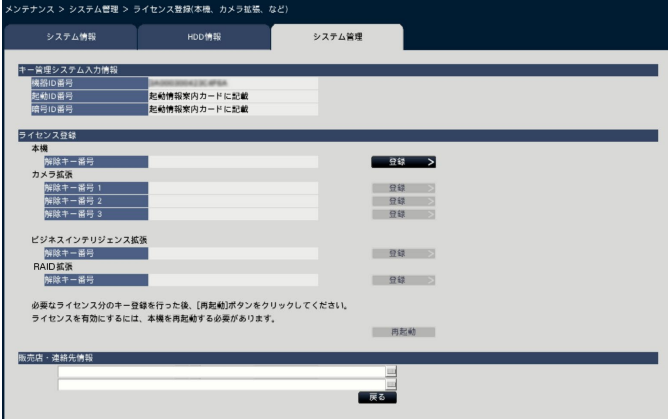

#### ■キー管理システム入力情報

解除キー番号を取得するためのID番号です。本機に付 属の「起動情報案内カード」には、キー管理システム へのアクセス方法が記載されています。

#### <span id="page-86-0"></span>**■ライセンス登録**

本機を運用したり、カメラ追加や拡張機能を使用した りするための解除キー番号を登録します。

#### **[本機−解除キー番号]**

キー管理システムから取得した解除キー番号を入力し ます。入力欄右の[登録]ボタンをクリックすると、ラ イセンス登録画面が表示されます。本機を初めて起動 したときは、必ず解除キー番号を登録してください。

#### **[カメラ拡張−解除キー番号1 ~ 3]**

カメラを追加する場合、カメラ拡張キットの解除キー 番号を入力します。解除キー番号を登録すると、以下 のようにカメラ接続台数は増えます。

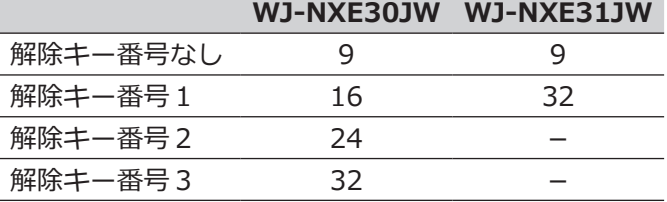

解除キー番号の取得方法は、カメラ拡張キットに付属 の「起動情報案内カード」をお読みください。入力欄 右の[登録]ボタンをクリックすると、ライセンス登 録画面が表示されます。

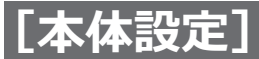

#### **[ビジネスインテリジェンス拡張-解除キー番号]**

ビジネスインテリジェンス拡張機能を使用する場合、ビ ジネスインテリジェンス拡張キットの解除キー番号を入 力します。ビジネスインテリジェンス拡張機能の詳しい 設定方法、操作方法はビジネスインテリジェンス拡張 キット(WJ-NXF02JW)の取扱説明書をお読みください。

#### <span id="page-87-1"></span>**[RAID拡張-解除キー番号]**

RAID拡張機能を使用する場合、RAID拡張キットの解 除キー番号を入力します。解除キー番号の取得方法は、 RAID拡張キットに付属の「起動情報案内カード」をお 読みください。入力欄右の[登録]ボタンをクリック すると、ライセンス登録画面が表示されます。

#### **■販売店・連絡先情報**

販売店(設置工事店)名や電話番号などの情報をソフト キーボード (☞取扱説明書 設置編 11ページ)から 2つまで登録できます。各欄とも、32文字まで入力でき ます。

登録が完了したら、「再起動1 ボタンをクリックします。 本機が再起動し登録した内容が、本機に反映されます。

#### **[戻る]ボタン**

ライセンスを有効にしない場合や、「販売店・連絡先情 報」のみを変更した場合にクリックすると、[システム 管理]タブに戻ります。

#### **特殊な保守・サービス用機能を実行する[その他の機能]**

すべての履歴データをUSBメディア(外部記憶装置)に保存したり、カメラ側の日時を本機に合わせたりします。

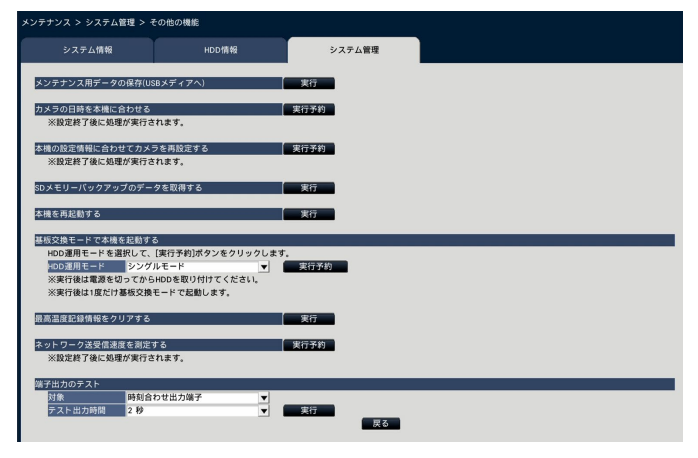

#### <span id="page-87-0"></span>**[メンテナンス用データの保存(USBメディアへ)]**

すべての履歴データをUSBメディア(外部記憶装置) へ保存します。

[実行] ボタンをクリックして表示された確認画面から 実行するとUSBメディア(外部記憶装置)への保存が 開始します。

#### **メモ**

- ●複数のUSBメディアを接続した状態で操作しな いでください。
- exFATまたはFAT (FAT16)、FAT32形式でフォー マットされたUSBメディアを使用してください。
- ●本機で認識したUSBメディアは本機でフォー マットできます。フォーマット方法については [166ペ](#page-165-0)ージをお読みください。
- ●パスワード認証付き外部記憶装置や、専用ドラ イバを必要とするもの、暗号化機能を使用する USBメディアは使用できません。

● USBメディアの容量、記録内容により使用でき るまでの時間が変わります。USBメディアが認 識されない場合は、一度抜いて10秒以上待って から、再度操作し直してください。

#### **[カメラの日時を本機に合わせる]**

登録しているすべてのカメラの日時を本機の日時に合 わせます。[実行予約]ボタンをクリックして表示され た確認画面から実行した後、設定を終了すると処理が 実行されます。

#### **[本機の設定情報に合わせてカメラを再設定する]**

本機で設定されている情報に基づき、登録しているす べてのカメラを再設定します。「実行予約1 ボタンをク リックして表示された確認画面から実行した後、設定 を終了すると処理が実行されます。

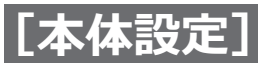

#### **重要**

●カメラの設定を個別にカスタマイズしている場 合は、設定が変わってしまいますのでご注意く ださい。

#### **[SDメモリーバックアップのデータを取得する]**

SDメモリーバックアップを設定しているカメラのSDメ モリーカードに録画されている画像(SDメモリーデー タ)の取得を開始します。

#### **[本機を再起動する]**

本機を再起動します。

#### **[基板交換モードで本機を起動する]**

基板を交換する場合に使用します。

#### **メモ**

- 基板交換モードは保守時に使用します。通常は使 用しないでください。
- 基板交換はお買い上げの販売店 (設置工事店)に ご相談ください。

#### **[最高温度記録情報をクリアする]**

本体内部温度の最高温度記録情報をクリアします。

#### **[ネットワーク送受信速度を測定する]**

本機が送受信するネットワークのトラフィック量を測 定する場合に使用します。[実行予約]ボタンをクリッ クして表示された確認画面から実行した後、設定を終 了してから測定動作に入ります。

#### 測定が終了すると測定結果が表示されます。

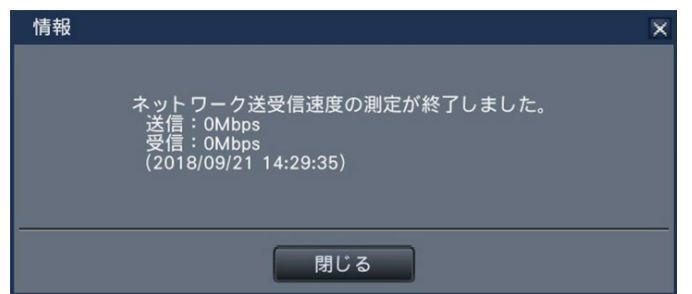

#### **メモ**

- ●測定は設定を終了してから約8秒後から10秒間行 われます。
- 測定動作中は、運用画面の状態表示部に「測定中」 が表示されます。
- ●測定結果はすべてのネットワークポートの合計値 です。
- ●測定結果は参考値です。ネットワークの環境によっ て変化することがあります。

#### **[端子出力のテスト]**

本機後面のアラーム/コントロール端子から信号を出力 します。

対象 :信号を出力する端子を選択します。

テスト出力時間:信号を出力する時間を2秒、5秒、10 秒から選択します。

[実行] ボタンをクリックして表示された確認画面から 実行すると、選択した出力端子から信号が出力されま す。

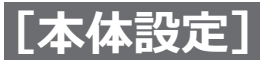

# **HDDを管理する[HDD管理]**

設定メニュー [詳細設定] のHDD管理ページでは、HDDの容量の確認や、HDDの初期化(フォーマット)など、 HDDに関する操作を行います。

#### **重要**

- ●HDD管理ページを表示すると、HDD管理に関する操作以外のすべての動作(録画や再生など)は停止します。
- ●HDD管理ページを表示すると、本機にログインしている他のユーザーは強制的にログアウトします。

## **HDD管理ページの表示のしかた**

#### **STEP1**

設定メニュー「詳細設定]の「HDD管理]ボタンを選 択します。

→管理者名とパスワードの入力画面が表示されます。す でに管理者でログインしていた場合にも表示されま す。

#### **STEP2**

「管理者名」と「パスワード」を入力し、[OK]ボタン をクリックします。

| 認証                                                  |                                  |          |                |   |         |  |            |                |              |                           |           |       |            |     |    |                         | $\overline{\mathbf{x}}$ |
|-----------------------------------------------------|----------------------------------|----------|----------------|---|---------|--|------------|----------------|--------------|---------------------------|-----------|-------|------------|-----|----|-------------------------|-------------------------|
| 管理者名<br>-<br>パスワード                                  |                                  |          |                |   |         |  |            |                |              |                           |           |       |            |     |    |                         |                         |
|                                                     | $\overline{A}$                   | B        | Ċ              | D | E       |  | ä          | b              | Ċ            | d                         | $\bullet$ |       |            | #   | \$ | %                       | $\pmb{\mathfrak{r}}$    |
|                                                     | F                                | Ġ        | H              | ı | J       |  | $\ddot{f}$ | $\overline{g}$ | $\mathsf{h}$ | i                         | j         |       |            |     | ۰  | $\ddot{}$               | $\overline{ }$          |
|                                                     | K                                | L        | M              | N | $\circ$ |  | k          | I              | m            | $\mathbf{n}$              | $\circ$   |       | -          |     | I  | ÷                       | $\mathbf{.}$            |
|                                                     | P                                | $\Omega$ | $\overline{R}$ | s | T       |  | p          | $\overline{a}$ | r            | s                         | t         |       | $\epsilon$ | $=$ | s  | $\overline{\mathbf{r}}$ | @                       |
|                                                     | U                                | V        | W              | X | Y       |  | u          | $\mathsf{v}$   | W            | $\boldsymbol{\mathsf{x}}$ | y         |       | C          | ¥   | 1  | $\boldsymbol{\Lambda}$  |                         |
|                                                     | Z                                |          |                |   |         |  | z          |                |              |                           |           |       |            |     |    | $\mathcal{E}$           | $\overline{a}$          |
| 1 2 3 4 5<br>  ←   ➡   消去<br>7890<br>6 <sup>1</sup> |                                  |          |                |   |         |  |            |                |              |                           |           |       |            |     |    |                         |                         |
|                                                     | HDD管理メニューを表示すると<br>録画とコピーは停止します。 |          |                |   |         |  |            |                |              |                           |           |       |            |     |    |                         |                         |
|                                                     |                                  |          |                |   |         |  | OK         |                |              |                           |           | キャンセル |            |     |    |                         |                         |

<sup>→</sup>HDD管理ページが表示されます。

HDD管理ページから通常の運用画面に戻るには [運用] ボタンをクリックします。

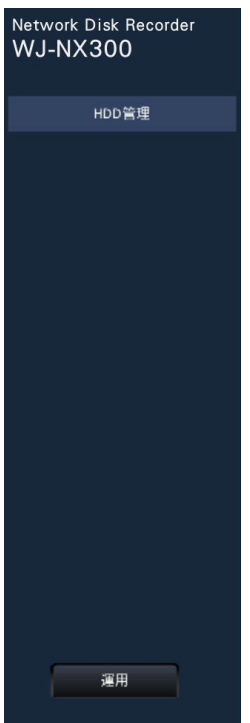

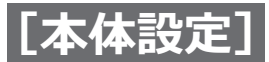

## **HDDの情報を確認する[全般]**

本機のHDDや増設ユニット (増設1~増設2)の容量や稼働時間、ステータス情報を表示します。

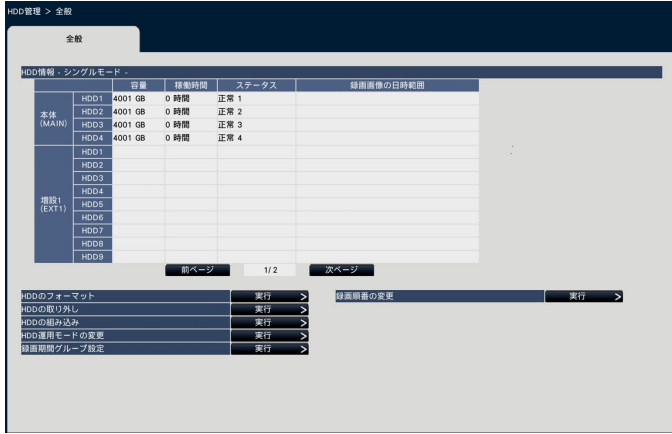

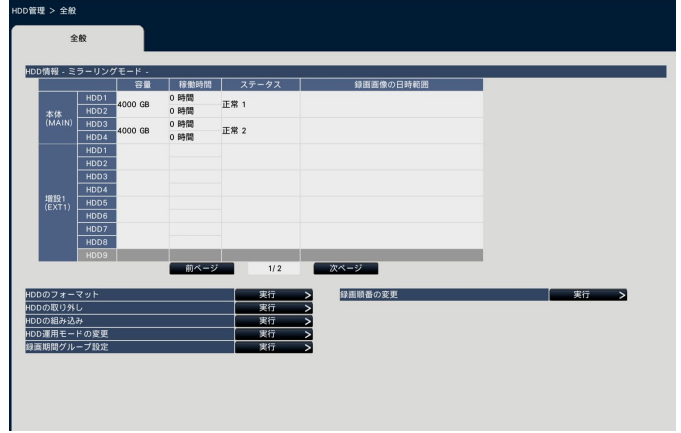

シングルモード時の画面

(RAID5/RAID6モード時の表示内容も同様です)

ミラーリングモード時の画面

「HDD情報」に表示される項目については、設定メニュー「詳細設定]の「メンテナンス] - [HDD情報]タブを お読みください。(☞[81](#page-80-0)ページ)

録画期間グループが設定されている場合は「録画画像の日時範囲]の右に「録画期間グループ]の情報が表示され ます。

以降の説明はシングルモードの画面で行います。

## HDDを初期化する「HDDのフォーマット**]**

HDDを初期化します。本機のHDDを交換したとき、HDDの初期化を行う必要があります。

#### **重要**

㍟HDDを初期化すると、初期化したHDDに記録されていた録画画像はすべて消去されます。

#### **STEP1**

[HDDのフォーマット]で [実行>]ボタンをクリック します。 →HDDフォーマット画面が表示されます。

#### **STEP2**

フォーマット欄でフォーマットするHDDにチェックを 入れ、[開始]ボタンをクリックします。表示された確 認画面で [OK] をクリックすると、フォーマットが開 始されます。 結果欄に「OK」が表示されたら、[戻る]ボタンをクリッ クしてください。 「エラー」が表示された場合は、再度フォーマットを行っ てください。

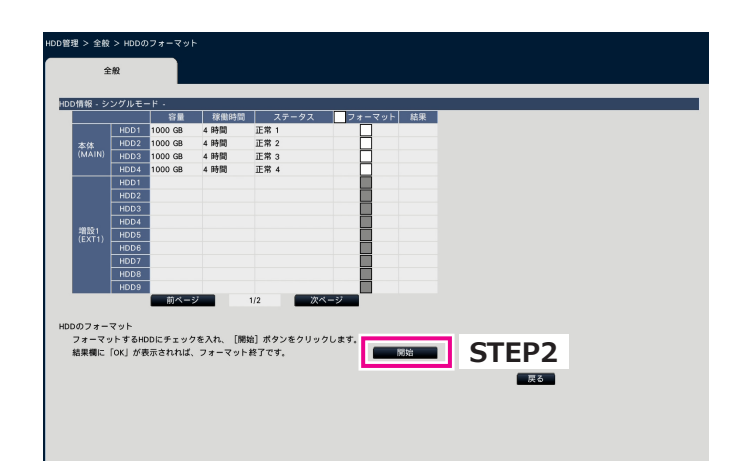

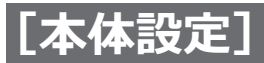

## **HDDの取り外しと組み込みについて**

HDDの交換を行う場合、交換前に取り外し処理を行う必要があります。

交換したHDDのステータスが「再生専用」の場合、HDDのフォーマット以外に、組み込み処理を行うことで、録画 可能なHDDにすることができます。

HDDの取り外しおよび取り付けとその処理は、必ずお買い上げの販売店(設置工事店)に依頼してください。

#### <span id="page-91-0"></span>**HDDを取り外す[HDDの取り外し]**

#### **STEP1**

「HDDの取り外し」で[実行>]ボタンをクリックします。 →HDD取り外し画面が表示されます。

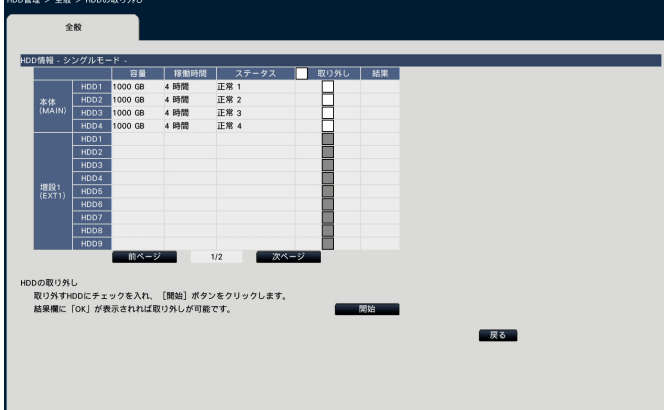

#### **STEP2**

取り外し欄で取り外すHDDにチェックを入れ、[開始] ボタンをクリックすると、HDDビューワー用パスワー ドの確認画面が表示されます。入力値と設定値が一致 すると、HDDを取り外します。 結果欄に「OK」が表示されれば、取り外しが可能です。 [戻る] ボタンをクリックしてください。

#### **メモ**

● HDDビューワー用パスワードが設定されている と、HDDにパスワードを設定します。

#### **HDDを組み込む[HDDの組み込み]**

#### **STEP1**

「HDDの組み込み」で[実行>]ボタンをクリックします。 →HDDの組み込み画面が表示されます。

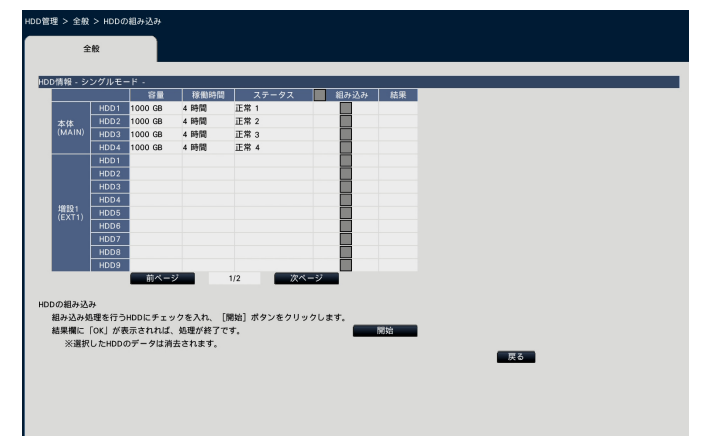

#### **STEP2**

組み込み欄で組み込むHDDにチェックを入れ、[開始] ボタンをクリックします。

結果欄に「OK」が表示されれば、組み込み処理が完了し、 録画可能なHDDになります。[戻る]ボタンをクリック してください。

#### **重要**

● 組み込み処理を行うと、HDDのデータは消去されます。

92

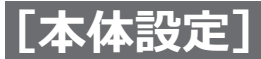

## <span id="page-92-0"></span>**HDD運用モードの変更について**

#### **HDD運用モードについて**

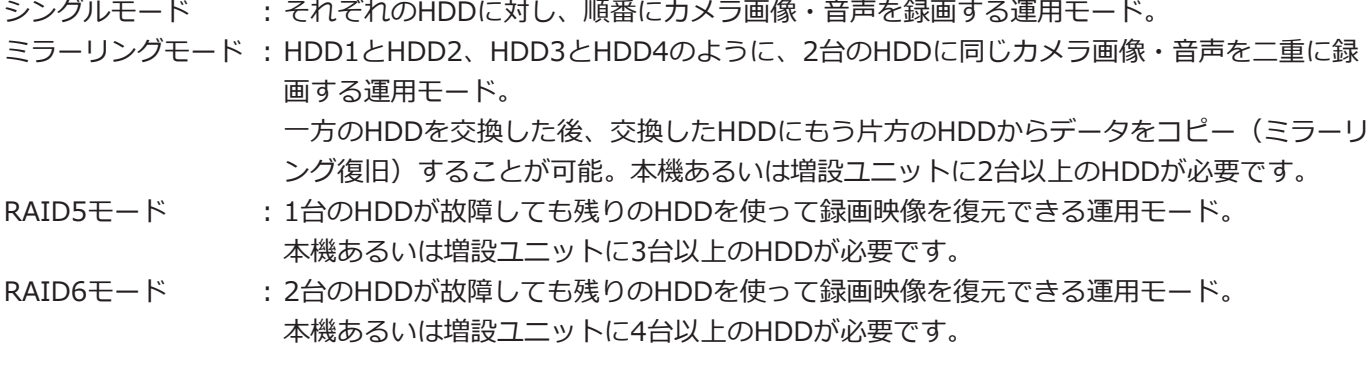

#### **重要**

●ミラーリングモード、RAID5モード、RAID6モードを使用する場合は、RAID拡張キット(WJ-NXR30JW、 別売り)のライセンス登録が必要です。([☞88](#page-87-1)ページ)

#### **HDD運用モードを変更する[HDD運用モードの変更]**

#### **STEP1**

「HDD運用モードの変更」で「実行>]ボタンをクリッ クします。

→HDD運用モード変更画面が表示されます。

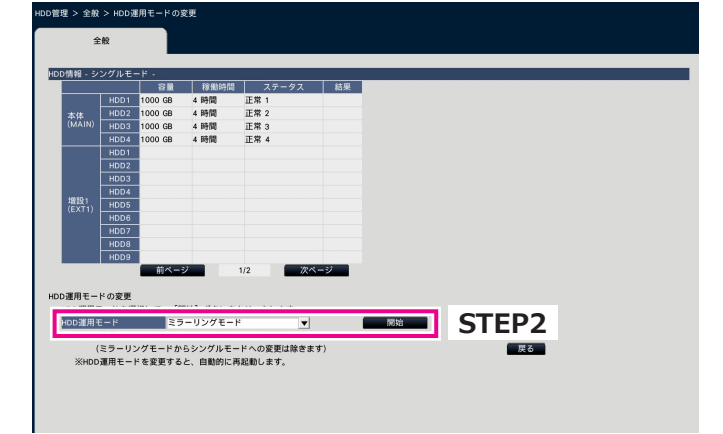

#### **STEP2**

HDD運用モードで変更したい運用モードを選択し、[開 始]ボタンをクリックします。

#### **重要**

- ●RAID拡張キットのライセンスを登録していない 場合、[HDD運用モード]には、[シングルモード] のみが表示されます。
- ●HDD運用モードを変更(ミラーリングモードか) らシングルモードへの変更を除く)すると、 HDDのデータはすべて消去されます。
- ミラーリングモード中はシングルモードに比べ て、HDD容量が半分になります。
- ●HDD運用モードをミラーリングモードからシン グルモードに変更すると、HDDのステータスは 「再生専用」になります。
- ●HDD運用モードを変更すると、本機は自動的に 再起動します。
- RAID5モードおよびRAID6モードで運用中は、 [92ペ](#page-91-0)ージに記載のHDD1個単位の組み込み、 取り外しはできません。
- RAID5モードおよびRAID6モードで運用中は、 シングルモードやミラーリングモードで映像記 録されたHDDの組み込み、および再生専用HDD としての再生ができません。

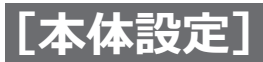

## **録画期間グループを設定する[録画期間グループ設定]**

カメラごとに2グループに分けて録画する期間(制限なし、1 ~ 184日)を設定できます。 また、各グループで録画に使用するHDDを設定できます。

#### **STEP1**

[録画期間グループ設定]で [実行>] ボタンをクリッ クします。

→録画期間グループ設定画面が表示されます。

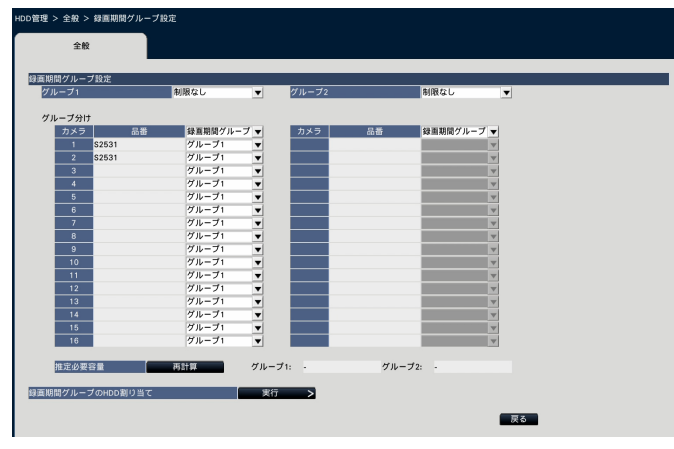

#### **STEP2**

グループごとの録画期間を設定します。

#### **[グループ1]**

グループ1の録画期間を設定します。 制限なし/ 1日/…/ 10日/ 14日/ 30日/ 31日/ 45日/ 60日/ 62日/ 90日/ 92日/ 120日/ 123日/ 150日/ 153日/ 180日/ 184日 初期設定:制限なし

#### **[グループ2]**

グループ2の録画期間を設定します。 制限なし/ 1日/…/ 10日/ 14日/ 30日/ 31日/ 45日/ 60日/ 62日/ 90日/ 92日/ 120日/ 123日/ 150日/ 153日/ 180日/ 184日 初期設定:制限なし

#### **メモ**

- ●「制限なし」に設定した場合、設定したHDDに録 画できるだけの期間を録画します。
- 日数を設定した場合、再生時に設定した日数の期 間のみを再生します。

#### **STEP3**

カメラごとに録画期間グループを設定します。

#### **[録画期間グループ]**

グループ1、グループ2 初期設定:グループ1

#### **メモ**

●録画期間グループで「グループ2」を設定している 場合、HDD管理の各画面とメンテナンスのHDD情 報の各画面には、録画期間グループを表示します。

#### **STEP4**

「再計算]ボタンをクリックして、グループごとに必要 な推定容量を計算して表示します。

#### **メモ**

●「制限なし」のときは推定容量が「-」表示されます。

#### **STEP5**

「録画期間グループのHDD割り当て」の[実行>]ボタ ンをクリックします。

→録画期間グループのHDD割り当て画面が表示されます。

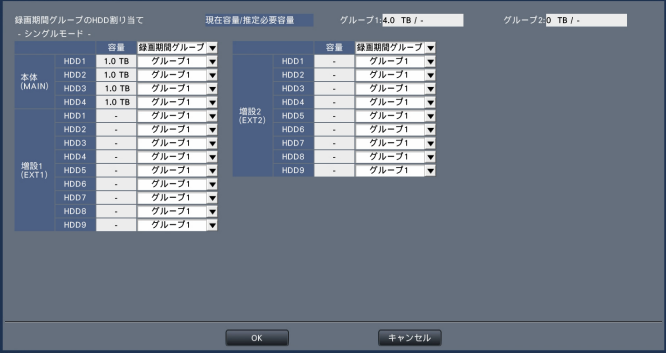

#### **STEP6**

画面上部に表示されているHDD容量が必要容量を上回 るように、HDDごとに録画期間グループを設定します。

#### **メモ**

●ミラーリングモードでは、HDD1とHDD2、HDD3と HDD4のように2台のHDD毎に、RAID5/RAID6モード ではユニット毎に録画期間グループの設定が可能です。

#### **STEP7**

[OK]ボタンをクリックして画面を閉じ、録画期間グループ 設定画面の [戻る] ボタンをクリックして設定を終了します。

#### **重要**

● 録画期間グループを変更すると、グループごと の録画期間の設定によっては、録画画像が再生 できなくなる場合があります。

94

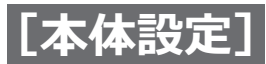

## **録画順番を変更する[録画順番の変更]**

録画するHDD (RAID5/RAID6モードではユニット)の順番を変更できます。

#### **STEP1**

[録画順番の変更]で[実行>]ボタンをクリックします。

→録画順番の変更画面が表示されます。

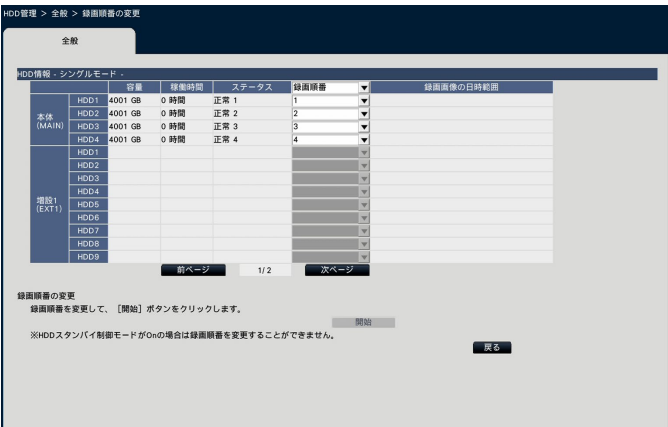

#### **STEP2**

録画順番を変更し、「開始]ボタンをクリックします。 録画順番の変更が完了すると、変更中を示す画面が閉 じられます。

#### **STEP3**

[戻る] ボタンをクリックして変更を終了します。

#### **メモ**

- リストタイトルの「録画順番」のプルダウンメ ニューで「自動ソート」を選択すると、リストの 上から順に録画順番を割り振ります。
- ●HDDスタンバイ制御モード (☞ [84](#page-83-0)ページ)が Onの場合は、録画順番を変更することができませ ん。

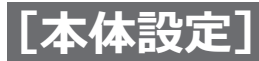

# **拡張機能の設定を行う[拡張機能]**

設定メニュー[詳細設定]の拡張機能ページでは、セキュリティの設定やビジネスインテリジェンス機能の設定を行 います。

セキュア拡張機能の詳しい設定方法、操作方法はセキュア拡張キットの取説をお読みください。ビジネスインテリ ジェンス拡張機能の詳しい設定方法、操作方法はビジネスインテリジェンス拡張キット (WJ-NXF02JW) の取扱説 明書をお読みください。

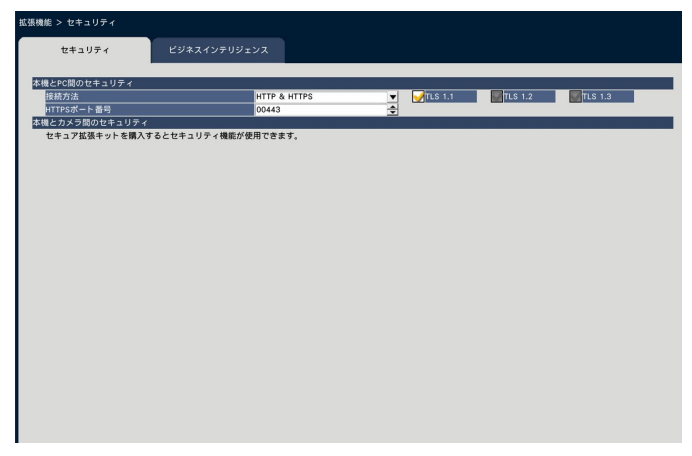

#### **■本機とPC間のセキュリティ**

本機とPC間をHTTPSで接続します。HTTPSを使用する ことで、本機へのアクセスを暗号化することができ、通 信の安全性を高めることができます。

#### **[接続方法]**

本機への接続方法を設定します。

HTTP & HTTPS

:HTTPとHTTPS接続が可能になります。 **HTTPS** 

:HTTPS接続のみ可能になります。 初期設定:HTTP & HTTPS

#### **[TLS 1.1]**

HTTPS接続時にTLS 1.1を使用するかどうかを選択し ます。 チェックあり:使用する チェックなし:使用しない 初期設定:チェックあり

#### **[HTTPSポート番号]**

HTTPSで使用するポート番号を設定します。  $1 \sim 65535$ 初期設定:443

#### **メモ**

●以下の番号とHTTPポート番号、サイトアラーム 受信ポート番号、ポートフォワーディングのポー ト番号を設定することはできません。 20、21、23、25、42、53、67、68、69、 79、80、105、110、123、161、162、546、 547、995、10001、10002、10003、10004、 10005、10006、10007、50000  $\sim$  50255

# **設定項目一覧(設定メニュー)**

### **簡単設定(らくらくスタート)**

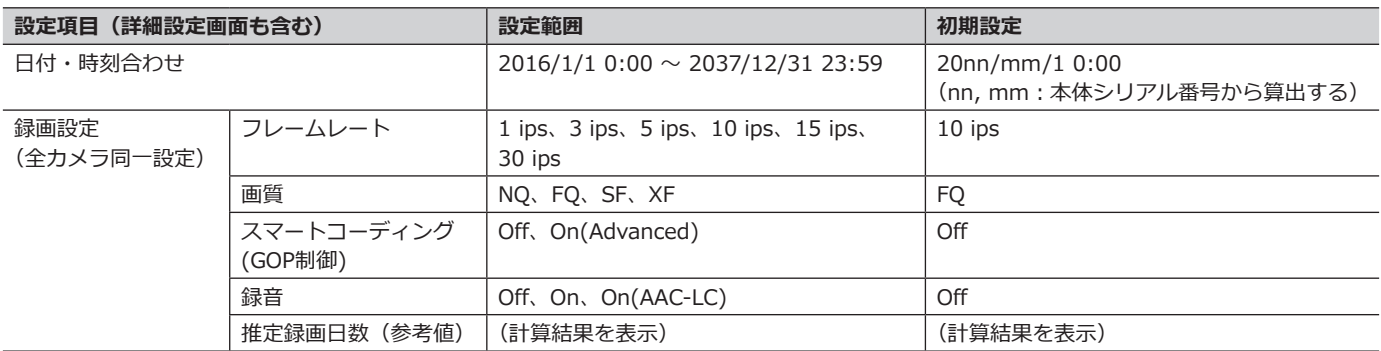

#### **基本設定**

#### **(備考:●はらくらくスタートで設定できる項目、◎はウェブブラウザーから設定できる項目、**

#### **★はウェブブラウザーのみで設定できる項目)**

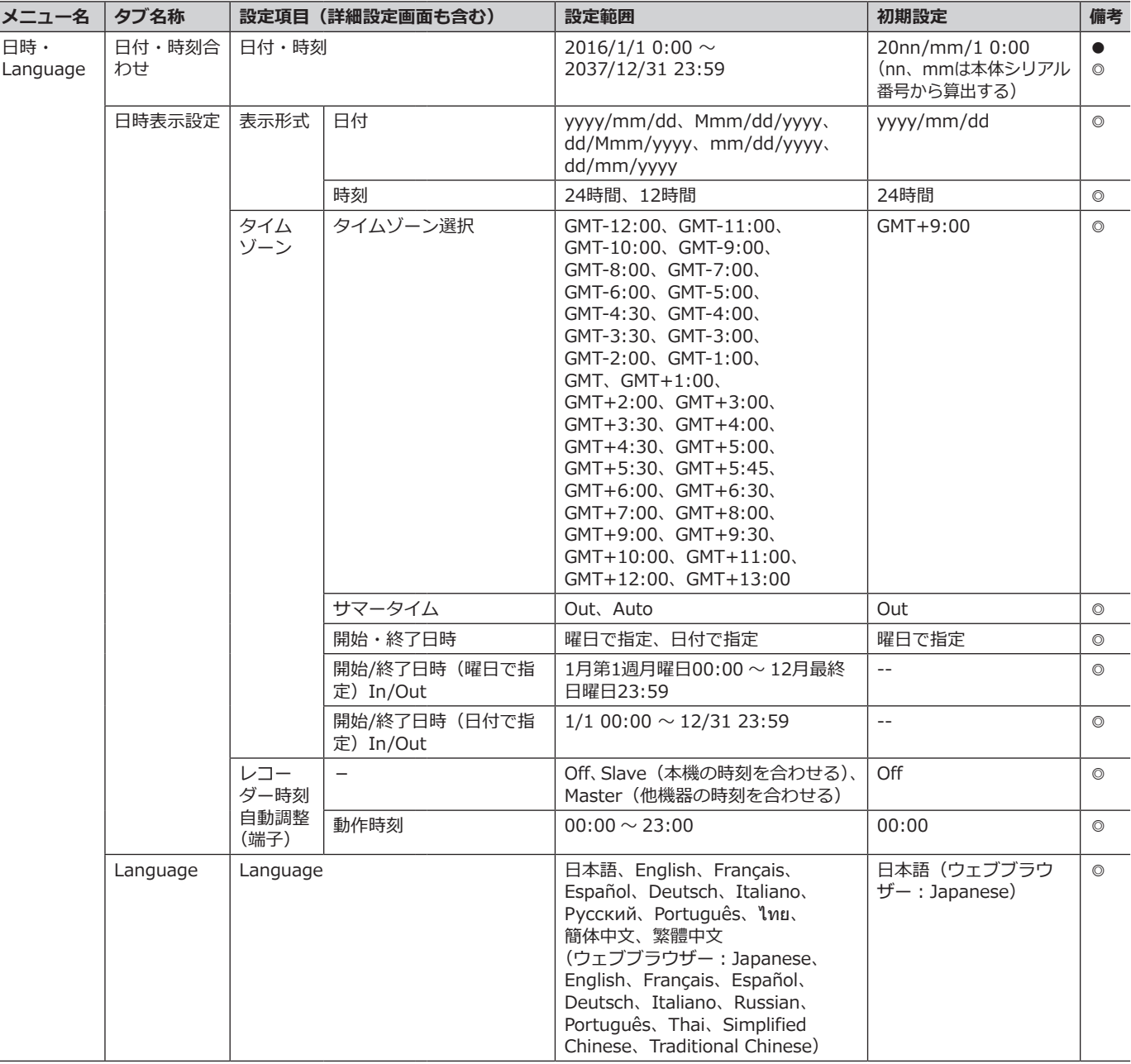

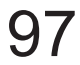

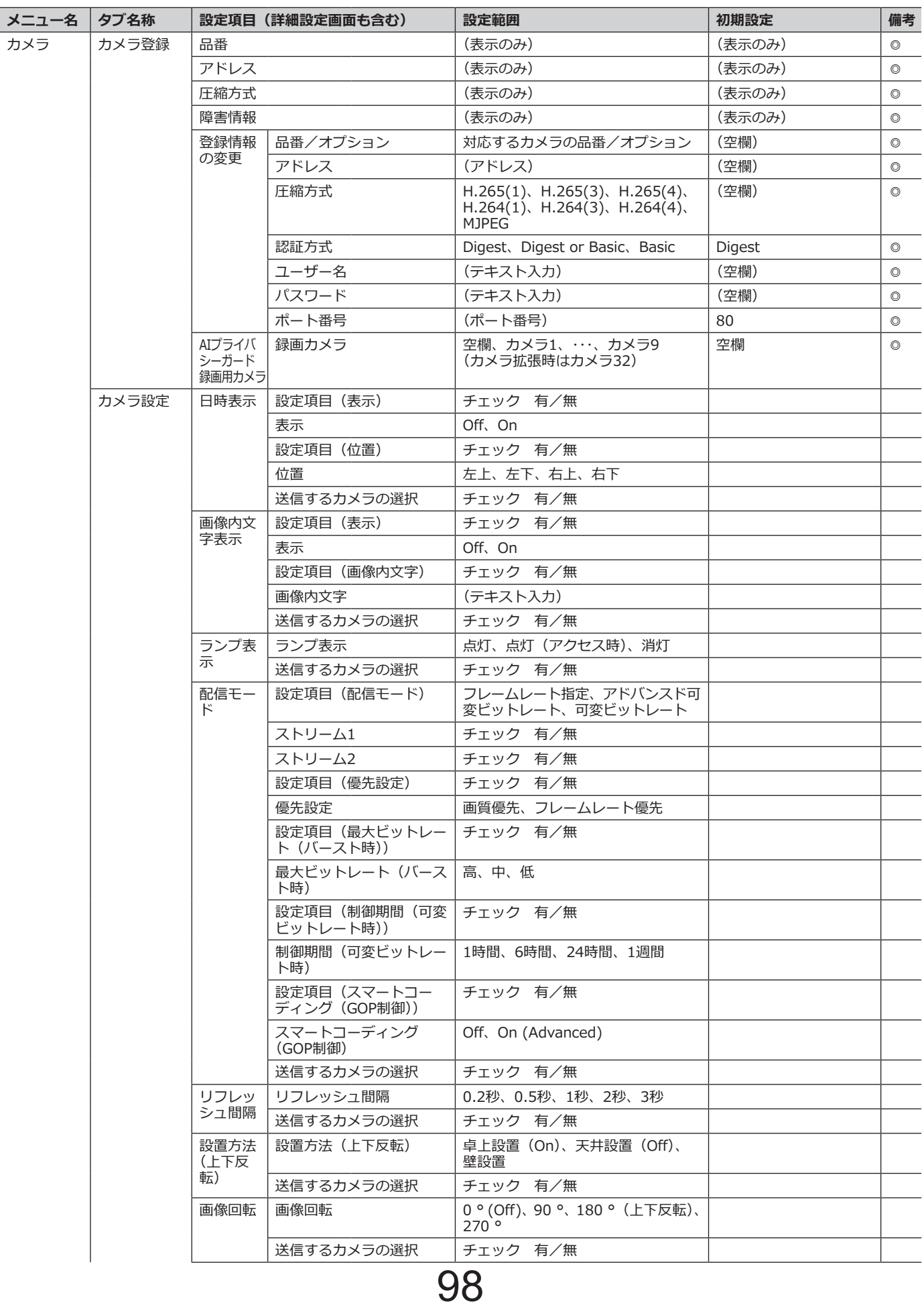

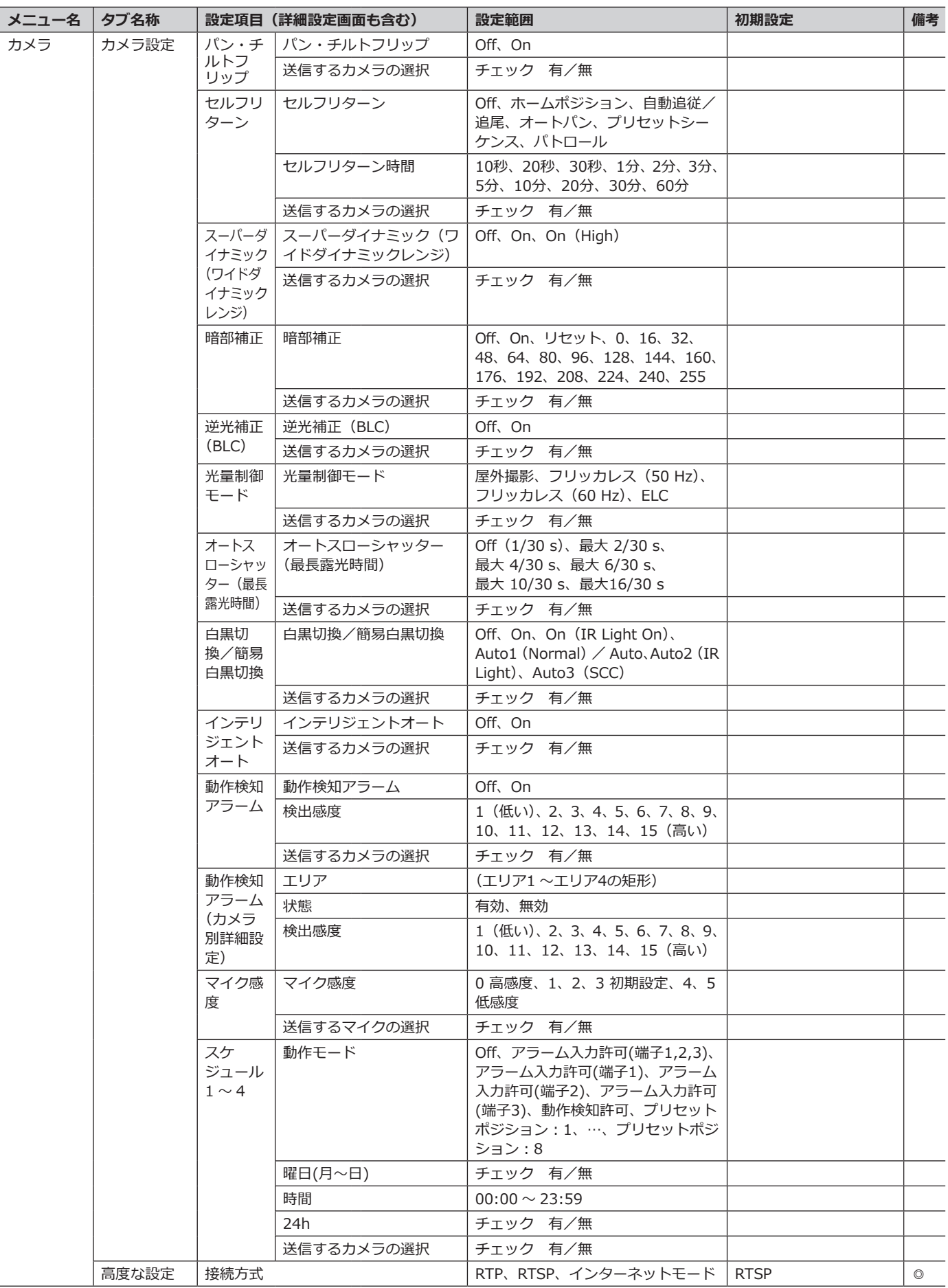

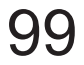

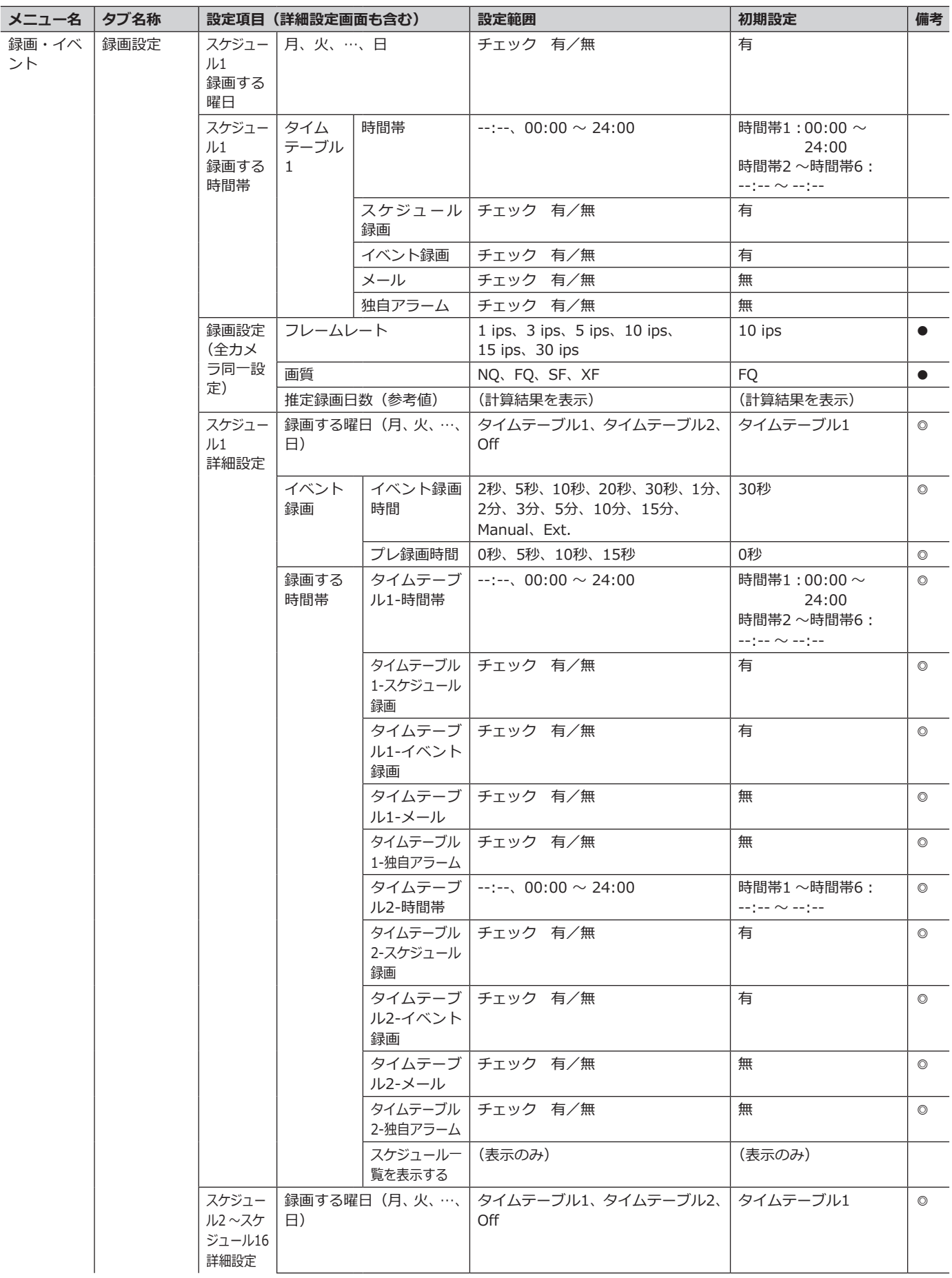

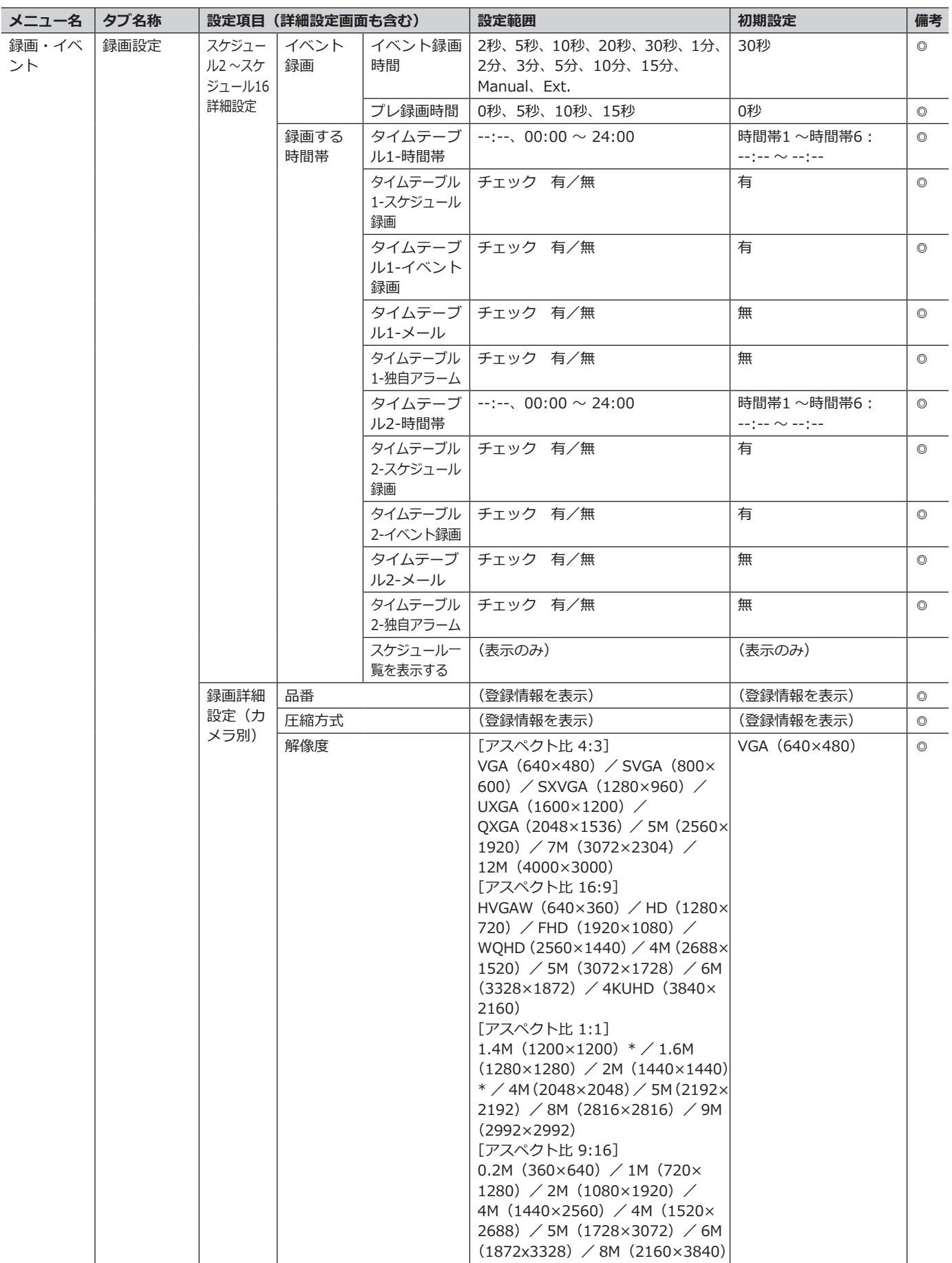

\*他社カメラを選択時のみ選択可能。

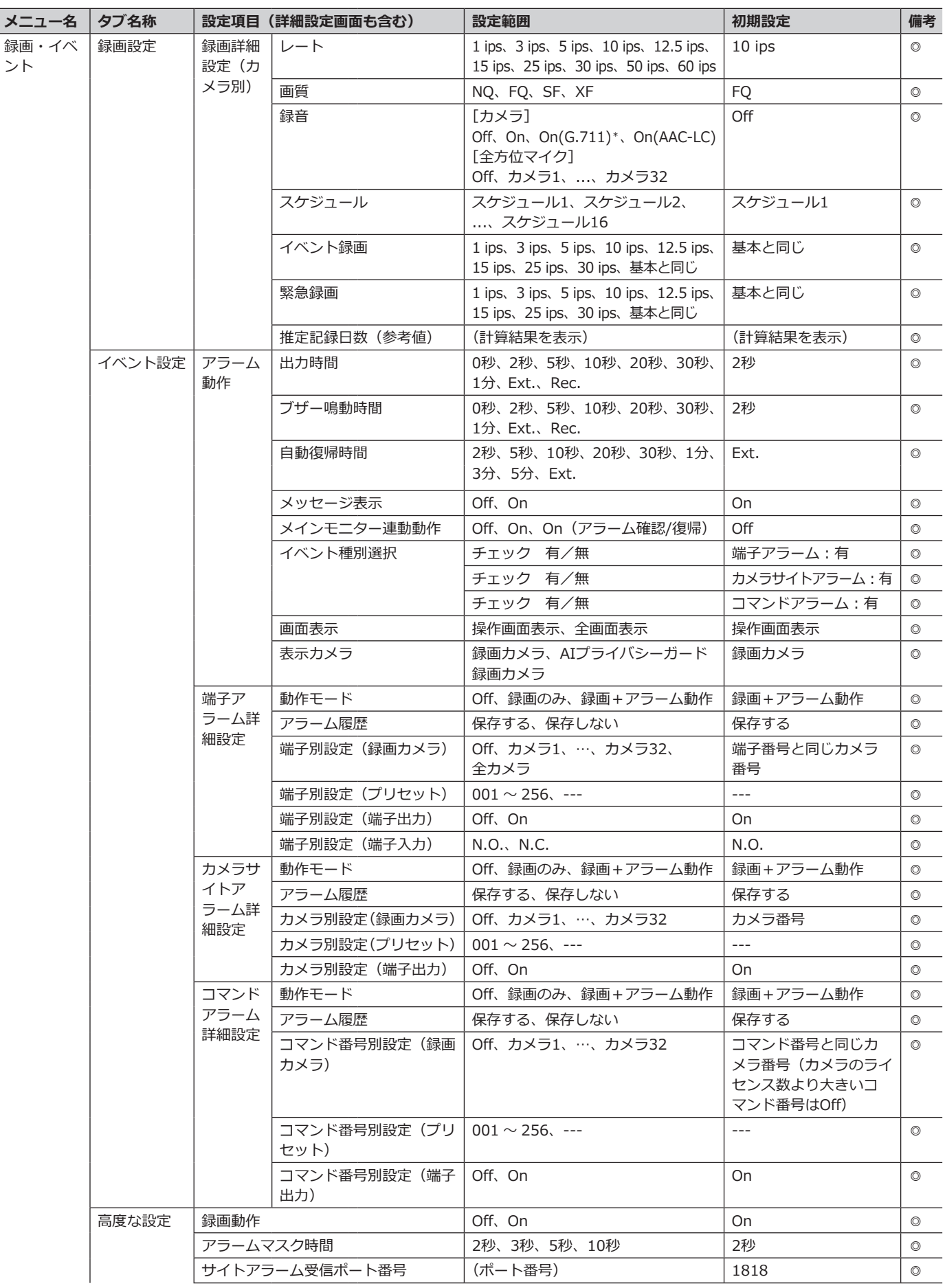

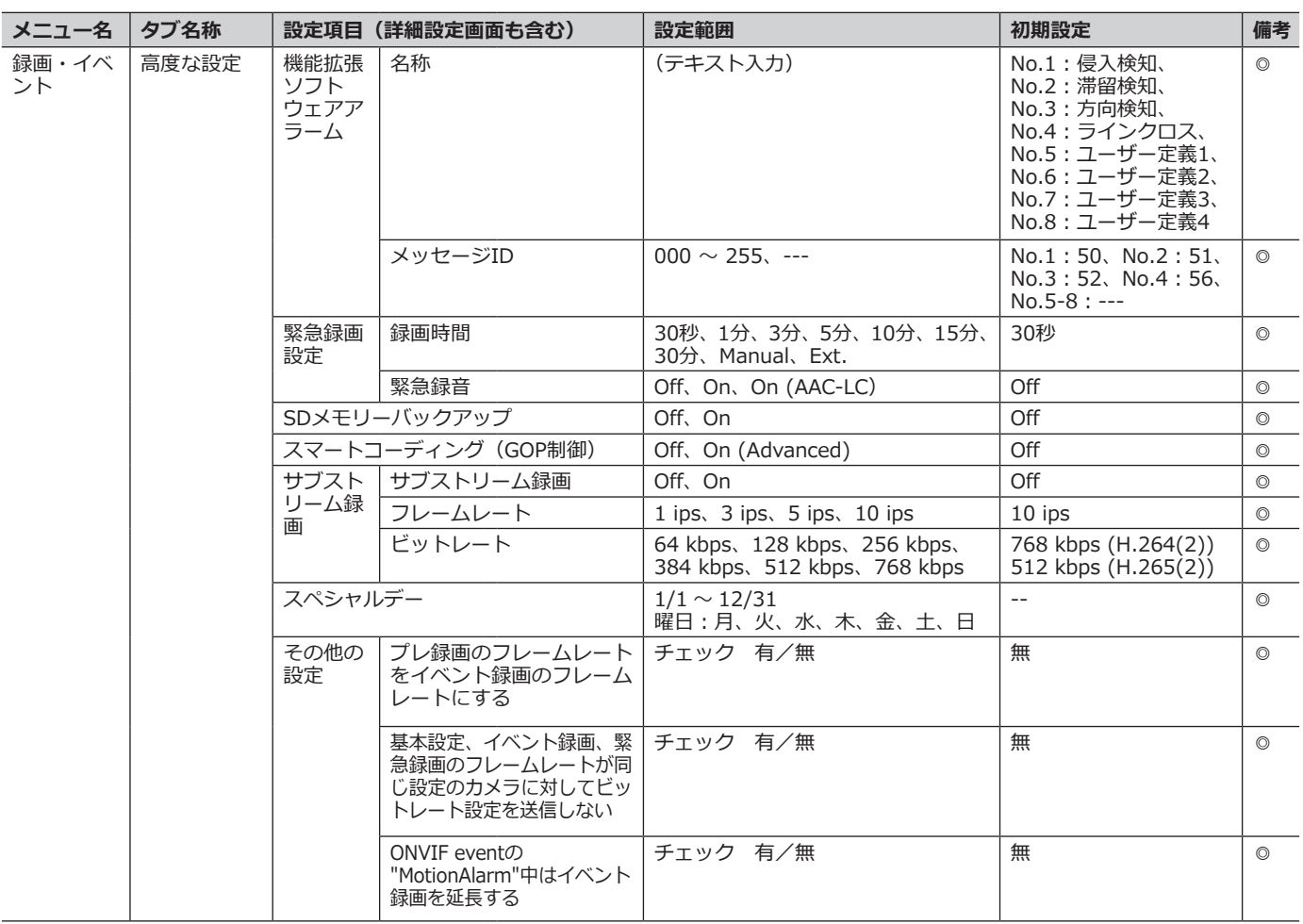

#### **詳細設定**

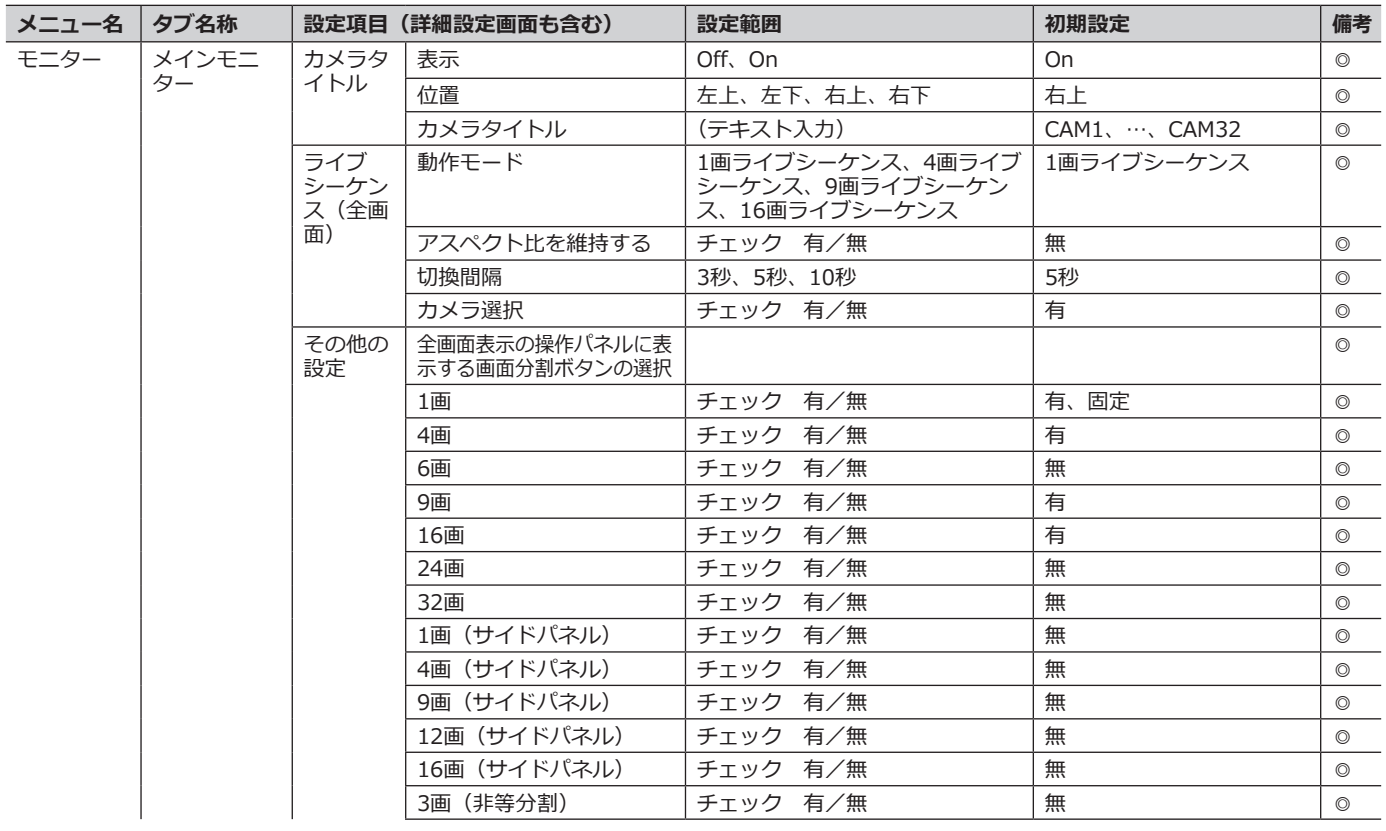

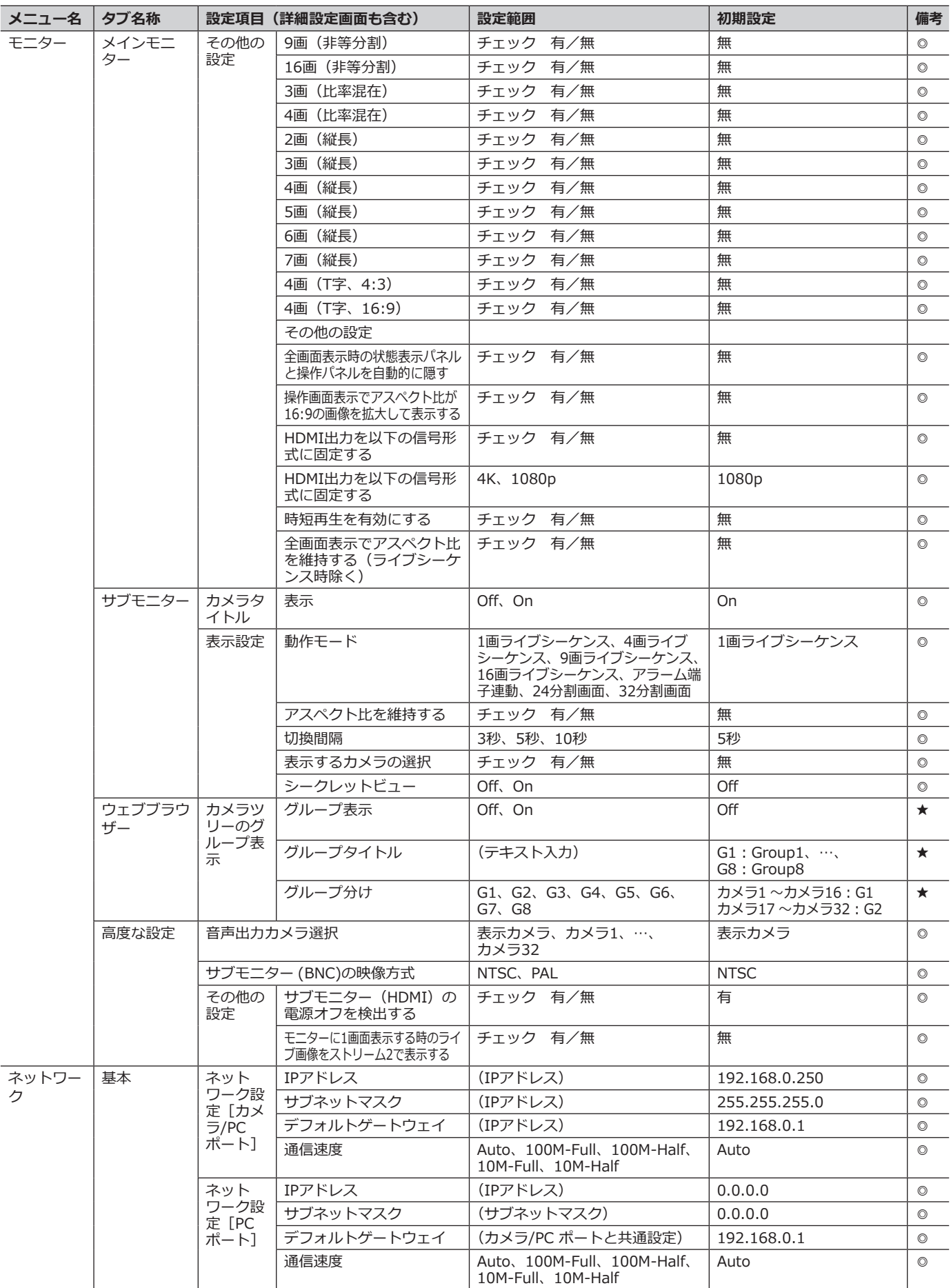

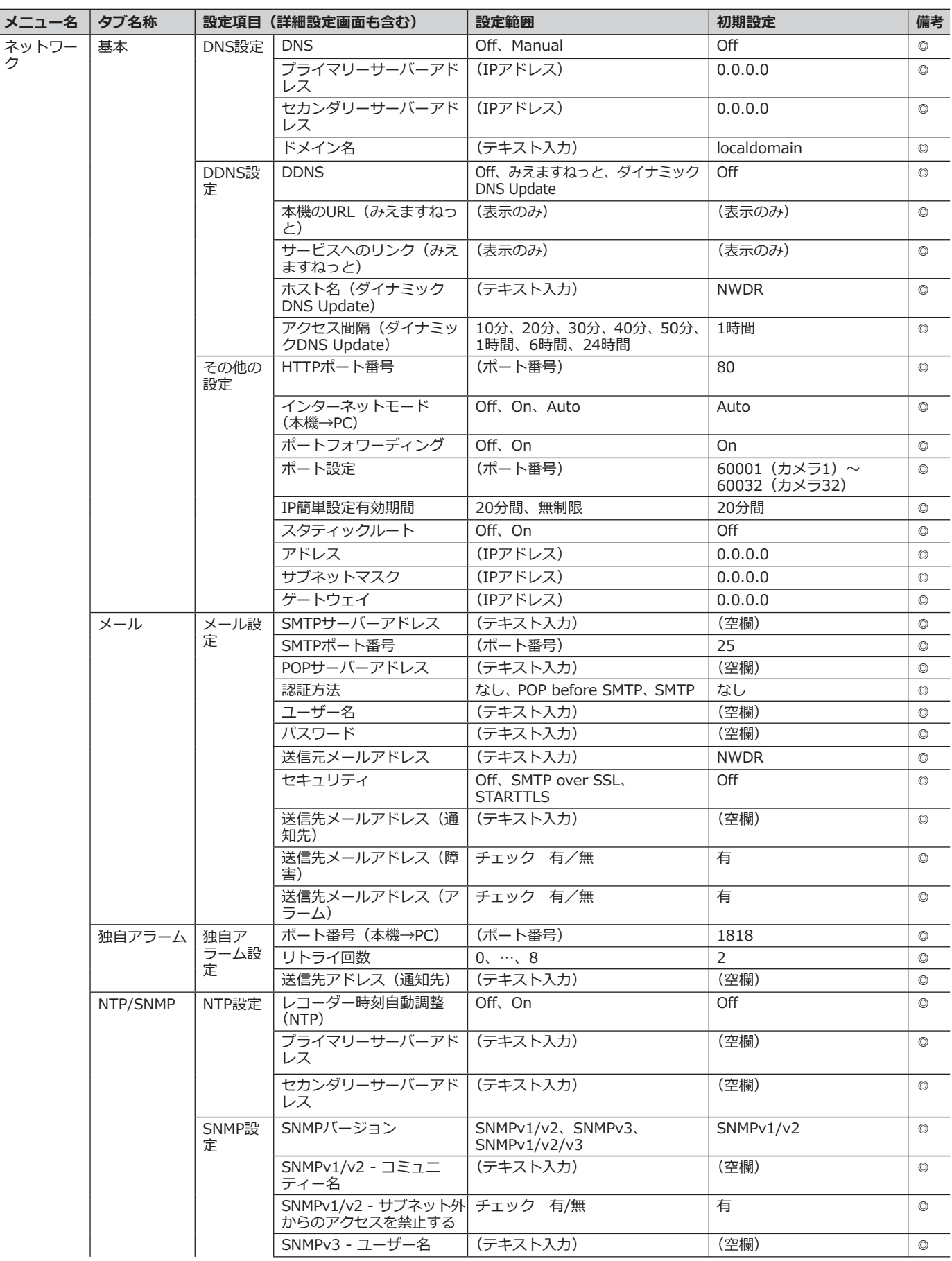

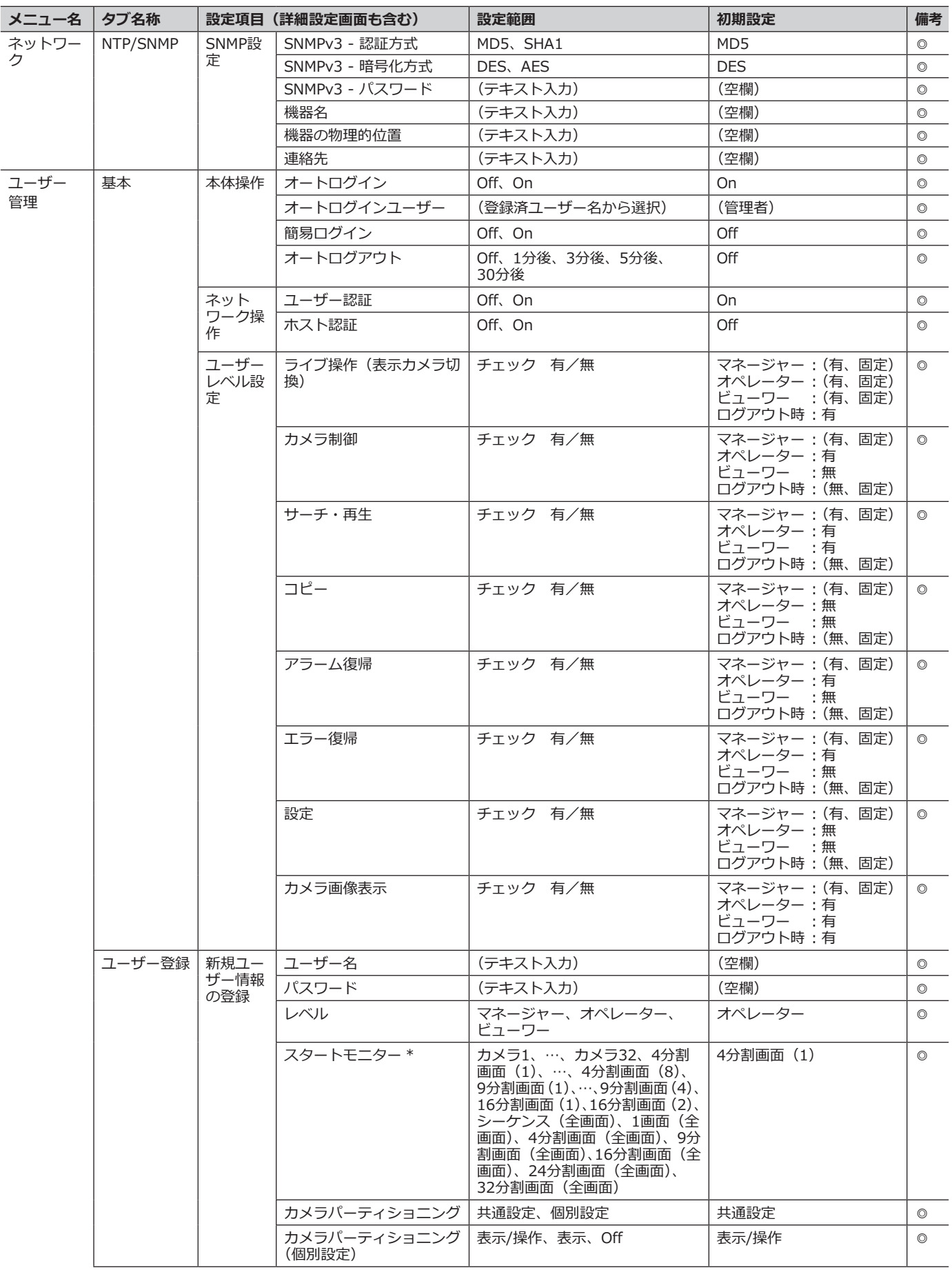

106

\*スタートモニターの設定範囲はカメラのライセンス数によって異なります。

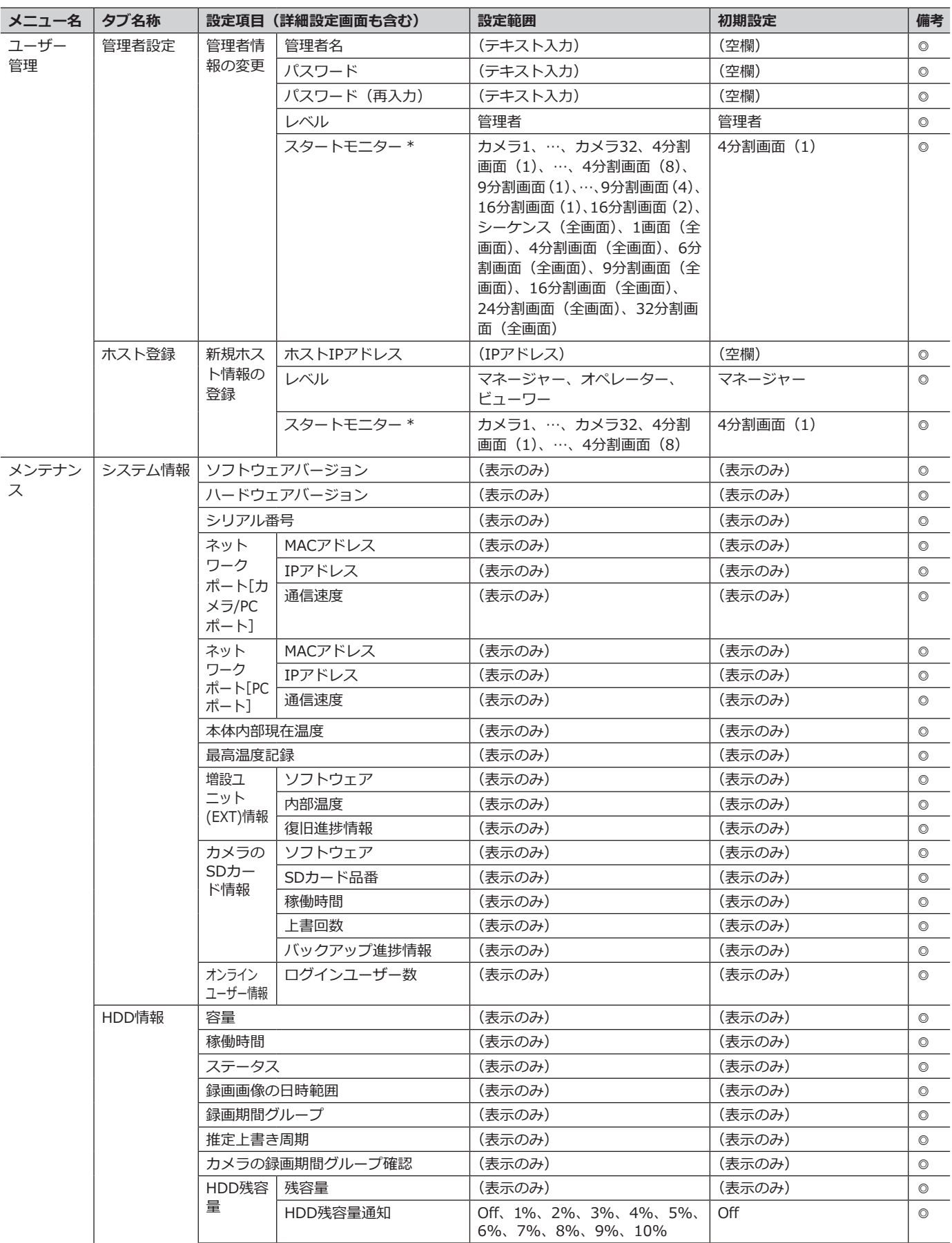

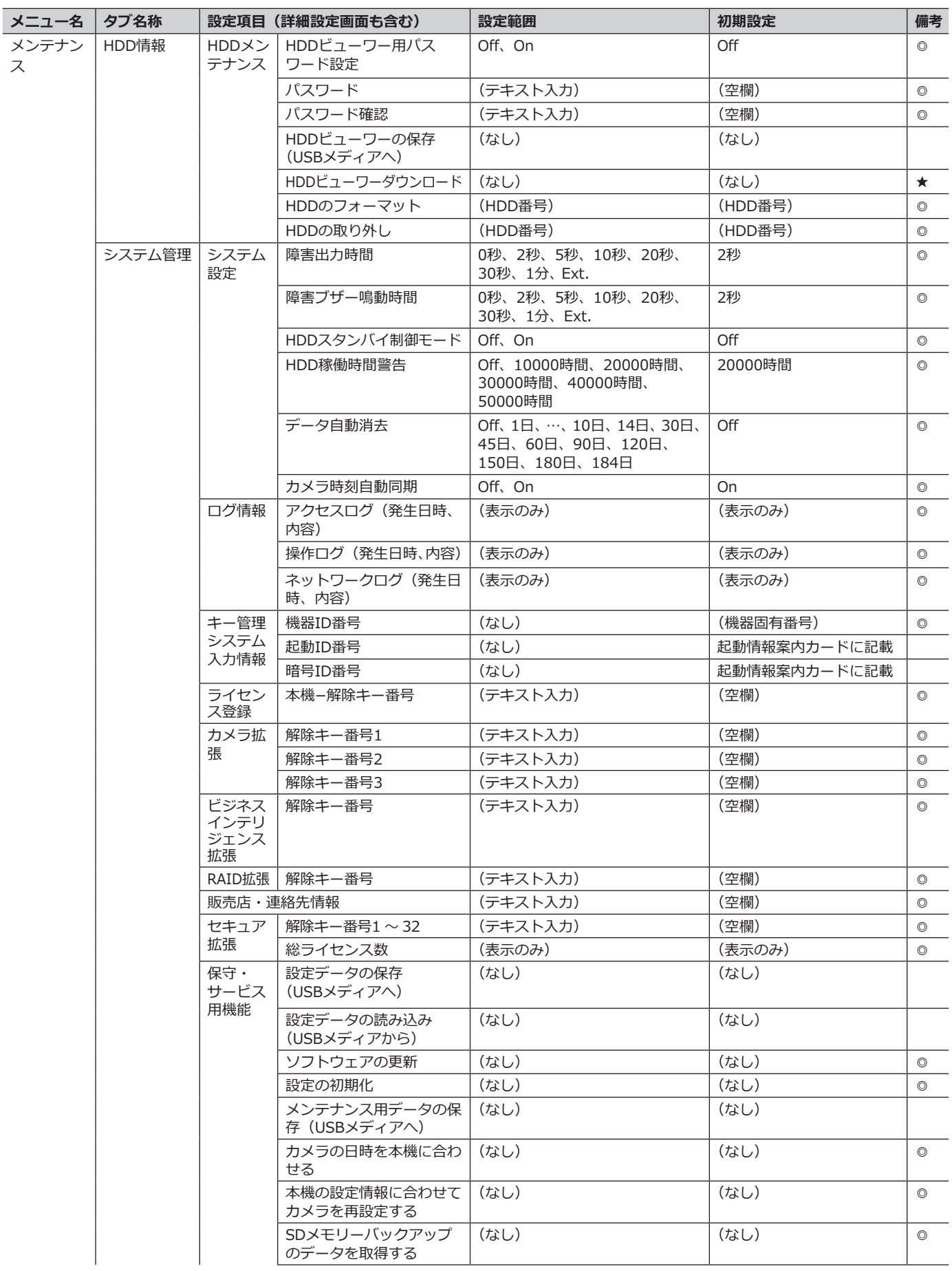
# **設定項目一覧(設定メニュー)(つづき)**

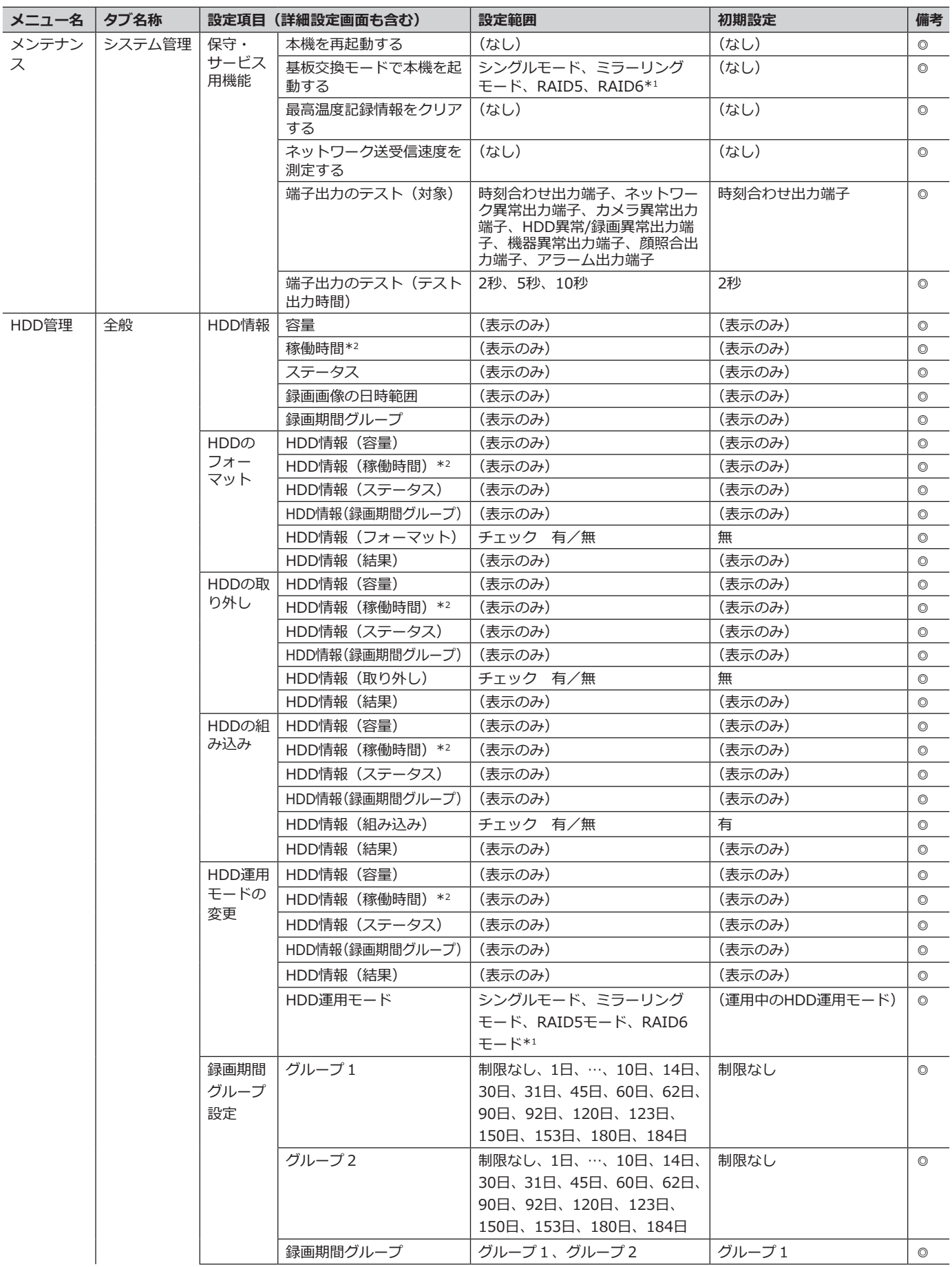

## **設定項目一覧(設定メニュー)(つづき)**

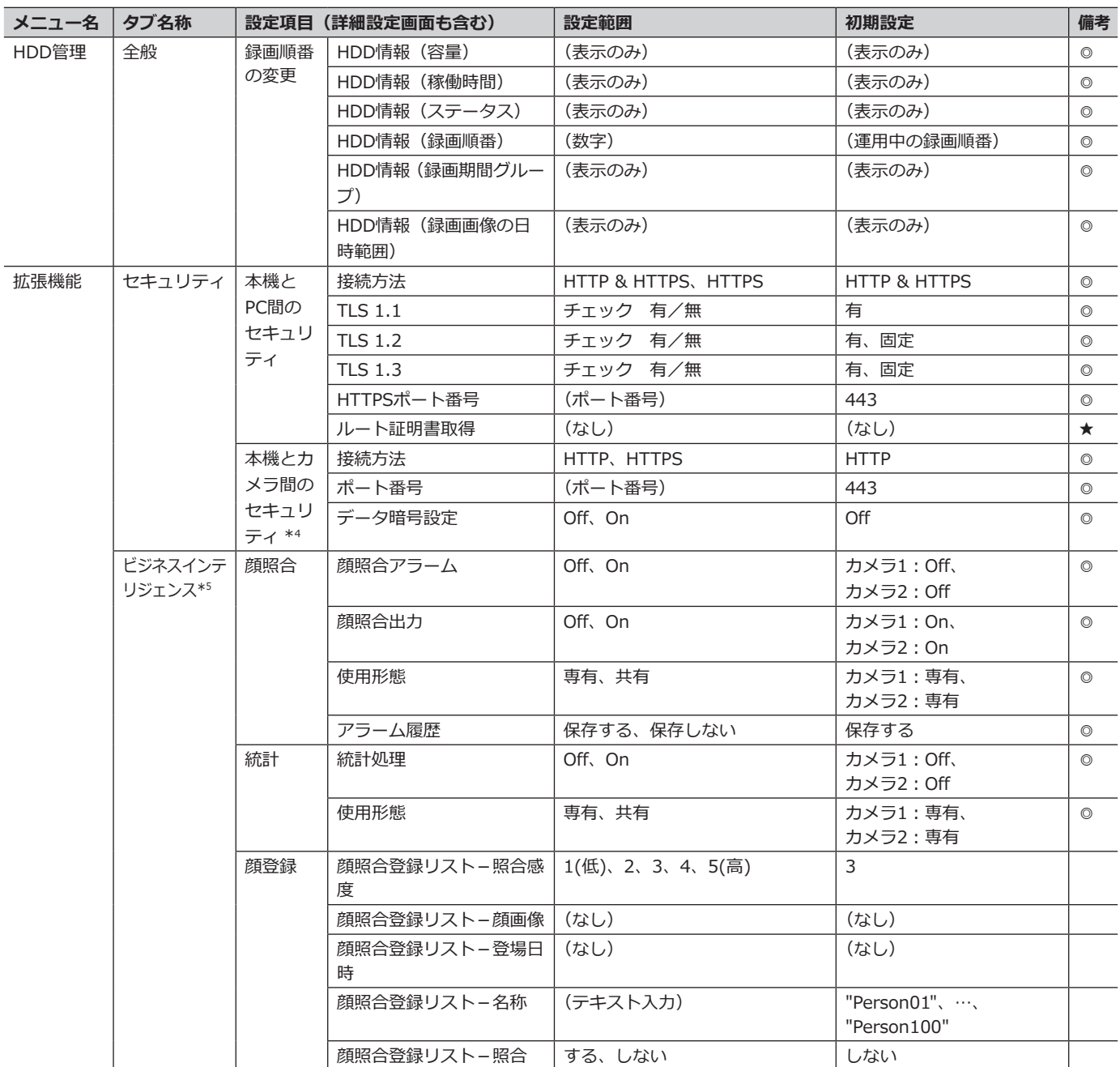

\*1 シングルモード以外は、RAID 拡張キット(別売り)のライセンス登録時。

\*2 録画期間グループ設定時、ブラウザでは表示されません。

\*3 RAID 拡張キット (別売り)のライセンスが登録されていない場合はシングルモード。

\*4 セキュア拡張キット(別売り)のライセンス登録時。

\*5 ビジネスインテリジェンス拡張キット(別売り)のライセンス登録時。

# **エラー履歴・ネットワークログについて**

# **エラー履歴について**

ここでは、メインモニターの状態表示パネルの表示と、障害発生の履歴(エラー履歴)の表示およびその内容につ いて説明します。

エラー履歴の表示は、障害履歴(メインモニター)とエラーログ(ウェブブラウザー)で共通です。

- ●「x」は増設ユニットの番号を表します。
- ●「y」はHDDの番号を表します。
- ●「f」はFANの番号を示します。
- 「cc」はカメラ番号を示します。

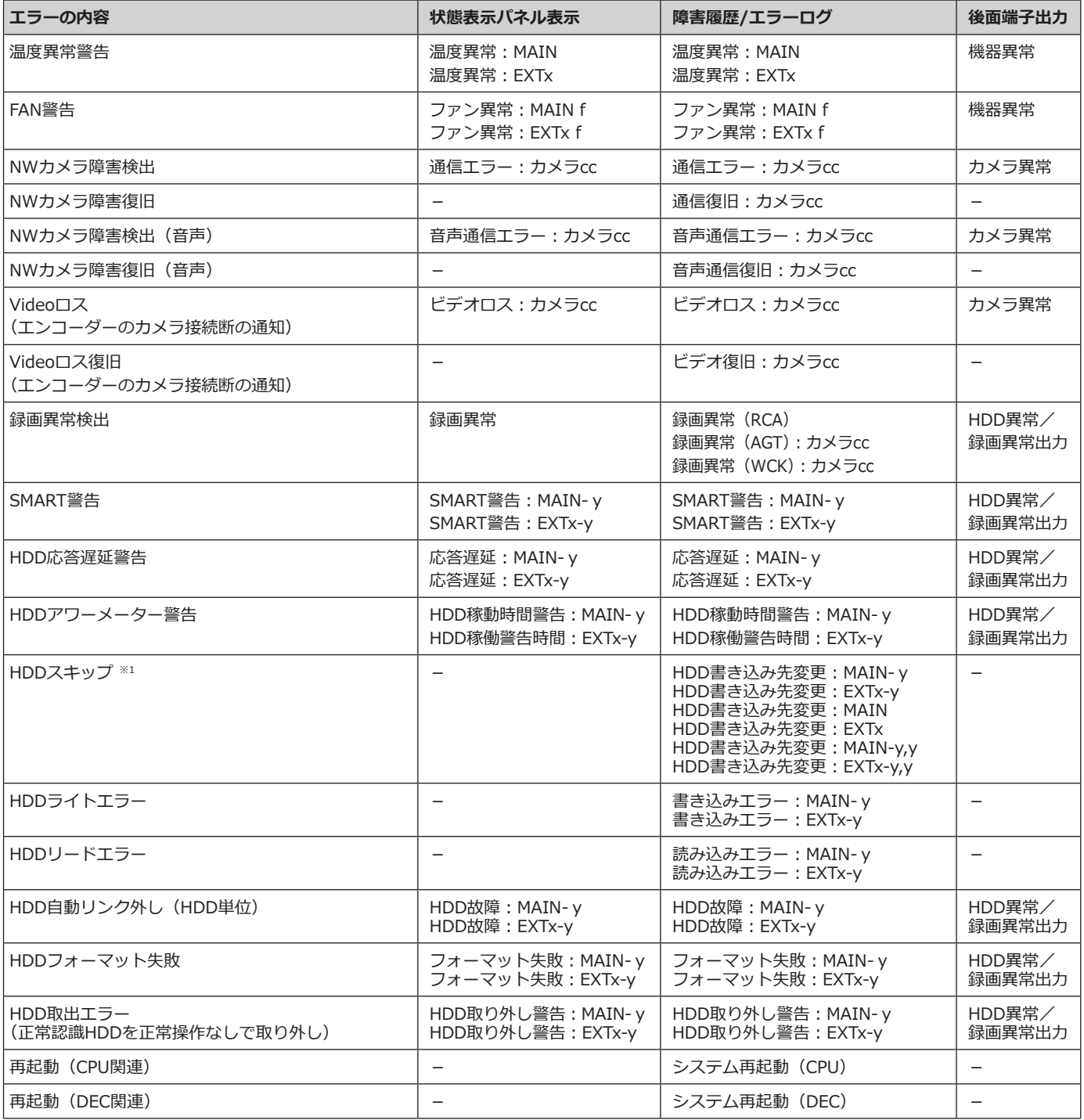

# **エラー履歴・ネットワークログについて(つづき)**

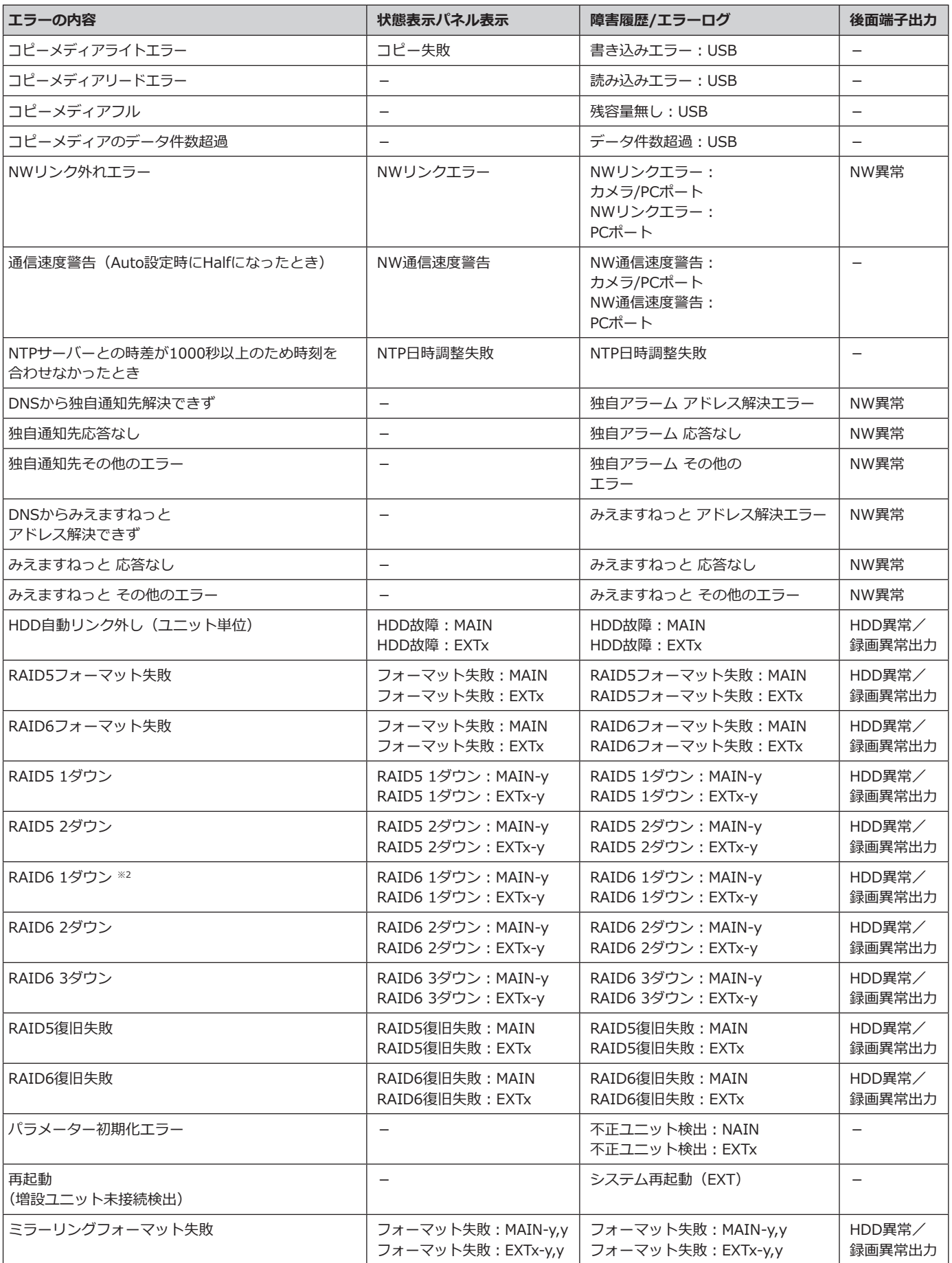

### **エラー履歴・ネットワークログについて(つづき)**

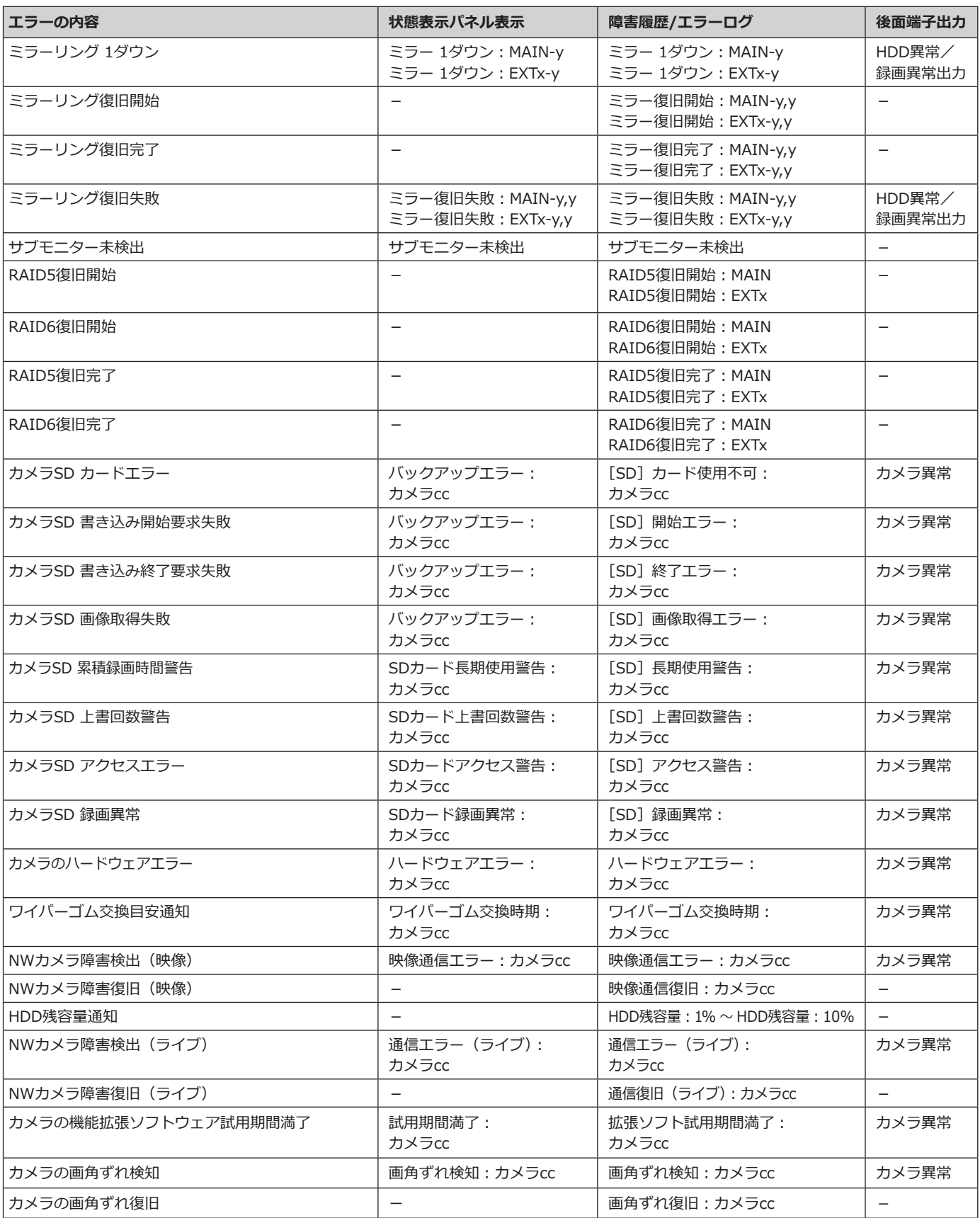

※1 HDDスキップとは、HDDへの書込みエラーなどが発生したときに、録画順番が次のHDD(RAID5/RAID6モードではユニット)に録画を継 続する機能です。スキップすることにより上書き録画が早まるため、録画画像の保存日時範囲が短くなります。なお、HDD (ユニット) が 1台の場合はそのHDD (ユニット) の先頭から録画を継続します。この時も同様に、録画画像の保存日時範囲が短くなります。

※2 RAID6で2ダウン状態からRAID復旧することによりRAID6 1ダウン状態になった場合は、状態表示パネル表示や障害履歴/エラーログに HDDの番号は表示されません。

### **エラー履歴・ネットワークログについて(つづき)**

# **ネットワークログについて**

ここでは設定画面の [メンテナンス] - [システム管理] - [ネットワークログ] に表示される本機のネットワー クに関する履歴表示とその内容について説明します。

表示内容はウェブブラウザーと共通です。

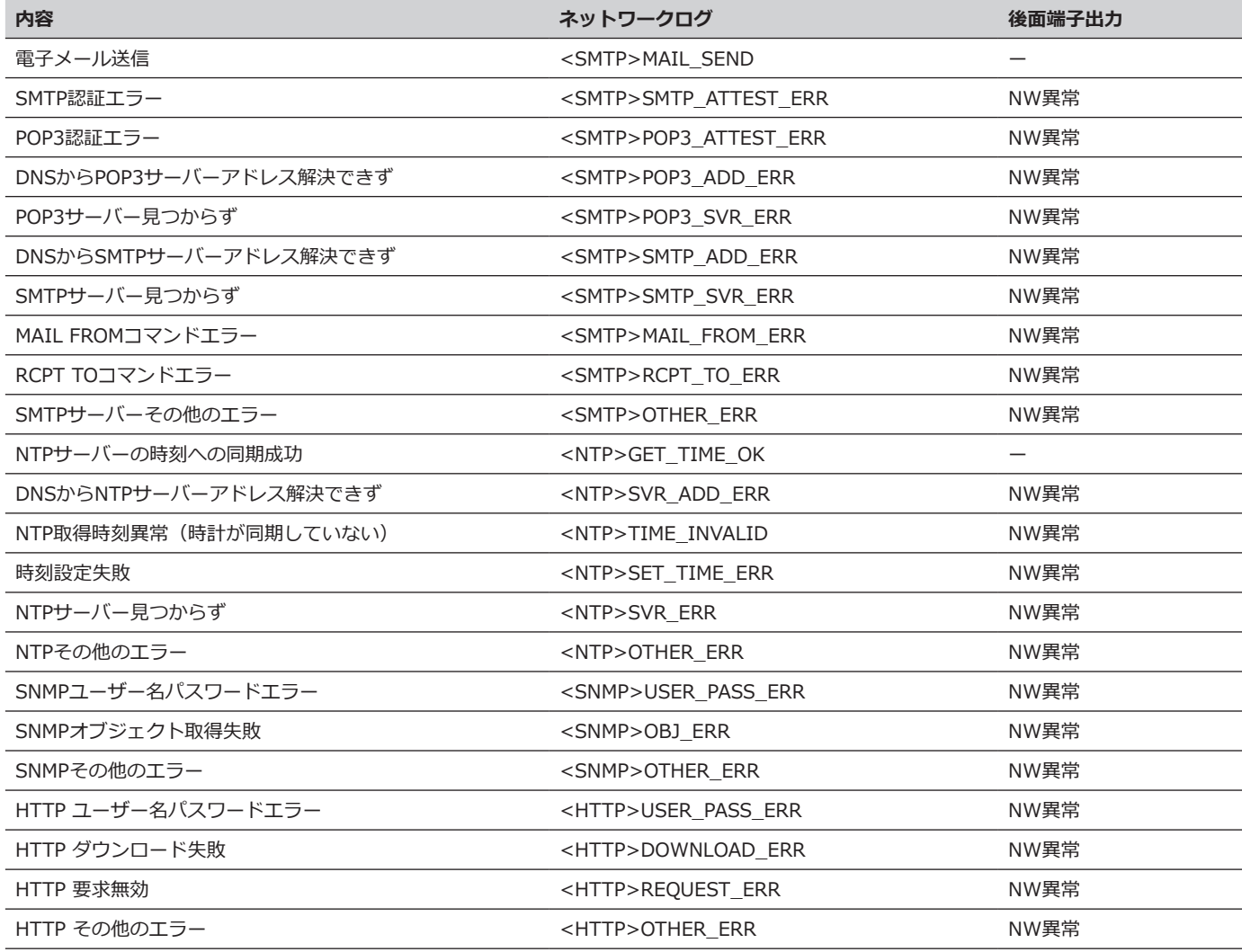

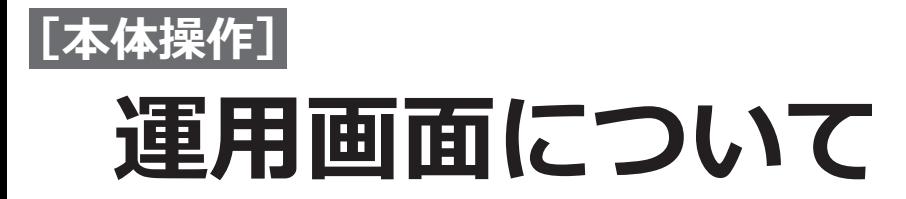

ここでは、本機のマウス接続ポートに接続したマウス(付属品)から本機の操作を行う場合について説明します。 PCのウェブブラウザーから行う場合は、「ネットワーク操作」([☞171ペ](#page-170-0)ージ)以降をお読みください。

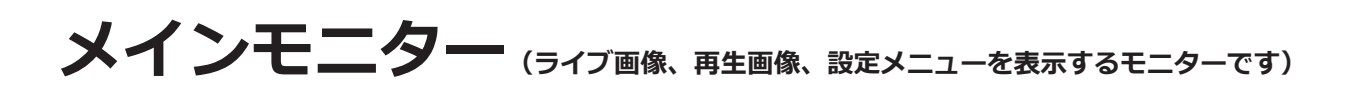

メインモニターは、操作画面表示と全画面表示の2種類の表示を切り換えて使用します。

#### **操作画面表示**

起動後は本画面が表示されます。本機の主な操作はこの画面で行います。

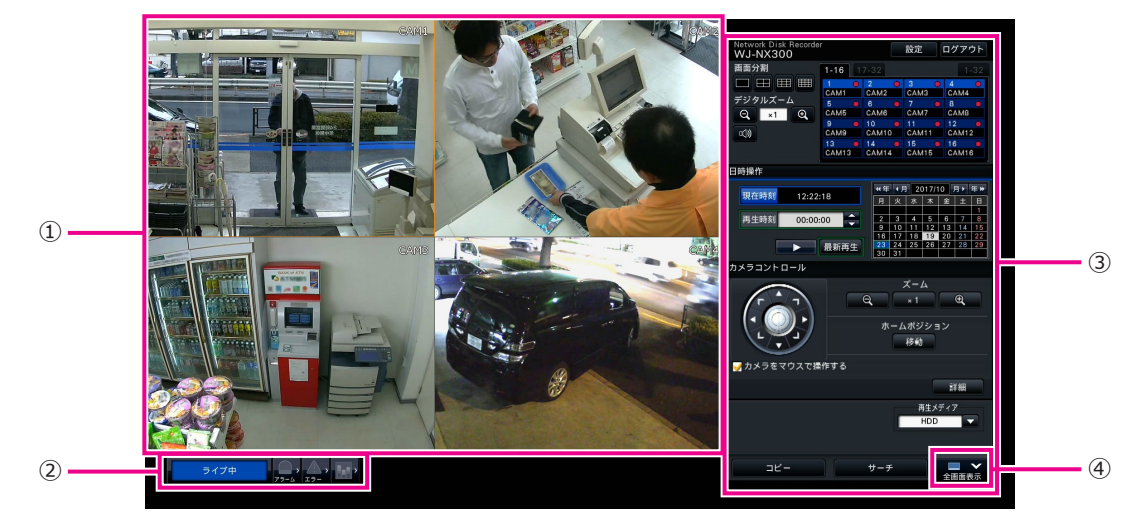

#### **①画像表示部**

カメラ画像を表示します。(☞[123](#page-122-0)ページ)

#### **②状態表示パネル**

本機の状態を表示します。アラームやエラーの発生状 態や対処操作も行います。(☞[118](#page-117-0)ページ)

#### **③操作パネル、日時操作パネル、カメラコントロール パネル**

画像の切り換え、録画再生、カメラ操作などを行います。 現在の日付と時刻を表示します。

#### <span id="page-114-0"></span>**④[全画面表示]ボタン**

メインモニターの表示を全画面表示に切り換えます。

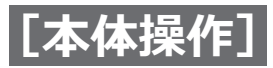

#### **全画面表示**

画像表示部が大きく、ライブ画像表示に特化した画面です。操作は限定されます。

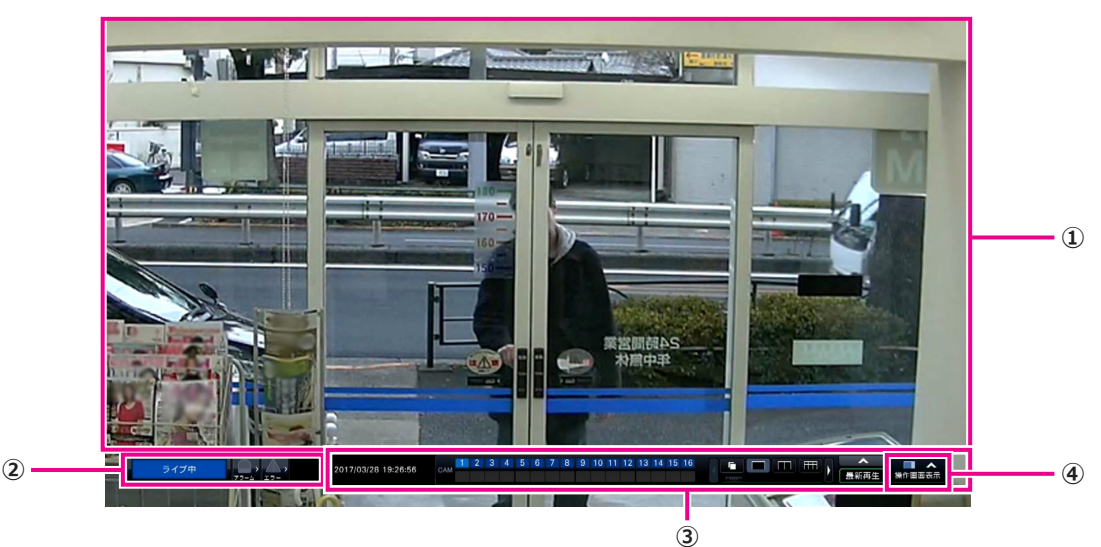

#### **①画像表示部**

カメラ画像を表示します。(☞[123](#page-122-0)ページ)

#### **②状態表示パネル**

本機の状態を表示します。アラームやエラーの発生状 態や対処操作も行います。(☞[118](#page-117-0)ページ) アラームボタン、エラーボタンのクリック時には、操 作パネルに重ねて表示される場合があります。

#### **画像表示部について**

ライブ画像や再生画像を表示します。

#### **③操作パネル**

画像の切り換えや画面分割の切り換え、録画再生など を行います。 現在の日付と時刻を表示します。

#### **④[操作画面表示]ボタン**

メインモニターの表示を操作画面表示に切り換えます。

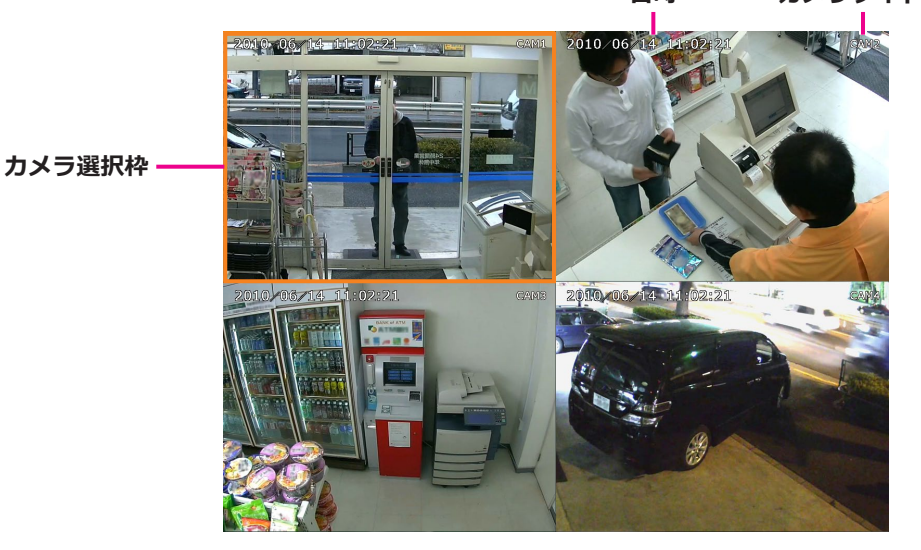

**日時 カメラタイトル**

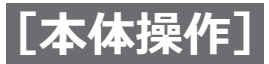

#### **カメラタイトル・日時表示**

設定したカメラタイトルを表示します。表示位置は左上・ 左下・右上・右下から選ぶことができます(初期設定: 右上)。日時はカメラ側の設定により表示されます。全画面でズーム表示中はカメラタイトル付近にズーム倍率も表 示されます。

#### **カメラ選択枠**

操作対象のカメラを表します。1画面表示/ 4画面表示(☞[129](#page-128-0)[、130ペ](#page-129-0)ージ)のときは、マウス操作でカメラを 操作できます。

#### **画像表示部**

操作画面表示と全画面表示では、多画面表示の画面数が異なります。

#### **メモ**

●全画面表示の画面分割ボタンは表示/非表示を設定することができます。詳細は、「メインモニターの設定 を行う」([☞60](#page-59-0)ページ)をお読みください。

ログインユーザーごとに、画面表示部へ最初に表示する画面(スタートモニター)を設定できます。

選択できる画面は以下です。スタートモニターの設定については、[77](#page-76-0)ページをお読みください。

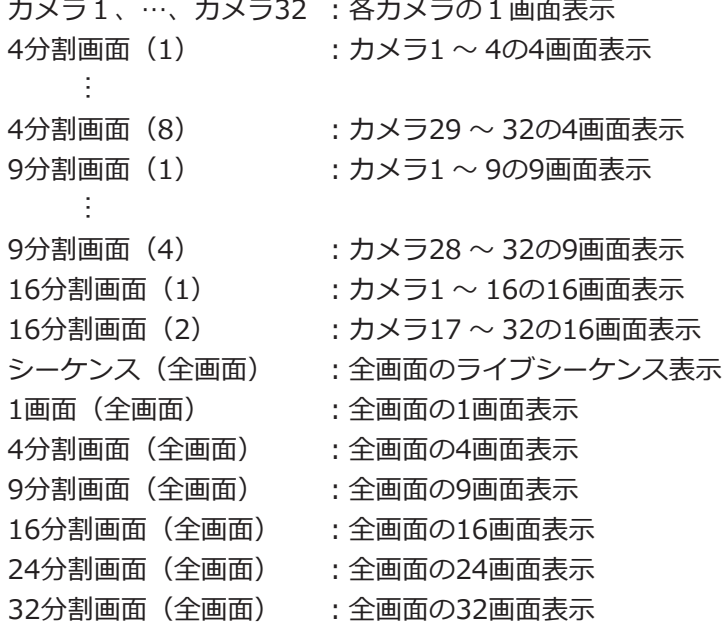

**メモ**

●スタートモニターで「カメラ1」~「カメラ32」、「4分割画面(1)」~「4分割画面(8)」以外が設定されて いる場合、PCのウェブブラウザーのスタートモニターは、自動的にカメラ1〜4の4画面表示となります。

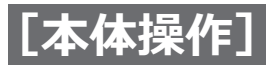

#### <span id="page-117-0"></span>**状態表示パネルについて**

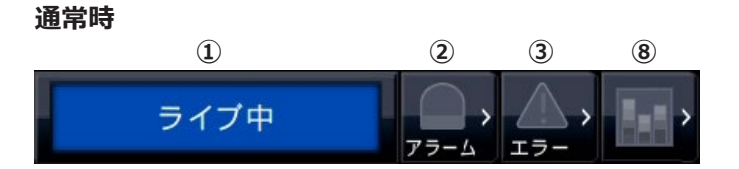

#### **アラーム・エラー発生時(各種ボタン表示時)**

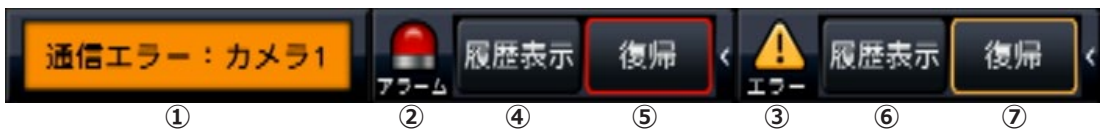

#### **①状態表示部**

本機の状態を以下の内容で表示します。複数の状態が重なったときは、優先順位によって表示します。優先順位が 同じ状態では、後から発生した状態を表示します。

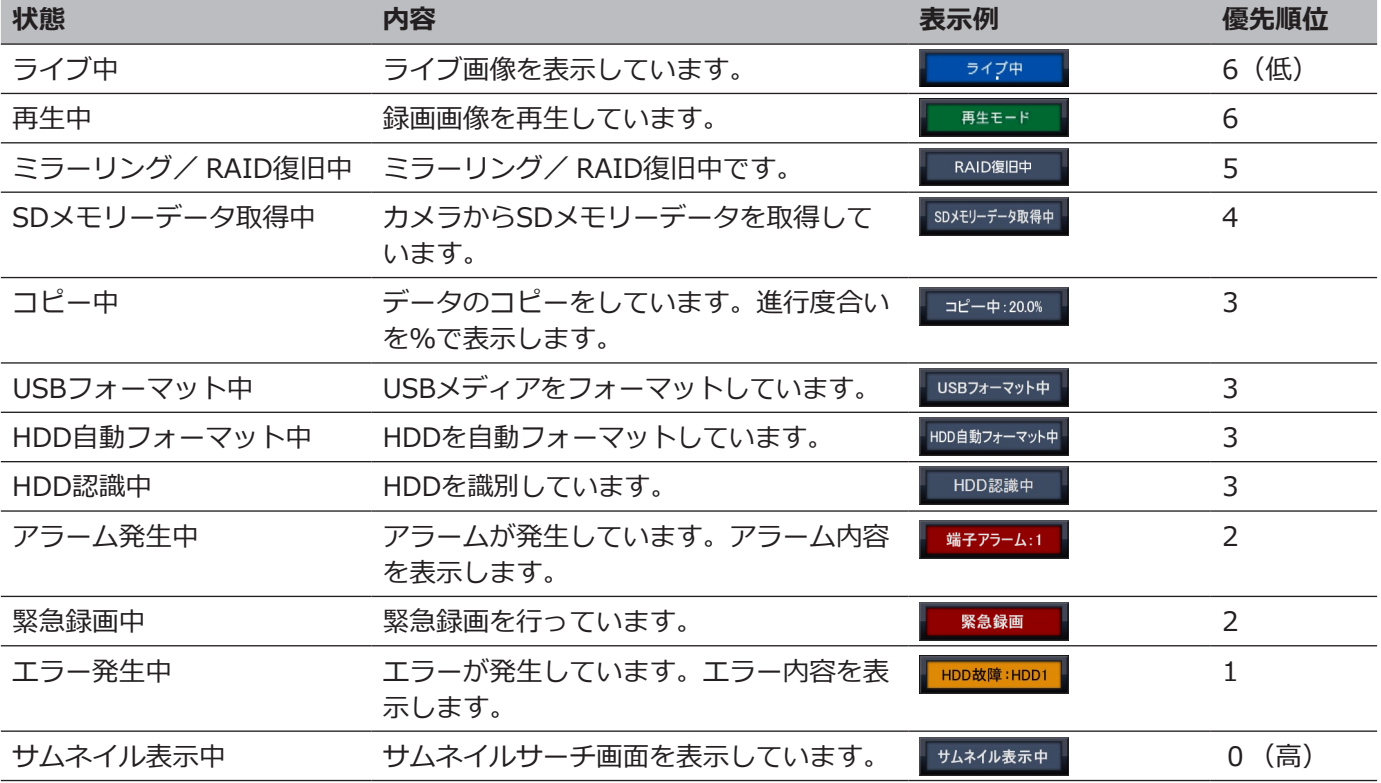

#### ②アラームボタン **DDD**

アラームの発生状況を示します。アラーム発生時は赤くなります。ボタンをクリックして、アラーム履歴表示ボタン、 アラーム復帰ボタンなどの表示/非表示を切り換えます。

#### **③エラーボタン A 4**

エラーの発生状況を表示します。エラー発生時は黄色になります。ボタンをクリックして、エラー履歴表示ボタン、 エラー復帰ボタンの表示/非表示を切り換えます。

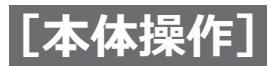

#### **④アラーム履歴表示ボタン**

操作画面表示の操作パネルにアラーム履歴を表示します。アラーム履歴は1000件まで記録できます。1000件を超 えると、古い履歴から上書きされます。

#### **⑤アラーム復帰ボタン**

アラーム動作を解除します。また、緊急録画設定の「録画時間」設定が「Ext.」に設定されている場合は、緊急録 画を停止します。アラーム発生時および緊急録画時のみクリックすることができます。

#### **⑥エラー履歴表示ボタン**

操作画面表示の操作パネルにエラー(障害)履歴を表示します。エラー履歴は1000件まで記録できます。1000件 を超えると、古い履歴から上書きされます。

#### **⑦エラー復帰ボタン**

エラー(障害)動作を解除します。エラー発生時のみクリックすることができます。

#### **⑧統計ボタン**

統計処理状態を表示します。詳しくは「ビジネスインテリジェンス拡張キット(WJ-NXF02JW)」の取扱説明書を お読みください。

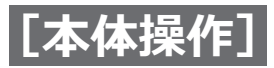

# **サブモニター(ライブ画像のみを表示するモニターです)**

#### **重要**

● サブモニターからは、本機の設定や操作はできません。

サブモニターには、あらかじめ設定したカメラのライブ画像を1画面、4画面、9画面、16画面、24画面、32画面で 表示することができます。1画面、4画面、9画面、16画面では表示カメラに複数のカメラを設定していると、あら かじめ設定した切換間隔でカメラ画像を順次切り換えて表示します(シーケンス表示)。また、端子アラームの信号 入力でカメラ画像を切り換えることができます。(☞[63](#page-62-0)ページ)

#### **メモ**

- ●カメラ画像内の日時や文字表示はサブモニターにも表示されますが、一部が欠ける場合があります。
- ●画像を表示するためには、設定メニューであらかじめ表示するカメラを選択しておく必要があります。初期 設定のままではカメラ画像は表示されません。
- ●切り換わるタイミングによって、カメラ画像が表示される前に黒画が表示されることがあります。
- ●シークレットビュー機能が設定されている場合、メインモニターで1画面表示しているカメラ画像または多 画面表示時に選択しているカメラ画像は表示されません。
- ●1画ライブシーケンス動作時は、シークレットビューの画像はスキップ(非表示)されます。
- ●9画/16画ライブシーケンス動作時は、カメラ画像が切り換わるタイミングに黒画が表示されます。
- ●カメラ異常が発生しているカメラの画像は表示されません。
- ●初期設定では、画像のアスペクト比に関わらず、画面に合わせて画像を表示します。サブモニター (BNC) のアスペクト比が4:3の場合は、サブモニター(HDMI)の表示に比べて縦長に表示されます。
- ●再エンコード配信の有無によって、サブモニターのカメラ画像のフレームレートが変化したり、一瞬黒画が 表示されたりします。

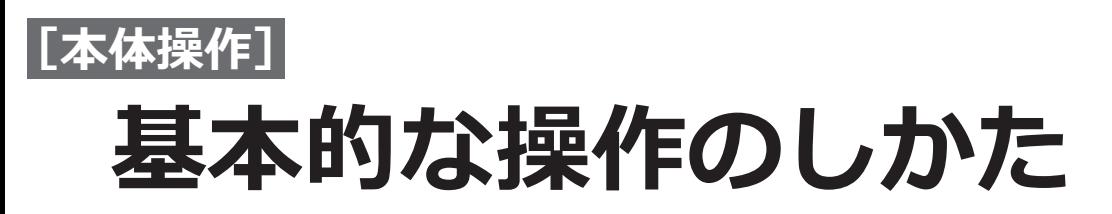

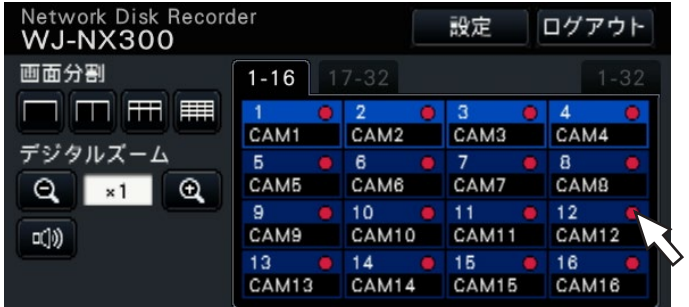

本機の操作は、本機に接続したマウスを使ってメインモニター上に表示されるマウスカーソルを移動させ、画面上 のボタンやタブを左クリックして行います。(以降、本書では左クリックをクリックと表記します。)

[▲] / [▼] ボタンのある設定欄では、カーソルの位置の値をマウスホイールで変更できます。例えば、時刻の設 定では、時、分、秒の単位で変更します。

マウスカーソルの形状は、表示画面やマウス操作によって以下のようになります。

 $\mathbf{R}$ :通常時

 $\blacksquare$ :カメラ番号パネルのドラッグ時(全画面表示)

**メモ**

- ●10秒間、何も操作しないとマウスカーソルが非表示になります。マウスを動かすと再び表示されます。
- マウス接続ポートはコネクターを差し込む向きが決まっています。入りにくいときは無理に差し込まず、コ ネクターの向きを確認してください。

# **ログアウトする**

[ログアウト]ボタンをクリックします。表示された確認画面で [OK] ボタンをクリックすると、ログアウトします。

**メモ**

● 「オートログイン」の設定 ([☞74](#page-73-0)ページ) が「On」の場合、ログアウトしたあとは「オートログインユー ザー」に設定しているユーザーで自動的にログインします。

# **[本体操作] 起動時のログイン操作について**

「オートログイン」の設定(☞[74](#page-73-0)ページ)が「Offlの場合、システムチェック終了後、本機はログアウトした状 態で起動します。

メインモニターに操作画面が表示されたら、以下の手順でユーザー名とパスワードを入力します。

#### **STEP1**

操作画面上の「ログイン]ボタンをクリックします。 →ログイン画面が表示されます。

#### **STEP2**

ユーザー名とパスワードを入力します。入力のしかた は「ソフトキーボードを使って文字を入力する」 (☞取扱説明書 設置編 11ページ)をお読みください。

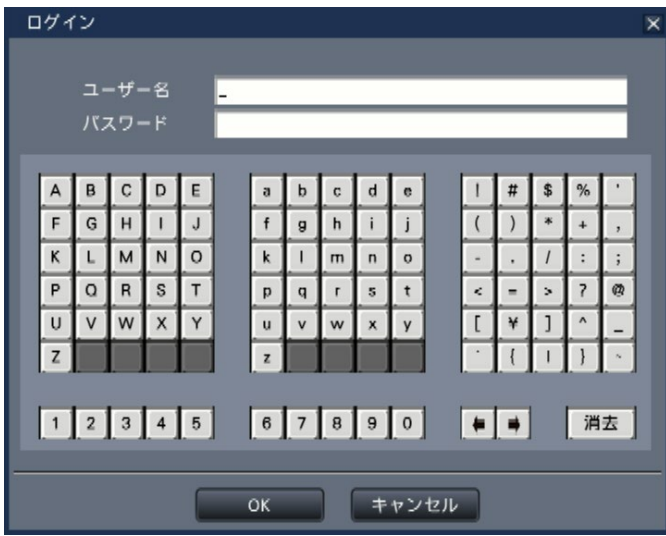

●ユーザー登録のしかたは、[76](#page-75-0)ページをお読みくだ さい。

#### **メモ**

- ●「簡易ログイン」の設定が「On」の場合はユーザー 名をプルダウンリストから選択します。入力し たパスワードは「\*」で表示されます。
- ●ログアウト時、または、管理者/マネージャー権 限以外のユーザーがログイン中は、許可されて いる操作以外の操作をしようとした場合、ログ イン画面が表示されます。

#### **STEP3**

[OK]ボタンをクリックします。

→入力したユーザー名、パスワードが正しいと、ログ イン画面が消え、ログインボタンがログアウトボタ ンに変わります。入力したユーザー名、パスワード が間違っていると、エラー画面が表示されます。エ ラー画面を閉じて再度ログインしてください。

#### **メモ**

- ●お買い上げ時は管理者が登録されていません。 初回起動時にはメインモニターに「管理者登録」 画面が表示されますので、画面に従って管理者 名、パスワード、およびパスワード確認を入力し、 [登録] ボタンをクリックしください。
- ●セキュリティを確保するために、管理者名およ びパスワードは定期的に変更してください。パ スワードの変更方法は[、77ペ](#page-76-1)ージをお読みく ださい。
- ●ログアウトするときは、操作画面上の「ログア ウト]ボタンをクリックします。
- ●コピー動作中にログアウトすると、コピーを中 止します(ウェブブラウザーの場合は、画面を 閉じてから中止まで90秒程度かかります)。な お、オートログアウトはコピー終了後から設定 した時間経過後に実行されます。
- ●ログアウト状態のときの画像表示について オートログインOffで起動した直後は、4分割画 面(1)を表示します。 ログイン中からログアウト操作をしたときは、 ログアウト直前の画面を継続表示します。 (どのカメラ画像表示を許可するかはユーザーレ ベルの設定に従います。)
- ●「オートログイン」が「On」の場合は、本ペー ジの操作は不要です。

<span id="page-122-0"></span>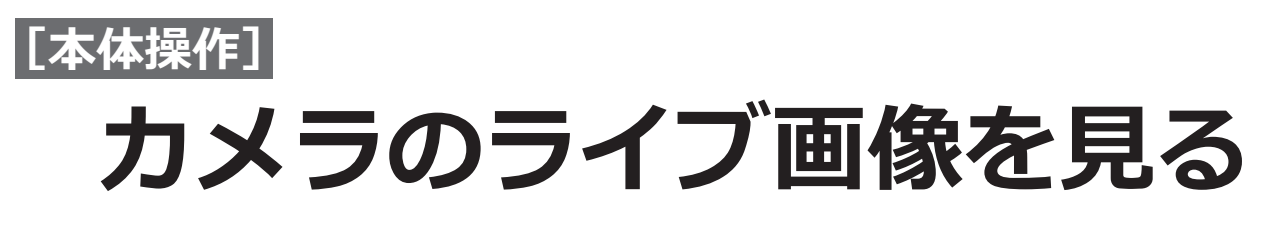

本機を起動すると、設定された内容に従ってカメラのライブ画像がモニターに表示されます。 カメラ画像は本機を経由してライブ表示します。

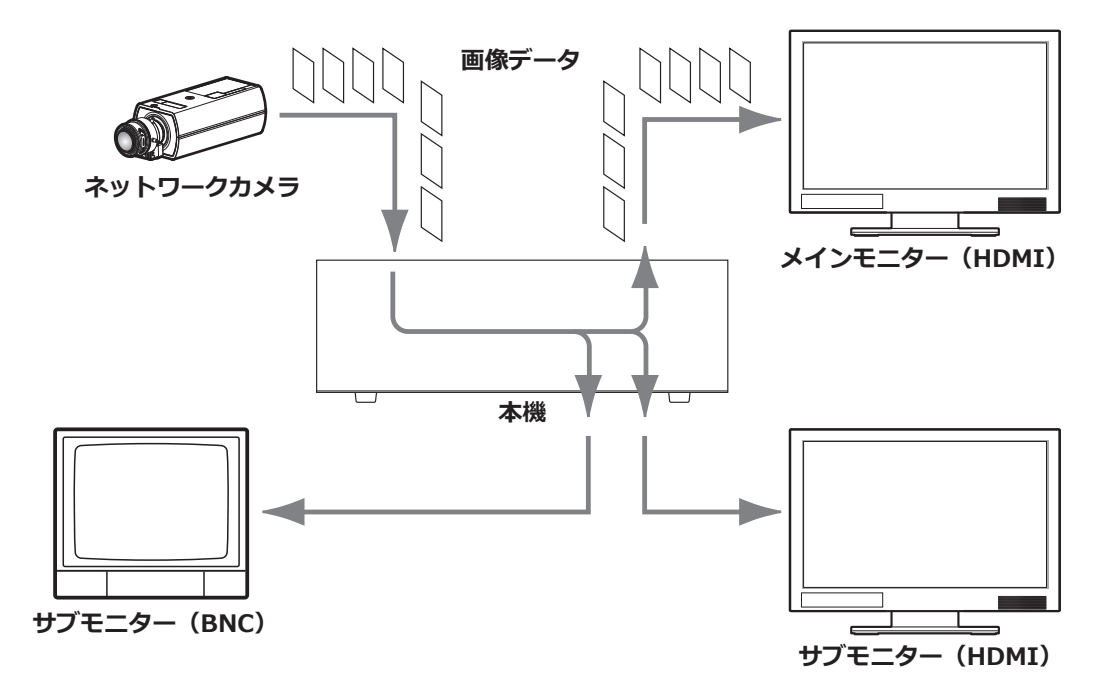

ライブ画像はメインモニターに1画面または多画面で表示することができます。また、サブモニターは設定によって、 自動的にカメラを切り換えて1画面または多画面で表示することができます。(☞[63](#page-62-1)ページ) 録画設定で「録音」を「On」に設定しているカメラ([☞51ペ](#page-50-0)ージ)の画像を表示しているときはそのカメラの 音声がメインモニターで出力されます。多画面で表示しているときは選択しているカメラの音声が出力されます。

#### **メモ**

- ●ご使用のカメラやネットワーク環境によっては、カメラのライブ音声が遅延することがありますが、再生画 像の音声には影響ありません。
- ●ライブ画像と音声を同期させるため音声データの更新処理を行っています。 この処理によりカメラのライブ音声が一瞬途切れますが、再生画像の音声には影響ありません。

# **操作パネルについて**

ライブ画像の操作は、操作画面表示時と全画面表示時で操作方法や表示が異なります。

#### **操作画面表示 操作パネル**

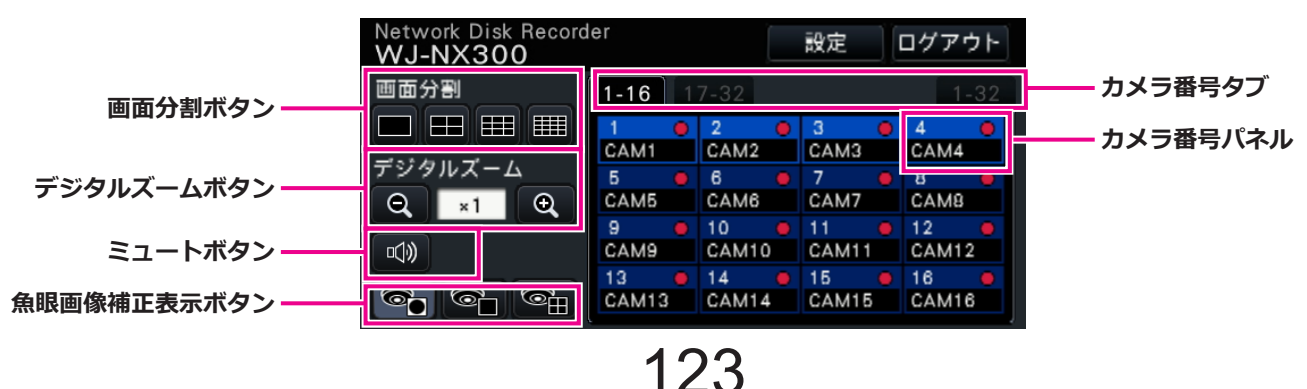

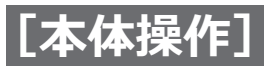

#### **画面分割ボタン**

1画面ボタン/ 4画面ボタン/ 9画面ボタン/ 16画面ボ タンを表示します。

#### **デジタルズームボタン**

1画面または4画面で表示しているとき、画像を拡大/ 縮小表示することができます。(☞[131](#page-130-0)ページ)

#### **ミュートボタン**

クリックするたびに、カメラの音声をミュート⇔ミュー ト解除と切り換えます。

#### **魚眼画像補正表示ボタン**

魚眼表示ボタン 魚眼画像の表示に戻します。 1画PTZ表示ボタン 魚眼画像を1画PTZに補正して表示します。 4画PTZ表示ボタン

 魚眼画像を4画PTZに補正して表示します。 操作画面表示の映像表示部にカメラ画像が1画面で表示 中のみ魚眼画像補正表示ボタンが表示されます。

#### **カメラ番号タブ**

:表示するカメラ番号パネルを切り換えます。 1-16:カメラ1 ~ 16のパネルを表示します 17-32:カメラ17 ~ 32のパネルを表示します 1-32:カメラ1 ~ 32のパネルを表示します

#### **カメラ番号パネル**

#### カメラ番号

- :(文字色)
	- 白色 :カメラ登録済み
	- グレー:カメラ未登録
	- (背景色)
		- 水色 :画像表示部に画像表示中
		- 青色 :カメラ登録済み、画像非表示
		- グレー:録画不可またはカメラ未登録
- カメラタイトル

:あらかじめ設定されたカメラタイトルの先頭 から8文字を表示します。 (文字色)

- カメラ番号と同じ
- (背景色)
	- 赤色 :イベント録画中
	- 黒色 :カメラ未登録

#### 録画ランプ

:録画中は赤く点灯します。接続エラーの場合 は、 が表示されます。

#### **メモ**

●カメラ番号タブ「1-32」の場合、カメラ番号は 表示せず、カメラタイトルと録画ランプのみの 表示に変わります。

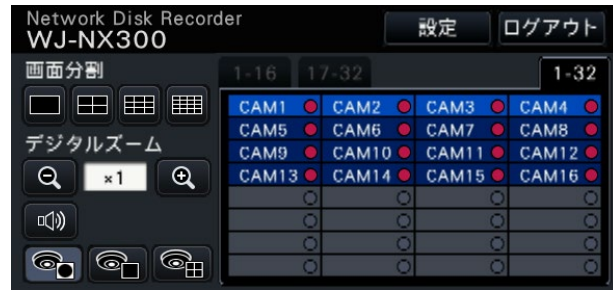

カメラタイトル

- :あらかじめ設定されたカメラタイトルの 先頭から5文字を表示します。
	- (文字色)
		- 白色 :カメラ登録済み
		- グレー:カメラ未登録
	- (背景色)
		- 水色 :画像表示部に画像表示中
		- 青色 :カメラ登録済み、画像非表示
		- グレー:録画不可またはカメラ未登録
		- 赤色 :イベント録画中

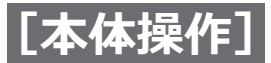

#### **全画面表示 操作パネル**

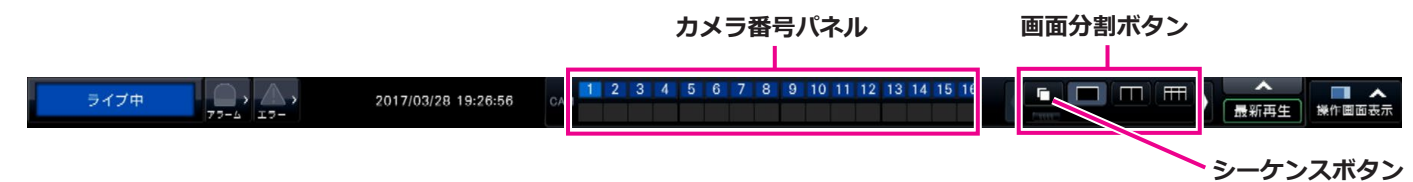

**カメラ番号パネル**

- カメラ番号 [CAM]
	- :(文字色)
		- 白色 :カメラ登録済み(録画中)
		- 黒 :カメラ登録済み (非録画中)
		- グレー:カメラ未登録
		- (背景色)
			- 水色 :画像表示部に画像表示中
			- 青色 :カメラ登録済み、画像非表示
			- グレー:録画不可またはカメラ未登録
			- 赤色 :イベント録画中

#### **画面分割ボタン**

#### **メモ**

- 操作パネルに表示する画面分割ボタンを追加・ 削除することができます。この設定については 「モニターの設定を行う」([☞61](#page-60-0)ページ)をお 読みください。
- ●画面分割ボタンを5つ以上表示する場合は、左右 のボタンやスライダーで表示する画面分割ボタ ンの表示を切り換えることができます。

:シーケンスボタンをクリックするとシーケン スを開始します。シーケンスボタンを除くいず れかの画面分割ボタンをクリックするとシー ケンスは終了します。

#### **メモ**

**シーケンスボタン**

- ●シーケンス中は、カメラ番号パネルをライブ画 像上にドラッグ&ドロップしてもカメラ画像を 切り換えることができません。
- ●シーケンス中は音声が出力されません。(「モニ ター]−[高度な設定]の「音声出力カメラ選択」 で出力する音声を固定している場合は音声が出 力されます)
- 再生中はシーケンスを開始することができません。
- 「ユーザー管理> ユーザー登録」および「ユーザー 管理>管理者設定」の「スタートモニター」で「シー ケンス(全画面)」を設定すると、ログイン後にシー ケンスが開始されます。
- 9画/16画ライブシーケンス (4K出力時は4/9/16 画ライブシーケンス)は、カメラ画像が切り換 わるタイミングに黒画が表示されます。
- サブモニターを使用する場合は、圧縮方式が JPEG(全方位カメラの4ストリームモードは H.264/H.265も)、解像度が0.4M (640×640) より高い解像度に設定されているカメラは、9画 ライブシーケンスと16画ライブシーケンスでカ メラ画像を表示することができません。

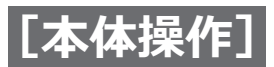

#### **全画面表示のカメラ表示位置を変更する**

初期設定では以下のように、カメラが割り当てられています。

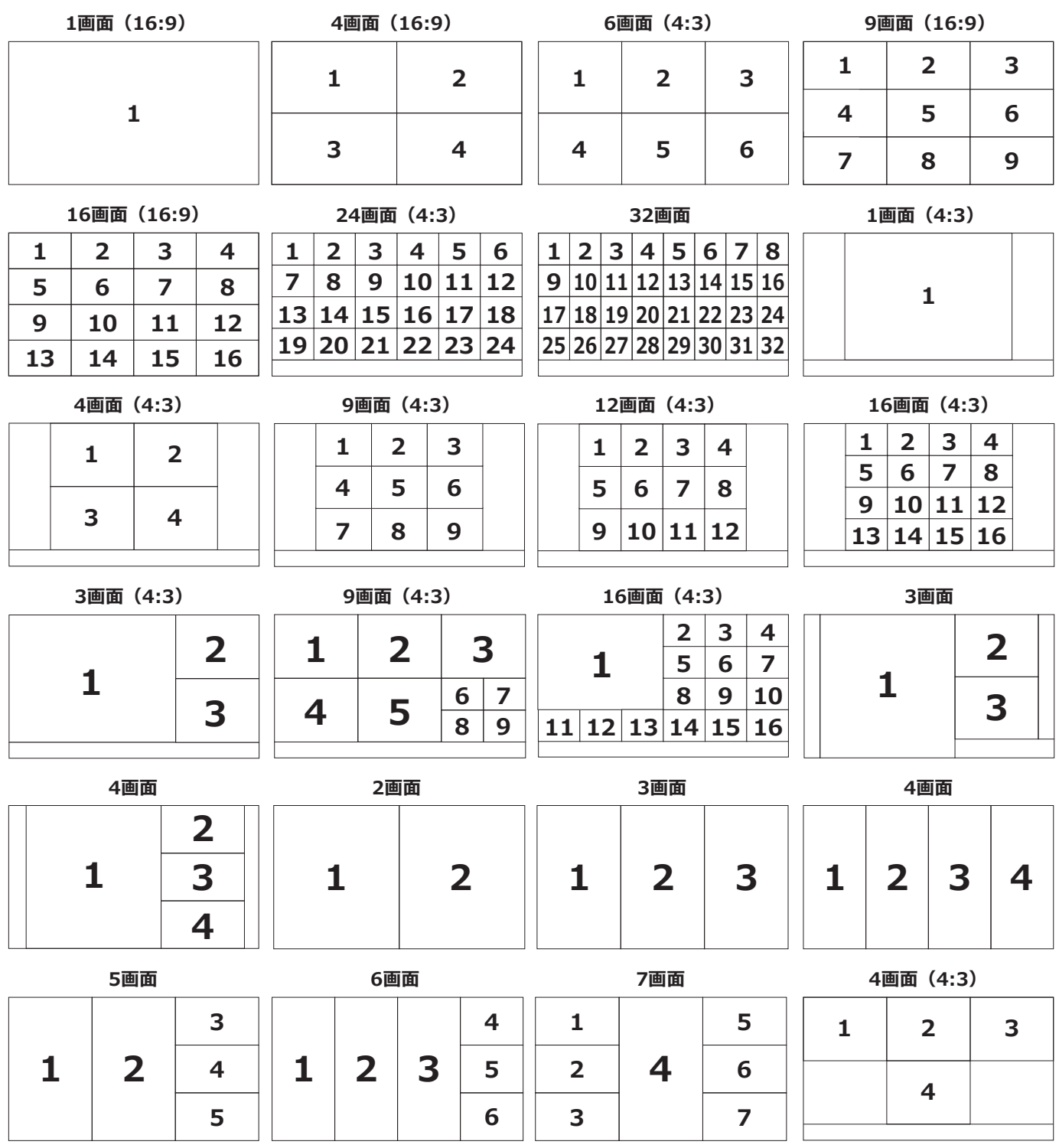

**4画面(16:9)**

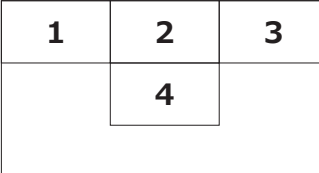

カメラ番号パネルを画像表示部の表示したい位置にドラッグ&ドロップすると、 カメラ表示位置を入れ換えることができます。画像上で右クリックして表示され るメニューでもカメラ表示位置を入れ換えることができます。

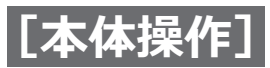

#### **メモ**

- ●すでに割り当てられているカメラを他の表示位置に割り当てると、もともと割り当てられていた位置のカメラ は非表示になります。
- ●割り当てたカメラ位置は電源を切ったり、再起動したりしても記憶されています(設定の初期化を行うと、カ メラ位置の情報も初期化されます)。
- ●画面左上のカメラの音声が出力されます。
- ●操作画面表示でミュートが選択されていると、音声は出力されません。
- ●元画像のアスペクト比が4:3または16:9の場合は、画像のアスペクト比に関わらず、画面に合わせて画像を表 示します。
- ●接続モニターの対応解像度、または、登録カメラの圧縮方式や解像度の設定によっては、多画面で表示でき ないことがあります。

【4Kモニター接続、H.264/H.265、サブモニター表示無し、再エンコード配信無し】

| 解像度<br>多画面表示      | HVGAW (640×360) $\sim$<br>FHD (1920×1080) | QXGA (2048×1536) $\sim$<br>4KUHD (3840×2160) | 9M (2992×2992) | 12M (4000×3000) |
|-------------------|-------------------------------------------|----------------------------------------------|----------------|-----------------|
| $1$ 画 $\sim$ 4画表示 |                                           |                                              |                |                 |
| 5画/6画表示           |                                           |                                              |                | ×               |
| 7画表示/4画シーケンス      |                                           |                                              | ×              | ×               |
| 9画~ 16画表示         |                                           | ×                                            | $\times$       | ×               |
| 32画表示             |                                           |                                              |                |                 |

#### 【4Kモニター接続、H.264/H.265、サブモニター表示無し、再エンコード配信有り】

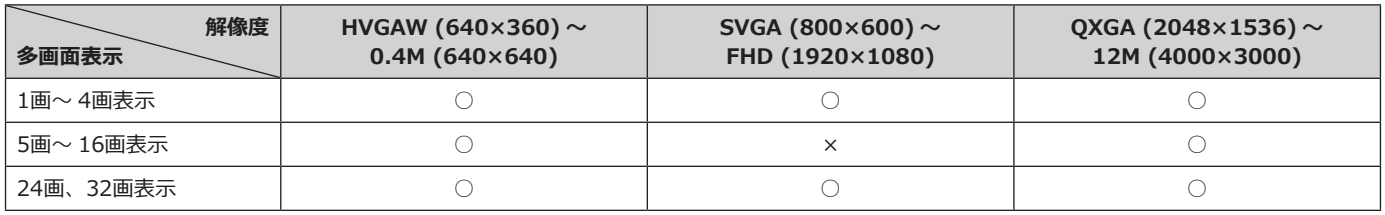

#### 【4K/1080pモニター接続、JPEG、サブモニター表示無し、再エンコード配信無し】

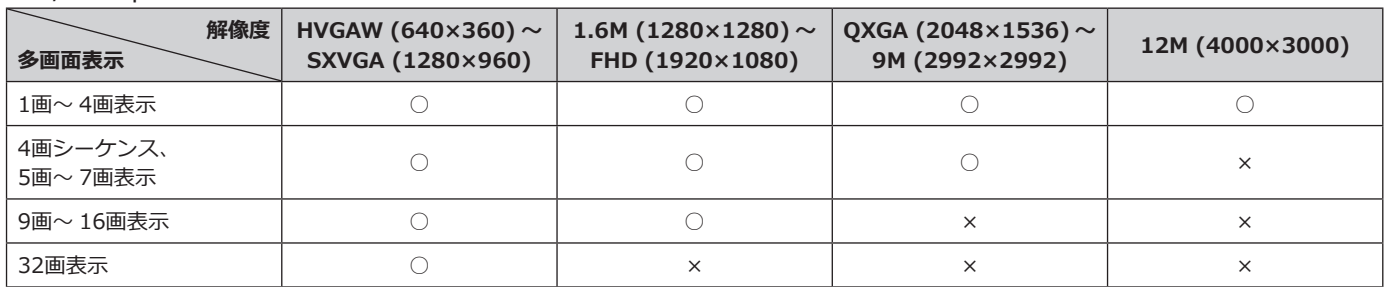

#### 【4K/1080pモニター接続、JPEG、サブモニター表示または再エンコード配信有り】

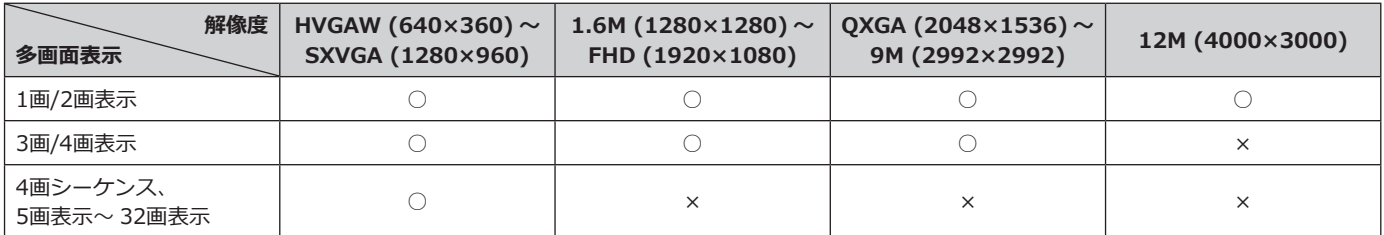

●全方位カメラの4ストリームモードで、圧縮方式がH.264/H.265、サブモニター表示無し、再エンコード配 信無し、解像度がSXVGA(1280×960)以上に設定されている場合、24画/32画でカメラ画像を表示する ことができません。サブモニター表示または再エンコード配信有りの場合は、5画~32画でカメラ表示する ことができません。

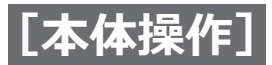

# **操作画面表示と全画面表示を切り換える**

カメラ画像を画面全体に表示します。

操作画面表示の全画面表示ボタン 全画面表示の操作画面表示ボタン → 全国面表元 乍闻而表

#### **STEP1**

操作画面で [全画面表示] ボタン (☞[115](#page-114-0)ページ) を クリックします。

→カメラ画像が画面全体に表示されます。初期設定で は1画面が表示されます。

#### **STEP2**

全画面表示から操作画面表示に戻すには、[操作画面表 示] ボタンをクリックします。

→操作画面表示に戻ります。画像表示部はログインユー ザーのスタートモニター設定に従います。スタート モニター設定が全画面の場合は、4分割画面 (1) に なります。

**メモ**

●再度、[全画面表示]ボタンをクリックすると、 前回表示していた画面分割で表示します。

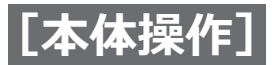

# <span id="page-128-0"></span>**1画面で表示する**

カメラ画像を1画面で表示します。

#### **操作画面で表示中**

#### **STEP1**

多画面で表示中は、画面分割の1画面ボタンをクリック します。

→画像表示部が1画面で表示されます。

#### **STEP2**

表示したいカメラ画像のカメラ番号パネルをクリック します。

→選択したカメラ番号の背景色が水色に変わり、ライ ブ画像が表示されます。

操作画面表示のカメラ番号パネル

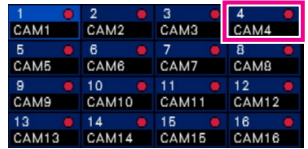

表示したいカメラがカメラ番号パネルに表示されてい ない場合は、カメラ番号タブで選択してからSTEP2を 実施してください。

#### **メモ**

- ●画像表示部で選択中のカメラのカメラ番号パネ ルをダブルクリックして、1画面表示することも できます。
- ●多画面表示の画像表示部でカメラ選択枠をダブ ルクリックして1画面表示することもできます。
- ●表示中のカメラの音声が出力されます。(「モニ ター]−[高度な設定]の「音声出力カメラ選択」 で出力する音声を固定することもできます)
- 初期設定ではアスペクト比が16:9の画像は画像 の上下に黒帯が表示されます。画像を縦方向に 伸張して表示する設定について[は61ペ](#page-60-1)ージを お読みください。

#### **全画面で表示中**

#### **STEP1**

多画面で表示中は、画面分割の1画面ボタンをクリック します。

→画像表示部が1画面で表示されます。

#### **STEP2**

表示したいカメラ画像のカメラ番号パネルをドラッグ して、ライブ画像上にドロップします。 →選択したカメラ番号の背景色が水色に変わり、ライ

ブ画像が表示されます。

#### 全画面表示のカメラ番号パネル

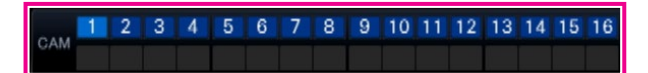

#### **メモ**

- ●画像表示部で右クリックして表示されるメ ニューでカメラを選択することもできます。
- ●表示中のカメラの音声が出力されます。([モニ ター]−[高度な設定]の「音声出力カメラ選択」 で出力する音声を固定することもできます)

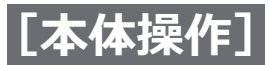

# **多画面で表示する**

カメラ画像を多画面分割して表示します。

#### **操作画面で表示中**

#### **STEP1**

画面分割ボタンのいずれかをクリックします。 →ライブ画像が多画面で表示されます。

操作画面表示の画面分割ボタン

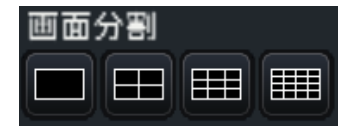

<span id="page-129-0"></span>● 4画面ボタン

選択中のカメラを含む4画面で表示します。ボタンを クリックするたびに、カメラ1 ~ 4→カメラ5 ~ 8→ カメラ9 ~ 12→カメラ13 ~ 16のように、4画面ずつ 切り換えて表示します。

- 9画面ボタン 選択中のカメラを含む9画面で表示します。ボタンを クリックするたびに、カメラ1 ~ 9→カメラ10 ~ 18→カメラ19 ~ 27→カメラ28 ~ 32のように9画面 ずつ切り換えて表示します。
- 16画面ボタン 選択中のカメラを含む16画面で表示します。ボタンを

#### **全画面で表示中**

#### **STEP1**

画面分割ボタンのいずれかをクリックします。 →ライブ画像が多画面で表示されます。

全画面表示の画面分割ボタン

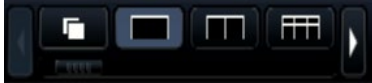

クリックするたびにカメラ1 ~ 16→カメラ17 ~ 32→ カメラ1 ~ 16のように16画面ずつ切り換えて表示し ます。

#### **メモ**

- ●多画面表示から1画面表示に切り換えた場合、画 像表示部をダブルクリックすると、直前の多画 面表示に戻すことができます。
- ●4画面/ 9画面/ 16画面表示の状態でカメラ番 号パネルをクリックして、表示する4画面/9画 面/ 16画面を切り換えることもできます。 (1 ~ 4表示中にカメラ5のパネルをクリックす ると5 ~ 8が表示されます)
- ●選択中のカメラの音声が出力されます。([モニ ター]−[高度な設定]の「音声出力カメラ選択」 で出力する音声を固定することもできます)
- ●初期設定ではアスペクト比が16:9の画像は画像 の上下に黒帯が表示されます。画像を縦方向に 伸張して表示する設定について[は61ペ](#page-60-1)ージを お読みください。

#### **メモ**

- ●多画面で表示するカメラは変更することができ ます。「1画面で表示する」の「全画面で表示中」 に記載しているSTEP2をお読みください。
- ●シーケンスボタンをクリックすると、カメラの 画像を自動的に切り換えて表示(ライブシーケ ンス表示)することができます。ライブシーケ ンス表示に関する設定は、[モニター]−[メイ ンモニター]の「ライブシーケンス(全画面)」 で行います。
- ●画面左上のカメラの音声が出力されます。(「モ ニター]−[高度な設定]の「音声出力カメラ選 択」で出力する音声を固定することもできます)

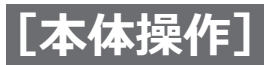

# <span id="page-130-0"></span>**デジタルズームを使用する**

操作画面で1画面または4画面、全画面で1画面表示しているとき、デジタルズームを使って画像をズームします。 また、ズームした画像の表示領域を移動することができます。

#### **操作画面で表示中**

#### **メモ**

- ●9画面/16画面表示時はデジタルズームを使用できません。
- ●4画面表示中に使用するときは、対象とするカメラ画像を選択してから操作を行ってください。カメラの選 択は、カメラ番号パネル、またはカメラ画像をクリックします。カメラが選択されると、カメラ画像の周囲 に選択枠が表示されます。

#### **STEP1**

画像表示部が1画面または4画面で表示されていること を確認します。

(4画面表示時は、操作対象のカメラを選択します)

#### **STEP2**

デジタルズームボタン **Q** をクリックします。 →画面中央を中心として×1, ×1.25, ×1.50, ×1.75, ×2, ×2.5, ×3, ×3.5, ×4, ×5, ×6, ×7, ×8ズーム で表示されます。

デジタルズームボタン

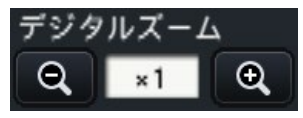

#### **メモ**

●ズーム表示中に画像をクリックすると、クリッ クした位置を画面の中央に移動できます。

- ●カメラコントロールパネル (☞[134ペ](#page-133-0)ージ)上 の「カメラをマウスで操作する」にチェックが入っ ていない場合のみ、デジタルズームをマウスのホ イール操作で行えます。その場合、マウスカーソ ル位置を中心としてズーム表示されます。
- ●画像表示部のサイズに対して、画像の解像度が小 さいと、デジタルズームが頭打ちになり、ズーム 倍率どおりにズームされない場合があります。

#### **STEP3**

デジタルズームボタン Q をクリックすると、STEP2 と逆方向の倍率でズームアウトします。

#### **メモ**

●他カメラの選択、画面分割切り換えなどの操作を 行うと、デジタルズームは自動的に解除されます。

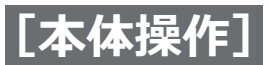

#### **全画面画面で表示中**

#### **STEP1**

画像表示部が1画面で表示されていることを確認します。

#### **STEP2**

マウスのホイール操作を行います。 →マウスカーソル位置を中心として、1倍から2倍まで は0.25倍ずつ、2倍から4倍までは0.5倍ずつ、4倍か ら8倍までは1倍ずつ、ズーム表示が切り換わります。 ズーム表示中に画像をクリックすると、クリックした 位置を画面の中央に移動できます。

#### **メモ**

- ●ズーム表示中はカメラタイトル付近にズーム倍 率が表示されます。カメラタイトルが表示され ていない場合は、ズーム倍率も表示されません。 カメラタイトルをメインモニターに表示するか どうかはモニターページの[メインモニター] タブで設定できます。([☞60ペ](#page-59-0)ージ)
- ●他カメラの選択、画面分割切り換えなどの操作 を行うと、デジタルズームは自動的に解除され ます。
- ●画像表示部のサイズに対して、画像の解像度が 小さいと、デジタルズームが頭打ちになり、ズー ム倍率どおりにズームされない場合があります。

#### **魚眼画像を補正する**

操作画面の画像表示部に魚眼画像を1画面で表示中は、魚眼画像を補正して表示することができます。

#### **メモ**

- ●全画面表示および4画/ 9画/ 16画表示時は魚眼画像の補正表示は使用できません。魚眼画像補正表示ボタン も表示されません。
- ●魚眼画像の補正表示中は、サブモニターのライブ画像がカメラに設定されているリフレッシュ間隔に従った表 示になります。

#### **STEP1**

操作画面で、画像表示部が魚眼画像の1画面表示になって いることを確認します。

#### **STEP2**

1画PTZ表示/ 4画PTZ表示ボタンをクリックします。 →1画PTZ / 4画PTZで補正表示されます。それぞれ以 下の画角の画像を表示します。

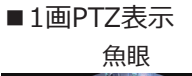

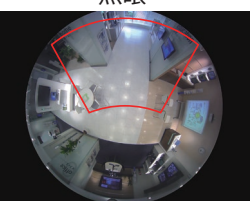

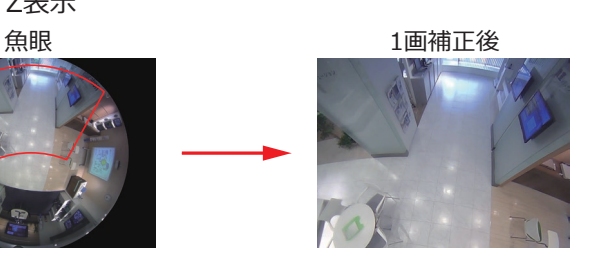

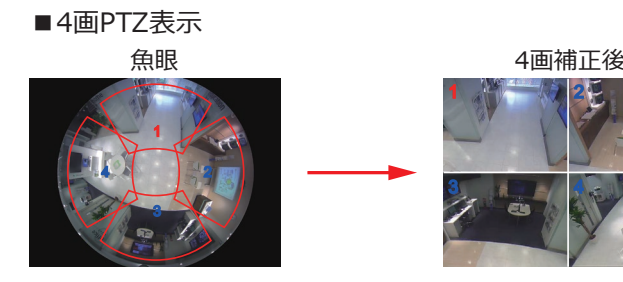

# 3 2

### **魚眼画像補正表示ボタン**

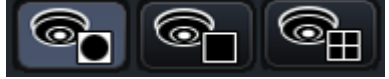

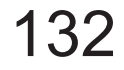

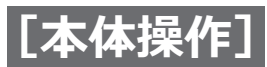

#### **メモ**

- ●魚眼画像上でマウスの右ボタンをダブルクリッ クすると、カーソル位置を中心とした1画PTZで 補正表示することもできます。
- ●1画PTZで補正表示中に画像上をクリックする と、その位置が表示の中心となります。4画PTZ で補正表示中は表示位置を変更したい画像をク リックして選択してから、画像上をクリックし てください。
- ●クリックする位置によっては、表示する画像の 中心とならない場合があります。
- ●補正表示中はデジタルズーム ([☞131ペ](#page-130-0)ージ) が可能です。
- ●カメラコントロールパネル ([☞134ペ](#page-133-0)ージ)の ボタン操作では、魚眼画像の補正表示位置を変 更することはできません。
- ●4画PTZで補正表示中に選択している画像上をダ ブルクリックして1画PTZの補正表示に切り換え ることもできます(逆も可能です)。
- 高解像度、高フレームレートの画像は、元のフ レームレートで補正表示できない場合がありま す。

#### **STEP3**

魚眼表示ボタンをクリックすると、補正機能を解除し ます。

#### **メモ**

- ●魚眼画像の補正表示位置は、本機の電源を切っ ても記憶されます。
- ●本機の電源を入れた後に魚眼画像を1画面表示 すると、電源を切る直前に表示していた補正表 示位置で表示されます。
- ●4画PTZで補正表示から補正機能を解除すると、 分割線が画像上に一瞬残って表示されます。

# **[本体操作] カメラを操作する**

回転機能付きカメラのライブ画像を1画面または4画面で表示しているとき、本機から以下のカメラ操作を行うこと ができます。

#### **メモ**

- ●接続されたカメラの機種によっては、カメラが操作できないか、一部動作しない機能があります。
- ●操作は操作画面で行います。全画面表示をしている場合は、画面右下の「操作画面表示〕ボタンをクリック して、操作画面を表示し、1画面または4画面表示にしてください。
- ●固定カメラの場合は、カメラコントロールパネルのボタンなどが操作不可になります。

# <span id="page-133-0"></span>**カメラコントロールパネル**

画像表示部で選択状態(選択枠表示)のカメラを操作します。1画面表示時は、表示されているカメラが対象となり ます。4画面表示時は、操作パネルでカメラ番号パネルをクリックするか、または画像表示部でカメラ画像をクリッ クして選択してください。

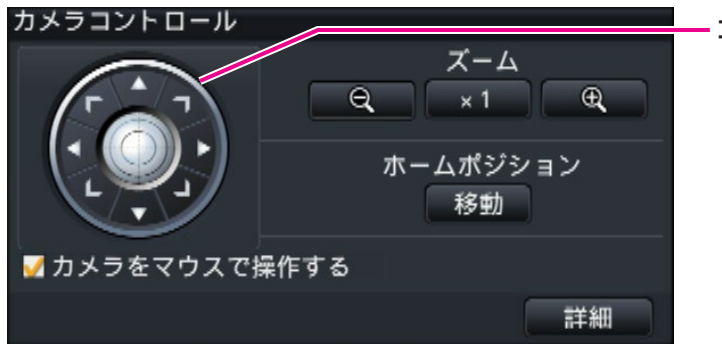

#### **コントロールボタン**

クリックした方向に、カメラの向きが移動(パン/チ ルト)します。ボタンを押し続けると動作を継続します。

#### **ズームボタン**

ズームを調整します。

#### **ホームポジション[移動]ボタン**

カメラの向きをホームポジションに移動します。

#### **カメラをマウスで操作する**

チェックを入れると、選択しているカメラの画像上で、 マウスによるパン/チルト(クリック)、ズーム(マウ スホイール)操作ができます。

#### **メモ**

●チェックを入れているときは、デジタルズーム ([☞131ペ](#page-130-0)ージ)のマウスのホイール操作はで きません。固定カメラでカメラコントロールパ ネルが操作できない場合は、マウスのホイール 操作でデジタルズームを行えます。

**コントロールボタン**

#### <span id="page-133-1"></span>**[詳細]ボタン**

詳細カメラコントロールパネルを表示し、さらに以下 のカメラ操作を行うことができます。

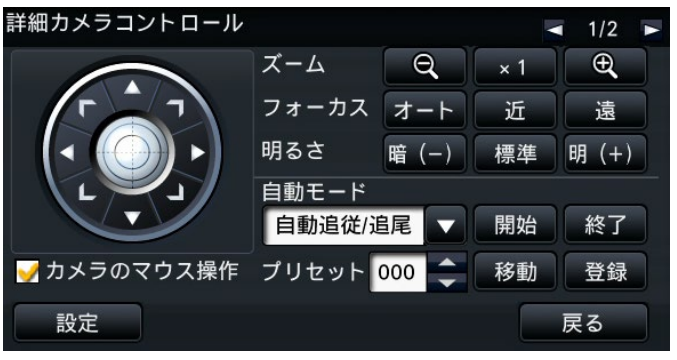

● フォーカスボタン

カメラの焦点を調整します。

#### **● 明るさボタン**

レンズの絞りを調整します。

#### **●自動モード**

カメラに設定された自動モード機能を動作させます。

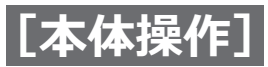

#### ㍟**[プリセット]**

カメラの向きをプリセットポジションに登録します。ま た、登録したプリセットポジションにカメラの向きを 移動します。

詳細コントロールパネルの右上にあるボタンでページ を2/2に切り換えると、さらに以下のカメラ操作を行う ことができます。

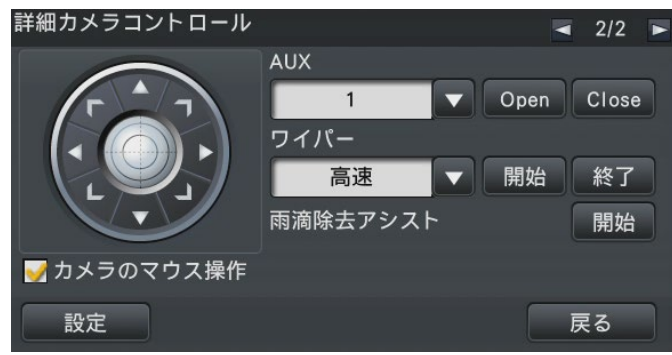

#### ● AUXボタン

カメラのAUX端子に接続された機器をオープン状態/ クローズ状態にします。

AUX1,2,3は、ネットワークカメラの場合はカメラの AUX1のみで操作します。

エンコーダGXE500の場合はこれに繋がる端末のアナロ グカメラ各々に対してAUX1,2というカメラまたはレ シーバ (WV-RC150)の制御端子が対象となります。 AUX3はGXE500のAUX出力端子(1系統のみ)が制御 対象となります。

#### ㍟**ワイパーボタン**

WV-SUD638のウォッシャー/ワイパーを操作します。

#### ● 雨滴除去アシストボタン

雨滴除去アシストを操作します。

#### **● [設定] ボタン**

<span id="page-134-0"></span>カメラ設定画面を表示し、ホームポジションの登録 (☞[141ペ](#page-140-0)ージ)、オートバックフォーカス (☞[141ペ](#page-140-1)ージ)などを実行します。

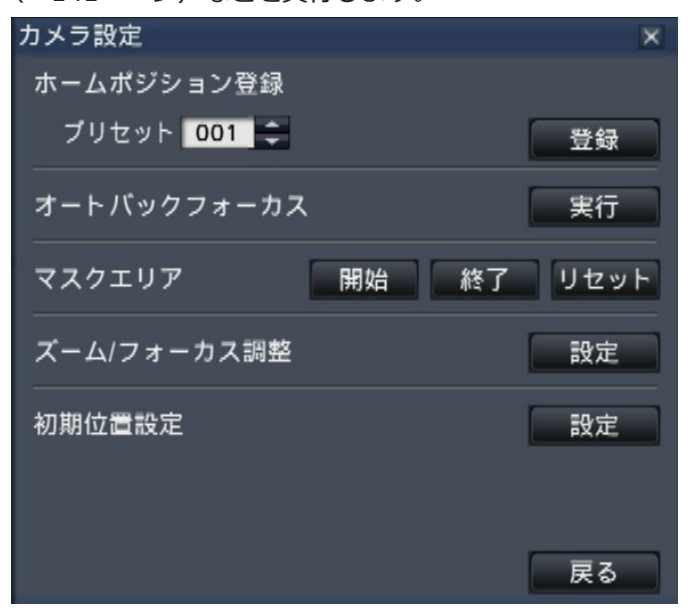

#### **●「戻る**】ボタン

詳細カメラコントロールパネルを閉じて、カメラコン トロールパネルに戻ります。

#### **メモ**

● 全画面表示時および9 / 16画面表示時はカメラ を操作することができません。

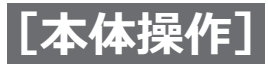

<span id="page-135-0"></span>**パン/チルト操作**

カメラ画像の水平/垂直位置を調整します。

#### **STEP1**

4画面表示の場合は、操作するカメラを選択します。

#### **STEP2**

コントロールボタンをクリックします。 または、カメラ画像内で画角の中心としたい位置をク リックします。クリックした位置が中心となるように カメラの向きが移動します。

#### **メモ**

●本機からのカメラ画像内でのカメラ操作は、カ メラコントロールパネルの「カメラをマウスで 操作する」にチェックが入っている場合に可能 です。

# **ズーム操作**

カメラレンズのズームを操作し、カメラ画像を拡大/縮小表示します。ズーム倍率はカメラの機種によって異なり ます。詳しくはカメラの取扱説明書をお読みください。

#### **STEP1**

4画面表示の場合は、操作するカメラを選択します。

#### **STEP2**

[-]ボタンまたは [+]ボタンをクリックします。 または、カメラ画面内でマウスホイールを操作してズー ムを調整します。

[x1] ボタンをクリックすると、ズームの倍率は1倍に 戻ります。

**メモ**

- ●本機からのカメラ画像内でのカメラ操作は、カ メラコントロールパネルの「カメラをマウスで 操作する」にチェックが入っている場合に可能 です。
- ●マウスのドラッグ操作で表示したい範囲を選択 すると、選択したエリアを中心とする位置にカ メラの向きが移動し、ズーム倍率が自動的に調 整されます。

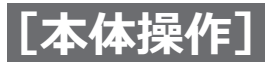

# **ホームポジション移動**

あらかじめ登録されたホームポジションにカメラの向きを移動します。ホームポジションは事前に登録してくださ い。(☞[141](#page-140-0)ページ)

#### **STEP1**

4画面表示の場合は、操作するカメラを選択します。

**STEP2**

ホームポジションの「移動]ボタンをクリックします。

# **フォーカス操作**

カメラ画像の焦点を調整します。自動で焦点を調整(オートフォーカス)することもできます。

#### **STEP1**

4画面表示の場合は、操作するカメラを選択します。

#### **STEP2**

[詳細] ボタンをクリックします。 →詳細カメラコントロールパネルが表示されます。 (☞[134](#page-133-1)ページ)

#### **STEP3**

フォーカスの[近]ボタンまたは[遠]ボタンを押し ます。 [オート]ボタンをクリックすると、焦点を自動調整し ます。

# **明るさ操作**

レンズの絞りを調整します。

#### **STEP1**

4画面表示の場合は、操作するカメラを選択します。

#### **STEP2**

[詳細] ボタンをクリックします。 →詳細カメラコントロールパネルが表示されます。 (☞[134](#page-133-1)ページ)

#### **STEP3**

明るさの [暗 (-)] ボタンまたは [明 (+)] ボタン を押します。 [標準]ボタンをクリックすると、明るさの設定を標準 に戻します。

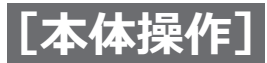

**自動モード**

カメラに設定された自動モード機能を動作させます。

#### **STEP1**

4画面表示の場合は、操作するカメラを選択します。

#### **STEP2**

[詳細]ボタンをクリックします。 →詳細カメラコントロールパネルが表示されます。 (☞[134](#page-133-1)ページ)

#### **STEP3**

自動モードの「▼]ボタンをクリックして、以下から カメラの自動モードを選択します。

#### 自動追従/追尾

- :カメラが画面上の動く物体を自動で追 いかけます。
- オートパン :カメラであらかじめ設定したパンのス タート位置とエンドの位置の範囲を自 動的に旋回します。

プリセットシーケンス

- :カメラであらかじめ登録してあるプリ セットポジションをプリセット番号の 小さい方から順番に移動します。
- パトロール :カメラであらかじめ記録した手動操作 を実行します。

#### **STEP4**

[開始]ボタンをクリックして、カメラの自動モードを 開始します。 自動モードを終了するには、[終了]ボタンをクリック します。

#### **メモ**

●カメラの自動モードは、お使いのカメラの取扱 説明書をお読みのうえ、あらかじめカメラのメ ニューで設定してからご使用ください。

# <span id="page-137-0"></span>**プリセット登録**

現在のカメラの向きを指定するプリセットポジションに登録します。プリセットポジションの登録は、プリセット ポジション機能に対応しているカメラで使用できます。

#### **STEP1**

4画面表示の場合は、操作するカメラを選択します。

#### **STEP2**

[詳細]ボタンをクリックします。 →詳細カメラコントロールパネルが表示されます。 (☞[134](#page-133-1)ページ)

#### **STEP3**

カメラのパン/チルト操作を行い、カメラを登録した い向きへ移動します。(☞[136](#page-135-0)ページ)

#### **STEP4**

「プリセット」の[▲] / [▼]ボタンをクリックして、 登録したいプリセット番号を選択します。プリセット 番号は1 ~ 256で設定できます。

#### **STEP5**

[登録]ボタンをクリックします。

→確認画面で「OK]ボタンをクリックすると、選択し たプリセット番号にカメラの向きが登録されます。

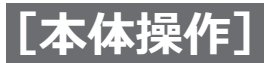

# **プリセット移動**

プリセット登録で設定されたプリセットポジションにカメラの向きを移動します。あらかじめプリセット登録を行っ てください。

#### **STEP1**

4画面表示の場合は、操作するカメラを選択します。

#### **STEP2**

[詳細] ボタンをクリックします。 →詳細カメラコントロールパネルが表示されます。 (☞[134](#page-133-1)ページ)

#### **STEP3**

「プリセット」の[▲] / [▼]ボタンをクリックして、 プリセット番号を選択します。プリセット番号は0 ~ 256から選択できます。プリセット番号0を選択すると、 ホームポジションに移動します。

#### **STEP4**

「移動]ボタンをクリックします。 →選択したプリセット番号へカメラの向きが移動しま す。

#### **メモ**

●登録されていないプリセット番号も選択できま すが、[移動]ボタンをクリックしてもカメラは 動きません。

# **AUX操作**

カメラのAUX端子に接続された機器をオープン状態/クローズ状態にします。

#### **STEP1**

4画面表示の場合は、操作するカメラを選択します。

#### **STEP2**

[詳細] ボタンをクリックします。 →詳細カメラコントロールパネルが表示されます。 (☞[134](#page-133-1)ページ)

#### **STEP3**

画面右上のページ切り換えボタンをクリックします。 →ページが2/2に切り換わります。

#### **STEP4**

AUXの端子番号を選択してから [Open] / [Close] ボタンをクリックします。 [Open]ボタンをクリックすると、カメラのAUX端子 がオープン状態になります。 [Close] ボタンをクリックすると、カメラのAUX端子 がクローズ状態になります。

#### **メモ**

● AUXの端子番号選択はW1-GXE500のみ有効で す。WJ-GXE500以外のカメラに対しては、オー プン/クローズ操作のみ可能です。

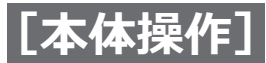

**ワイパー操作**

ウォッシャー/ワイパーを操作します。

#### **STEP1**

4画面表示の場合は、操作するカメラを選択します。

#### **STEP2**

[詳細]ボタンをクリックします。 →詳細カメラコントロールパネルが表示されます。 (☞[134](#page-133-1)ページ)

#### **STEP3**

画面右上のページ切り換えボタンをクリックします。 →ページが2/2に切り換わります。

#### **STEP4**

操作を選択し、「開始]または「終了]ボタンをクリッ クします。

高速 :連続でふき取り動作を行います。 (4秒に1回)

低速 :連続でふき取り動作を行います。 (8秒に1回)

一時制御 :高速(4秒に1回)のふき取り動 作を5回行います。

ウォッシャー :規定のウォッシャー/ワイパー動 作を行います。

詳しくは、WV-SUD638の取扱説明書をお読みくださ い。 [開始]ボタンをクリックすると、選択した動作を開始 します。

「終了]ボタンをクリックすると、動作が終了します。

#### **メモ**

- ●ウォッシャー動作中は以下の操作ができません。 ・「 ワイパー」の[開始]操作と[終了]操作
	- ・パン・チルト・ズーム・フォーカスの制御
	- ・「自動モード」の[開始]操作
	- ・「プリセット」の[移動]操作
- ●カメラ側にウォッシャー動作設定が必要です。 詳しくは、WV-SUD638の取扱説明書をお読み ください。

# **雨滴除去アシスト**

雨滴除去アシスト機能を動作させます。

詳細カメラコントロールパネルの画⾯右上のページ切り換えボタンをクリックし、パネルを 2/2 に切り換えます。 雨滴除去アシストの[開始]ボタンをクリックします。

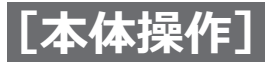

## <span id="page-140-0"></span>**ホームポジション登録**

あらかじめ登録されたプリセットポジションから、ホームポジションを設定します。

#### **STEP1**

詳細カメラコントロールパネルで、プリセット登録を 行います。(☞[138](#page-137-0)ページ)

#### **STEP2**

[設定] ボタンをクリックします。 →カメラ設定画面が表示されます。(☞[135](#page-134-0)ページ)

#### **STEP3**

「プリセット」の[▲] / [▼]ボタンをクリックして、 ホームポジションとして登録するプリセット番号を選 択します。プリセット番号は1 ~ 256から選択できます。

#### **メモ**

●弊社製の一部のカメラの場合、プリセット番号0 がホームポジションとして登録できます。対応 カメラについては、本機付属のCD-ROM内の 「readme.txt」をお読みください。

#### **STEP4**

[登録]ボタンをクリックします。 →確認画面で「OK<sup>1</sup>ボタンをクリックすると、選択した プリセット番号がホームポジションに登録されます。

#### **STEP5**

[戻る] ボタンをクリックします。

→カメラ設定画面が閉じ、詳細カメラコントロールパ ネルに戻ります。

# <span id="page-140-1"></span>**オートバックフォーカス実行**

カメラのオートバックフォーカスが働き、画面の中心領域の被写体に自動でバックフォーカスを調整します。機能 の詳細は、お使いのカメラの取扱説明書をお読みください。

#### **STEP1**

4画面表示の場合は、操作するカメラを選択します。

#### **STEP2**

詳細カメラコントロールパネルを表示し(☞[134](#page-133-1)ペー ジ)、[設定]ボタンをクリックします。 →カメラ設定画面(☞[135](#page-134-0)ページ)が表示されます。

#### **STEP3**

[オートバックフォーカス]で、[実行]ボタンをクリッ クします。

#### **STEP4**

[戻る] ボタンをクリックします。 →カメラ設定画面が閉じ、詳細カメラコントロールパ ネルに戻ります。

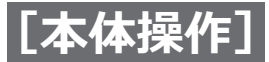

# **マスクエリア設定**

カメラのマスクエリアを設定します。機能の詳細は、お使いのカメラの取扱説明書をお読みください。

#### **STEP1**

4画面表示の場合は、操作するカメラを選択します。

#### **STEP2**

詳細カメラコントロールパネルを表示し(☞[134](#page-133-1)ページ)、 [設定] ボタンをクリックします。 →カメラ設定画面(☞[135](#page-134-0)ページ)が表示されます。

#### **STEP3**

[マスクエリア]で、[開始]ボタンをクリックします。 →映像表示部に格子状の境界線が表示され、マスクエ リア設定されているマスは白色半透明になります。

#### **STEP4**

映像表示部のマスをクリックします。 →クリックするたびにそのマスのマスク設定のOn / Offを切り換えます。

#### **STEP5**

「終了]ボタンをクリックします。 →マスクエリア設定を終了し、格子状の境界線が消去 されます。

#### **STEP6**

[戻る] ボタンをクリックします。 →カメラ設定画面が閉じ、詳細カメラコントロールパ ネルに戻ります。

#### **メモ**

● [リセット] ボタンをクリックすると、すべての マスク設定をクリアします。

# **ズーム/フォーカス調整**

カメラのズームやフォーカスを調整します。機能の詳細は、お使いのカメラの取扱説明書をお読みください。

#### **STEP1**

4画面表示の場合は、操作するカメラを選択します。

#### **STEP2**

詳細カメラコントロールパネルを表示し(☞[134](#page-133-1)ペー ジ)、[設定]ボタンをクリックします。 →カメラ設定画面(☞[135](#page-134-0)ページ)が表示されます。

#### **STEP3**

「ズーム/フォーカス調整]で、「設定]ボタンをクリッ クします。 →ズーム/フォーカス調整画面が表示されます。

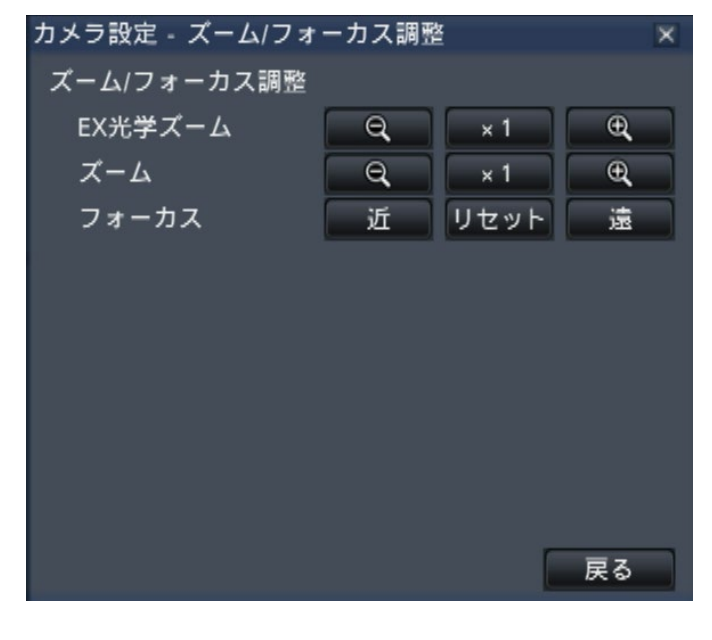

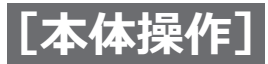

#### **STEP4**

[-][x1][+]ボタンをクリックしてズームを調整し ます。 また[近][リセット][遠]ボタンをクリックしてフォー カスを調整します。

#### **STEP5**

[戻る] ボタンをクリックします。 →カメラ設定画面に戻ります。

## **初期位置設定**

全方位カメラの傾き、上下の角度調整、画像切り出し位置の左右調整を行います。機能の詳細は、お使いのカメラ の取扱説明書をお読みください。

#### **STEP1**

4画面表示の場合は、操作するカメラを選択します。

#### **STEP2**

詳細カメラコントロールパネルを表示し([☞134](#page-133-1)ページ)、 [設定] ボタンをクリックします。 →カメラ設定画面(☞[135](#page-134-0)ページ)が表示されます。

#### **STEP3**

[初期位置設定]で、[設定]ボタンをクリックします。 →初期位置設定画面が表示されます。

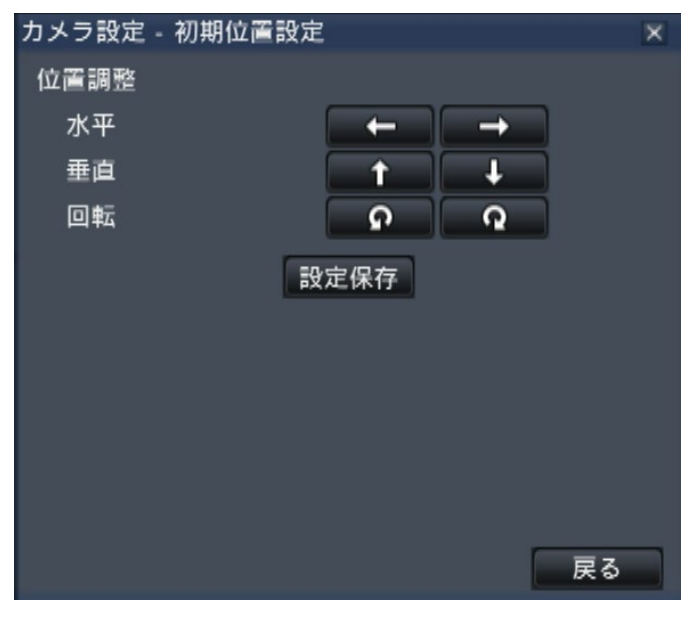

#### **STEP4**

各種ボタンや画像上を直接クリックして位置を調整し ます。

**STEP5**

[設定保存] ボタンをクリックします。 →調整した画像位置がカメラに保存されます。

#### **STEP6**

[戻る] ボタンをクリックします。 →カメラ設定画面に戻ります。

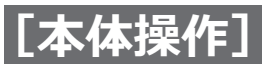

# **イベント機能について**

本機は以下のイベントが発生すると、設定に従いイベント動作を行います。

- ●端子アラーム :ドアセンサーなどの外部機器から本機後面のアラーム入力端子へ信号が入力される
- ●カメラサイトアラーム:カメラで検出したアラーム(カメラ端子アラームなど)
- ●コマンドアラーム :ネットワークを経由してPCなどから入力したアラーム

# **イベント発生時の動作**

イベントが発生し本機がイベントを認識すると、設定されている動作モードに従ってイベント動作を行います。

#### **動作モードについて**

本機では、イベント発生時の動作は以下の動作モードのいずれかになります。動作モードは設定メニューで設定し ます。(☞[53](#page-52-0)ページ)

録画+アラーム動作 :すべてのイベント動作を設定に従って行います。(下表のA)

録画のみ : 録画とアラーム履歴の記録、カメラのプリセット移動のみを行います。(下表のB)

Off :アラーム履歴の記録のみを行います。(下表のC)

設定している動作モードによって、イベント発生時の動作は異なります。詳しくはシステムの管理者へご確認くだ さい。

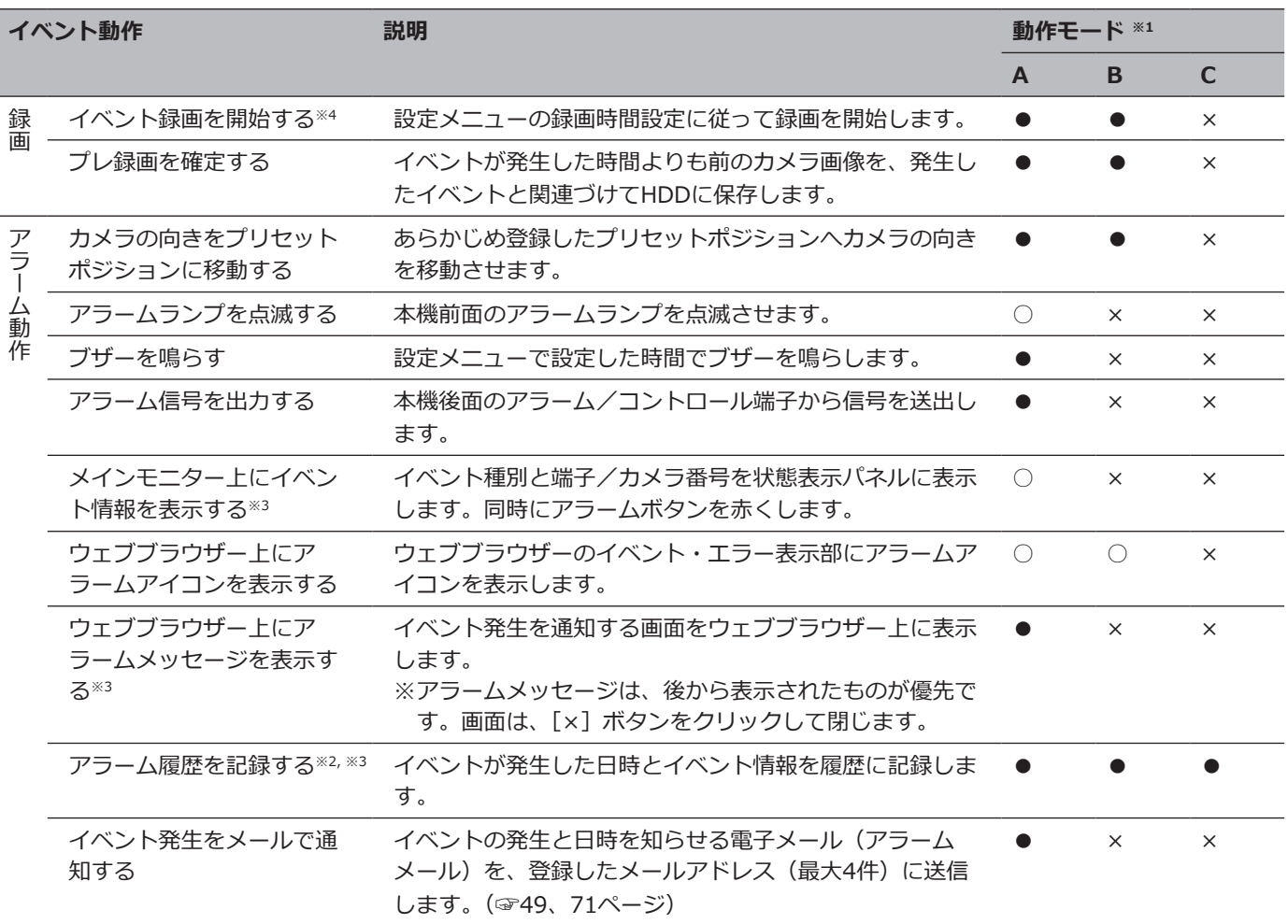
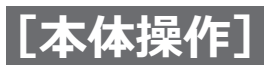

# **イベント機能について(つづき)**

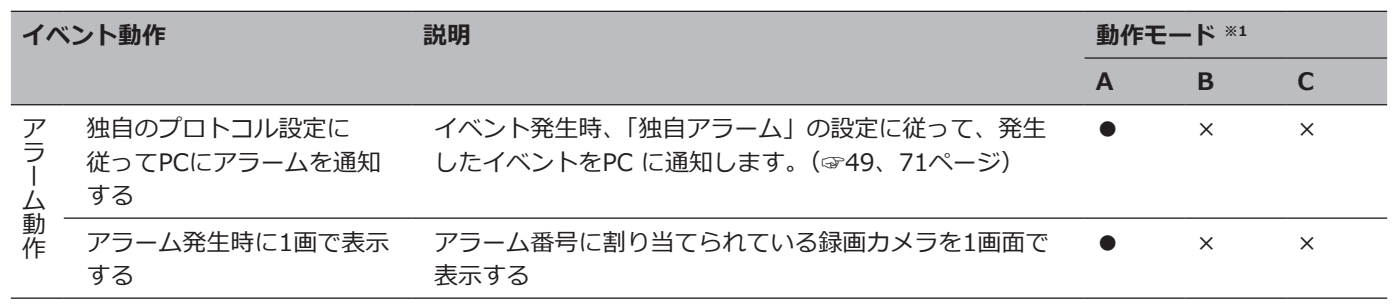

※1 ○:設定にかかわらず動作する、●:設定に従い動作する、×:動作しない

※2 カメラの「アラームエリア情報付加」設定を「On」にしたときは、i-VMD種別情報がアラーム履歴に表示されます。詳細は、 お使いのカメラの取扱説明書をお読みください。

- ※3 機能拡張ソフトウェアアラームは名称(☞[56](#page-55-0)ページ)が表示されます。設定していないメッセージIDで通 知されたアラームは、「未定義のアラーム」と表示されます。
- ※4 設定していないメッセージID([☞56ペ](#page-55-0)ージ)で通知された機能拡張ソフトウェアアラームは、カメラサイ トアラームとして録画されます。

# **ブザーを停止する**

アラーム発生、エラー発生により、ブザーが鳴動した場合、本機前面パネルからブザーのみ停止することができます。

#### **STEP1**

ブザーストップボタンを押します。

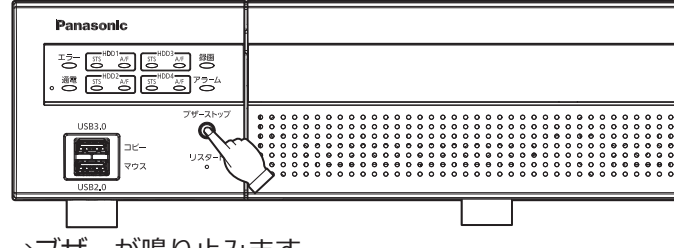

→ブザーが鳴り止みます。

**メモ**

● アラーム動作の解除操作、エラー動作の解除操 作([☞146ペ](#page-145-0)ージ)でも、ブザーを止めること ができます。ブザーストップボタンでは、他の アラーム動作は解除されません。

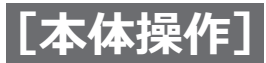

# **イベント機能について(つづき)**

# <span id="page-145-0"></span>**アラーム動作を解除する**

イベントが入力されると、本機は設定に従ってアラーム動作を開始します。メインモニターの状態表示パネルには、 発生したアラームの情報が表示されます(☞[118](#page-117-0)ページ)。アラーム動作を解除するには状態表示パネルのアラー ムボタンをクリックし、表示されたアラーム復帰ボタンをクリックします。

設定メニュー [基本設定]の [録画・イベント] - [イベント設定] タブの 「自動復帰時間」(☞[52](#page-51-0)ページ) が 「Ext.」以外に設定されているときは、アラーム復帰ボタンをクリックしてアラーム動作を解除しない場合でも、以 下の動作は自動的に行われます。

- 前面パネルのアラームランプが点滅から点灯に変わる
- ●メインモニターのアラーム状態表示が消える
- ●ブザー鳴動が終了する、アラーム出力を停止する

#### **STEP1**

メインモニターに表示されるアラームボタンをクリッ クして、表示されたアラーム復帰ボタンをクリックし ます。

#### 端子アラーム:1 |履歴表示 復帰 く

→アラーム動作が解除され、アラームランプが消灯し ます。

#### **メモ**

● アラーム動作を解除すると、イベント録画が停 止し、アラーム動作前の状態に戻ります。

# **エラー動作を解除する**

本機にエラー(障害)が発生すると、本機はエラー動作(エラーが発生していることを知らせる一連の動作)を行 います。メインモニターの状態表示パネルには、発生したエラー情報が表示されます。(☞[118](#page-117-0)ページ)エラー動 作を解除するには、状態表示パネルのエラーボタンをクリックして、表示されたエラー復帰ボタンをクリックしま す。

- ●エラーが発生したら、エラー履歴表示パネル(☞[157](#page-156-0)ページ)に表示された対処方法に従い、対策を行って ください。本機前面のエラーランプは、エラーの原因が解消されるまで点滅します。
- ●エラーの原因が自動的に解消された場合は、以下の動作が自動的に行われます。
	- ・前面パネルのエラーランプが点滅から点灯に変わる
	- ・メインモニターのエラー状態表示が消える
	- ・ブザー鳴動が終了する、エラー出力を停止する
- ●エラー復帰ボタンをクリックすると、エラーボタンおよびエラーランプが消灯します。

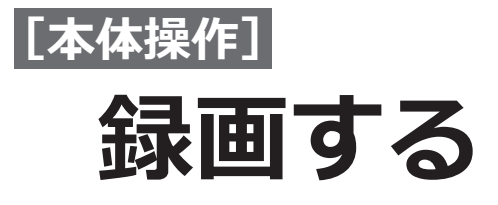

カメラ画像を本機に録画します。本機に最大32台のカメラの画像を録画できます。

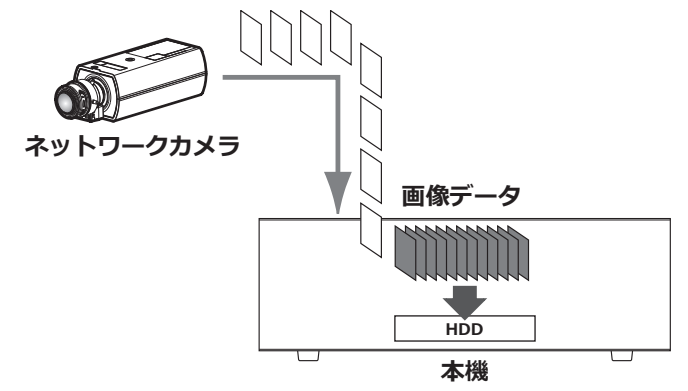

# **録画する(スケジュール録画)**

あらかじめ設定したスケジュールによって、録画の開始と停止を自動的に行います。スケジュール録画の設定は、 [47](#page-46-0)ページをお読みください。

### **メモ**

- ●スケジュール録画中に、アラーム発生によるイベント録画を開始した場合、イベント録画が優先されます。 録画モードの優先度については、以下の「録画モードと優先度」をお読みください。
- ●スケジュール録画を停止する場合は、設定メニューの録画停止の操作を行います。詳しく[は55](#page-54-0)ページを お読みください。
- ●ネットワークに異常があり、通信できていないカメラの画像は録画されません。ネットワーク通信が復旧す ると、録画を開始します。カメラと通信できない状態が、約40秒以内で復旧した場合は、エラー履歴に記録 が残らない場合があります。
- スケジュール録画は毎正時、自動的にレコード分割されます。 その際、約1秒間録画が途切れることがあります。

# **録画モードと優先度**

本機には4種類の録画モードがあります。録画モードとその優先度は次のとおりです。 複数の録画モードで同時に録画が始まった場合、優先度の高い録画モードで録画されます。

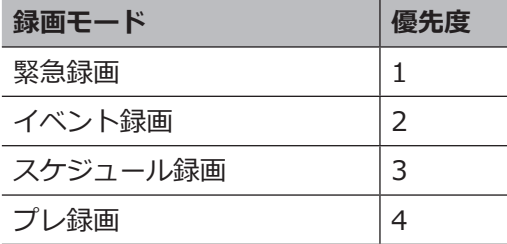

# **録音**

録音は録画と同時に行います。カメラごとに録音をするかどうか設定できます。詳しくは[、50](#page-49-0)ページをお読みください。

**メモ**

●録音は録画と同時に行います。音声のみを録音することはできません。

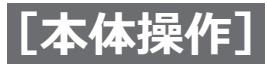

# **録画する(つづき)**

# **緊急録画**

緊急事態が発生したときに、本機後面の「アラーム/コントロール端子」の「緊急録画入力」端子に接続されたスイッ チなどを使用して、録画を手動で行います。例えば、店舗の受付窓口にスイッチを設置し、不審者が現れたときに スイッチを押して緊急録画を行う運用ができます。

# **重要**

●緊急録画は接続しているすべてのカメラの録画を行います。

#### **STEP1**

「緊急録画入力」端子に接続されたスイッチを押します。 →緊急録画が開始されます。

#### **STEP2**

設定した緊急録画の録画時間が過ぎると、自動的に録 画を終了します。 |緊急録画の録画時間は、設定メニュー [録画・イベント] -[高度な設定]タブの緊急録画設定の「録画時間」 (☞[56](#page-55-1)ページ)で設定します。

- ●緊急録画は最も優先度の高い録画モードです。 他の録画モードで録画が行われている場合でも、 緊急録画が行われます。
- 緊急録画設定の「録画時間」設定([☞56](#page-55-1)ペー ジ)が「Ext.」の場合、録画を停止するには[アラー ム復帰]ボタンを押してください。

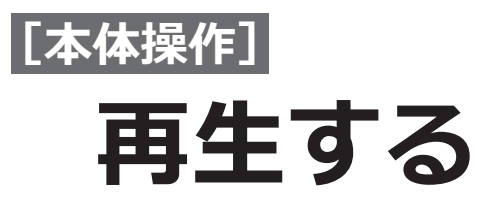

本機のHDDに録画したカメラ画像をメインモニターに表示します。 再生操作は録画中も行えます。カメラ画像の再生は、操作画面表示または全画面表示から行います。 具体的な再生方法については、[153](#page-152-0)ページ以降をお読みください。

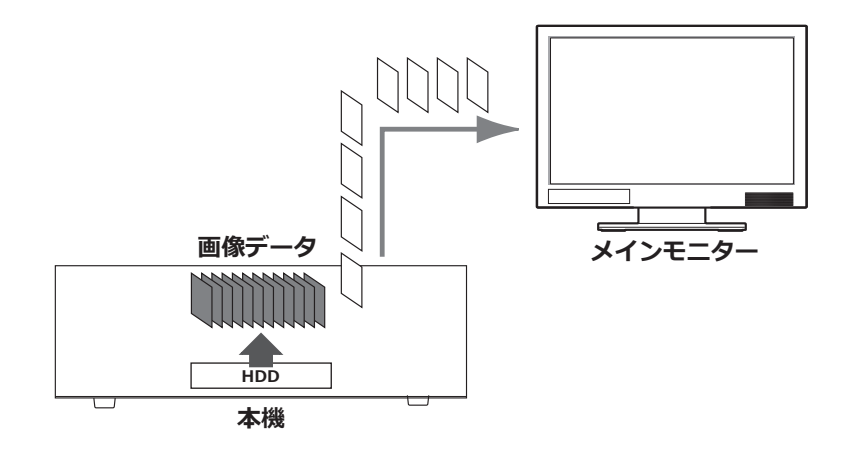

- ●操作画面表示では、1画面と4画面で再生できます。サブストリーム録画が設定されていると、9画面と16画 面でも再生できます(圧縮方式がJPEGで録画されているカメラを除く)。
- ●全画面表示では、1画面~4画面で再生できます。サブストリーム録画が設定されていると、16画面まで再 生できます(圧縮方式がJPEGで録画されているカメラを除く)。
- ●操作画面の1画面表示中は、表示している画像の音声が、多画面で表示中は、選択中のカメラの音声が出力 されます。
- ●全画面で表示しているときは、画面左上のカメラの音声が出力されます。
- ●早送り/早戻し再生中は、音声は出力されません。
- ●再生中にカメラ番号 (1~32) をクリックすると、カメラを変更できます。
- ●再生中も画面分割ボタン、デジタルズーム、ミュートボタンなどの操作は有効です。詳しくは、「カメラの ライブ画像を見る」([☞123ペ](#page-122-0)ージ)をお読みください。
- ●以下の設定(解像度、フレームレート)で録画された画像を各多画面で表示すると、設定されたリフレッシュ 間隔に従って再生します。

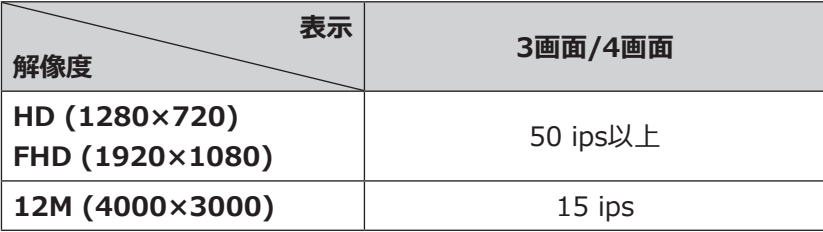

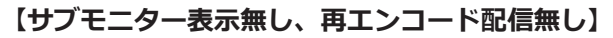

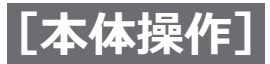

# **再生する(つづき)**

### **【サブモニター表示有り、または、再エンコード配信有り】**

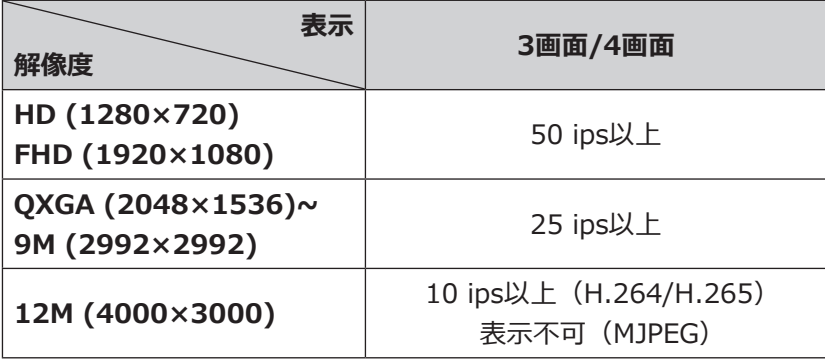

# **【サブモニター表示有り、かつ、再エンコード配信有り】**

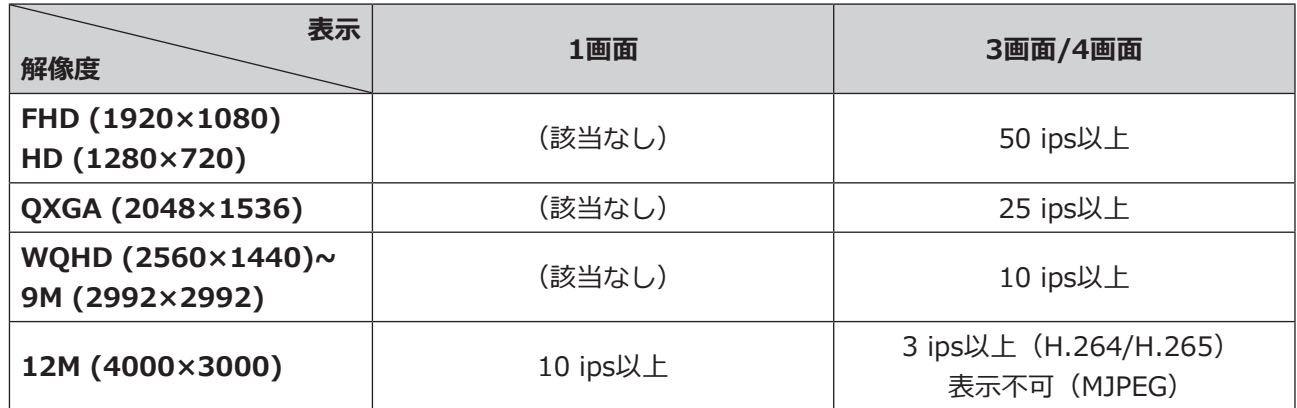

●解像度やフレームレート設定の違いにより、多画面表示の各再生画像のデータサイズの差が大きいと、同期 して再生できないことがあります。その場合は、再生を一時停止し([☞151ペ](#page-150-0)ージ)、再度再生してください。

●操作画面表示の再生は、初期設定ではアスペクト比が16:9の画像は画像の上下に黒帯が表示されます。画像 を縦方向に伸張して表示する設定について[は61](#page-60-0)ページをお読みください。

●全画面表示の再生では、アスペクト比が16:9の画像を画面に合わせて表示します。

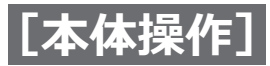

# **再生する(つづき)**

# **再生操作パネルについて**

再生中は、再生操作パネルに操作用のボタンが表示されます。ここで再生操作を行うほか、再生状態が表示されます。

### **通常状態(ライブ画表示中)**

<span id="page-150-0"></span>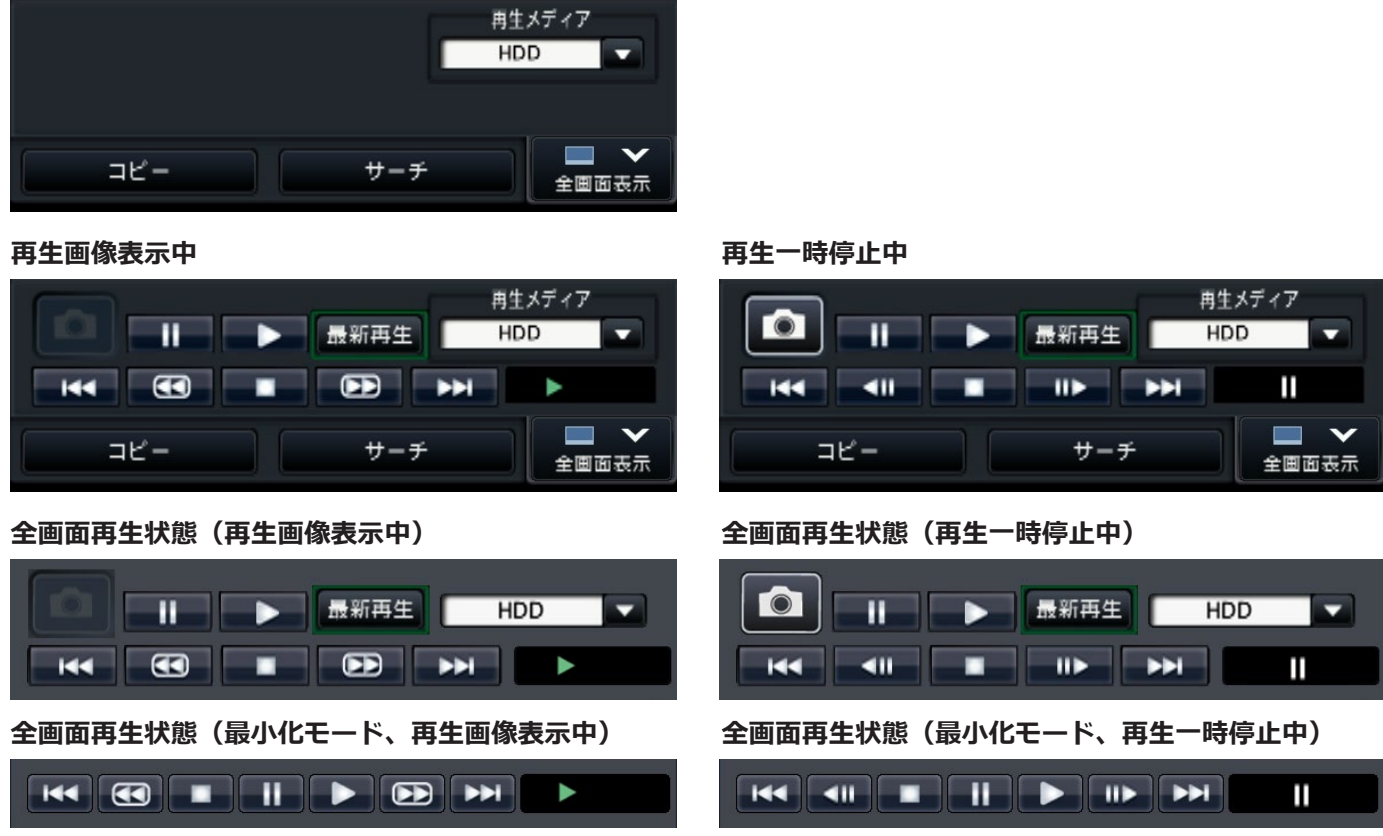

最小化モードにするには、全画面再生状態で、再生操作パネルの最小化ボタン ■ をクリックします。 再生操作は、以下のとおりです。

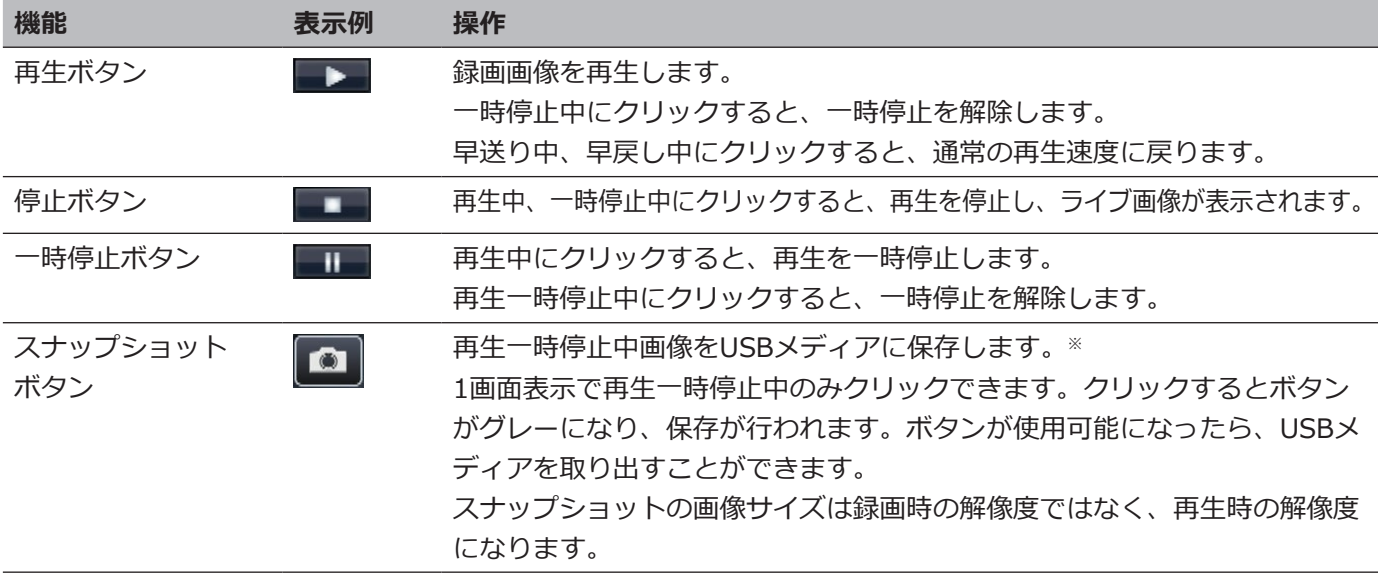

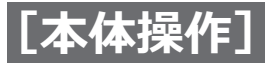

# **再生する(つづき)**

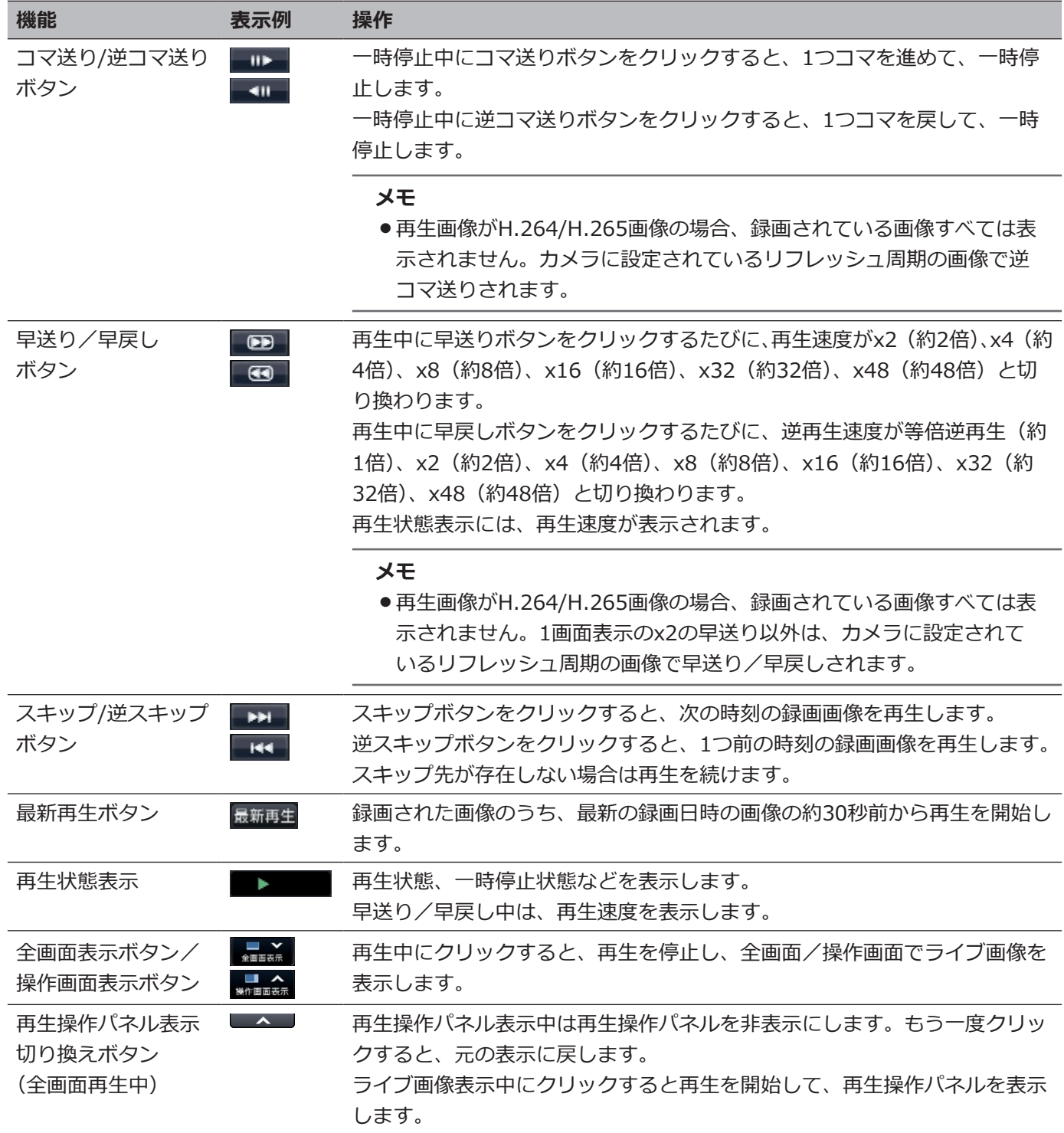

# **スナップショットについて**

スナップショットボタンをクリックしてUSBメディアに保存したスナップショット画像は本機では表示できません。 PCで見る場合、データ形式と保存先は以下のとおりです。 記録画像ファイル形式: : JPEG (DCF準拠、Exif 2.21準拠) / DPOF対応

保存先 :USBストレージ DCIM¥100\_IPRO¥P1000001.jpg

P1000002.jpg、…

※フォルダーは、100\_IPRO〜999\_IPROまで作成されます。フォルダー内にP1000999.jpgが保存されていると 新しい番号のフォルダーが作成されます。

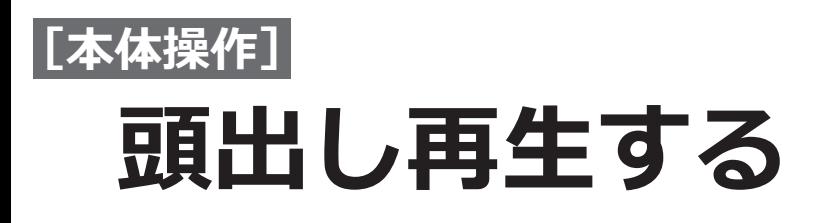

見たい録画画像の日時を指定したり、最新日時の録画画像を指定したりして再生します。

# <span id="page-152-0"></span>**日時を指定して再生する**

日時操作パネルで、見たい録画画像の日時を指定して再生します。

### **日時操作パネル(通常表示)**

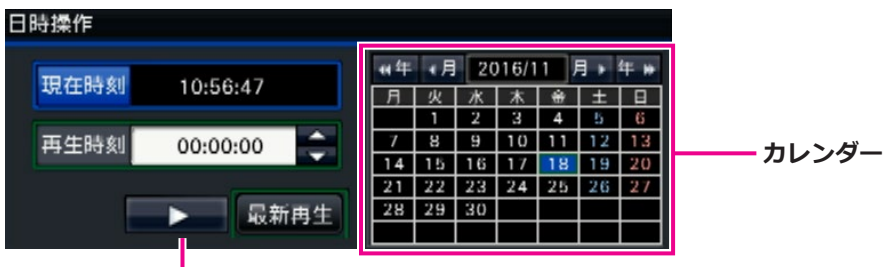

**再生ボタン**

# **STEP1**

「再生時刻」の[▲] / [▼]ボタンをクリックして、 再生したい時刻に設定します。

#### **STEP2**

カレンダーで、再生したい日付がある月を選択します。 「<<年]/[年>>]ボタンで年を、「く月]/[月>] ボタンで月を切り換えることができます。

#### **メモ**

- ●今日の日付は、青色で表示されています。
- ●HDDに録画画像がある日付は、白色で表示され ます。

#### **STEP3**

カレンダーで、再生したい日付をクリックします。

→選択された日付の背景が緑色になり、指定した日付 と再生時刻で再生が開始します。

また、日時操作パネルが再生中表示(☞[155](#page-154-0)ページ) に切り換わり、日時操作パネルの下部に再生操作パ ネル (☞[151](#page-150-0)ページ) が表示されます。

# **メモ**

●カレンダー上で日付を変更しない場合は、再生 ボタンをクリックします。

# **STEP4**

再生を停止してライブ画像に戻るには、「現在時刻]ボ タン、または再生操作パネルの停止ボタンをクリック します。

→再生が停止し、ライブ画像を表示します。

- ●以下の操作でも、再生を停止しライブ画像を表 示できます。
	- 日時操作パネル (再生中表示) の [×] ボタ ンをクリックしたとき
	- 再生メディアを変更したとき
- ●指定した日時に録画画像が無いときは、次のよ うな動作になります。
	- 指定日時以降に録画画像がある場合、指定日 時以降のもっとも古い画像から再生します。
	- 指定日時以降に録画画像がない場合、指定日 時以前のもっとも新しい画像から再生します。

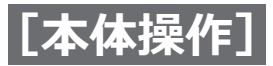

# **頭出し再生する(つづき)**

# **最新の録画画像を再生する**

録画された画像のうち、最新の録画日時の画像の約30秒前から再生を開始します。

### **日時操作パネル(通常表示) 操作パネル(全画面表示)**

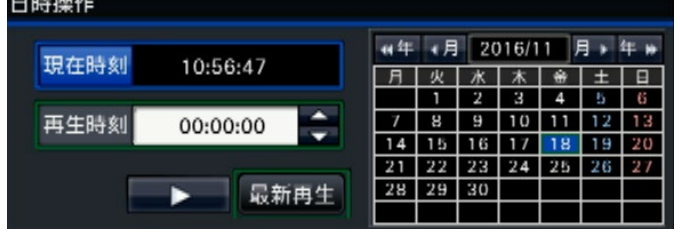

#### **STEP1**

[最新再生]ボタンをクリックします。

→最新の録画画像の再生が開始します。日時操作パネ ルが再生中表示(☞[155](#page-154-0)ページ)に切り換わります。 また、日時操作パネルの下部に、再生操作パネル (☞[151](#page-150-0)ページ)が表示されます。

#### **STEP2**

再生を停止してライブ画像に戻るには、[現在時刻]ボ タン、または再生操作パネルの停止ボタンをクリック します。

→再生が停止し、ライブ画像を表示します。

- ●以下の操作でも、再生を停止しライブ画像を表 示できます。
	- 日時操作パネル (再生中表示) の [×] ボタ ンをクリックしたとき
	- 再生メディアを変更したとき
- ●4画面表示時に「最新再生]ボタンをクリックす ると、タイミングによっては再生画像が表示さ れないことがあります。その場合は、再度[最 新再生]ボタンをクリックしてください。
- 全画面表示でライブシーケンス表示中は再生を 開始することができません。ライブシーケンス 表示以外の画面に切り換えてから[最新再生] ボタンをクリックしてください。

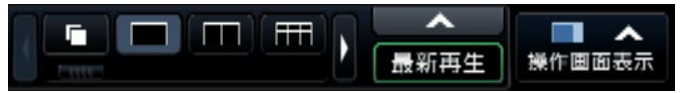

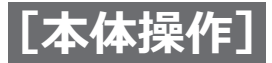

# **頭出し再生する(つづき)**

# <span id="page-154-0"></span>**タイムラインから指定して再生する**

再生を開始すると、日時操作パネルが再生中表示に切り換わります。

ここでは、タイムライン表示を目安に、再生スライダーを操作して再生時刻を指定し再生する方法について説明します。

#### **日時操作パネル(再生中表示)**

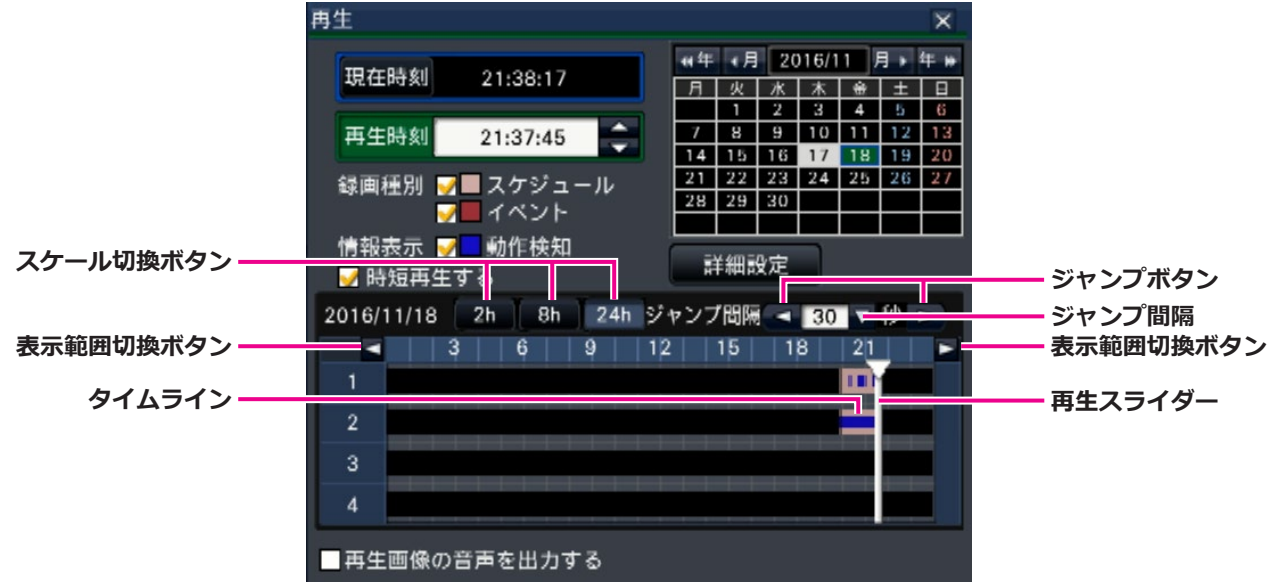

再生中表示では、録画の有無と種別をタイムラインで表示します。タイムラインに表示する録画の種類やタイムラ インのスケールを変更して、再生する録画画像を指定することができます。

#### **[録画種別]**

チェックを入れた録画種別をタイムラインに表示しま す。再生中に変更すると、再生を一時停止し、再度検 索を実行します。

スケジュール:スケジュール録画をピンク色で表示 イベント :イベント録画を赤色で表示

#### **[情報表示]**

チェックを入れると、タイムラインに動作検知(画像 内に動きのあった個所)で録画された時間帯を青色で 表示します(再生は一時停止します)。 録画のない時間帯は、黒色で表示されます。

#### **メモ**

●動作検知の結果表示を行うには、動作検知サー チに対応したカメラが必要です。 対応カメラについては、本機付属のCD-ROM内 「readme.txt」をお読みください。あわせてカ メラの取扱説明書もお読みください。

#### **[時短再生する]**

チェックが入っていると、再生時の録画画像に動きが ない間は自動で最大4倍速で再生します。通常の再生を したい場合は、チェックを外します。 時短再生を有効に設定(☞[62ペ](#page-61-0)ージ)すると、再生の たびにチェックが入った状態で表示されます。

#### **メモ**

- 時短再生を行うには、動作検知サーチに対応し たカメラが必要です。 対応カメラについては、本機付属のCD-ROM内 「readme.txt」をお読みください。あわせてカ メラの取扱説明書もお読みください。 (動作検知情報付加設定がOffになっていたり、 時短再生に対応していない弊社製カメラで録画 した場合は、動きの有り無しに関わらず、高速 再生になります。)
- 時短再生は1画面~ 4画面の等倍再生時のみ機能し ます。また、魚眼画像補正表示中は機能しません。
- ●時短再生の高速再生中は ▶ ■■ が表示され ます。このとき、音声は出力されません。
- 現在時刻に近い日時を再生中は、高速再生にな りません。

155

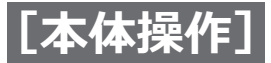

# **頭出し再生する(つづき)**

● 録画画像の解像度やフレームレートが高いと高 速再生にならない場合があります。また、多画 面再生時は各録画画像の解像度やフレームレー トの設定値によって、それぞれの画像の進み方 が一律にならない場合があります。

#### **[詳細設定]ボタン**

詳細設定パネルが表示され、タイムラインに表示する イベントの種別などを変更できます。再生は一時停止 します。

#### **[スケール切換]ボタン**

タイムラインを一覧表示する時間を2h(2時間)/ 8h(8 時間) / 24h (24時間) から選択します。

#### **[表示範囲切換]ボタン**

スケール切換ボタンの設定に従い、タイムラインの表 示範囲を切り換えます。

#### **[再生スライダー]**

再生中の時刻を表しています。タイムライン上で再生 したい時刻にドラッグ&ドロップすると、その時刻から 再生を開始します。

#### **メモ**

●再生スライダーは、ドロップした位置にすぐに 移動しないことがあります。

#### [ジャンプ間隔] / [ジャンプ] ボタン

一定の間隔で再生時刻をジャンプして再生します。 [<] / [>] ボタンをクリックすると、[ジャンプ間隔] で設定した時間に従い、再生時刻をジャンプして再生 します。

設定範囲:10秒/ 15秒/ 30秒/ 60秒/ 180秒/ 300秒

#### **[再生画像の音声を出力する]**

この項目は、音声を出力するカメラを固定する設定の 場合に表示されます。チェックを入れると表示してい る画像の音声を出力します。([☞64ペ](#page-63-0)ージ)

# **タイムラインに表示するイベントなどを変更する[詳細設定]**

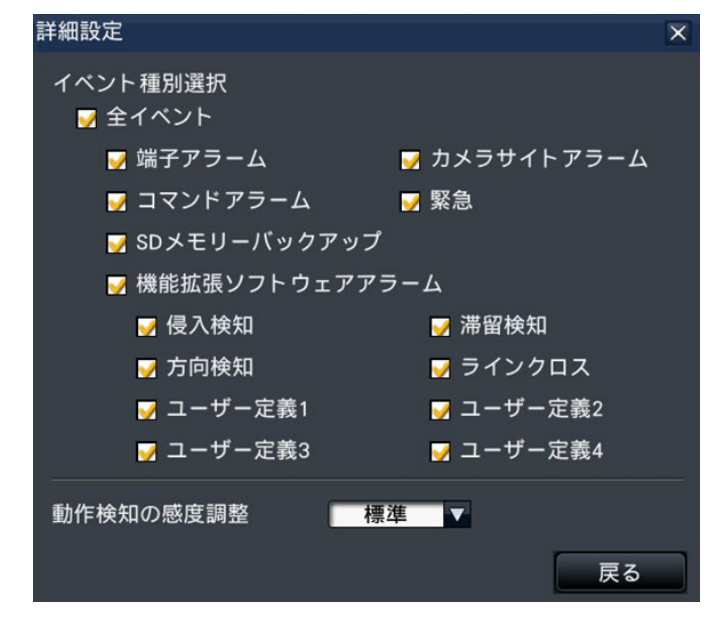

#### **[イベント種別選択]**

タイムラインに表示するイベント種別を設定します。 チェックを入れるとタイムラインにイベント録画とし て表示されます。

各アラームについては[144](#page-143-0)ページをお読みください。

#### **メモ**

● ユーザー定義1 ~ユーザー定義4は、機能拡張ソフ トウェアアラームのメッセージID(☞[56ペ](#page-55-0)ージ) を設定すると表示されます。

#### **[動作検知の感度調整]**

タイムラインに表示する動作検知の感度を設定します。 感度は以下の順に高くなります。 低い→標準→高い→すべて

#### **[戻る]ボタン/[×]ボタン**

クリックすると、日時操作パネル(再生中表示)に戻 ります。

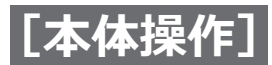

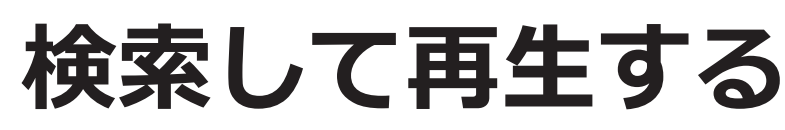

見たい録画画像を検索して再生します。検索には次の3通りがあります。

- ●アラーム履歴・エラー履歴から選択して再生する(履歴サーチ)
- ●サムネイル画面を表示して再生する(サムネイルサーチ)
- 録画画像内に動きのあった日時を検索して再生する (動作検知サーチ)

# <span id="page-156-0"></span>**履歴から選択して再生する(履歴サーチ)**

アラーム履歴、エラー履歴を表示し、その中から再生したい日時を選択して再生します。

### **メモ**

- ●選択した履歴の録画データが、すでに上書きなどにより消去されている場合は、正しいデータを再生できません。
- ●カメラの動作検知アラームで録画した画像は、アラーム履歴から選択して再生してください。

### **STEP1**

状態表示パネルの [アラーム] ボタンまたは [エラー] ボタンをクリックします。

→それぞれの [履歴表示] ボタンが表示されます。

**A** 履歴表示 復帰 通信エラー:カメラ1

### **STEP2**

[履歴表示] ボタンをクリックします。

→アラーム履歴パネルまたはエラー履歴パネルが表示 されます。[前ページ]/[次ページ]ボタンでリス トの表示ページを切り換えることができます。

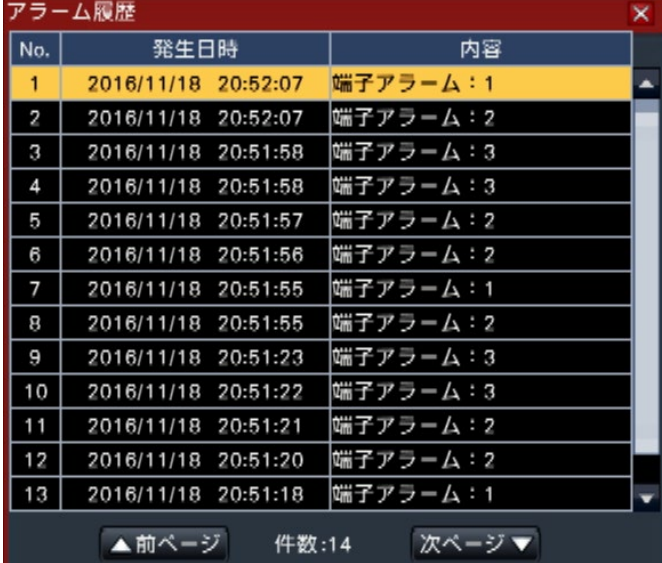

#### **メモ**

●アラーム履歴は1000件まで記録できます。1000 件を超えると古い履歴から上書きされます。

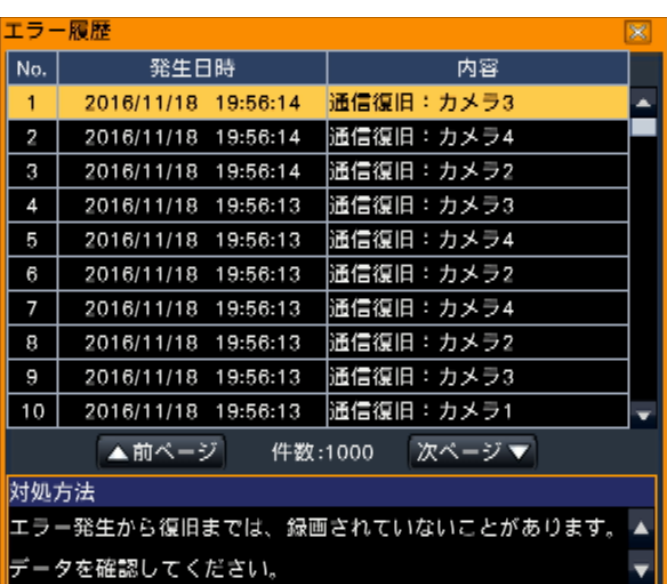

# **メモ**

●エラー履歴は1000件まで記録できます。1000 件を超えると古い履歴から上書きされます。

# **STEP3**

再生したい日時の行をクリックして選択し、再生操作 パネル(☞[151](#page-150-0)ページ)の再生ボタンをクリックします。 →選択した日時の約5秒前から再生を開始します。

- ●再生したい日時の行をダブルクリックして、再 生を開始することもできます。
- アラーム履歴のプレ録画時間を5秒より長く設定 している場合に、プレ録画の先頭から再生する には、再生ボタンをクリックしてから、逆スキップ ボタンをクリックしてください。
- 発生日時の約5秒までの間に録画画像がない場合 は、発生日時から再生します。

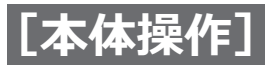

# **STEP4**

再生を停止してライブ画像に戻るには、再生操作パネ ル(☞[151](#page-150-0)ページ)の停止ボタンをクリックします。 →再生が停止し、ライブ画像が表示されます。

#### **メモ**

- ●以下の操作でも、再生を停止しライブ画像を表 示できます。
	- 日時操作パネル (再生中表示)の「×1 ボタ ンをクリックしたとき
	- 日時操作パネル(再生中表示)の「現在時刻] ボタンをクリックしたとき
	- 再生メディアを変更したとき

# **サムネイル画面を表示して再生する (サムネイルサーチ)**

録画した画像のサムネイル画面から検索して再生します。 サムネイル表示画面から再生したい画像を選択して再生します。

### **STEP1**

再生操作パネルの[サーチ]ボタンをクリックします。 →サムネイルサーチパネルが表示されます。

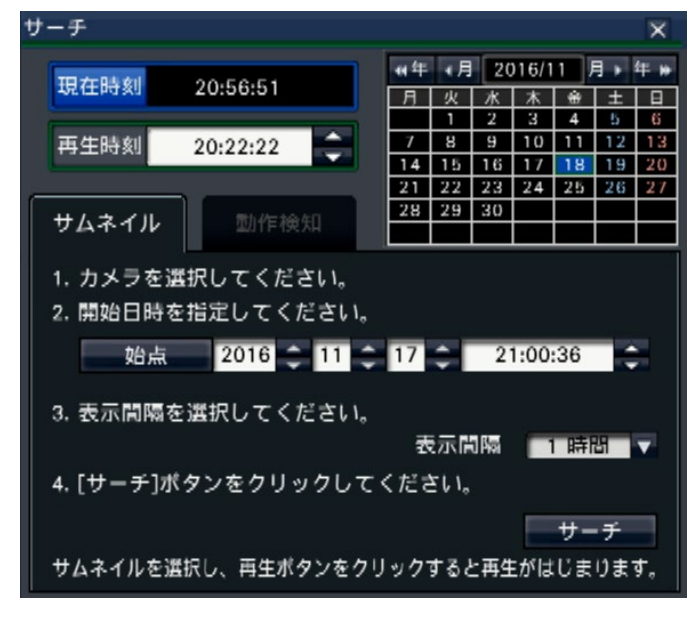

#### **STEP2**

カメラ番号パネルで検索したいカメラを選択します。

# **STEP3**

開始日時(始点)を指定します。 始点は年月日時刻の[▲]/[▼]ボタンをクリック して設定します。

#### **STEP4**

サムネイル画像を表示間隔を指定します。表示間隔に 従って録画画像からサムネイルを検索して表示します。 表示間隔:1分、5分、10分、15分、30分、1時間、 2時間

### **STEP5**

[サーチ]ボタンをクリックします。

→指定した開始日時から表示間隔ごとにサムネイルを 検索して、画像表示部に表示します。 サムネイルは最大12枚表示されます。「前ページ] / [次ページ]ボタンでサムネイル画像を切り換えるこ とができます。

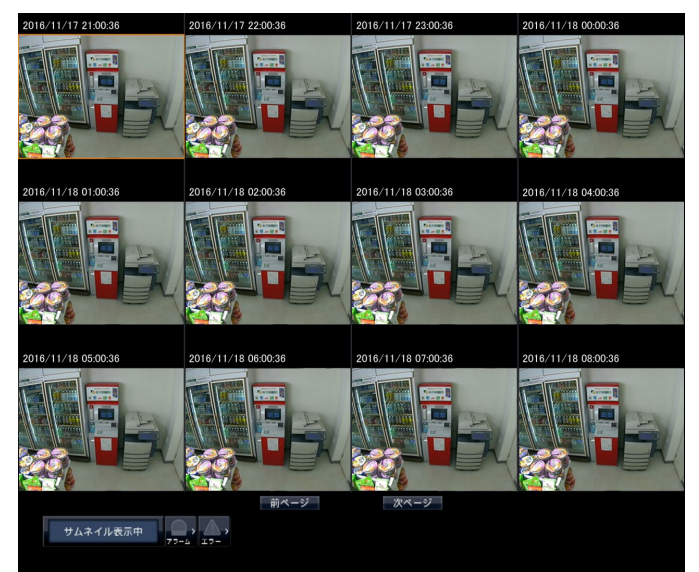

158

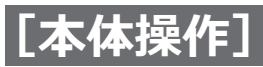

## **メモ**

- ●サムネイル画像がすべて表示されるまで時間が かかる場合があります。
- ●サムネイル画像が表示されるまでの日時表示は 開始日時と表示間隔から算出した仮の日時です。 サムネイル画像が表示されると、サムネイル画 像の実際の日時に更新されます。
- ●指定した日時に録画画像が見つからない場合は、 指定日時以降のサムネイル画像を表示します。

# **STEP6**

再生したいサムネイル画像をクリックして選択し、再 生操作パネルの再生ボタンをクリックします。 →選択したサムネイル画像の日時から再生を開始しま

す。

### **メモ**

●再生したいサムネイル画像をダブルクリックし て再生を開始することもできます。

# **STEP7**

再生を停止してライブ画像に戻るには、再生操作パネ ルの停止ボタンをクリックします。 →再生が停止し、ライブ画像を表示します。

- ●以下の操作でも、再生を停止しライブ画像を表 示できます。
	- 日時操作パネル (再生中表示) の [×] ボタン をクリックしたとき
	- 日時操作パネル (再生中表示)の「現在時刻1 ボタンをクリックしたとき
	- 再生メディアを変更したとき

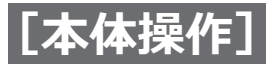

# **録画画像に動きのある日時を検索して再生する (動作検知サーチ)**

動作検知サーチに対応したカメラで録画した画像の中から、動作検知された日時を検索して再生します。検索結果 のリストから再生したい日時を選択して再生します。

#### **重要**

●動作検知サーチを行うには、動作検知サーチに対応したカメラと、あらかじめカメラ側の設定が必要です。 対応カメラについては、本機付属のCD-ROM内「readme.txt」をお読みください。あわせてカメラの取扱 説明書もお読みください。

#### **STEP1**

<span id="page-159-0"></span>再生操作パネルの「サーチ]ボタンをクリックし、「動 作検知] タブをクリックします。

→動作検知サーチパネルが表示されます。

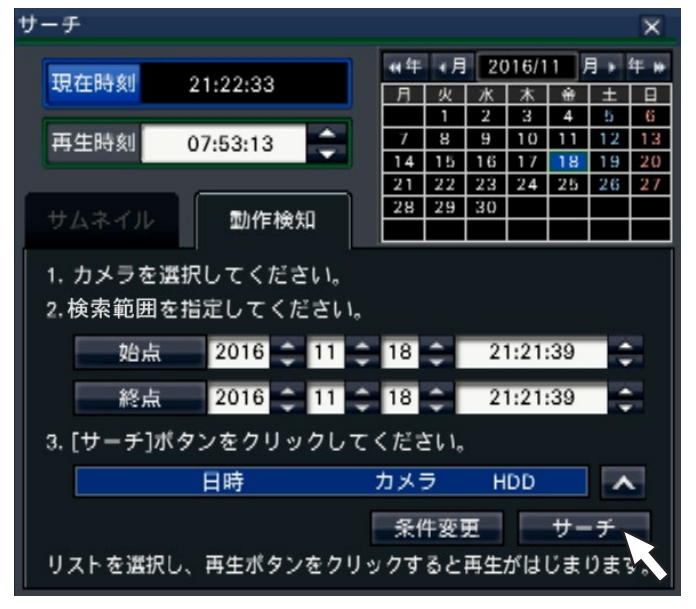

#### **STEP2**

カメラ番号パネルで検索したいカメラを選択します。

#### **STEP3**

検索する範囲を日時で指定します。 始点、終点について、それぞれ年月日時刻の[▲]/[▼] ボタンをクリックして設定します。

#### **メモ**

●カレンダーおよび再生時刻で年月日時刻を選択 後、「始点] / [終点] ボタンをクリックして、 検索範囲の始点と終点を設定することもできま す。

# **STEP4**

[サーチ]ボタンをクリックします。

→指定した検索範囲で動作検知サーチを行い、結果を 以下のようにリスト表示します。[前ページ] / [次 ページ]ボタンでリストの表示ページを切り換える ことができます。

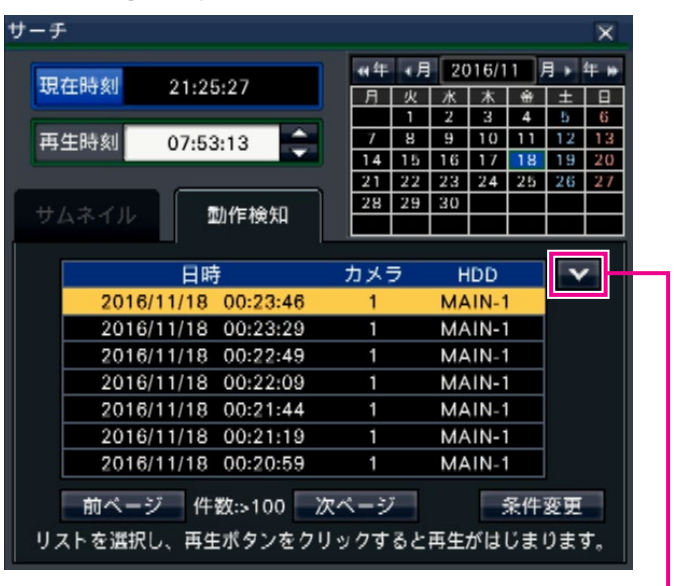

**リスト伸縮ボタン**

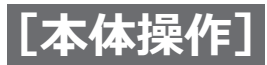

**[リスト伸縮]ボタン**

リストを表示/非表示にします。

# **メモ**

- リストには100件まで表示されます。サーチ結 果が100件を超えている場合は、件数に [> 100]と表示されます。
- ●動作検知サーチは、初期設定ではカメラ画像全 体が検索対象となっています。検索対象エリア を指定する場合は、[条件変更]ボタンを クリックし、条件変更パネルで設定します。 ([☞162ペ](#page-161-0)ージ)
- ●検索結果表示までに時間がかかる場合がありま す。

### **STEP5**

再生したい日時の行をクリックして選択し、再生操作パ ネル([☞151ペ](#page-150-0)ージ)の再生ボタンをクリックします。 →選択した日時から再生を開始します。

### **メモ**

●再生したい日時の行をダブルクリックして、再 生を開始することもできます。

#### **STEP6**

再生を停止してライブ画像に戻るには、再生操作パネ ルの停止ボタンをクリックします。 →再生が停止し、ライブ画像を表示します。

- ●以下の操作でも、再生を停止しライブ画像を表 示できます。
	- 日時操作パネル (再生中表示) の [×] ボタ ンをクリックしたとき
	- 日時操作パネル (再牛中表示)の「現在時刻1 ボタンをクリックしたとき
	- 再生メディアを変更したとき

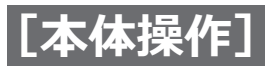

# <span id="page-161-0"></span>**動作検知のエリアなどを設定する[条件変更]**

検索範囲の指定や、画像中の動作検知対象エリアの設定、マスク期間を設定します。

# **STEP1**

再生操作パネルの「サーチ]ボタンをクリックし、「動 作検知] タブをクリックします。(☞[160](#page-159-0)ページ)

# **STEP2**

カメラ番号パネルで検索したいカメラを選択します。

### **STEP3**

[条件変更]ボタンをクリックします。 →条件変更パネルが表示されます。

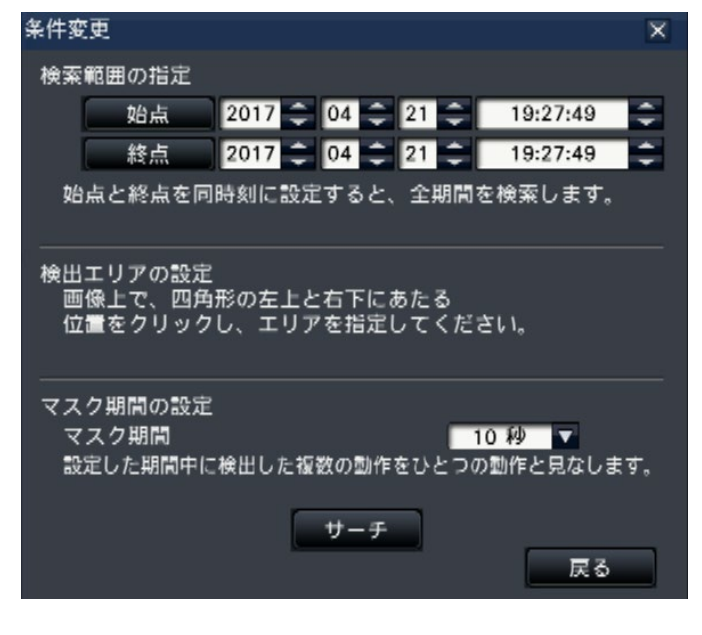

#### **[検索範囲の指定]**

検索する範囲を日時で指定します。

始点、終点について、それぞれ年月日時刻の[▲]/[▼] ボタンをクリックして設定します。

#### **[検出エリアの設定]**

画像表示上でエリアとなる四角形の左上と右下にあた る位置をクリックします。

→設定したエリアがグレー表示になり、動作検知サー チの対象となります。

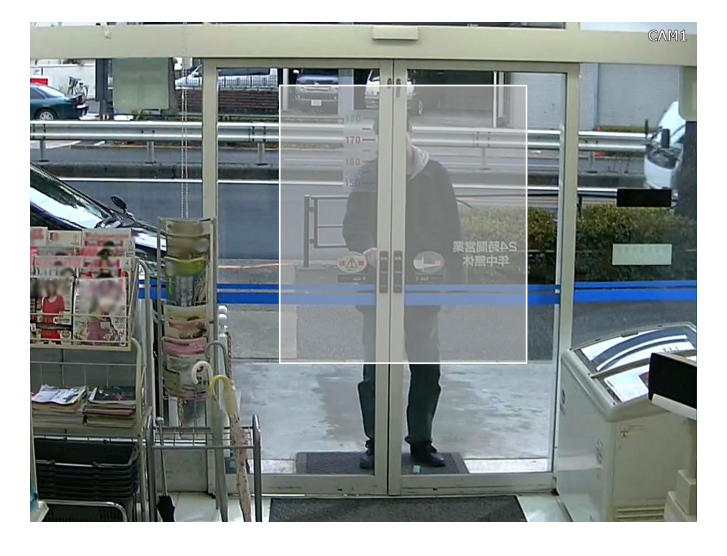

# **メモ**

- ●検出エリアは、画像表示部を16×16分割した状 態に合わせて設定されるため、左上と右下で指 定した位置とずれることがあります。
- ●設定したエリアを削除することはできません。 エリアを変更する場合は、再度STEP3の操作を してください。

#### **[マスク期間の設定]**

動作検知サーチに時間がかかる場合や検索結果が多す ぎる場合、マスク期間を設定して検知頻度を低くする ことができます。マスク期間を設定すると、動作検知 してから設定した期間、同じエリア内での動作検知を 行いません。

詳細設定パネルの「マスク期間の設定」の「▼1ボタ ンをクリックして設定します。

マスク期間:1秒/ 5秒/ 10秒/ 30秒/ 1分/ 5分/ 10分

初期設定:10秒

#### **STEP4**

「サーチ]ボタンをクリックすると、指定した条件で 動作検知サーチを行うことができます。

<span id="page-162-0"></span>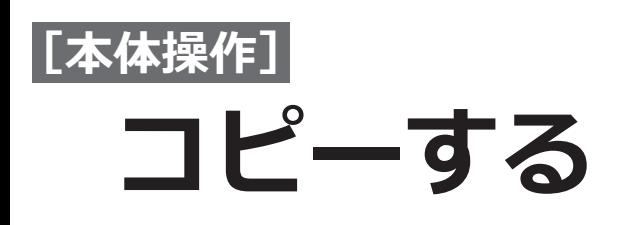

本機に録画された画像を外部記憶装置(外付けHDD、USBメモリー)にコピーします。 また、コピーした画像には「個人情報」となる内容が含まれています。情報を漏えいさせないためにもメディアの 管理に十分ご注意ください。

コピーは本機が以下の状態のときには実施できません。

- ●ネットワーク経由で他のユーザーがコピー画面を開いているとき
- ●ネットワーク経由で他のユーザーがメディア(外部記憶装置)を選択しているとき
- ●再生メディアとしてメディア(外部記憶装置)を選択しているとき

コピーした画像の再生は、本機または専用のビューワーソフトで行います。ビューワーソフトはコピーを行うと、 各メディア(外部記憶装置)に自動的にコピーされます。ビューワーソフトの操作方法については、[206](#page-205-0)ページを お読みください。本機での再生方法は[167](#page-166-0)ページをお読みください。

本機では、外部記録装置にコピーした独自形式(n3r:映像、n3a:音声)ファイルまたはMP4形式ファイルを再生 することができます。

#### **メモ**

- ●外部記憶装置に画像をコピーする場合、あらかじめフォーマットしてください。
- ●コピーにかかる時間は録画データの大きさにより変動します。同じカメラ数、期間を設定した場合でも、高 解像度や高画質、高フレームレートにするほど、コピーにかかる時間は長くなります。
- ●日時設定や時刻合わせなどにより、同時刻の画像が記録された場合、コピーが正常に行われない場合があります。
- ●以下の場合、作業中のコピーが中止されます。
	- コピー中に設定が変更されたとき
	- コピーをはじめたユーザーがログアウトしたとき(ウェブブラウザーの場合は閉じてからコピー中止まで は90秒程度かかります)
	- ƹ コピー元のデータが消失したとき(データの上書きやHDD故障)

### **STEP1**

本機のコピーポート[COPY]に外部記憶装置を接続し ます。

#### **STEP2**

メインモニターの操作画面表示で操作パネルの[コ ピー]ボタンをクリックします。

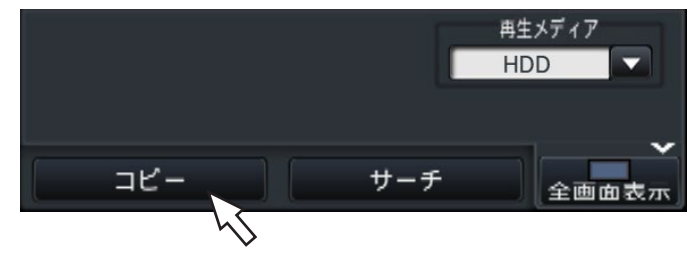

→コピーパネルが表示されます(再生中の場合は一時 停止します)。

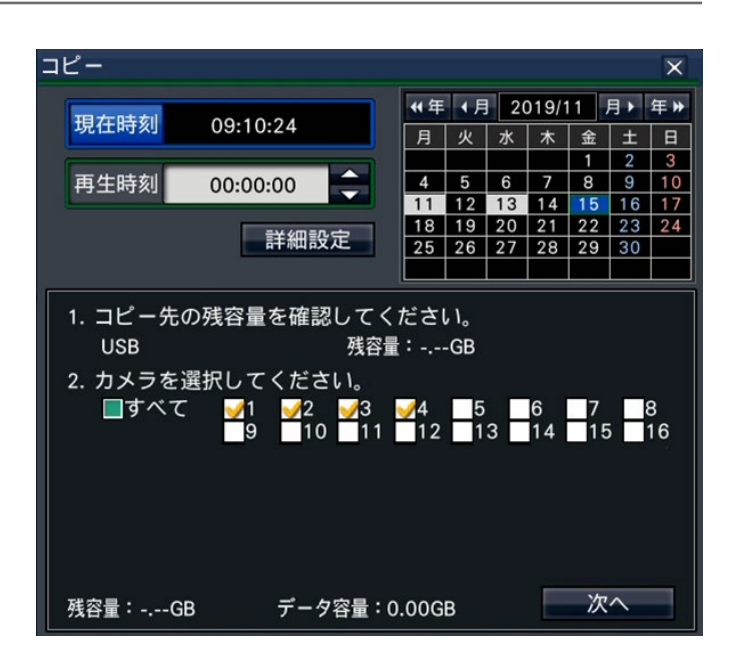

#### **メモ**

● ウェブブラウザーから他のユーザーがコピーパネ ルを表示しているときは、コピーパネルを表示す ることができません。すでにコピーが実行されて いる場合は、コピー中画面が表示されます。

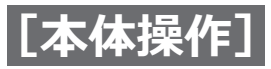

# **コピーする(つづき)**

# **STEP3**

画面の指示に従って、コピーする条件を設定します。 [次へ] / [戻る] ボタンを押すことでページが切り換 わります。[×]ボタンをクリックすると画面が閉じます。

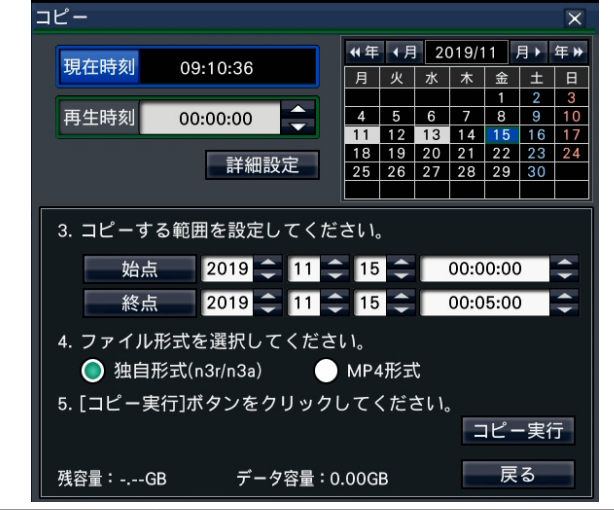

#### **項目 内容**

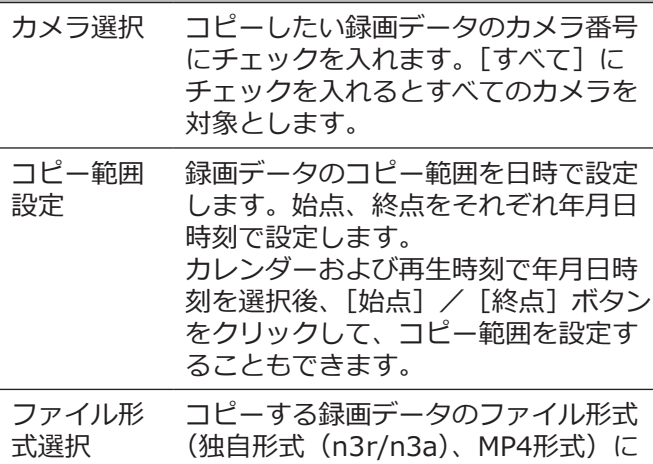

残容量:

- コピー先メディアの残容量が表示されます。 データ容量·
	- コピー対象とした全録画データの目安のサイズ (ビューワーソフト含む)が表示されます。

チェックを入れます。

- ※ データ容量計算中は、\*.\*\* GBと表示されます。
- ※ 計算中に残容量よりサイズが大きくなると、容量 の前に「>」印が表示され、計算が終了します。
- ※ 残容量よりサイズが小さいにも関わらず、「>」印 が表示される場合は、対象とした録画データが 10000件以上あることを示しています。

#### **メモ**

- ●H.264またはH.265で録画された画像をMP4形 式でコピーすることができます。また、AAC-LC で録音されている場合は、音声付きのMP4形式 でコピーされます。
- MP4形式のコピーやダウンロード ([☞201](#page-200-0)ペー ジ)は同時に2ユーザーまで実施可能です。

●コピーする録画データに改ざん検出用のコード を付与する場合、[詳細設定]ボタンをクリック して、表示された詳細設定画面で[改ざん検出 コードの付与]を「On」に設定しておきます。

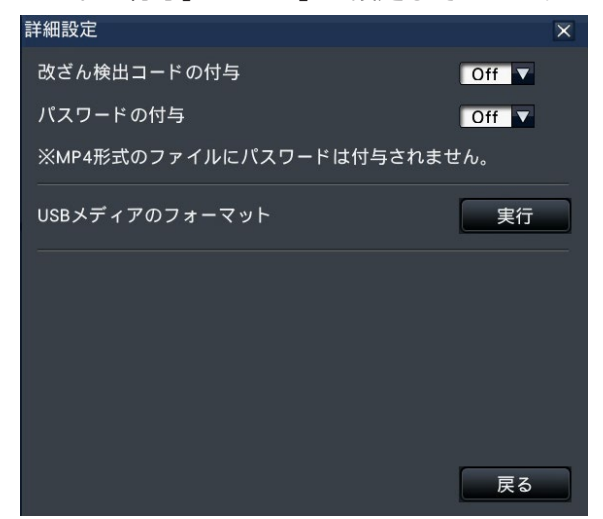

- ●コピーするデータにパスワードを付与する場合、 [詳細設定] ボタンをクリックして、表示された 詳細設定画面で [パスワードの付与] を「On」 に設定しておきます。
- [戻る] ボタンをクリックするとコピーパネルに 戻ります。

### **STEP4**

164

- [コピー実行] ボタンをクリックします。
- → [パスワードの付与]が「On」に設定されている場合、 パスワード入力画面が表示されます。
	- それ以外はSTEP6に進みます。

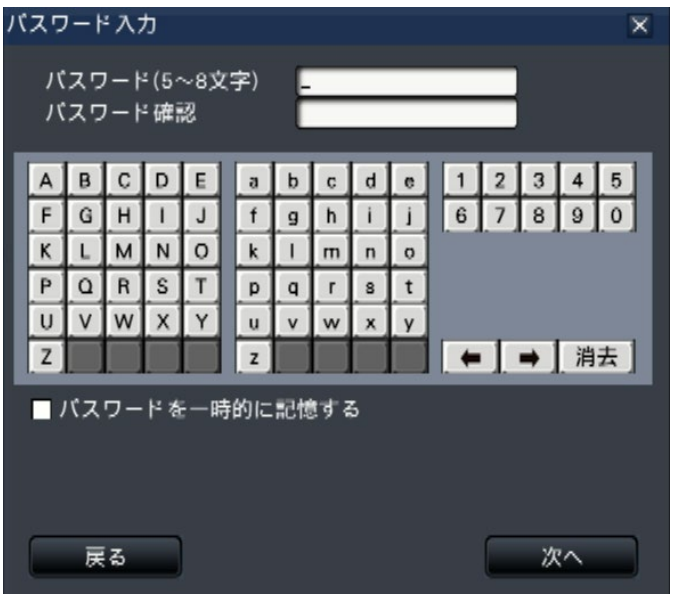

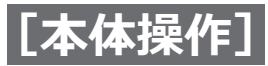

# **コピーする(つづき)**

### **STEP5**

パスワードを入力して[次へ]ボタンをクリックします。 入力のしかたは「ソフトキーボードを使って文字を入 力する」(☞取扱説明書 設置編 11ページ)をお読み ください。

- ●パスワードは5文字以上8文字以内で設定します。
- ●確認のため、パスワード確認欄にも同じパスワード を入力してください。
- ●入力したパスワードを保存するには、「パスワードを 一時的に記憶する」にチェックを入れます。次のデー タをコピーする際、すでにパスワードが入力された 状態でパスワード入力画面が開きます。パスワード は本機の電源を切るまで記憶されます。
- →コピー開始確認画面が表示されます。

### **STEP6**

コピー開始確認画面で、[OK]ボタンをクリックします。

→コピー中の画面に切り換わり、コピーの進捗状況が 表示されます。

#### **重要**

- ●コピー中は外部記憶装置を抜かないでください。 メディア内のデータが壊れることがあります。
- ●コピー先の残容量が足りない場合でもメディア の容量がいっぱいになるまでコピーを実行しま す。コピーできないデータが残らないよう、残 容量が十分にあるメディアにコピーしてくださ  $\left\{ \cdot\right\}$
- ●コピーはビューワーソフト→画像→音声の順に 行われます。コピーの設定時間やメディアの空 き容量によっては、画像や音声がコピーされな いことがあります。
- ●コピー中に、[コピー]ボタンをクリックすると、 コピー中画面が表示され、[コピー中止]ボタン をクリックするとコピー中止確認画面が表示さ れます。コピー中止確認画面表示中もコピーは 継続しています。
- ●コピー中は本機の電源を切らないでください。 コピー中に電源を切ると、そのメディアが使用 できなくなることがあります。
- ●外部記憶装置には最大100万件のデータをコ ピーすることができます。残容量がある場合で もこれらの件数を超えてコピーすることはでき ません。
- ●外部記憶装置へ一度にコピーする録画データの 個数が多くなればなるほど、ファイルシステム の特性上、極端にコピー時間が長くなります。 大量のファイルをコピーする場合は、1回のコ ピー件数を10000件未満にし、コピーが終了す るたびに、外部記憶装置をいったん抜いて再度 挿入することをお勧めします。
- ●コピーの進行度合いは、データ容量に表示され たサイズを元に算出します。10000件以上コピー する場合は、正しい値が表示されません。

**メモ**

●外部記憶装置の容量、記録内容により使用でき るまでの時間が変わります。外部記憶装置が認 識されない場合は、一度抜いて10秒以上待って から、再度操作し直してください。

### **STEP7**

コピーが終了すると、コピー終了画面が表示されます。 「閉じる」をクリックして外部記録装置を取り外してく ださい。

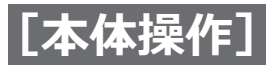

# **コピーする(つづき)**

# **USBメディアをフォーマットする**

本機で認識できるUSBメディアは、本機でフォーマットすることができます。

#### **重要**

- ●フォーマットすると記録されていたデータや設定データはすべて消去されてしまいます。消去した画像は復 元できません。
- ●本機が認識できるファイルシステムはexFATまたはFAT(FAT16)、FAT32です。
- ●NTFSなど本機で認識できないファイルシステムのUSBメディアをフォーマットすることはできません。
- ●本機は、USBメディアの容量に応じてFAT(FAT16)、FAT32、exFATでフォーマットします。

### **STEP1**

メインモニターの操作パネルの[コピー]ボタンをク リックします。(☞[163](#page-162-0)ページ) →コピーパネルが表示されます。

#### **STEP2**

[詳細設定]ボタンをクリックします。(☞[163](#page-162-0)ページ) →詳細設定画面が表示されます。

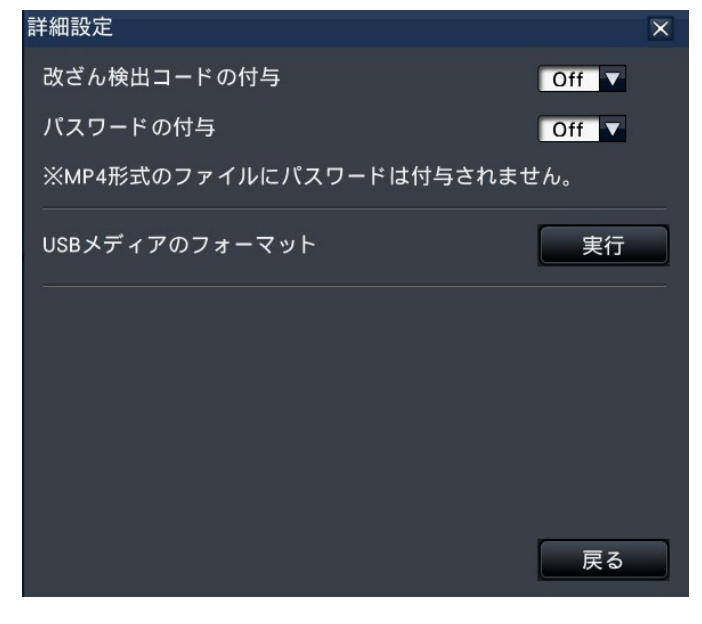

#### **STEP4**

[OK]ボタンをクリックします。

→USBメディアのフォーマットが開始され、実行中画 面が表示されます。 終了すると、完了画面が表示されます。

#### **重要**

●フォーマット中は本機の電源を切らないでくだ さい。

### **STEP3**

「USBメディアのフォーマット」の[実行]ボタンをク リックします。 →確認画面が表示されます。

<span id="page-166-0"></span>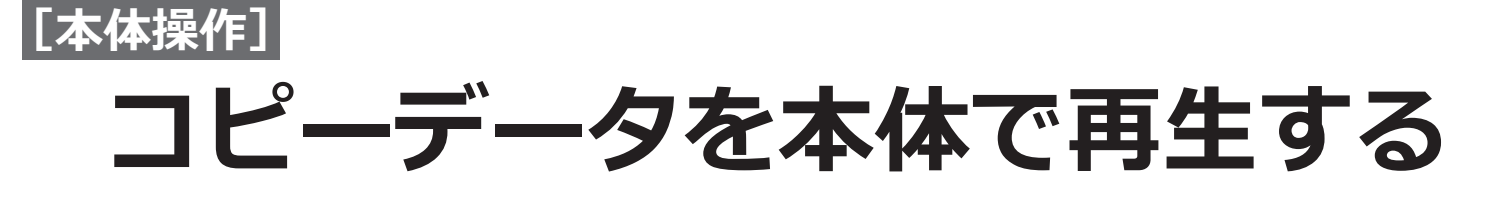

外部記憶装置にコピーした録画画像(コピーデータ)をリストに表示し、その中から選択して再生します。コピーデー タは条件を絞り込んで検索することができます。

### **重要**

●外部記録装置にコピーしたn3r(映像)/n3a(音声)ファイルまたはMP4ファイルを再生することができ ます。

#### **STEP1**

本機のコピーポート[COPY]に外部記憶装置を接続します。

#### **STEP2**

再生操作パネルの再生メディアで[USB]を選択します。 →メディア再生パネルが表示されます。リストには 10000件まで表示されます。10000件を超えている 場合は、件数に[> 10000]と表示されます。

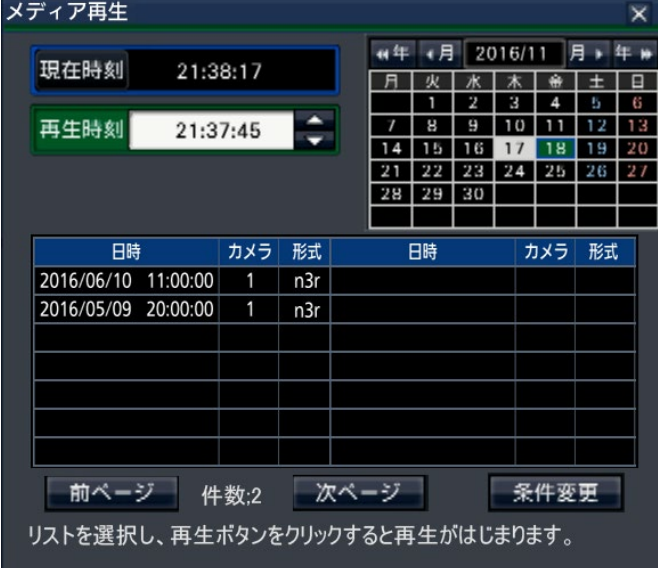

### **メモ**

- ●コピーデータが多いとリスト表示に時間がかか ります。
- ●独自形式 (n3r/n3a) とMP4形式のファイルを 同時にリストに表示することは出来ません。
- ●独自形式 (n3r/n3a) とMP4形式の両方がコピーさ れた外部記録装置を接続して[USB]を選択した場 合は、独自形式(n3r/n3a)を優先して表示します。

#### **STEP3**

コピーデータリストの表示件数を絞り込む場合、[条件 変更]ボタンをクリックします。条件変更パネルが表 示されます。

絞り込みをしない場合は、STEP5に進んでください。

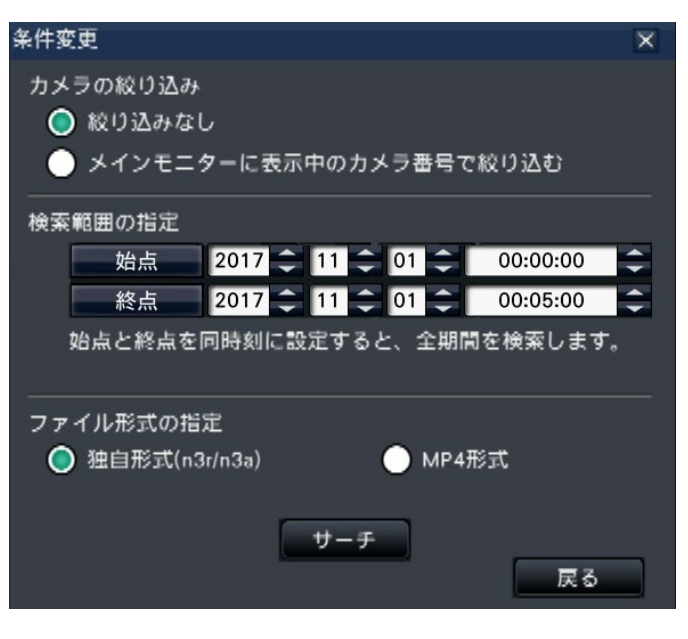

#### **カメラで絞り込む場合**

「メインモニターに表示中のカメラ番号で絞り込む」を 選択します。対象が画像表示されているカメラになり ます。

#### **日時指定で絞り込む場合**

絞り込み範囲を日時で指定します。始点、終点について、 それぞれ年月日時刻の[▲]/[▼]ボタンをクリッ クして、絞り込む範囲を設定します。

#### **ファイル形式の指定**

絞込みを行う形式を選択します。

### **メモ**

● STEP2において、カレンダーおよび再生時刻で 年月日時刻を選択後、「始点] / [終点] ボタン をクリックして、絞り込み範囲の始点と終点を 設定することもできます。

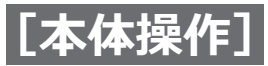

# **コピーデータを本体で再生する(つづき)**

# **STEP4**

[サーチ]ボタンをクリックします。

→設定した絞り込み条件で検索した結果がリスト表示 されます。[前ページ] / [次ページ] ボタンでリス トの表示ページを切り換えることができます。

#### **メモ**

●コピーデータが多いとリスト表示に時間がかか ります。

### **STEP5**

再生したい日時の行をクリックして選択し、再生操作 パネルの再生ボタンをクリックします。

→選択した日時から再生を開始します。多画面表示に していた場合は、1画面表示に切り換わります。

#### **メモ**

- ●再生したい日時の行をダブルクリックして、再 生を開始することもできます。
- ●選択したコピーデータにパスワードが付与され ている場合は、パスワード入力画面が表示され ます。付与したパスワードを入力し、[OK] ボ タンをクリックしてください。パスワードが一 致しないと、そのコピーデータの再生はできま せん。入力のしかたは「ソフトキーボードを使っ て文字を入力する」(☞取扱説明書 設置編 11ページ)をお読みください。
- ●外部記憶装置の容量、記録内容により使用でき るまでの時間が変わります。外部記憶装置が認 識されない場合は、一度抜いて10秒以上待って から、再度操作し直してください。
- ●複数のデータを連続して再生すると、音声がず れて出力される場合があります。その場合は、 再生を一時停止して、もう一度再生し直してく ださい。

#### **STEP6**

再生を停止してライブ画像に戻るには、再生操作パネ ルの停止ボタンをクリックします。 →再生が停止し、ライブ画像が表示されます。

- ●以下の操作でも、再生を停止しライブ画像を表 示できます。
	- メディア再生パネルの [x] ボタンをクリッ クしたとき
	- 日時操作パネル (再生中表示)の「現在時刻1 ボタンをクリックしたとき
	- 再生メディアを変更したとき

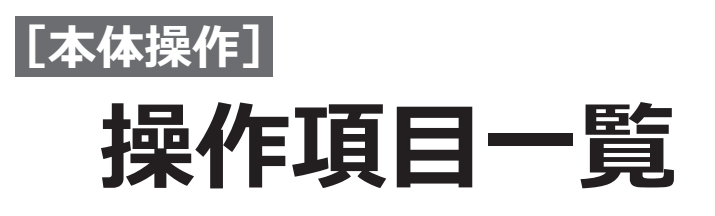

**下記の「大項目」は主に操作、「中項目」、「小項目」、「詳細」は主にメインモニターやブラウザーの各操作メニュー を表しています。**

#### **○は操作可能、△は一部制限あり、×は操作不可を表しています**

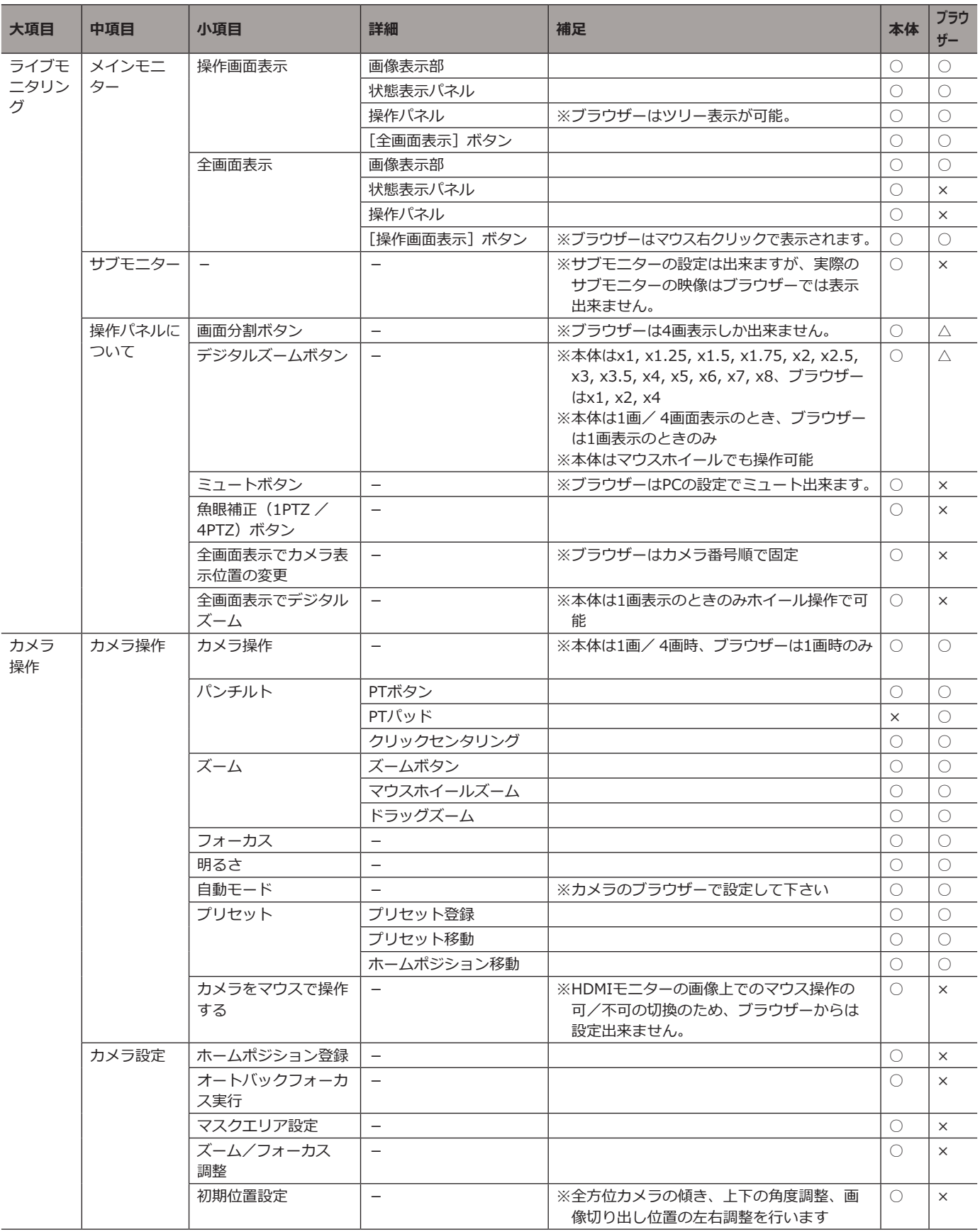

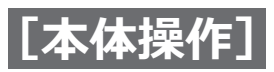

# **操作項目一覧(つづき)**

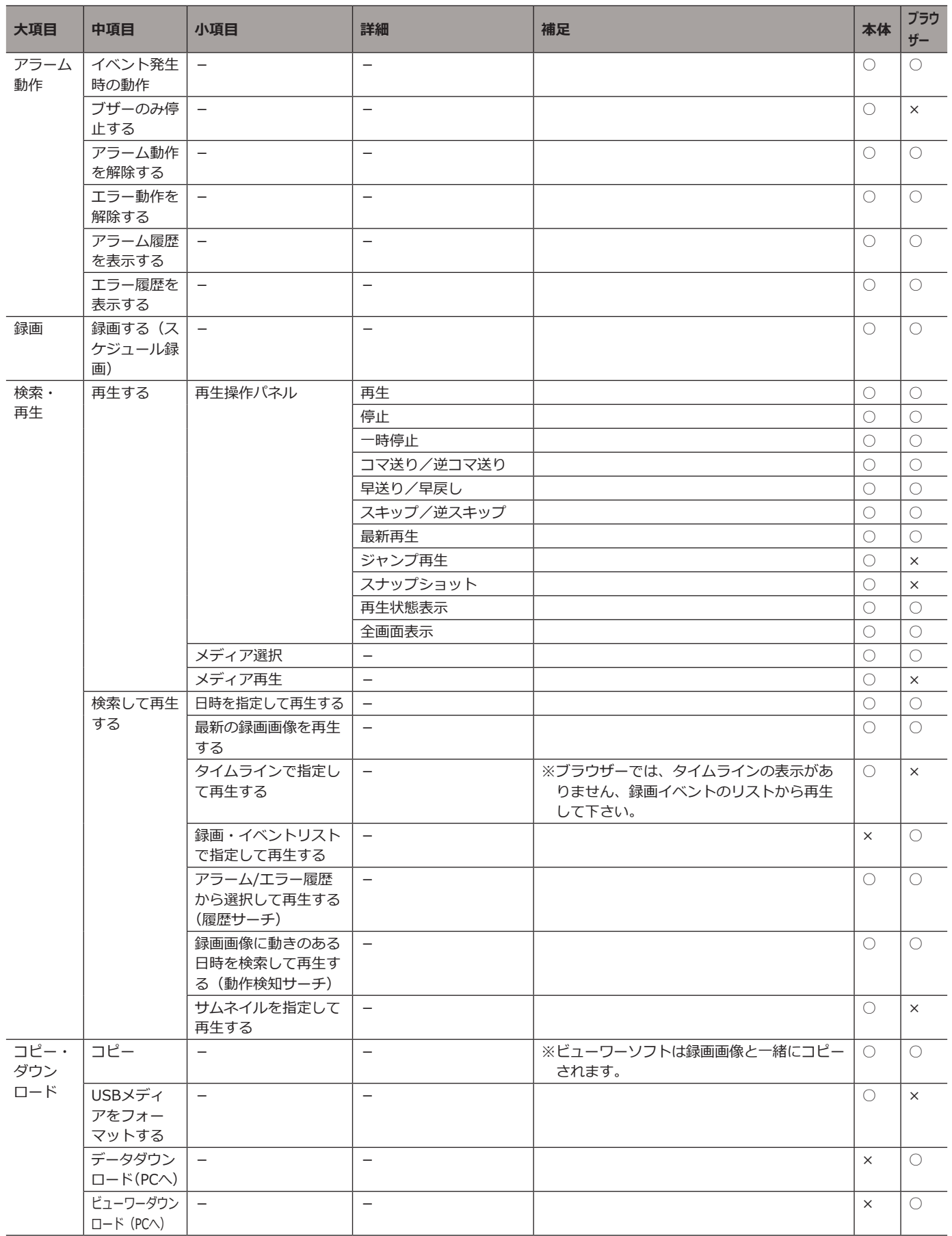

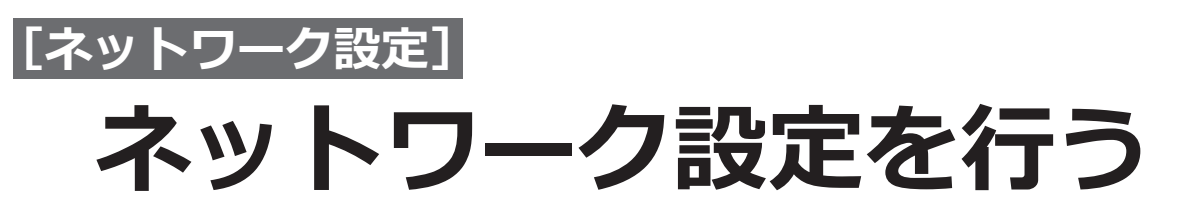

本機の操作は、マウスを接続して操作する以外に、PCのウェブブラウザーから行うことができます(一部の機能や 設定を除きます)。本ページ以降では、ウェブブラウザーからの操作方法とPCの事前準備などを説明します。

ウェブブラウザーから本機を操作する場合、まず、本機やPCのネットワーク設定を行う必要があります。 PCのネットワーク環境が以下の場合、設定は不要です。接続完了後、ウェブブラウザーから本機の設定および操作 を行うことができます。 IPアドレス: 192.168.0.2〜192.168.0.249、192.168.0.251〜192.168.0.254 サブネットマスク: 255.255.255.0 デフォルトゲートウェイ: 192.168.0.1 上記以外に設定されている場合、本機またはPCのネットワークの設定を行ってください。

# **本機のネットワーク設定を行う**

本機のネットワーク設定は、設定メニュー [詳細設定]の[ネットワーク]の[基本]タブで行います。 操作方法など詳細については、[65](#page-64-0)ページの設定メニュー「ネットワーク]–「基本]タブの項をお読みください。

# **PCのネットワーク設定を行う**

PCのTCP/IPの設定を本機の設定に合わせて変更します。本機を初期設定値 (IPアドレス:192.168.0.250) で使 用する場合は、PCのIPアドレスを「192.168.0.xxx(xxxは2〜254。ただし、250(本機)を除く)」に設定します。 本書では、Windows 7の標準設定を例に設定方法を説明します。その他のOSをご使用の場合は、該当するOSの取 扱説明書をお読みください。

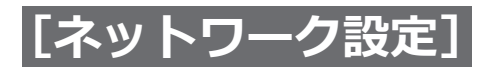

# **ネットワーク設定を行う(つづき)**

# **STEP1**

スタート画面からコントロールパネルを選択します。

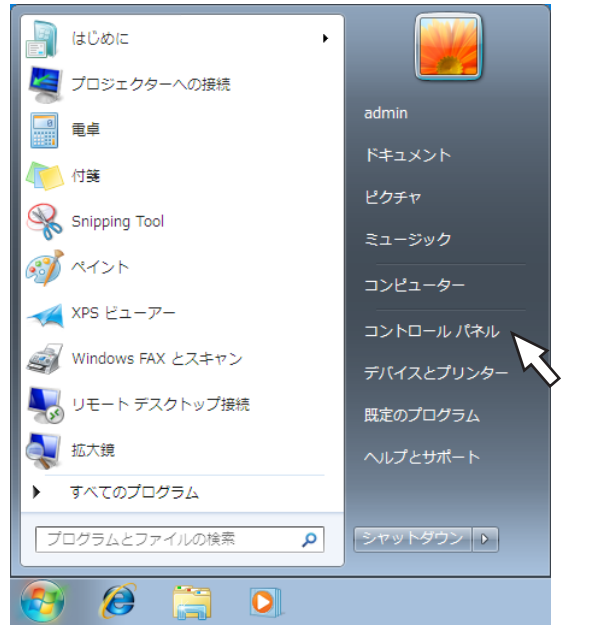

**STEP3**

「ローカルエリア接続」をクリックします。

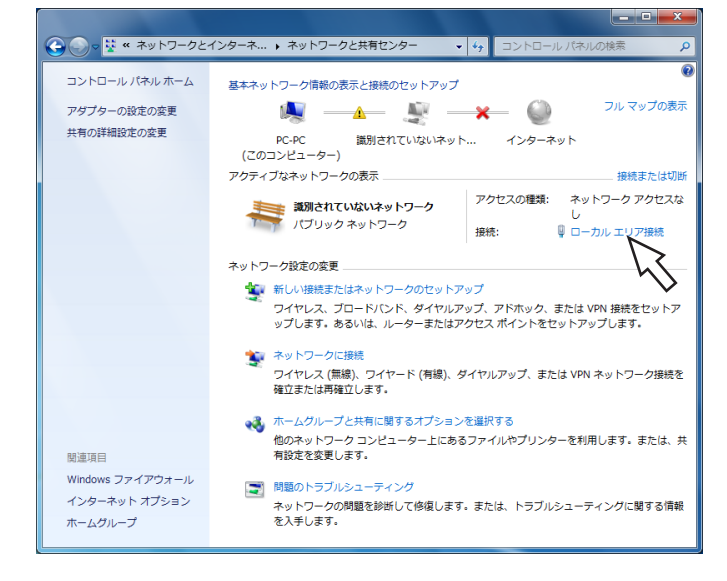

→ローカルエリア接続の状態画面が表示されます。

# **STEP4**

[プロパティ (P)] をクリックします。

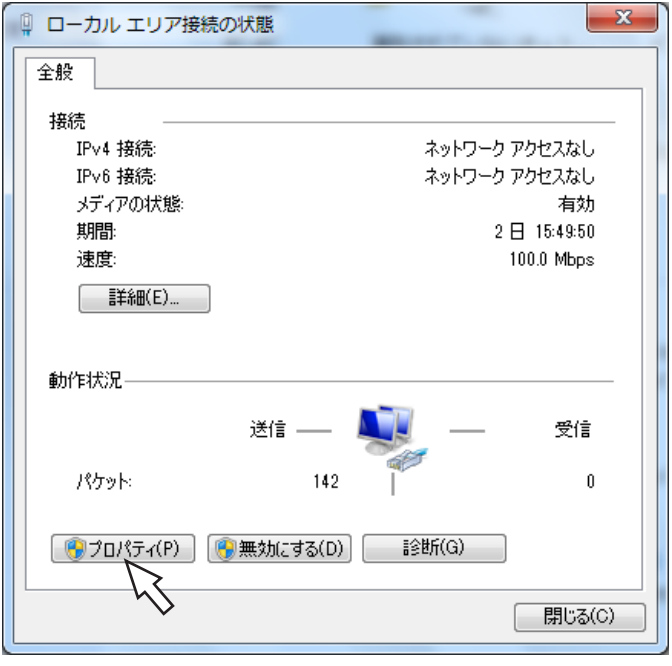

→ローカルエリア接続のプロパティ画面が表示されます。

→コントロールパネルが表示されます。

**重要** ●「コンピュータの管理者」権限のあるユーザーで ログインし起動してください。

# **STEP2**

「ネットワークとインターネット」の「ネットワークの 状態とタスクの表示」をクリックします。

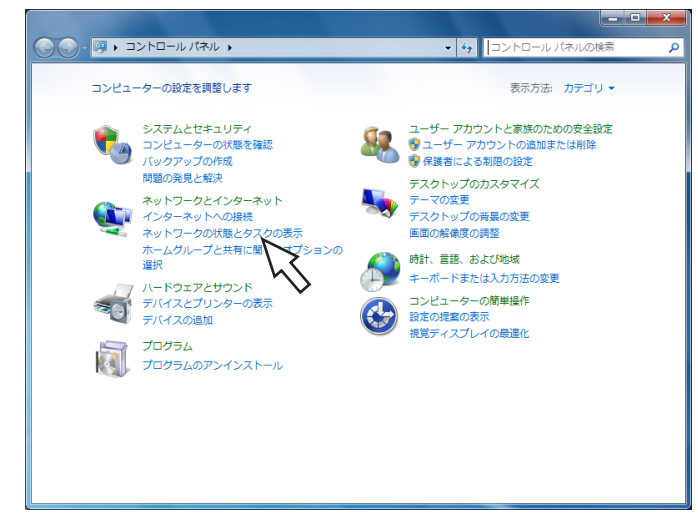

→ネットワークと共有センター画面が表示されます。

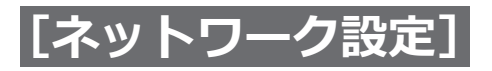

# **ネットワーク設定を行う(つづき)**

# **STEP5**

「インターネットプロトコルバージョン4(TCP/IPv4)」 をクリックし、[プロパティ (R)]をクリックします。

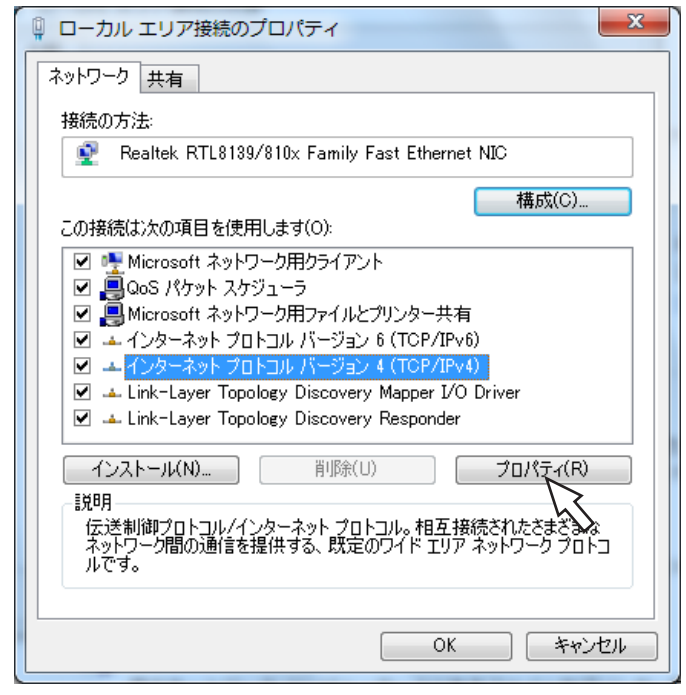

→インターネットプロトコルバージョン4(TCP/IPv4) のプロパティ画面が表示されます。

### **STEP6**

[次のIPアドレスを使う(S):]をクリックし、「IPアドレ ス(I):」と「サブネットマスク(U):」を以下のように設 定します。

- •IPアドレス:192.168.0.9
- •サブネットマスク:255.255.255.0

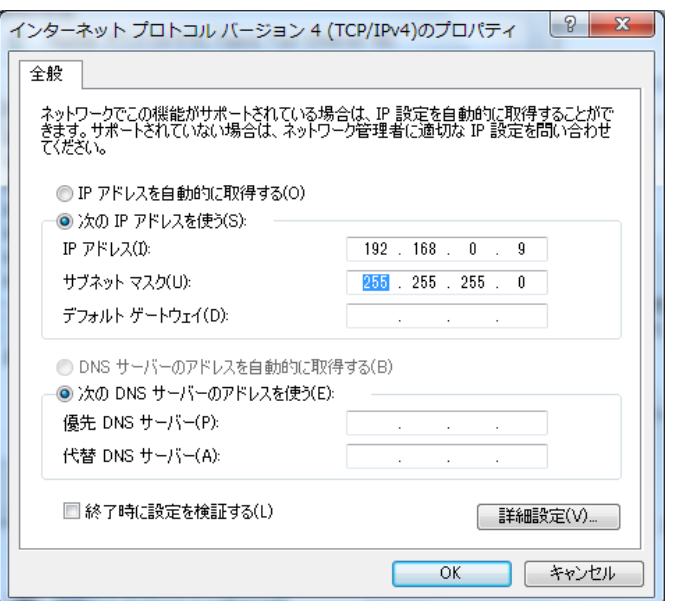

ネットワークの構成によっては「デフォルトゲートウェ イ(D):」の設定が必要です。設定については、システム の管理者にご確認ください。

# **STEP7**

[OK]ボタンをクリックし、画面を閉じます。

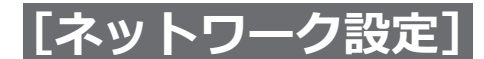

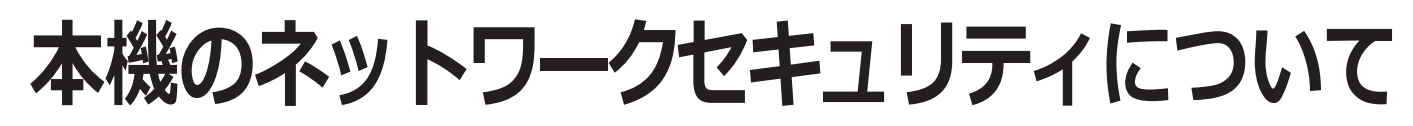

# **本機に装備されているセキュリティ機能**

①ユーザー認証によるアクセスの制限

ユーザー認証の設定を「On」にすることで、本機にアクセスできるユーザーを制限することができます。 (☞[75](#page-74-0)ページ)

②HTTPポートの変更によるアクセスの制限

HTTPのポート番号を変更することで、ポートスキャニングなどの不正アクセスを防止することができます。 (☞[67](#page-66-0)ページ)

#### **重要**

- ●画像データ、認証情報(ユーザー名、パスワード)、アラームメール情報などがネットワーク上で漏えいす る可能性があります。ユーザー認証で、アクセス制限するなどの対策を実施してください。
- ●管理者で本機にアクセスしたあとは、セキュリティ強化のため、必ずすべてのウェブブラウザーを閉じてく ださい。
- ●管理者のパスワードは、セキュリティ強化のため、定期的に変更してください。

# **セキュリティ強化のために**

セキュア拡張のライセンスを追加登録することで、本機とカメラ間の通信を暗号化し、ネットワークセキュリティ を強化します。また、録画データを暗号化することで、さらにセキュア性を向上することができます。

セキュア拡張の追加はお買い上げの販売店(設置工事店)にご相談ください。設定の詳細については、CD-ROM内 の「取扱説明書 セキュア拡張キット」をお読みください。

また、下記の対策によりネットワークセキュリティを強化することも可能です。

ルーターを使用してサブネットに分け、本機とルーターでIPアドレスによる認証を2重に行うことでネットワーク セキュリティを強化します。本機をセキュリティの確保されていないネットワークに接続する場合、本機とホスト PCの間にVPN(Virtual Private Network)機器を挿入するなどして、セキュリティを確保してから接続してください。

#### **重要**

●ネットワークのセキュリティの設定は、本機が接続される社内LAN (Local Area Network)やサービスプ ロバイダーなどの設定により異なります。各ネットワークのセキュリティについての詳細は、各ネットワー クの管理者にお問い合わせください。

#### **[接続例]**

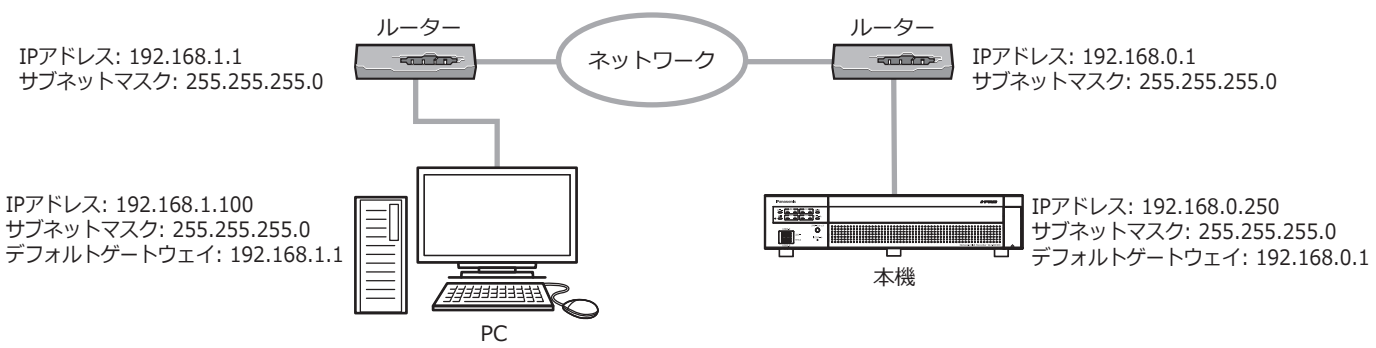

174

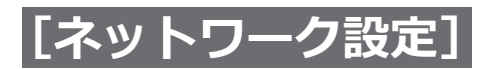

# **本機のネットワークセキュリティについて(つづき)**

さらにファイアウォールなどを使用し、パケットフィルタリングやプロトコルフィルタリングを行うことで、ネッ トワークセキュリティを強化します。

#### **[接続例]**

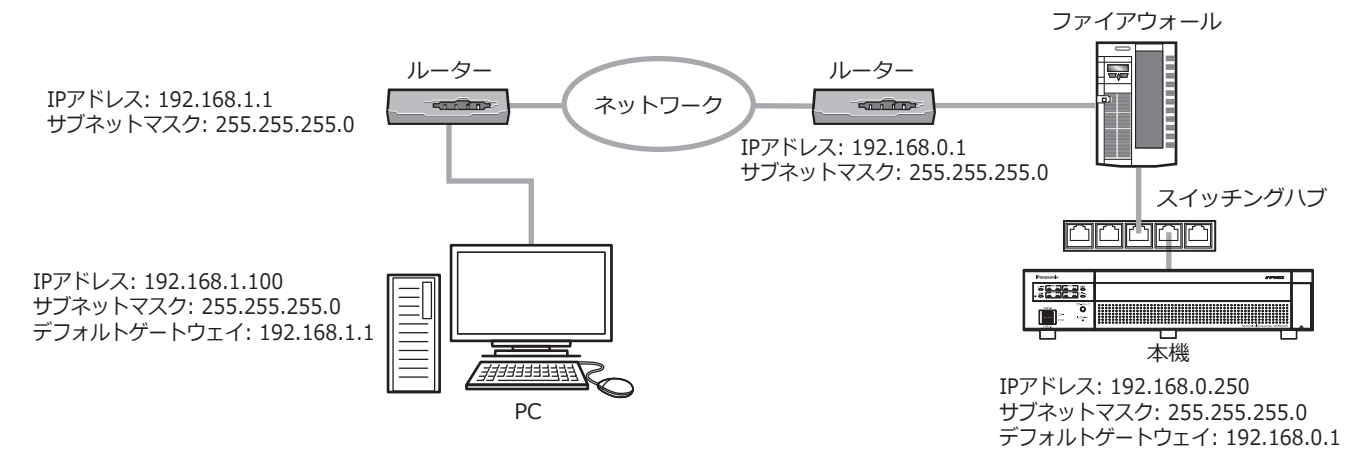

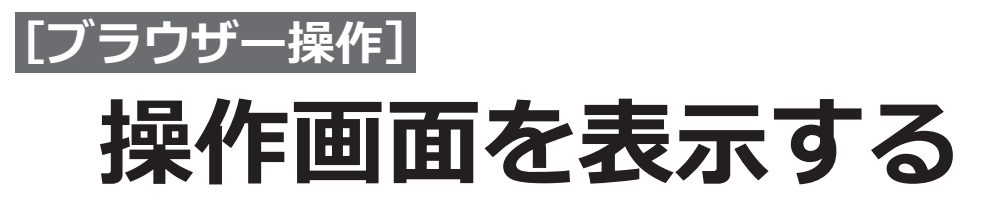

PCを起動して、インストールされているウェブブラウザーから本機を操作します。

### **STEP1**

ウェブブラウザーを起動します。

### **STEP2**

本機に設定されたIPアドレス、または本機のURLを[ア ドレス]ボックスに入力し、Enterキーを押します。 →認証画面が表示されます。設定メニュー[詳細設定] の「ユーザー管理] - [基本] タブの「ユーザー認証」 が「Off」に設定されている場合、認証画面は表示さ れません。

### **重要**

- ●設定してあるIPアドレスについてはネットワー クの管理者にご確認ください。
- ●IPアドレスを入力するときは、先頭に「0」を付 けないでください。
	- 例: ◯ 192.168.0.50
		- $\times$  192.168.0.050
- ●情報バーにメッセージが表示される場合[は226](#page-225-0) ページをお読みください。
- 文字が表示されない場合は、信頼済みサイトに、 本機に設定されたIPアドレスを追加してください。

#### **メモ**

- ●最初に本機のトップページをPCに表示すると、 カメラ画像の表示に必要なActiveXのインストー ル画面が表示されます。画面に従ってインストー ルしてください。
- ActiveXのインストールは「コンピュータの管理者」 権限のあるユーザーでログインし、ウェブブラウ ザーを管理者として実行する必要があります。
- ActiveXをインストールすると、ビューワーソフ ト([☞204ペ](#page-203-0)ージ)も同時にインストールされ ます。
- 本機以外の弊社製レコーダーのActiveXがインス トール済みの場合、「プログラムのアンインス トール」で[WebVideo ActiveX]を削除した後、 本機のActiveXをインストールしてください。 ([☞204ペ](#page-203-0)ージ)
- ActiveXのインストールが完了しても、画面を切 り換えるたびにインストール画面が表示される 場合は、PCを再起動してください。

● ActiveXは、PCごとにライセンスが必要です。 本機はPC1台分のライセンスを保有しています。 ライセンスについては、お買い上げの販売店(設 置工事店)にお問い合わせください。 また、以下のパナソニックサポートウェブサイ ト内の「ライセンスについて」も参照してくだ さい。 https://sol.panasonic.biz/security/support/ technic.html

# **STEP3**

本機に登録されているユーザー名とパスワードを入力 し、[ログイン]ボタンをクリックします。 →トップページが表示されます。

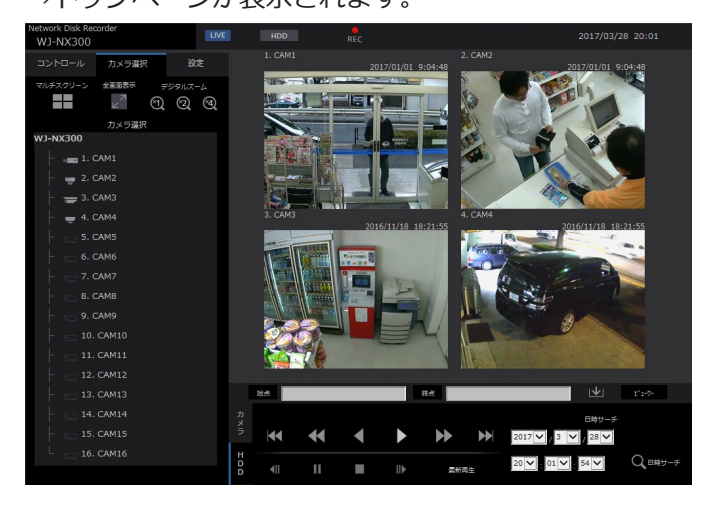

#### **重要**

- ●設定してあるユーザー名、パスワードについて はシステムの管理者にご確認ください。
- ●ユーザー登録のしかた[は76ペ](#page-75-0)ージをお読みく ださい。
- パスワードは定期的に変更してください。 パス ワードの変更方法は[、77ペ](#page-76-0)ージをお読みくだ さい。
- ●情報バーにメッセージが表示される場合やポッ プアップ表示された画面に不必要なステータス バーやスクロールバーが表示される場合[は226](#page-225-0) ページをお読みください。

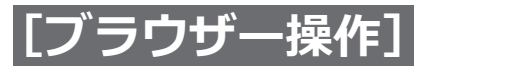

# **操作画面について**

**トップページ**

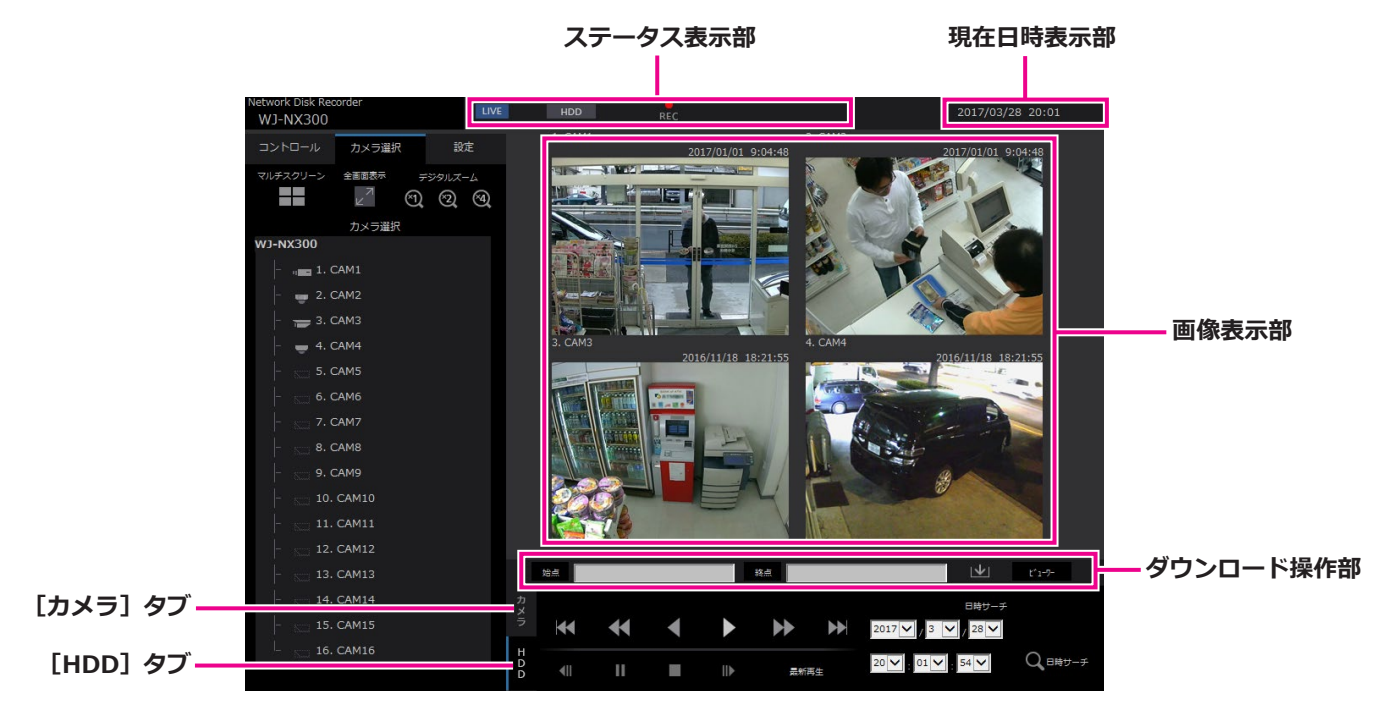

# **[コントロール]タブ**

録画画像の検索やコピーなどの操作、検索結果および ログ情報を表示します。

また、カメラのライブ画像の多画面表示(マルチスク リーン)や、全画面表示など、カメラ画像の切り換え ができます。

# **[カメラ選択]タブ**

表示するカメラ画像の切り換えなど、カメラの操作が できます。

# **[設定]タブ**

本機の設定ができます。 各種設定項目や設定内容の詳細については[17](#page-16-0)ページ 以降の「本体設定」をお読みください。また、基本的 な操作方法については、[210](#page-209-0)ページをお読みください。

# **ステータス表示部**

録画画像の再生状況や録画状態など、本機の状態を表 示します。

# **現在日時表示部**

現在の日時を表示します。

### **画像表示部**

ライブ画像や再生画像を表示します。画像の左上には カメラタイトル、右上には日時(ライブ画像はカメラ の現在日時、再生画像は録画日時)を表示します。多 画面表示中にカメラタイトルをクリックすると、クリッ クしたカメラの画像を1画面表示します。

# **ダウンロード操作部**

再生画像やビューワーソフトをダウンロードします。

#### **[カメラ]タブ**

ズームやフォーカス、自動モードなどのカメラ操作が できます。

#### **[HDD]タブ**

録画画像の再生操作ができます。

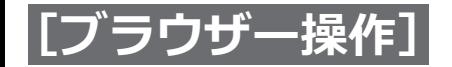

# **操作画面について(つづき)**

# <span id="page-177-0"></span>**コントロールパネル**

[コントロール] タブをクリックすると、以下の操作パネルが表示されます。

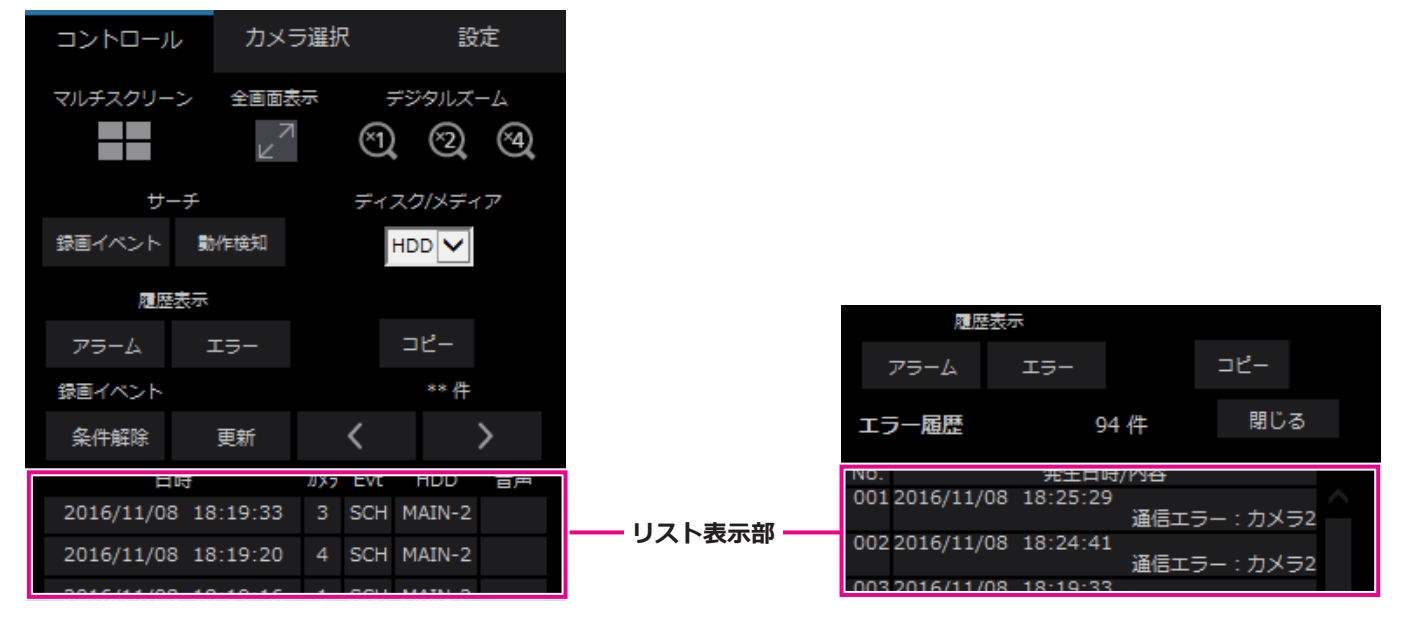

#### **[マルチスクリーン]ボックス**

最大4台のカメラ画像を同時に多画面で表示します。ボ タンをクリックするたびに、カメラ1-4→カメラ5-8→ カメラ9-12→カメラ13-16のように、4画面ずつ切り換 えて表示します。

#### **[全画面表示]ボックス**

カメラのライブ画像、再生画像を画面全体に表示しま す。(☞[185](#page-184-0)ページ)

### **[デジタルズーム]ボックス**

クリックしたボタンの倍率で1画面表示のカメラ画像を 表示します。 [x1]:1倍 [x2]:2倍 [x4]:4倍

#### **[サーチ]ボックス**

録画画像を検索再生する場合に使用します。検索結果 はリスト表示部に表示されます。

●「録画イベント1 ボタン [ディスク/メディア]で「HDD」を選択すると表示さ れます。録画イベントサーチ画面を表示します。

●「動作検知]ボタン [ディスク/メディア]で「HDD」を選択すると表示さ れます。動作検知サーチ画面を表示します。

● [コピーデータ]ボタン

[ディスク/メディア]で「USB」を選択すると表示さ れます。コピーデータサーチ画面を表示します。

# **ディスク/メディア** 再生画像の保存先を選択します。

HDD / USB

**[コピー]ボタン** [ディスク/メディア]で「HDD」を選択すると操作で きます。 コピー画面を表示します。録画画像を外部記憶装置に コピーする場合に使用します。

## [履歴表示] ボックス

表示するログを選択します。 各ボタンをクリックすると、該当する履歴情報をリス ト表示部に表示します。 表示する内容:アラーム履歴、エラー履歴

**●「閉じる]ボタン** 表示された履歴情報を閉じます。

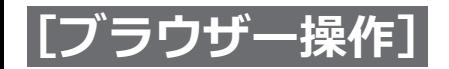

# **操作画面について(つづき)**

#### **リスト表示部**

- 件数 :リストアップされたデータのトータル件数 を表示します。
- No. : 発生順に番号を表示します。
- 発生日時 :イベントや障害が発生した日時を表示しま す。
- 内容 :発生イベントや障害内容を表示します。 記録できる件数は、それぞれ以下のとおり です。上限を超えると、古い履歴、ログか ら上書きされます。 アラーム履歴 :1000件 エラー履歴 :1000件
- リストの日時をクリックすると、その日時から(履歴/ ログ情報の場合は約5秒前から)再生を開始できます。

検索結果およびコピーデータのリスト表示については、 それぞれ「検索して再生する」([☞195ペ](#page-194-0)ージ)、「コピー した画像リストを確認する」([☞202ペ](#page-201-0)ージ)をお読み ください。

#### **メモ**

- ●アラーム履歴のプレ録画時間を5秒より長く設定 している場合に、プレ録画の先頭から再生する には、再生ボタンをクリックしてから、逆スキッ プボタンをクリックしてください。
- ●選択した履歴の録画データが、すでに上書きな どにより消去されている場合は、正しいデータ を再生できません。

# **カメラ選択パネル**

[カメラ選択]タブをクリックすると、以下の操作パネルが表示されます。画像表示部の切り換えやカメラ画像を選 択します。

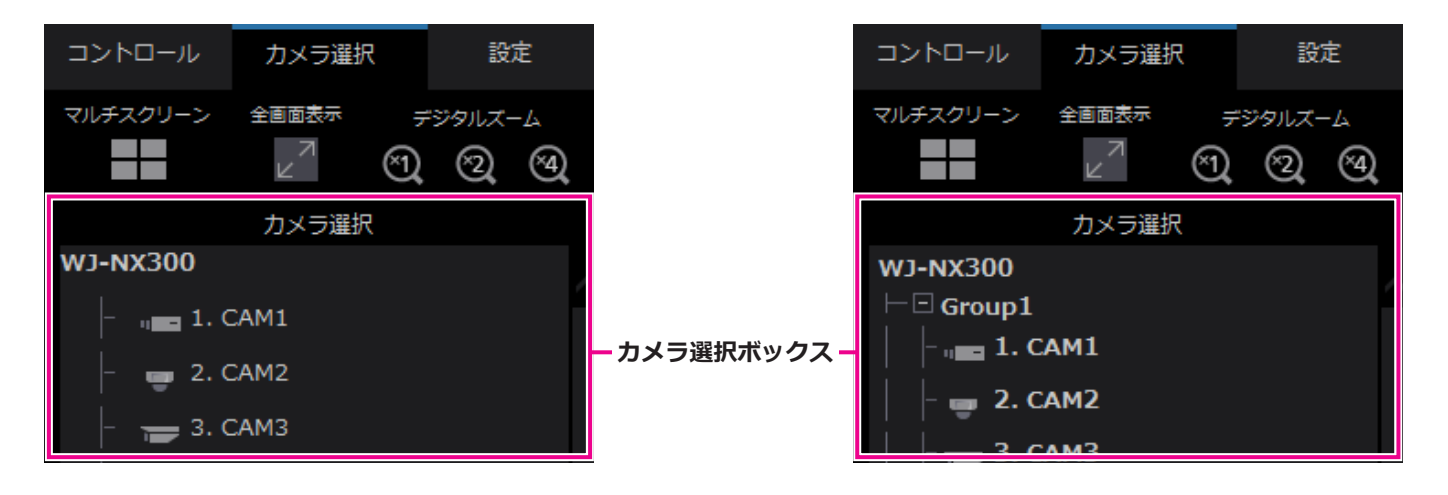

「マルチスクリーン]ボックス、「全画面表示]ボックス、「デジタルズーム]ボックスについては、「コントロール パネル」(☞[178](#page-177-0)ページ)をお読みください。

### **カメラ選択ボックス**

カメラタイトルをクリックすると、選択したカメラの 画像を画像表示部に1画面で表示します。[モニター] -[ウェブブラウザー]の[グループ表示]設定を「On」 (☞[211](#page-210-0)ページ)にすると、カメラをグループ表示する ことができます。

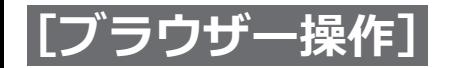

# **操作画面について(つづき)**

# **設定パネル**

[設定]タブをクリックすると、以下の設定パネルが表示されます。本機の日時表示などの設定を変更することがで きます。

各種設定項目や設定内容の詳細については[17](#page-16-0)ページ以降の「本体設定」をお読みください。また基本的な操作方 法については[210](#page-209-0)ページをお読みください。

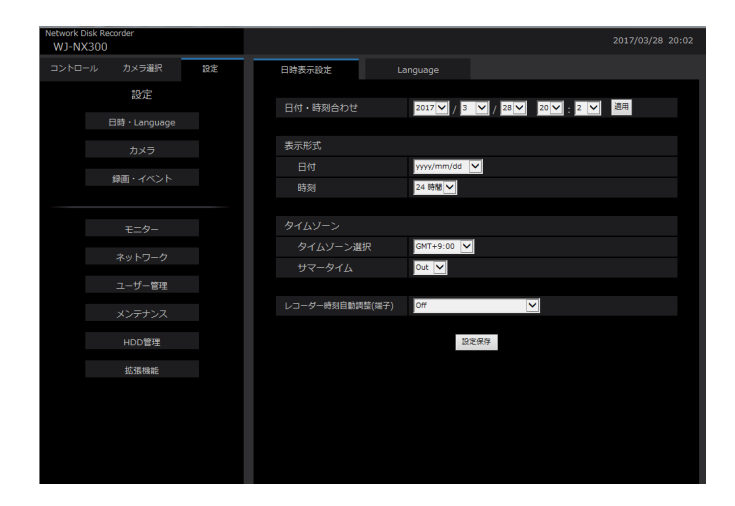

#### **[日時・Language]ボタン**

日時・Language(言語)ページを表示します。日時の 設定やサマータイム設定などを行います。

**[カメラ]ボタン** カメラページを表示します。

ネットワークカメラの登録を行います。

# **[録画・イベント]ボタン**

録画イベントページを表示します。録画のスケジュー ルやアラームに関する設定を行います。

### **[モ二ター]ボタン**

メインモニターやサブモニターに関する設定を行いま す。

**[ネットワーク]ボタン** ネットワーク接続に関する設定を行います。

# **[ユーザー管理]ボタン**

ユーザーの登録、変更、削除や管理者設定を変更しま す。

**[メンテナンス]ボタン** 本機のシステム情報を表示します。ライセンスの登録 やソフトウェアの更新を行います。

**[HDD管理]ボタン** HDDをフォーマットしたり、HDDの運用モードを変更 したりします。

**[拡張機能]ボタン** セキュリティ機能を設定します。
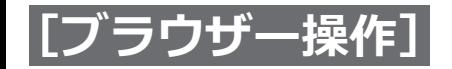

**操作画面について(つづき)**

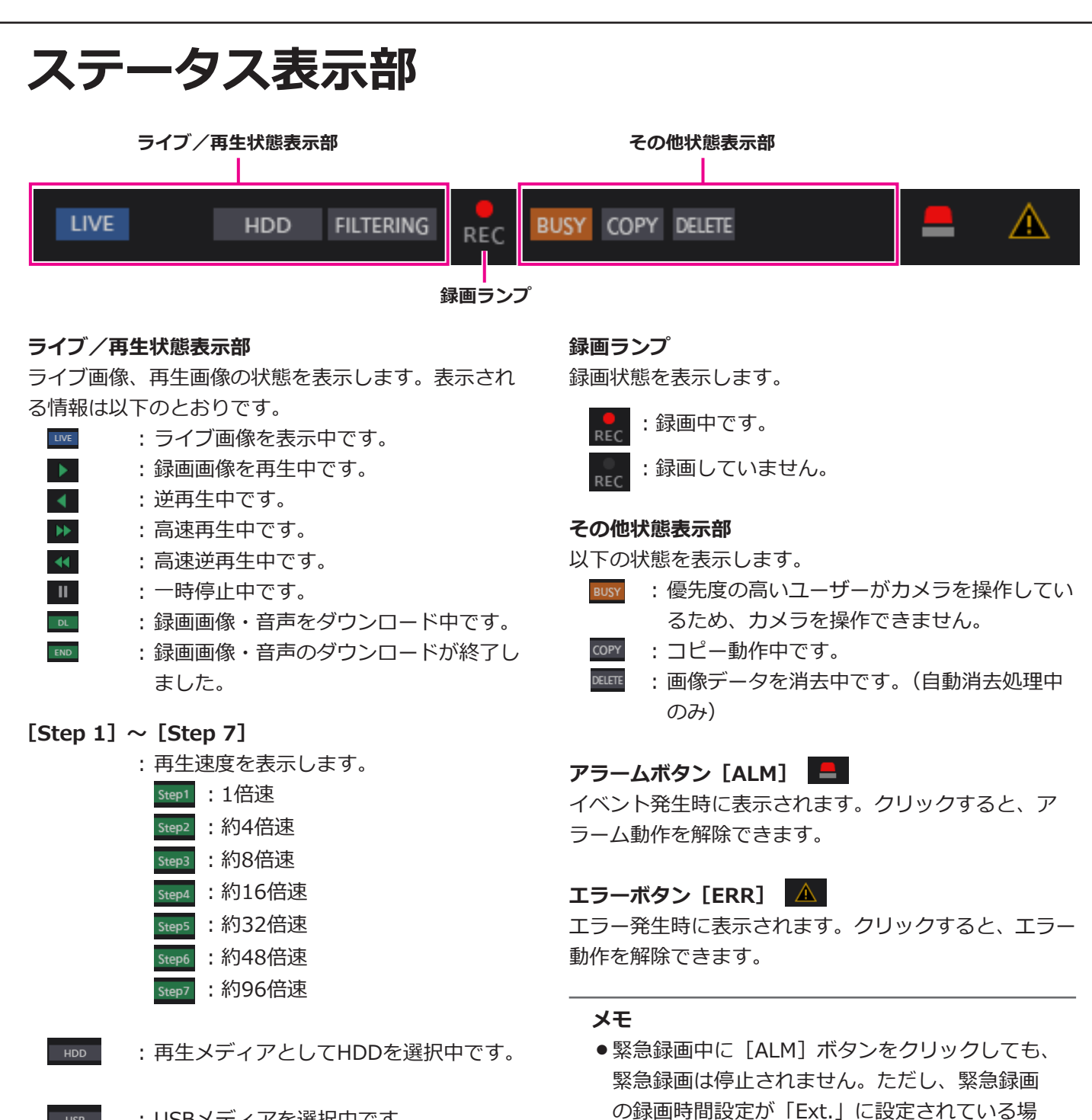

- USB<sub>1</sub> :USBメディアを選択中です。
- FORMAT :HDDまたはUSBメディアをフォーマット 中です。
- :SDメモリーデータを取得中です。  $SD$   $\blacktriangleright$  HDD
- RECOVER :RAID復旧中です。
- **FILTERING** :録画イベントを絞り込み検索中です。

合は、録画を停止します。

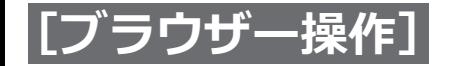

### **操作画面について(つづき)**

# **ダウンロード操作部**

**始点/終点設定**

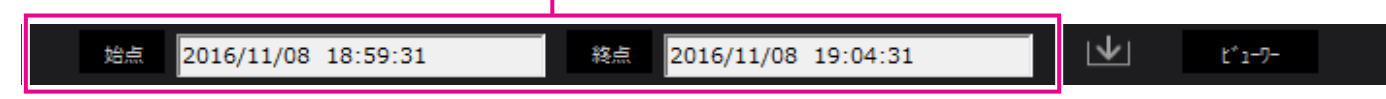

#### **始点/終点設定**

ダウンロードする画像と音声の範囲を、始点/終点の 日時で設定します。1画面で再生中のみ設定できます。 (☞[201](#page-200-0)ページ)

<span id="page-181-0"></span>**[ビューワー]ボタン**

ダウンロードした画像と音声を再生するビューワーソ フトをダウンロードできます。

### **[ダウンロード] ボタン |业|**

指定した日時の画像・音声をダウンロードできます。

# **[カメラ]タブ**

回転機能付きカメラのライブ画像を1画面で表示しているとき、カメラの操作ができます。接続されたカメラの機種 によっては、カメラが操作できないか、一部動作しない場合があります。

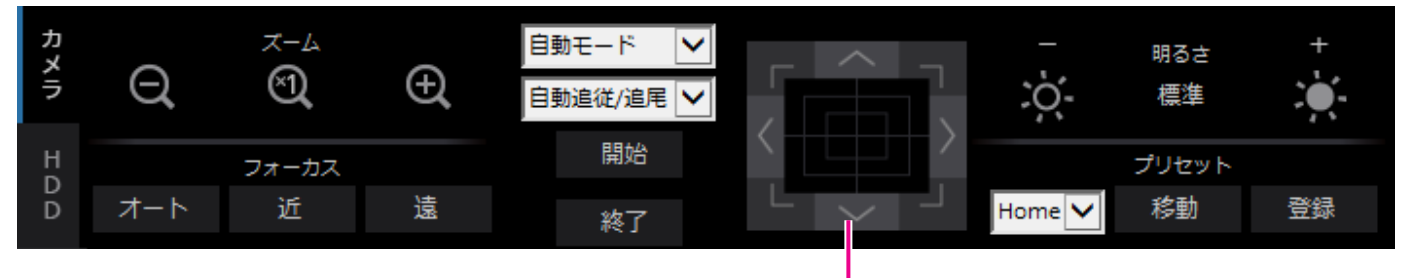

**コントロールボタン/コントロールパッド**

#### **[ズーム]ボックス**

[-]ボタンまたは[+]ボタンをクリックしてズーム を調整します。[x1]ボタンをクリックするとズームの 倍率は1 倍に戻ります。

#### **[フォーカス]ボックス**

[近]ボタンまたは「遠]ボタンをクリックして、カメ ラ画像の焦点を調整します。[オート]ボタンをクリッ クすると、自動で焦点を調整(オートフォーカス)し ます。

#### **[自動モード/AUX/ワイパー] ボックス**

ボックス内の操作モードを切り換えて使用します。詳 細は[188](#page-187-0)ページ参照。

#### **コントロールボタン/コントロールパッド**

パッド周囲にあるボタンをクリックすると、クリック した方向にカメラの向きが移動(パン/チルト)します。 また、コントロールパッド内をクリックしても、画像 の水平位置/垂直位置を調整(パン/チルト)できます。 パッドの中心から外側をクリックするほど、パン/チ ルトの移動量が多くなります。

#### **[明るさ]ボックス**

[暗(-)]ボタンまたは [明(+)]ボタンをクリック して、レンズの絞りを調整します。[標準]ボタンをク リックすると、明るさの設定をリセットできます。

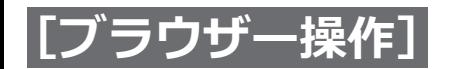

### **操作画面について(つづき)**

**[プリセット]ボックス** ● [登録] ボタン カメラの向きを指定するプリセットポジションに登録 します。 カメラを登録したい方向へ向け、[▼]ボタンをクリッ クして登録したいプリセット番号(1 ~ 256)を選択し、 [登録]ボタンをクリックします。([Home]への登録 はできません)

● 「移動] ボタン あらかじめ登録されたプリセットポジションにカメラ の向きを移動します。

 $\boxed{\blacktriangledown}$ ] をクリックしてプリセット番号 ([Home]、1 ~ 256)を選択し、[移動]ボタンをクリックします。プ リセット動作を行うには、あらかじめカメラのプリセッ トポジションを登録してください。

# **[HDD]タブ**

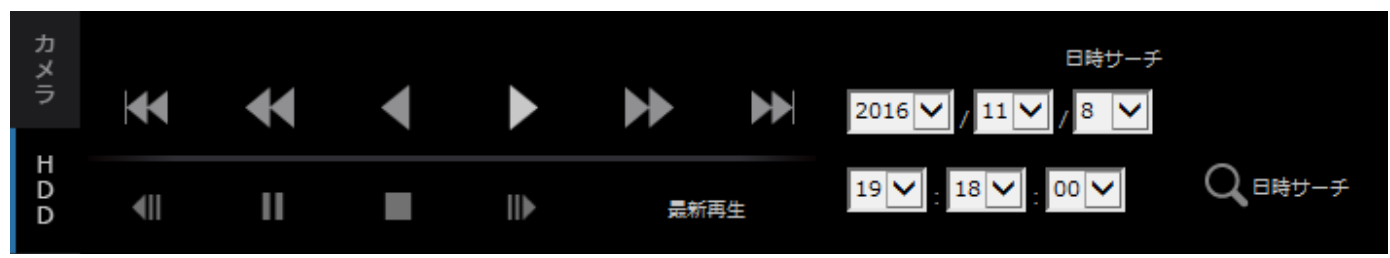

**[再生]/[逆再生]ボタン** 録画画像を再生/逆再生します。

#### **[高速再生]/[高速逆再生]ボタン**

録画画像を順方向/逆方向に高速再生します。 ボタンをクリックするたびに、速度がStep2(約4 倍)、 Step3(約8 倍)、Step4(約16 倍)、Step5(約32 倍)、 Step6(約48 倍)、Step7(約96 倍)と切り換わります。

#### [スキップ] / [逆スキップ] ボタン

順方向/逆方向にスキップして次の録画画像を再生し ます。

#### **[コマ送り]/[逆コマ送り]ボタン**

再生中や一時停止中にクリックすると、順方向/逆方 向に1コマ再生し、一時停止します。

#### **[一時停止]ボタン**

再生中にクリックすると、再生を一時停止します。一 時停止中にクリックすると、再生を開始します。

#### **[停止]ボタン**

再生を停止して、カメラのライブ画像を表示します。

#### **[最新再生]ボタン**

表示しているカメラの最新の録画日時の約30秒前の画 像から再生を開始します。記録の設定によっては、 30秒以上前から再生される場合があります。

#### **[日時サーチ]ボックス**

見たい画像の日時を指定して再生します。「▼1ボタン をクリックして再生したい画像の日時を選択します。 「日時サーチ]ボタンをクリックすると選択した日時の 画像を再生します。

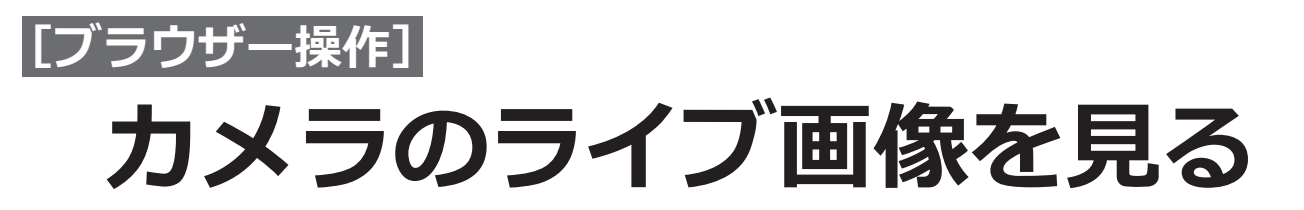

カメラのライブ画像をウェブブラウザーに表示します。1画面または4画面分割での表示や画像表示部を画面全体に 拡げて表示することができます。

## **1画面で表示する**

1画面でカメラのライブ画像を表示します。

#### **STEP1**

「カメラ選択] タブをクリックします。 → [カメラ選択] ボックスにカメラのリストが表示さ れます。(☞[179](#page-178-0)ページ)

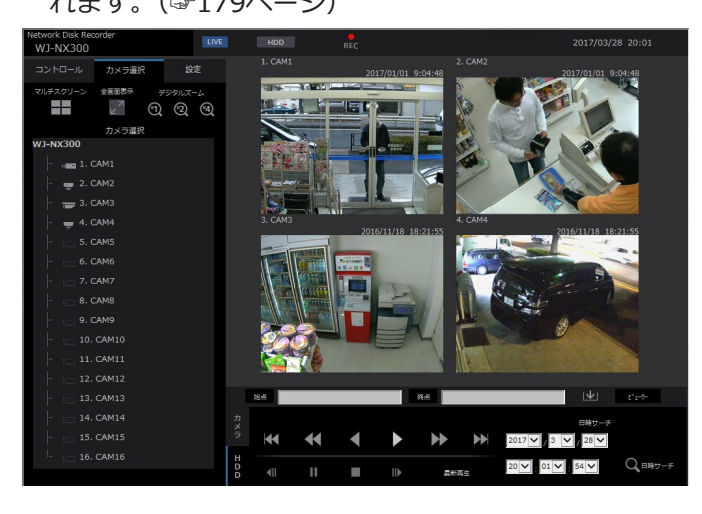

#### **STEP2**

カメラタイトルを選択します。 →選択したカメラのライブ画像が1画面で表示されます。

#### **メモ**

- ●カメラ画像上で右クリックし表示されたメ ニューからカメラを選択しても、カメラ画像を 切り換えることができます。
- ●ライブ画像を表示しているときに、「HDD]タ ブの「最新再生]ボタンをクリックすると、表 示しているカメラの最新の録画日時の約30秒前 の画像から再生を開始します。記録の設定によっ ては、30秒以上前から再生される場合がありま す。
- PCの負荷や性能不足などにより描画の処理が間 に合わなければ、一時的に画像を間引いて表示 します。

#### **デジタルズームを使用する**

ライブ画像を拡大表示します。

1画面表示しているとき、[デジタルズーム]ボックスのボタンをクリックします。

- [x1]ボタン:1倍で表示します。
- [x2]ボタン:2倍で表示します。
- [x4]ボタン:4倍で表示します。

ズーム表示中に画像をクリックすると、クリックした位置を画面の中央に移動できます。

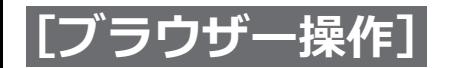

### **カメラのライブ画像を見る(つづき)**

#### **全画面表示にする**

ライブ画像を画面全体に拡げて表示します。1画面表示しているときに、[全画面表示]ボックスのボタンをクリッ クします(操作パネルは非表示となります)。

全画面表示から通常表示に戻すには、画像上で右クリックし、表示されたメニューの[操作画面表示]を選択します。

#### **メモ**

●カメラ画像上で右クリックし、表示されたメニューの「全画面表示]を選択して、全画面表示にすることも できます。

# **4分割画面で表示する(マルチスクリーン)**

カメラの画像を4画面に分割して表示します。

#### **STEP1**

[カメラ選択] タブをクリックします。

→ 「カメラ選択] ボックスにカメラのリストが表示さ れます。(☞[179](#page-178-0)ページ)

#### **STEP2**

[マルチスクリーン]ボックスのボタンをクリックしま す。

→カメラ画像が4画面で表示されます。

#### **STEP3**

ボタンをクリックするたびに、カメラ1-4→カメラ 5-8→カメラ9-12→カメラ13-16…とカメラ画像が切り 換わって4画面表示されます。カメラが4台とも登録さ れていない4画面はスキップされます。

#### **STEP4**

「カメラ選択]ボックスのカメラタイトル、または画像 に表示されたカメラタイトルをクリックします。 →1画面表示に戻ります。

#### **メモ**

- ●カメラ画像上で右クリックし、表示されたメ ニューから多画面表示に切り換えることができ ます。
- ●4画面表示で右クリックし表示されたメニューか ら[全画面表示]を選択すると、4画面で拡大表 示します。
- FHD (1920×1080) を超える解像度を設定し た場合、リフレッシュ間隔に従って表示します。
- 録画設定の解像度が高い場合は、表示画像が粗 くなります。全画面や1画面で表示すると鮮明に 表示されます。
- ●ライブ画像を表示しているときに、「HDD]タ ブの「最新再生]ボタンをクリックすると、表 示しているカメラの最新の録画日時の約30秒前 の画像から再生を開始します。記録の設定によっ ては、30秒以上前から再生される場合がありま す。
- ●4画面で表示しているときは、左上のカメラの音 声が流れます。
- ●4画面で表示中に動作検知サーチの操作をする と、左上のカメラの画像が検索の対象となりま す。

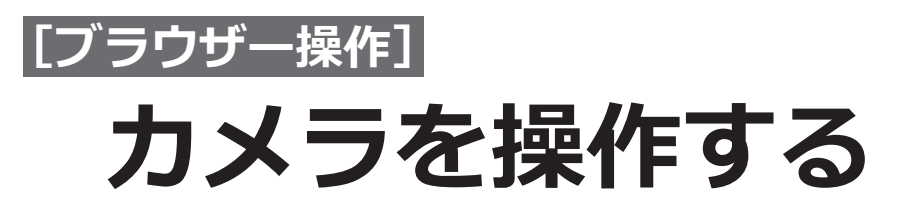

回転機能付きカメラのライブ画像を1画面で表示しているとき、以下のカメラ操作ができます。接続されたカメラの 機種によってはカメラの操作ができないか、一部動作しない機能があります。

- ●パン/チルト :カメラ画像の水平・垂直位置を調整します。
- ●ズーム およい キャング はんじょう はんこう おくちゅう おんきょう あえん あんまん
- フォーカス : カメラ画像の焦点を調整します。
- 
- 
- 明るさ いんなんな にほん にんじんこう はんこう はんきょう りょうしょう しゅうかん 調整します。
- ●プリセット動作 : カメラの向きを指定するプリセットポジションに登録し、カメラの向きを移動 します。
- ●自動モード/ AUX /ワイパー : カメラに設定された自動モード機能/ AUX機能/ワイパー機能/雨滴除去アシ スト機能を動作させます。

カメラ操作は、トップページで「カメラ]タブを表示して行います。

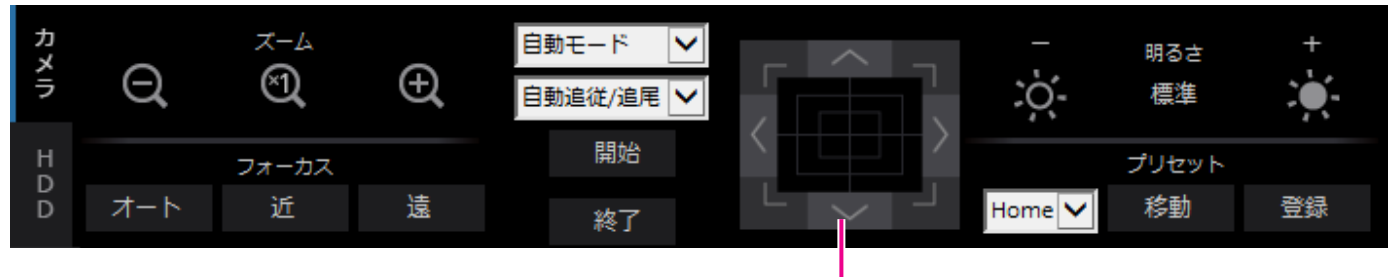

**コントロールボタン/コントロールパッド**

# **パン/チルト操作**

ライブ画像が1画面表示のときに、以下のいずれかの操作でカメラ画像の水平位置・垂直位置を調整します。

#### **コントロールボタン**

クリックしてカメラの向きを調整します。

#### **コントロールパッド**

クリックしてカメラの向きを調整します。パッドの中 心から外側をクリックするほど、パン/チルトの移動 量が多くなります。

#### **メモ**

●カメラ画像内で画角の中心としたい位置をク リックすると、クリックした位置が中心となる ようにカメラの向きが移動します。

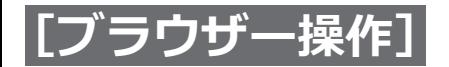

**カメラを操作する(つづき)**

**ズーム操作**

カメラ画像を拡大/縮小表示します。表示される倍率はカメラの機種によって異なります。詳しくはカメラの取扱 説明書をお読みください。

[-]ボタンまたは [+]ボタンをクリックしてズームを調整します。[x1]ボタンをクリックするとズームの倍率 は1倍に戻ります。

**メモ**

- ●マウスホイールの操作でもズームを調整できます。
- ●マウスのドラッグ操作で表示したい範囲を選択すると、選択したエリアを中心とする位置にカメラの向きが 移動し、ズーム倍率が自動的に調整されます。

## **フォーカス操作**

カメラ画像の焦点を調整します。自動で焦点を調整(オートフォーカス)することもできます。 [近] ボタンまたは [遠] ボタンをクリックしてカメラ画像の焦点を調整します。 [オート]ボタン(オートフォーカス)をクリックすると、自動で焦点を調整できます。

### **明るさ操作**

レンズの絞りを調整します。

[暗(-)]ボタンまたは [明(+)]ボタンをクリックして、レンズの絞りを調整します。[標準]ボタンをクリッ クすると、明るさの設定をリセットできます。

## **プリセットポジション登録**

現在のカメラの向きを選択したプリセットポジションに登録します。プリセットポジション機能に対応しているカ メラで使用できます。

#### **STEP1**

パン/チルト操作を行い、カメラを登録したい方向に 向けます。

#### **STEP2**

プリセットボックスの[▼]ボタンをクリックし、プ リセット番号(1 ~ 256)を選択します。「Home」に は登録できません。

#### **STEP3**

[登録]ボタンをクリックします。 →選択したプリセット番号に登録されます。

#### **メモ**

●接続されたカメラの機種によっては登録できな いプリセット番号があります。カメラのプリセッ ト登録機能についてはお使いのカメラの取扱説 明書をお読みください。

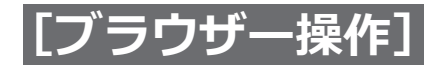

### **カメラを操作する(つづき)**

# **プリセットポジション移動**

あらかじめ登録されたプリセットポジションにカメラの向きを移動します。事前にカメラのプリセットポジション を登録してください。

#### **STEP1**

プリセットボックスの[▼]ボタンをクリックし、プ リセット番号(Home、1 ~ 256)を選択します。

#### **STEP2**

「移動]ボタンをクリックします。 →選択したプリセット番号に登録されているプリセッ トポジションにカメラの向きが移動します。

# <span id="page-187-0"></span>**自動モード/ AUX /ワイパー**

カメラに設定された自動モード機能/ AUX機能/ワイパー機能/雨滴除去アシスト機能を選択し、動作させます。

#### **自動モード機能**

#### **STEP1**

操作モードに「自動モード」を選択します。「▼]ボタ ンをクリックして、以下から動作させたい自動モード を選択します。

#### 自動追従/追尾

- :カメラが画面上の動く物体を自動で追 いかけます。
- オートパン :カメラであらかじめ設定したパンのス タート位置とエンドの位置の範囲を自 動的に旋回します。

#### プリセットシーケンス

- :カメラであらかじめ登録してあるプリ セットポジションをプリセット番号の 小さい方から順番に移動します。
- パトロール :カメラであらかじめ記録した手動操作 を実行します。

#### **STEP2**

[開始]ボタンをクリックして、カメラの自動モード機 能を開始します。 自動モードを終了するには、[終了]ボタンをクリック

します。

#### **メモ**

●カメラの自動モードは、お使いのカメラの取扱 説明書をお読みのうえ、あらかじめカメラのメ ニューで設定してからご使用ください。

#### **AUX機能**

#### **STEP1**

操作モードを「自動モード」から「AUX」に変更し、 AUXの端子番号を選択します。

#### **STEP2**

Open :AUX端子がオープン状態になります。 Close :AUX端子がクローズ状態になります。

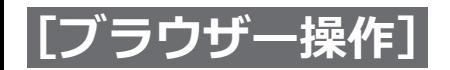

### **カメラを操作する(つづき)**

#### **ワイパー機能**

WV-SUD638のワイパー/ウォッシャーを操作できま す。

#### **STEP1**

操作モードを「自動モード」から「ワイパー」に変更し、 下記ワイパー機能を選択します。

- 高速 :連続でふき取り動作を行います。 (4秒に1回)
- 低速 :連続でふき取り動作を行います。 (8秒に1回)
- 一時制御 :高速(4秒に1回)のふき取り動作を 5回行います。
- ウォッシャー :規定のウォッシャー /ワイパー動作 を行います。
- 詳しくは、WV-SUD638の取扱説明書をお読みくださ い。

#### **STEP2**

[開始]ボタンをクリックすると、選択した動作を開始 します。

「終了]ボタンをクリックすると、動作が終了します。

#### **メモ**

- ●ウォッシャー動作中は以下の操作ができません。
	- ●「ワイパー」の「開始]操作と「終了]操作
	- パン・チルト・ズーム・フォーカスの制御
	- ●「自動モード」の[開始]操作
	- ●「プリセット」の「移動]操作
- ●カメラ側にウォッシャー動作設定が必要です。 詳しくは、WV-SUD638の取扱説明書をお読み ください。

#### **雨滴除去アシスト機能**

雨滴除去アシスト機能を動作させます。 操作モードで「雨滴除去アシスト」を選択し、[開始] ボタンをクリックします。

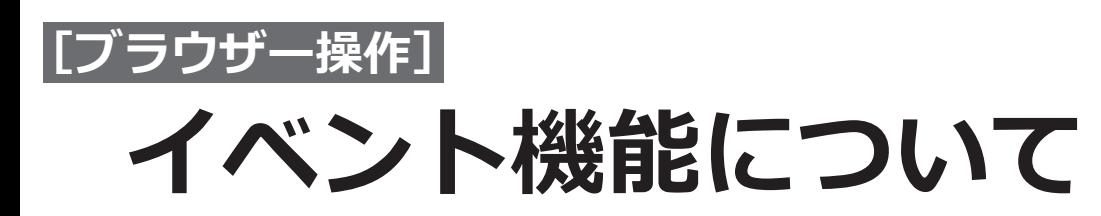

本機は以下のイベントが発生すると、設定に従いイベント動作を行います。

- ●端子アラーム :ドアセンサーなどの外部機器から本機後面のアラーム入力端子へ信号が入力される
- ●カメラサイトアラーム:カメラで検出したアラーム(カメラ端子アラームなど)
- ●コマンドアラーム :ネットワークを経由してPCなどから入力したアラーム

# **イベント発生時の動作**

イベントが発生し本機がイベントを認識すると、設定されている動作モードに従ってイベント動作を行います。 イベント動作、動作モードについては、「イベント発生時の動作」(☞[144](#page-143-0)ページ)をお読みください。 ここでは、PCから設定・確認できるイベント発生時の動作について説明します。

#### **アラームメッセージを表示する**

イベント発生を通知する画面を表示します。

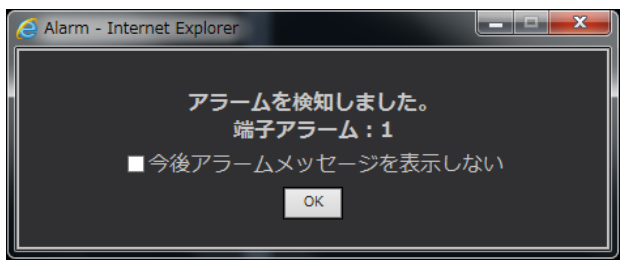

[OK]ボタンをクリックするか、[×]ボタンをクリックすると画面を閉じます。複数のイベントが同時に発生した 場合は、後から発生したイベントの内容を表示します。「今後アラームメッセージを表示しない」にチェックを入れ ると、ウェブブラウザーを起動しなおすまで、イベントが発生しても、アラームメッセージは表示されません。

#### **アラームボタンを表示する**

ステータス表示部にアラームボタンを表示します。ア ラームボタンをクリックすると、アラーム動作を解除 できます。(☞[191](#page-190-0)ページ)

#### **エラーボタンを表示する**

ステータス表示部にエラーボタンを表示します。エラー ボタンをクリックすると、エラー動作を解除できます。 (☞[191](#page-190-1)ページ)

#### **イベント発生をメールで通知する**

イベントが発生すると、イベントの発生と日時を知ら せる電子メール(アラームメール)を、登録したメー ルアドレスに送信して通知します。 アラームメールの通知先は4件まで登録できます。

**独自のプロトコル設定に従ってPCにアラームを通知する** イベントやエラー発生時、[独自アラーム]の設定に従っ て、発生したイベントやエラー情報をPC に自動的に通 知します。発生したイベントやエラー情報を受信し内 容を表示する場合は、通知先のPC に専用ソフトウェア (別売り)をインストールしてください。 専用ソフトウェアについては、本機付属のCD-ROM 内 「readme.txt」をお読みください。

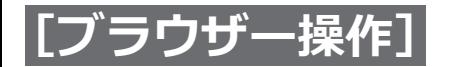

**イベント機能について(つづき)**

### <span id="page-190-0"></span>**アラーム動作を解除する**

アラーム動作を手動で解除するには、ステータス表示部に表示された[ALM]ボタンをクリックします。

-

LIVE HDD  $REC$ 

→アラーム動作が解除されます。イベント録画が停止し、アラーム動作前の状態に戻ります。

## <span id="page-190-1"></span>**エラー動作を解除する**

エラー(障害)が発生すると、本機はエラー動作(エラーが発生していることを知らせる一連の動作)を行います。 ウェブブラウザー上にエラー画面が表示され、発生したエラーの情報が表示されます。エラー動作を手動で解除す るには、エラー画面を閉じ、ステータス表示部に表示された[ERR]ボタンをクリックします。

LIVE HDD ⚠ REC

→エラー動作が解除されます。

**メモ**

- ●エラーが発生したら、エラー履歴表示パネル(☞[157](#page-156-0)ページ)に表示された対処方法に従い、対策を行って ください。本機前面のエラーランプは、エラーの原因が解消されると消灯します。
- ●エラーの原因が自動的に解消されても、[ERR]ボタンの表示は継続されます。[ERR]ボタンをクリックす ると、[ERR]ボタンは消えます。

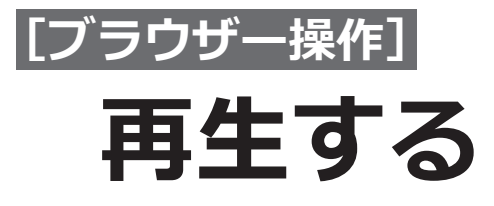

本機のHDDに録画したカメラ画像を表示します。再生には、日時を指定して再生する方法と、条件検索をして再生 する方法があります。再生操作は録画中も行えます。

#### **STEP1**

操作画面のトップページで [HDD] タブをクリックし ます。

→ [HDD] タブが表示されます。

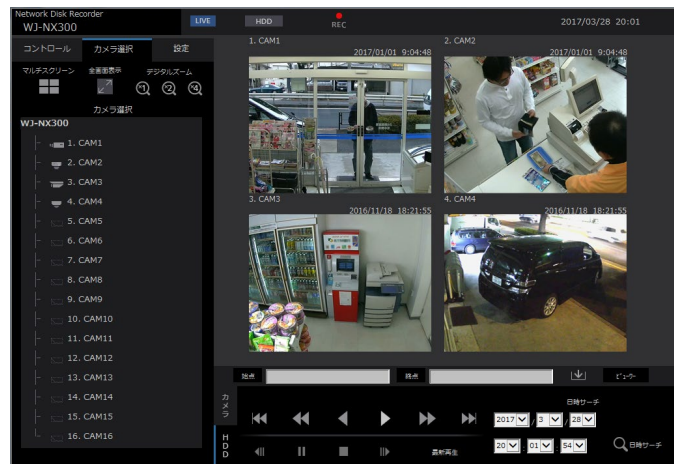

#### **STEP2**

[再生]ボタンをクリックします。

→緑画画像が再生されます。ステータス表示部に「再 生中[Step 1]」が表示されます。 前回再生を終了した日時から再生を開始します。

#### **STEP3**

[HDD] タブの [停止] ボタンをクリックします。

→ステータス表示部の「再生中 [Step 1]」が消え、再 生を停止します。画像表示部にカメラのライブ画像 が表示されます。

#### **メモ**

- ●1画面で表示しているときは、表示している画像 の音声が流れます。多画面で表示しているとき は、左上の画像の音声が流れます。
- ●ログイン後、初めて再生するときは、最新の録 画日時の約30秒前の画像から再生します。 録画中は現在日時の30秒前の画像から再生しま す。記録の設定によっては、30秒以上前から再 生される場合があります。
- ●ウェブブラウザーとビューワーソフトを同時に 起動した場合、音声の再生が正しく行われない 場合があります。正しく音声の再生を行うには、 ウェブブラウザーかビューワーソフトのどちら か一方を起動してください。
- ●本機の負荷が大きい場合(接続カメラ台数が多 い、ライブ/再生画面数が多いなど)、再生速度 が遅くなるか、またはしばらく停止することが あります。
- ●1画面表示中は、PCの負荷や性能不足などによ り描画の処理が間に合わなければ、一時的に再 生速度を落として表示します。このとき、音声 はミュートされます。
- ●4分割画面表示中は、FHD (1920×1080) を超 える解像度の画像を設定されたリフレッシュ間 隔に従って表示します。
- ●多画面で再生する場合、フレームレートの低い画 像と高い画像を混在して再生すると、それらの画 像の表示時刻にずれが生じる場合があります。
- ●画像と音声の同期がずれる場合があります。
- ●再生中に [カメラ選択] タブをクリックして、 カメラタイトルをクリックすると、カメラを変 更できます。
- ●再生中に [マルチスクリーン] ボックスのボタン をクリックすると、多画面表示に変更できます。
- ●多画面表示中に画像のカメラタイトルをクリッ クすると、クリックしたカメラの画像が1画面表 示されます。
- ●現在日時の近傍を再生し続けると、再生映像が 一時停止もしくは画像が表示されない場合があ ります。多画面で再生する場合は、一部のカメ ラで一時停止もしくは画像が表示されない場合 があります。

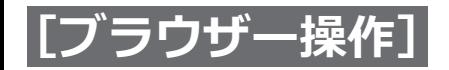

## **再生する(つづき)**

### <span id="page-192-0"></span>**再生操作について**

再生中に行える操作は、以下のとおりです。

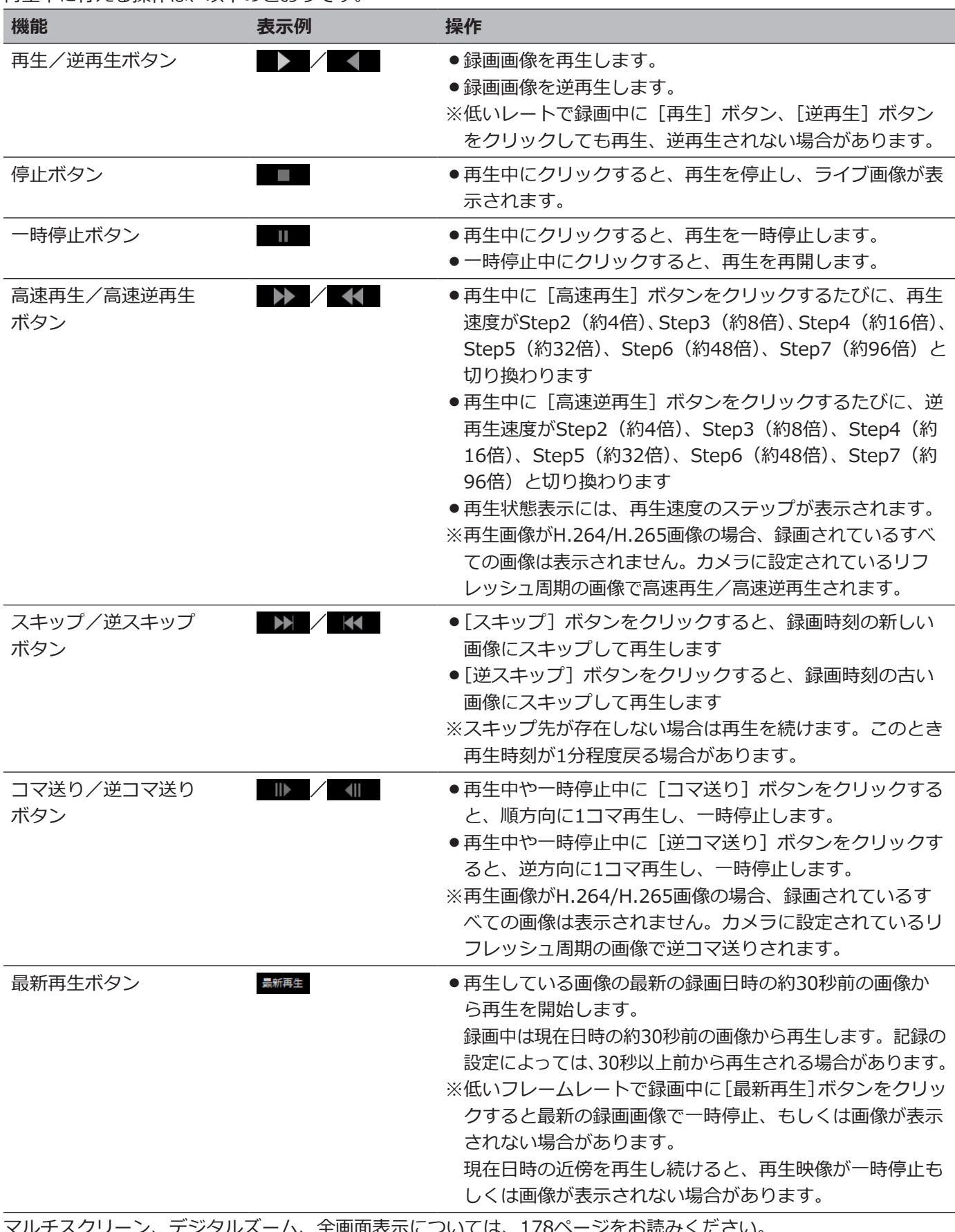

マルチスクリーン、デジタルズーム、全画面表示については、[178](#page-177-0)ページをお読みください。

193

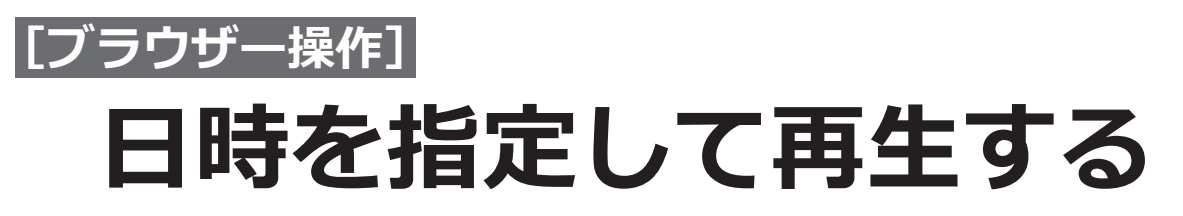

見たい録画画像の日時を指定して再生します。再生操作は録画中も行えます。

#### **STEP1**

操作画面のトップページで [カメラ選択] タブをクリッ クし、カメラ選択ボックスから再生したいカメラを選 択します。(☞[179](#page-178-0)ページ)

#### **STEP2**

HDDタブをクリックします。([☞177ペ](#page-176-0)ージ)

#### **STEP3**

日時サーチボックスで [▼]ボタンをクリックし、再 生したい画像の日時を選択します。

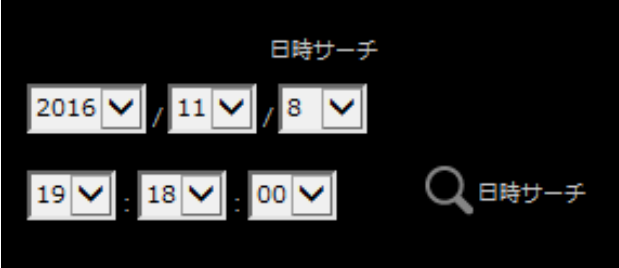

#### **STEP4**

「日時サーチ]ボタンをクリックします。

→ステータス表示部に「再生中 [Step 1]」が表示され、 設定した日時の画像を再生します。 (再生中の操作:「再生する」(☞[193](#page-192-0)ページ))

#### **メモ**

- 再生画面がH.264/H.265画像の場合、指定した 時刻の数秒前、もしくは数秒後から再生するこ とがあります。
- ●指定した日時の画像がない場合は、入力日時に 最も近い画像を再生します。

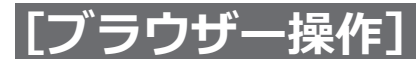

# <span id="page-194-1"></span>**検索して再生する(録画イベントサーチ)**

録画イベントリストから再生したい録画イベントを検索して再生します。

#### **重要**

●録画イベントサーチは、[ディスク/メディア]で「HDD」を選択している場合のみ実行できます。 また、録画イベントは、条件で絞り込んで検索することもできます。

#### **メモ**

●カメラの動作検知アラームで録画した画像は、録画イベントのカメラサイトアラームを選択して検索してくだ さい。

#### **STEP1**

操作画面のトップページ (☞[177](#page-176-1)ページ)で「コント ロール] タブをクリックし、サーチボックスで [録画 イベント]ボタンをクリックします。

→録画イベントサーチ画面が表示されます。

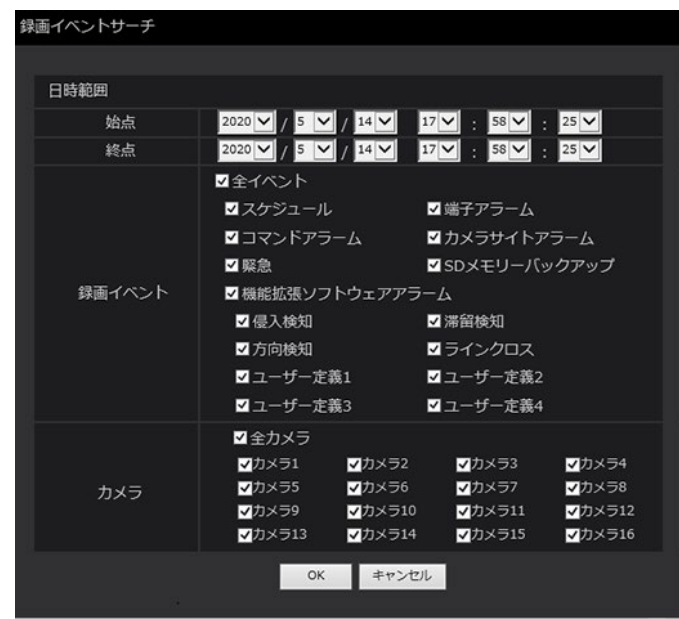

#### **STEP2**

絞り込み条件を設定します。

#### **[日時範囲]**

検索開始日時と検索終了日時を選択します。その間に 録画されている画像を検索します。

#### <span id="page-194-0"></span>**[録画イベント]**

選択したイベントの画像のみ検索します。検索したい イベントにチェックを入れます。[全イベント]にチェッ クを入れると、以下のすべてのイベントにチェックを 入れることができます。

スケジュール[SCH] :スケジュール録画イベントによる録画 端子アラーム「TRM1 :端子アラームによる録画 コマンドアラーム[COM] :コマンドアラームによる録画 カメラサイトアラーム[CAM] :カメラサイトアラームによる録画 緊急 [EMR] :緊急録画イベントによる録画 SDメモリーバックアップ [SD] :SDメモリーバックアップ機能による録画 機能拡張ソフトウェアアラーム「SW1 ~ SW8 :機能拡張ソフトウェアアラームによる録画

#### **メモ**

- ●機能拡張ソフトウェアアラームを検索した場合、 リスト表示部のイベント種別は、各イベントに対 して以下のように表示されます。 侵入検知:SW1、滞留検知:SW2、 方向検知:SW3、ラインクロス:SW4、 ユーザー定義1~ユーザー定義4:SW5~SW8 (上記、各機能拡張ソフトウェアアラームの名称 は初期設定値の場合です。)
- ●機能拡張ソフトウェアアラームのユーザー定義 1 ~ユーザー定義4は、機能拡張ソフトウェア アラームのメッセージID([☞56](#page-55-0)ページ)を設定 すると表示されます。

#### **[カメラ]**

選択したカメラごとに検索します。検索したいカメラ にチェックを入れます。[全カメラ]にチェックを入れ ると、すべてのカメラにチェックを入れることができ ます。

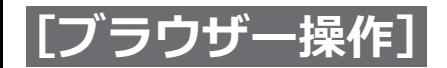

### **検索して再生する(録画イベントサーチ)(つづき)**

#### **STEP3**

<span id="page-195-0"></span>[OK] ボタンをクリックします。 →ステータス表示部に「FILTERING]が表示され、絞 り込まれた結果がリスト表示部に表示されます。

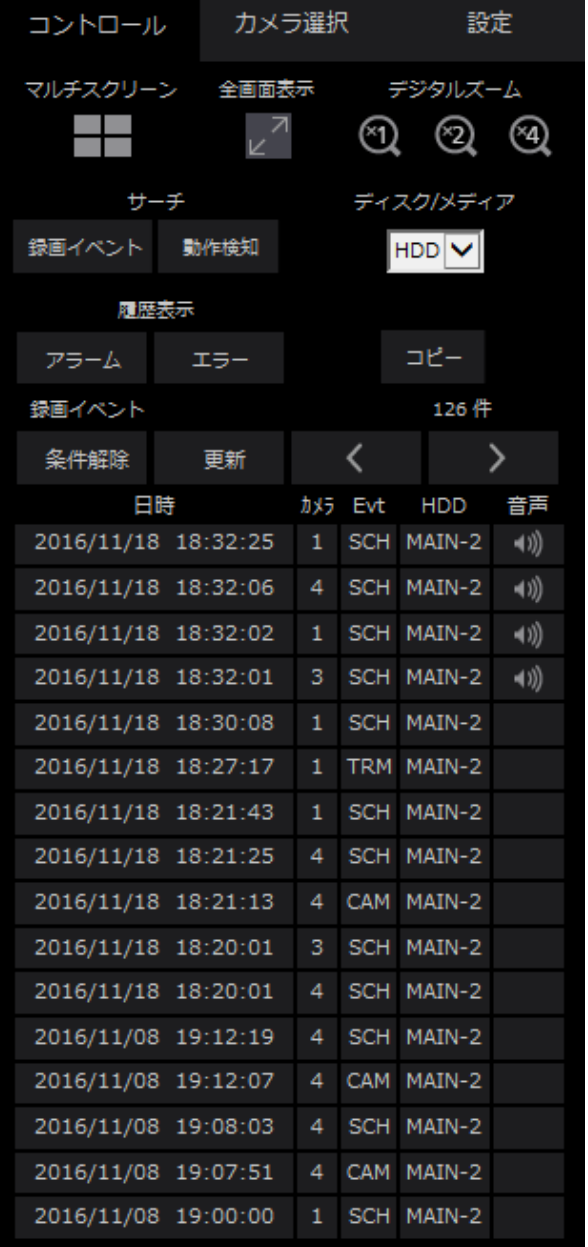

#### **件数**

検索されたデータのトータル件数を表示します。 10001件以上の場合は「> 10000件」と表示します。

#### **[条件解除]ボタン**

絞り込みを解除し、すべての録画イベントを表示しま す。

**[更新]ボタン** 表示内容を最新の状態に更新します。

**[前ページ(<)]ボタン** リストの前のページを表示します。

**[次ページ(>)]ボタン** リストの次のページを表示します。

#### **日時**

録画開始日時を表示します。

#### **カメラ**

録画したカメラを表示します。

#### **Evt**

イベント種別を表示します。([☞195ペ](#page-194-0)ージ)

#### **HDD**

データが録画されているHDDの番号を表示します。

#### **音声**

画像に録音されている場合は、アイコンを表示します。

#### **メモ**

- 再牛中は「条件解除]ボタンが無効になってい ます。再生を停止してから、操作してください。
- ●カメラの台数が多い場合、録画開始時刻がカメ ラごとにそろわないことがあります。

#### **STEP4**

録画イベントリストで再生したい日時をクリックしま す。

→選択した録画イベント日時の画像を再生します。(「再 生操作について」([☞193ペ](#page-192-0)ージ))

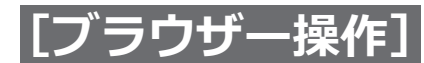

# **動作検知で検索して再生する(動作検知サーチ)**

動作検知(VMD:Video Motion Detection)に対応したカメラで録画した画像の中から、画像に動きのある日時を 検索して、リストで表示します。検索結果のリストから再生したい日時を選択して再生します。

#### **重要**

●動作検知サーチを行うには、動作検知に対応したカメラと、あらかじめカメラの設定が必要です。動作検知 対応カメラについては、本機付属のCD-ROM内の「readme.txt」をお読みください。あわせてカメラの取 扱説明書もお読みください。

#### **STEP1**

操作画面のトップページ (☞[177](#page-176-1)ページ)で「コント ロール] タブをクリックし、サーチボックスで [動作 検知]ボタンをクリックします。

→動作検知サーチ画面が表示されます。最新再生の静 止画像が表示されます。

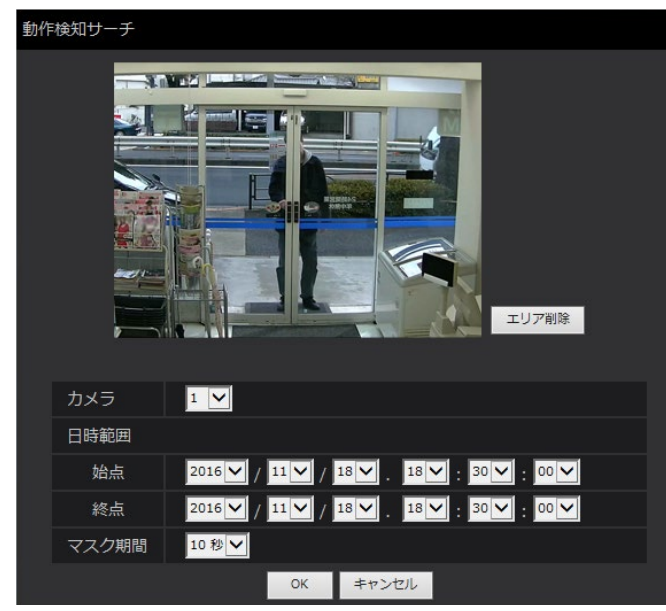

#### **STEP2**

絞り込み条件を設定します。

#### **[カメラ]**

動作検知サーチを行うカメラを選択します。

#### **[日時範囲]**

検索開始日時と検索終了日時を選択します。その間に 録画されている画像を検索します。

#### **[マスク期間]**

検索する時間間隔を選択します。

#### **STEP3**

動作検知するエリアを設定します。画像上でマウスを ドラッグします。

→枠が表示され、動作検知するエリアが設定されます。

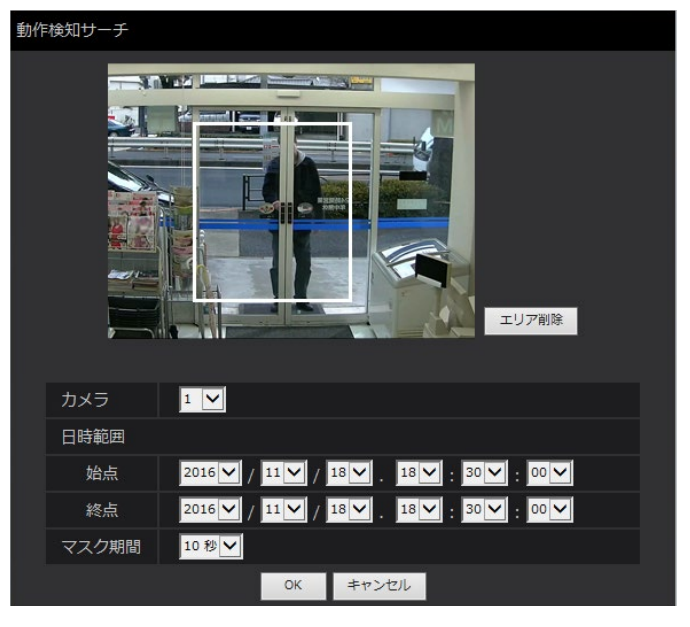

#### **メモ**

● [エリア削除] ボタンをクリックすると、設定し たエリアを削除できます。

#### **STEP4**

[OK] ボタンをクリックします。

→検索が開始されます。検索結果がリスト表示部に表 示されます([☞196ペ](#page-195-0)ージ)。検索には時間がかかる 場合があります。

#### **重要**

●動作検知サーチの検索結果のリストには、録音 されている場合でも、[音声]情報にアイコンは 表示されません。

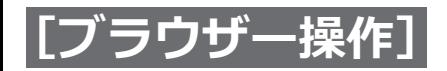

### **動作検知で検索して再生する(動作検知サーチ)**

#### **STEP5**

録画イベントリストで再生したい日時をクリックしま す。

→選択した録画イベント日時の画像が再生されます。 (「再生操作について」(☞[193](#page-192-0)ページ))

#### **メモ**

- リストには100件まで表示されます。サーチ結 果が100件を超えている場合は、「> 100件」と 表示されます。
- ●再生画像は1画面で表示されます。多画面で表示 する場合は、再生開始後、[マルチスクリーン] ボックスのボタンをクリックします。
- ●多画面で表示中に動作検知サーチを行うと、左 上のカメラの画像が検索の対象となります。

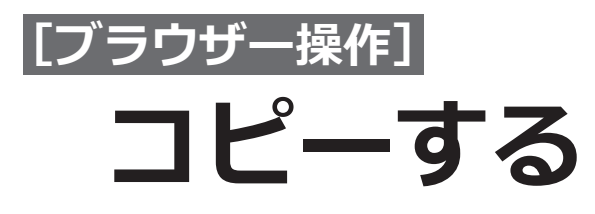

本機に録画された画像を外部記憶装置(外付けHDD、USBメモリー)にコピーします。コピー機能について、詳し くは[163](#page-162-0)ページをお読みください。コピーした画像の再生方法については[、204ペ](#page-203-0)ージをお読みください。

#### **STEP1**

操作画面のトップページ (☞[177](#page-176-1)ページ)で「コント ロール]タブをクリックします。

#### **STEP2**

#### [コピー]ボックスのボタンをクリックします。

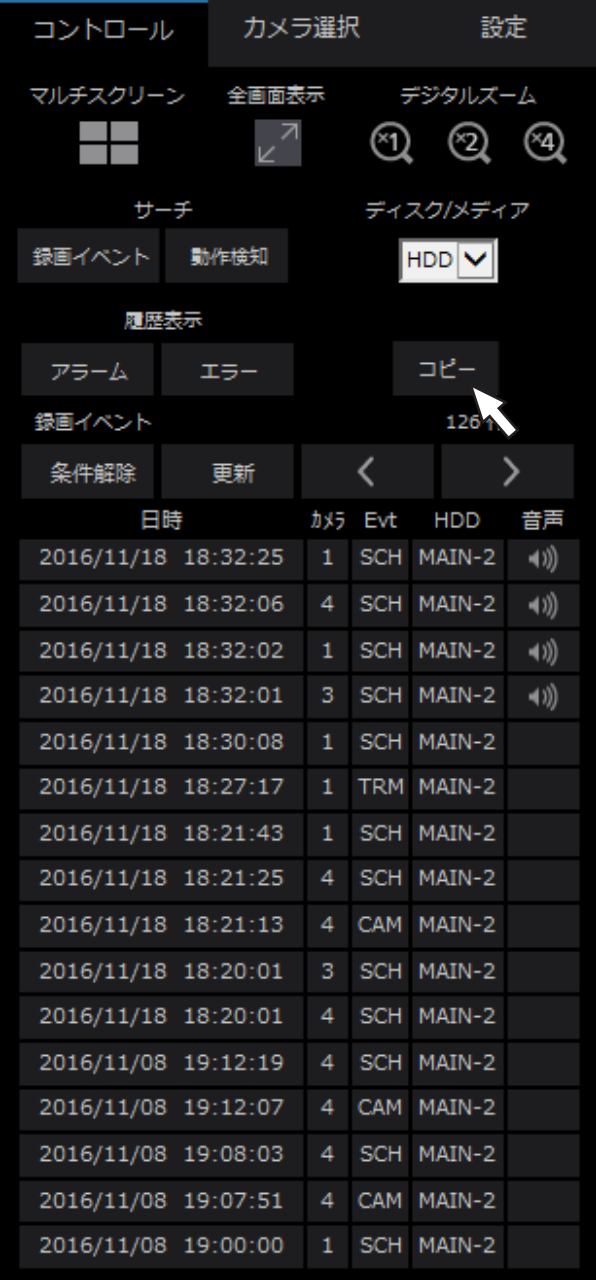

→コピー画面が表示されます。

#### **STEP3**

コピーする録画画像の条件を設定します。条件として 設定したい内容を設定します。

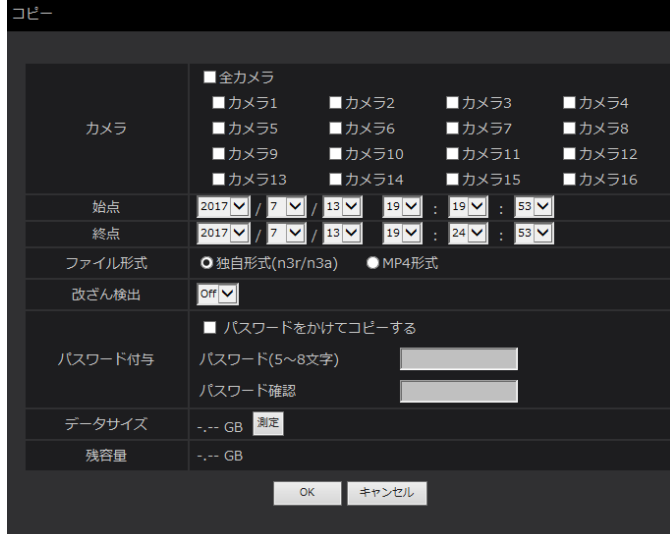

#### **カメラ**

コピーするカメラを選択します。選択したいカメラに チェックを入れます。[全カメラ]にチェックを入れる と、すべてのカメラにチェックを入れることができま す。

#### **日時範囲**

コピーしたい画像の始点(録画開始日時)と終点(録 画終了日時)を設定します。[▼]ボタンをクリックして、 日時を設定します。

#### **ファイル形式**

コピーする録画データのファイル形式(独自形式(n3r/ n3a) / MP4形式) を選択します。選択したいファイ ル形式にチェックを入れます。

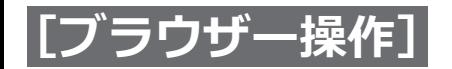

### **コピーする(つづき)**

#### **改ざん検出**

コピーする録画画像に改ざん検出用のコードを付与す るかどうかを設定します。改ざん検出用のコードを付 与すると、ビューワーソフトで再生する際に、改ざん 検出を行えます。[▼]ボタンをクリックして、On / Offを設定します。

#### **パスワード付与**

パスワード付きでコピーする場合にはチェックを入れ、 パスワードを入力します(半角英数字5文字以上8文字) 以内)。再生する際には入力したパスワードが必要にな ります。

#### **データサイズ**

「測定]ボタンをクリックすると、コピー対象のデータ サイズを表示します。

#### **残容量**

コピー先(外部記憶装置)の残容量を表示します。

#### **STEP4**

[OK]ボタンをクリックして表示された確認画面の[OK] ボタンをクリックします。

→データコピー画面が閉じ、ステータス表示部に [COPY]が表示されコピーが始まります。コピーが 終了すると、[COPY]表示が消えます。

#### **重要**

- ●外部記憶装置にコピー中は、外部記憶装置を抜 かないでください。外部記憶装置のデータが壊 れることがあります。
- ●コピー開始日時が終了日時よりも後に設定され ているとき、[OK]ボタンをクリックしてもコ ピーは開始されません。
- ●コピー先の残容量が足りない場合でも、メディ アの容量がいっぱいになるまでコピーを実行し ます。コピーできないデータが残らないよう、 残容量が十分にあるメディアにコピーしてくだ さい。
- ●コピーはビューワーソフト→画像→音声の順に 行われます。コピーの設定時間やメディアの空 き容量によっては、画像や音声がコピーされな いことがあります。
- ●コピー中に [コピー] ボックスのボタンをクリッ クすると、コピー中止の確認画面が表示されコ ピーを中止することができます。
- ●コピー中は本機の電源を切らないでください。 コピー中に電源を切ると、そのメディアが使用 できなくなることがあります。
- ●外部記憶装置(コピーポート接続)には最大 100万件のデータをコピーすることができます。 残容量がある場合でもこれらの件数を超えてコ ピーすることはできません。
- ●他のユーザーが本体操作でコピーパネルを開い ているときや、コピー先のメディアを他のユー ザーが選択しているときは、コピー画面を表示 できません。
- ●コピー中にウェブブラウザーを閉じると、コピー が停止します。コピー中はウェブブラウザーを 閉じないようにしてください。

<span id="page-200-0"></span>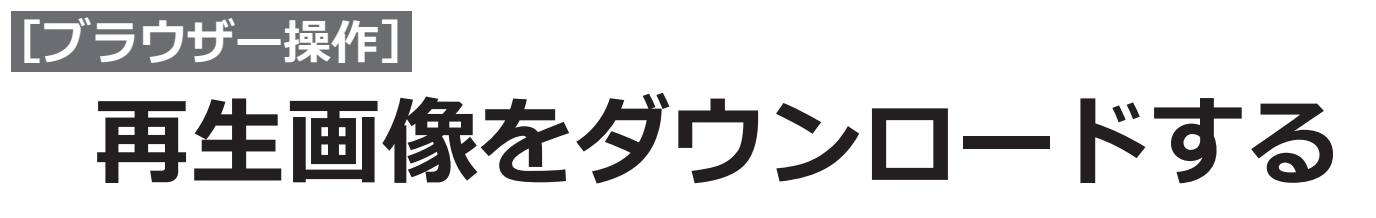

再生している画像の開始位置と終了位置を指定して、PCに画像をダウンロードします。 ダウンロードするデータのファイル形式で独自形式を選択すると、画像データファイル(ファイル名.n3r)と音声デー タファイル(ファイル名.n3a)として、MP4形式を選択するとMP4ファイル(ファイル名.mp4)としてダウンロー ドされます。ダウンロードした画像の再生方法については、[204](#page-203-0)ページをお読みください。

#### **重要**

- ●ダウンロードするときは、Internet Explorer の制約により、PCのHDDにダウンロードするファイルサイズ の2倍以上の空き容量が必要となります。
- ㍟ダウンロードを途中で中断すると、ダウンロードしたファイルをPCで正しく再生できません。
- ●事前に、本機のアドレスをInternet Explorerの信頼済みサイトに登録してください。

#### **STEP1**

操作画面のトップページ (☞[177](#page-176-1)ページ)で「HDD] タブをクリックします。

#### **STEP2**

録画画像を1画面表示で再生します。 ダウンロードを開始したい再生位置でダウンロード操 作部の[始点]ボタンをクリックします。または、始 点ボックスをクリックして日時を入力します。

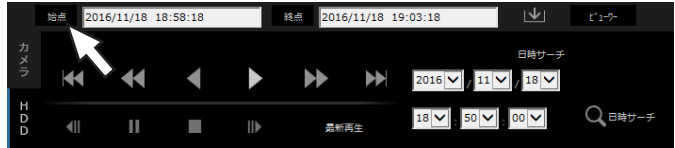

→始点ボックスに設定した日時が表示されます。

#### **メモ**

● ダウンロードは1画面表示で再生中のみ可能です。

#### **STEP3**

ダウンロードを終了したい再生位置でダウンロード操 作部の[終点]ボタンをクリックします。または、終 点ボックスをクリックして日時を入力します。 →終点ボックスに設定した日時が表示されます。

#### **メモ**

●一度にダウンロードできる時間は最大60分です。

#### **STEP4**

[ダウンロード]ボタンをクリックします。 →ダウンロード画面が表示されます。

#### **STEP5**

ダウンロードするデータのファイル形式(独自形式 (n3r/n3a)/ MP4形式)、音声のあり/なしと、改ざ ん検出するためのデータを付けるか付けないかをOn / Offで選択します。パスワードを付与する場合は、半角 英数字5文字以上8文字以内で入力してください。ただ し、MP4形式のファイルにはパスワードを付与すること ができません。設定後、[OK] ボタンをクリックします。

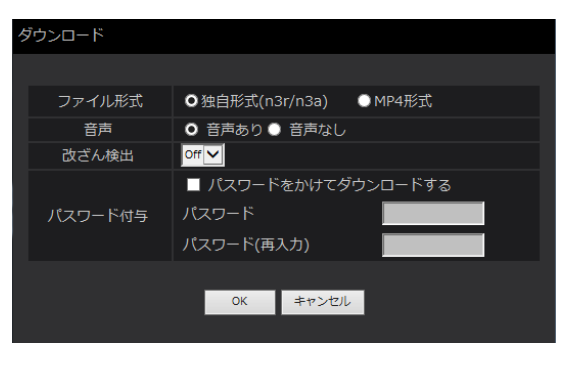

→ファイルのダウンロード画面が表示されます。

#### **メモ**

●H.264またはH.265で録画された画像をMP4形 式でダウンロードできます。また、AAC-LCで録 音されている場合、音声ありを選択すると音声 付きのMP4形式でダウンロードできます。

#### **STEP6**

ウェブブラウザーの指示に従って操作します。

→画像データ(ファイル名.n3r)、音声データ(ファイ  $J\nu$ 名.n3a)または、MP4ファイル(ファイル名.mp4) がダウンロードされます。

#### **メモ**

201

- MP4形式のコピー (☞[163](#page-162-0)ページ) やダウンロー ドは同時に2ユーザーまで実施可能です。
- STEP5で「独自形式(n3r/n3a)」と「音声あり」 を選択した場合は、画像データダウンロード後、 再度ダウンロード画面が表示されます。
- ●ダウンロードしているファイルのサイズが2GB を越えると、自動で分割し、分割した地点から 別ファイルとして引き続きダウンロードが継続 されます。
- ●情報バーにメッセージが表示される場合は、 [226](#page-225-0)ページをお読みください。

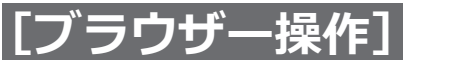

# **コピーした画像リストを確認する**

外部記録装置にコピーした録画画像(コピーデータ)をリストで表示して確認します。コピーデータは条件で絞り 込んで検索することもできます。絞り込みの条件は、日時範囲とカメラです。

#### **STEP1**

録画データがコピーされた外部記録装置を挿入します。

#### **STEP2**

操作画面のトップページ (☞[177](#page-176-1)ページ)で [コント ロール]タブをクリックします。

#### **STEP3**

[サーチ]ボックスの「ディスク/メディア」で「USB」 を選択し、「コピーデータ]ボタンをクリックします。

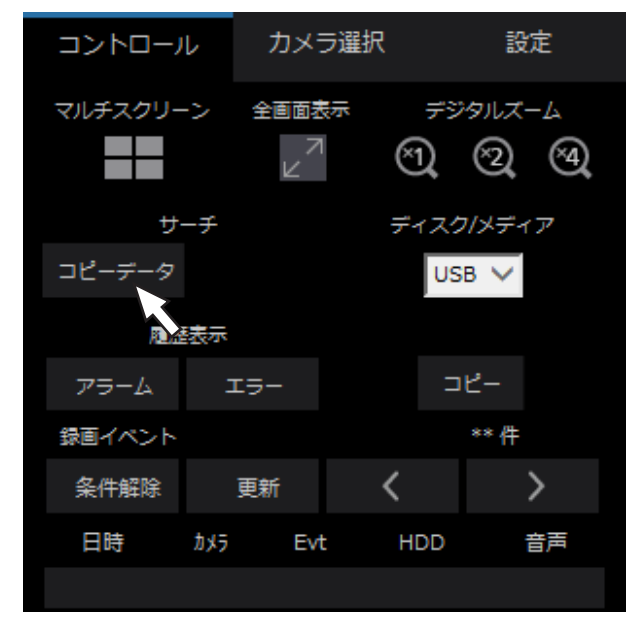

→コピーデータサーチ画面が表示されます。

#### **STEP4**

絞り込み条件を設定します。

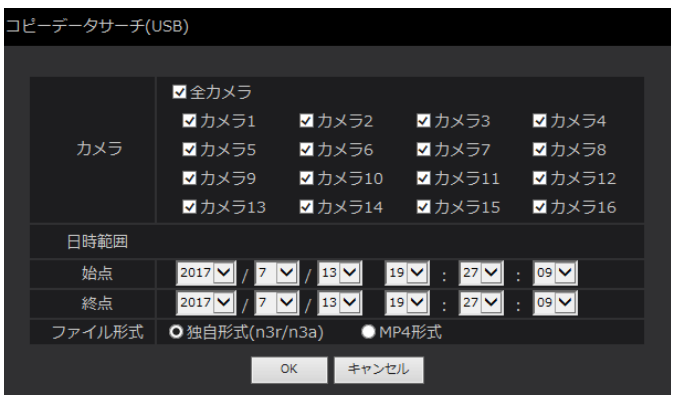

#### **[カメラ]**

選択したカメラごとに検索します。検索したいカメラ にチェックを入れます。[全カメラ]にチェックを入れ ると、すべてのカメラにチェックを入れることができ ます。

#### **[日時範囲]**

検索開始日時と検索終了日時を選択します。その間に 録画されている画像を検索します。

#### **[ファイル形式]**

ファイル形式ごとに検索します。検索したい形式を選 択します。

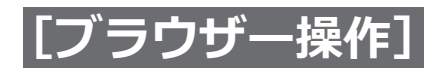

### **コピーした画像リストを確認する(つづき)**

#### **STEP5**

[OK] ボタンをクリックします。 →設定した条件にあてはまるコピーデータがリスト表 示部に表示されます。

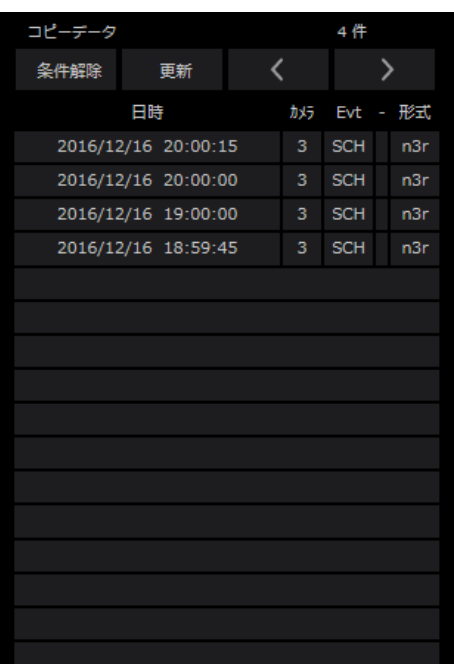

#### **Evt**

イベント種別を表示します。([☞195ペ](#page-194-1)ージ)

#### **形式**

ファイル形式を表示します。

#### **重要**

●外部記録装置のコピーデータを表示中は、外部 記録装置を抜かないでください。メディア内の データが壊れることがあります。

**メモ**

- ●コピーデータが多いとリスト表示に時間がかか ります。
- ●外部記録装置を入れ換えてリスト確認をする場 合、[サーチ]ボックスの「ディスク/メディア」 でHDDを選択してから、再度「USB」を選択し てください。
- ●コピーした画像の再生方法は[、204](#page-203-0)ページをお 読みください。

#### **件数**

検索されたデータのトータル件数を表示します。 10001件以上の場合は「> 10000件」と表示します。

#### **[条件解除]ボタン**

絞り込みを解除し、すべての録画イベントを表示しま す。

#### **[更新]ボタン**

表示内容を最新の状態に更新します。

#### **[前ページ(<)]ボタン**

前のページを表示します。

#### **[次ページ(>)]ボタン**

次のページを表示します。

#### **日時**

録画開始日時を表示します。

#### **カメラ**

録画データのカメラ番号を表示します。

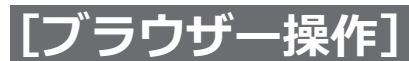

# <span id="page-203-0"></span>**コピー・ダウンロードした画像をPCで再生する**

再生画像をコピー・ダウンロードすると、独自形式ファイルまたはMP4形式ファイルがコピー先・保存先にコピー されます。コピーしたデータは専用のビューワーソフトを使って再生、保存、印刷ができます。 MP4形式ファイルは、汎用の再生ソフトウェアで再生できます。

# **メディアにコピーした画像を再生するには**

メディアに画像をコピーすると、ビューワーソフトの実行ファイル (NX Viewer.exe) もドライブの直下に保存さ れます。 メディアにコピーした画像を再生する場合、実行ファイルをダブルクリックしてビューワーソフトを起動します。 ビューワーソフトの使いかたは[206](#page-205-0)ページをお読みください。

# **ウェブブラウザーからダウンロードした画像を 再生するには**

画像のダウンロードに使用したPCでは、ActiveXと同時にビューワーソフトもインストール([☞176](#page-175-0)ページ)されます。 ウェブブラウザーからダウンロードした画像を再生する場合は、インストールしたビューワーソフトを起動します。 それ以外のPCで再生する場合は、ビューワーソフトをダウンロードし、PCにインストールする必要があります。 ビューワーソフトの使いかたは[206](#page-205-0)ページをお読みください。

### **ビューワーソフトのダウンロード**

#### **STEP1**

操作画面のトップページ (☞[177](#page-176-1)ページ)でダウンロー ド操作部の [ビューワー] ボタンをクリックします。 (☞[182](#page-181-0)ページ)

→ファイルのダウンロード画面が表示されます。

192.168.0.250 から wvasetupnx.exe (6.94 MB) を実行または保存しますか (4) この種類のファイルは PC に問題を起こす可能性があります。 実行(R) 保存(S) ▼ キャンセル(C)

#### **STEP2**

[保存(S)] ボタンの右の▼ボタンで、「名前を付けて保 存(A)」を選択します。

→ファイルの保存先を指定する画面が表示されます。

#### **STEP3**

任意の場所を選択し、[保存(S)]ボタンをクリックし ます。

→ビューワーソフトがダウンロードされます。

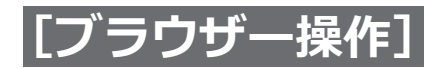

### **ビューワーソフトのインストール**

旧バージョンのビューワーソフトがインストールされている場合は、アンインストールをしてから新バージョンを インストールしてください。

#### **STEP1**

ダウンロードしたwvasetupnx.exeファイルをダブルク リックします。

→インストーラーが起動します。画面の指示に従って 操作してください。

#### **メモ**

● 使用許諾画面で契約内容をお読みのうえ、[使用 許諾契約の条項に同意します]を選択してくだ さい。

#### **STEP2**

[インストール(I)] ボタンをクリックします。 →インストールが開始されます。終了するとインストー ル完了画面が表示されますので、「完了(F)] ボタンを クリックしてください。

#### **メモ**

● ビューワーソフトをインストールすると、 ActiveXも同時にインストールされます。

#### **ビューワーソフトのアンインストール**

#### **STEP1**

コントロールパネルの[プログラムと機能]を実行し ます。

#### **STEP2**

インストールされているプログラムから[WebVideo ActiveX NX 7]を選択し右クリックします。表示され た[アンインストール(U)]を選択します。 →アンインストールプログラムが起動します。

**STEP3**

画面の指示に従ってアンインストールします。

#### **メモ**

● ビューワーソフトと同時にActiveXもアンインス トールされます。

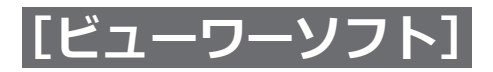

# <span id="page-205-0"></span>**ビューワーソフトの使いかた**

ビューワーソフトを起動するには、スタートメニューから[Network Disk Recorder]−[NX\_Viewer]を選択す るか、デスクトップにあるNX\_Viewerアイコンをダブルクリックします。 外部記憶装置にコピーした画像の場合は、実行ファイル (NX Viewer.exe) をダブルクリックして起動します(実 行ファイルの保存先は、[204](#page-203-0)ページをお読みください)。

**メモ**

●初回起動時にはライセンス許諾画面が表示されます。ライセンス許諾に同意すると、ビューワーソフトが起 動します。

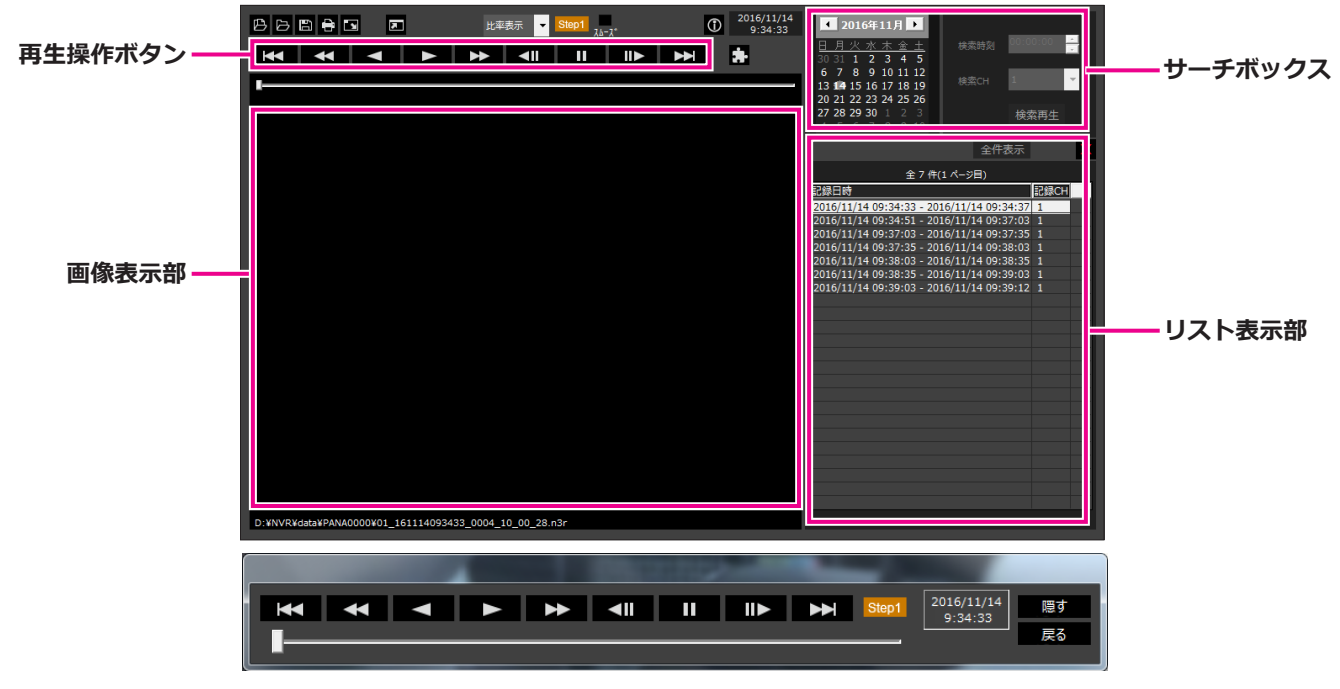

#### **全画面表示時の再生操作ウィンドウ**

#### **重要**

● ビューワーソフトは、PCごとにライセンスが必要です。本機はPC1台分のライセンスを保有しています。 ビューワーソフトを同時に2台以上のPCで使用する場合は追加のライセンスが必要です。ライセンスについ ては、お買い上げの販売店(設置工事店)にお問い合わせください。 また、以下のパナソニックサポートウェブサイト内の「ライセンスについて」も参照してください。 https://sol.panasonic.biz/security/support/technic.html

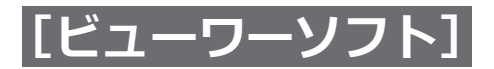

#### **再生画像を選択する**

#### **STEP1**

四ボタンをクリックします。 →ファイルを開く画面が表示されます。

#### **メモ**

●外部記憶装置にコピーした実行ファイルを起動 すると、自動的にファイルを開く画面が表示さ れます。

#### **STEP2**

画像データ(ファイル名.n3r、ファイル名.mp4)を選 択し、[開く(O)]ボタンをクリックします。

- →リスト表示部に選択したファイルの情報が表示され ます。
	- 記録日時:画像データの開始日時と終了日時を表示 します。
	- 記録CH :カメラ番号を表示します。

#### **メモ**

●キーボードの [Ctrl] キーや [Shift] キーを押 しながら複数ファイルを選択し(最大100ファ イル)、ドラッグ&ドロップすると一度にリスト 表示できます。

- ●画像データのファイル名はコピー・ダウンロード 時から変更しないでください。ファイル名を変更 するとファイル情報が正しく表示されません。
- ●ファイルを開く画面を表示せずに画像データ ファイルをビューワーソフトへドラッグ&ド ロップしても選択することができます。
- ●リスト表示部のヘッダー部をクリックすると、 開始日時またはカメラ番号の昇順/降順にソー トすることができます。
- ●リスト表示部に再生する画像データを追加する には、リスト上で右クリックし、表示されたメ ニューから [ファイルの追加]を選択してくだ さい。ファイルを開く画面が表示されるので、 STEP2の操作を行ってください。画像データが リストに追加されます。
- リストにすでに100件の画像データが表示されて いる場合は、追加することはできません。画像 データの件数はリストの上に表示されています。
- x ボタンをクリックすると、リスト表示されて いるすべてのデータの表示を消去します。リス ト上で右クリックし、表示されたメニューから [ファイルリストクリア]を選択して消去するこ ともできます。

#### **画像を再生する**

再生操作ボタンを使って再生します。同じカメラの画像がリスト表示されていれば、再生時は次の画像が、逆再生 時はひとつ前の画像が連続して再生されます。同じカメラの画像がなければ、再生を終了すると画像表示部が黒画 になり一時停止状態になります。

#### **メモ**

- ●データにパスワードが付与されていたり、ファイルが暗号化されている場合は、パスワードが要求されます。 正しいパスワードの入力が確認できた場合のみ、映像が再生されます。
- ●ウェブブラウザーとビューワーソフトを同時に起動した場合、音声の再生が正しく行われないことがありま す。音声再生を正しく行うには、ウェブブラウザーかビューワーソフトのどちらか一方を起動してください。

207

●画像と音声の同期がずれる場合があります。

再生操作ボタンで以下の操作ができます。

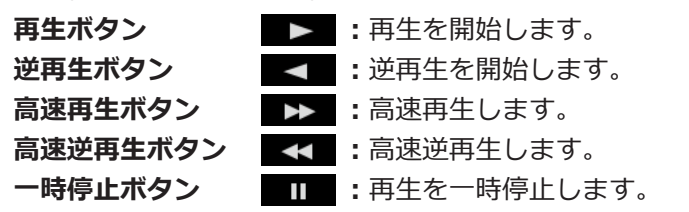

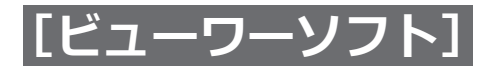

**コマ送りボタン :**画像を1コマ進めます。一時停止中のみ操作可能です。

**逆コマ送りボタン :**画像を1コマ戻します。一時停止中のみ操作可能です。

**次のファイルボタン :**リストに表示されている次のファイルを再生します。

**前のファイルボタン :**リストに表示されている前のファイルを再生します。

再生位置はスライダーバーにより変更が可能です。スライダーバーを移動したあとは映像が一時停止状態となりま すので、再生ボタンで再生を再開してください。

#### **再生日時を変更する**

#### **日時を指定して再生する**

 $\overline{\phantom{a}}$ 

カレンダーから日付を選択し、時刻と記録チャンネルを指定して、[検索再生]ボタンをクリックするとその日時 の画像を再生します。

絞り込まれた日付はカレンダー上に赤丸で表示されます。

#### **リストから選択して再生する**

リスト内の行を選択すると、その日時、記録チャンネルの画像を再生します。

クリックすると先頭の画像で一時停止状態となり、ダブルクリックすると再生を開始します。

#### **画像を見やすくする**

#### **画像を拡大して表示する**

画像上にカーソルをあわせてマウスホイールを操作するとデジタルズーム表示します。ズーム表示中に画像をク リックすると、クリックした位置を画面の中央に移動できます。

#### **表示サイズを変更する**

■ ウインドウ画面を拡大表示します。

■ ウインドウ画面の拡大表示を元に戻します。

画像を画面全体に最大化して表示します。

画面全体に最大化した画像は、[戻る]ボタンまたはEscキーで元の画面に戻ります。

#### **表示形式を変更する**

アスペクト比を維持したまま画面内に収まるように画像を表示します。

拡縮表示 画面内に収まるように画像を伸縮して表示します。

等倍表示 画面の1画素を1ドットで表示します。

等倍表示では画面内をクリックすると、クリックした位置が中心になるように画像が移動します。

#### **高速再生を滑らかにする**

■■ チェックボックスを有効にすると、滑らかに高速再生します。

PCの性能や処理状況によって、ある一定速度以上にならないことがあります。

#### **全方位ネットワークカメラ(パナソニック製、以下 全方位カメラ)の魚眼画像を再生する**

補正が可能な魚眼画像を選択すると、1画PTZ/4画PTZへの補正表示を実行できます。

1画PTZ/4画PTZで補正表示中に画像をクリックすると、クリックした位置を画面の中心に移動できます。

■ 魚眼画像に戻します。

1画PTZへ補正します。

4画PTZへ補正します。

### 208

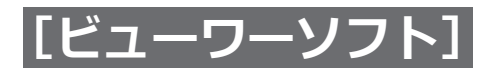

#### **音量を調整する**

音声データがある場合は音声を調整するボタンが表示されます。 com com com 音量を調整します。クリックすると音量を3段階で切り換えることができます。 ■ 音声再生/消音を切り換えます。 他のアプリケーションで音声を制御・調整している場合、ビューワーソフトでは音声の再生が正しく行われないこ とがあります。音声再生を正しく行うには、ビューワーソフトのみで音声を調整してください。

#### **画像データの改ざんを検出する**

改ざん検出用データを付ける設定になっているダウンロードデータの改ざん検出ができます。再生中のファイルが 改ざんされているかを以下の手順で確認します。

#### **STEP1**

改ざん検出をするデータをリストで選択し、 ■ボタン をクリックします。 →ファイル拡張画面が表示されます。

**STEP2**

「改ざんチェック」を選択し、「実行」ボタンをクリッ クします。 →改ざん検出を開始し、改ざん検出が終了すると結果 を表示します。

#### **静止画像を保存する**

画像表示部に表示している画像を、PCにJPEGファイルとして保存できます。 ■:一時停止中の画像をJPEGファイルで名前をつけて保存します。

#### **画像データを保存する(コピーする)**

選択している画像データを、PCの任意のフォルダーにコピーできます。

#### **STEP1**

リスト上で右クリックし、表示されるメニューから [ファイル拡張機能]を選択します。 →ファイル拡張画面が表示されます。

#### **STEP2**

[ファイル出力]を選択し、[実行]ボタンをクリック します。 → 「名前を付けて保存]画面が表示されます。

#### **STEP3**

ファイル名と保存先を確認し、[保存(S)]ボタンをク リックします。

- →画像データの保存を開始し、保存が終了すると結果 を表示します。
	- **メモ**
	- ●暗号を解除して保存する場合は、[ファイル出力 (暗号解除)]を選択してください。

#### **画像を印刷する**

画像表示部に表示している画像をプリンターで印刷できます。 :一時停止中の画像を日時付きで印刷します。

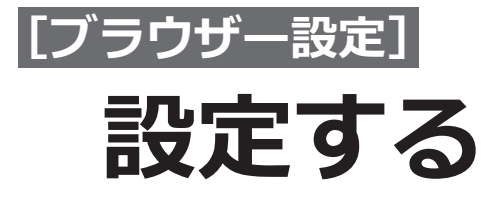

# **基本的な操作のしかた**

#### **STEP1**

[設定] タブをクリックします。

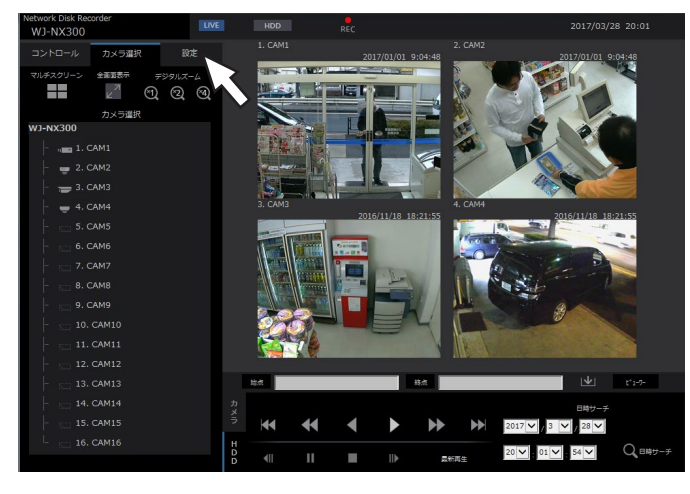

#### **STEP2**

設定したいメニューのボタンをクリックします。

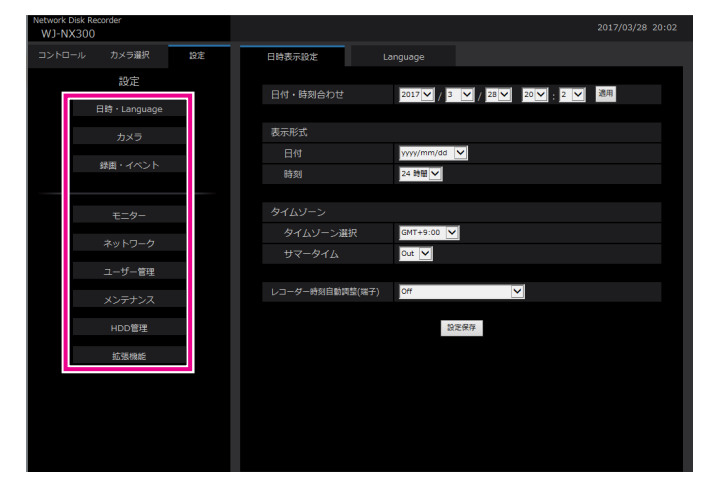

#### **STEP3**

設定したいサブメニューのタブをクリックします。

#### **STEP4**

各項目を設定します。設定したら[設定保存]ボタン をクリックします。

→設定した内容が本機に反映されます。[設定保存]ボ タンをクリックしないで他のページに移動すると、変 更した内容が破棄されます。

#### **重要**

- ●設定内容を反映すると、本機にログインしてい る他のユーザーは強制的にログアウトします。
- ●ユーザー菅理に関する設定を変更すると、すべ てのユーザーは強制的にログアウトします。
- ●設定保存直後、約4秒間は録画は行われません。

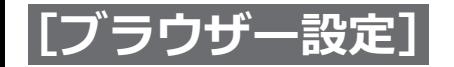

### **設定する(つづき)**

# **各種設定を行う**

ウェブブラウザーから本機の設定を変更することができます。 ウェブブラウザーから設定できる項目および設定内容の詳細については、[97](#page-96-0)ページをお読みください。

# **ウェブブラウザーの設定を行う [ウェブブラウザー]**

カメラのグループタイトルなど、ウェブブラウザーの表示に関する設定を行います。 設定メニューの「モニター」ボタンをクリックし、「ウェブブラウザー」タブをクリックします。

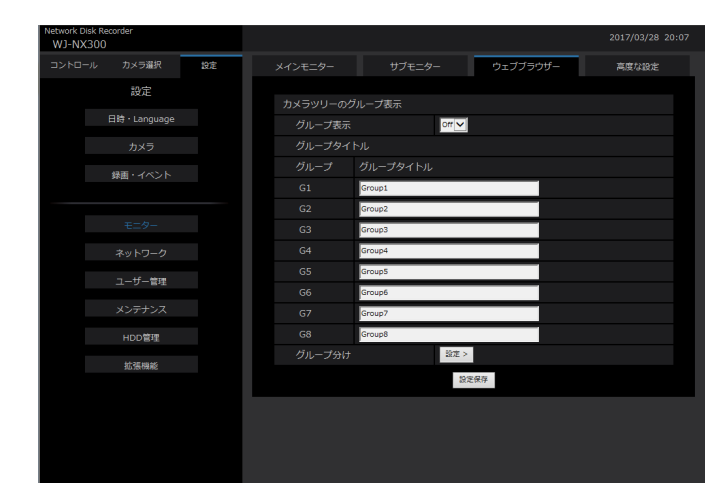

**カメラツリーのグループ表示**

#### **[グループ表示]**

- グループ表示するかどうかを設定します。
	- On :グループ表示します。
	- Off :グループ表示しません。
- 初期設定:Off

#### **[グループタイトル]**

各グループ (G1~G8) に対して表示するグループタ イトルを入力します(16文字まで)。

**[グループ分け]** カメラを各グループ (G1~G8) に割り付けます。

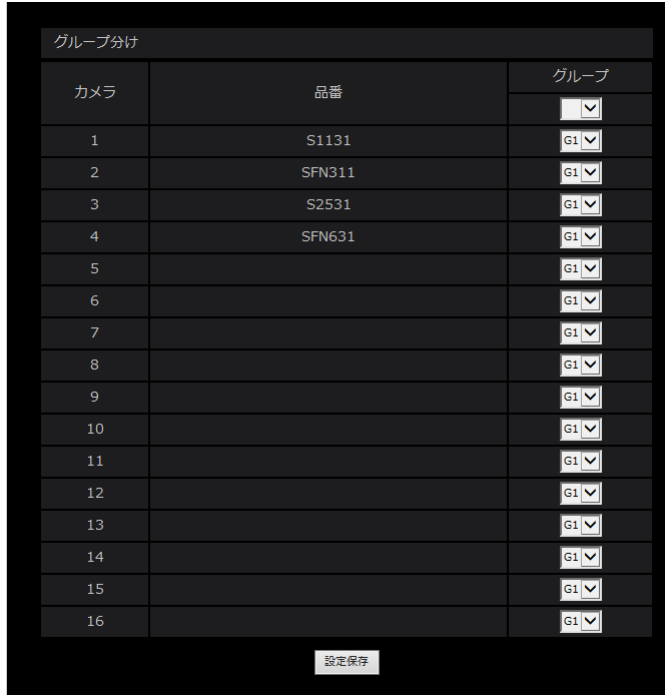

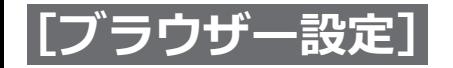

### **設定する(つづき)**

# **ソフトウェアの更新を行う**

本機のソフトウェアを最新のバージョンに更新する場合は、以下の手順で行います。 ソフトウェアをUSBメディアに保存した場合の操作方法については[、86](#page-85-0)ページをお読みください。

#### **STEP1**

最新のソフトウェアをPCのハードディスクにダウン ロードします。

#### **STEP2**

[メンテナンス]ボタンをクリックし、[システム管理] タブをクリックします。

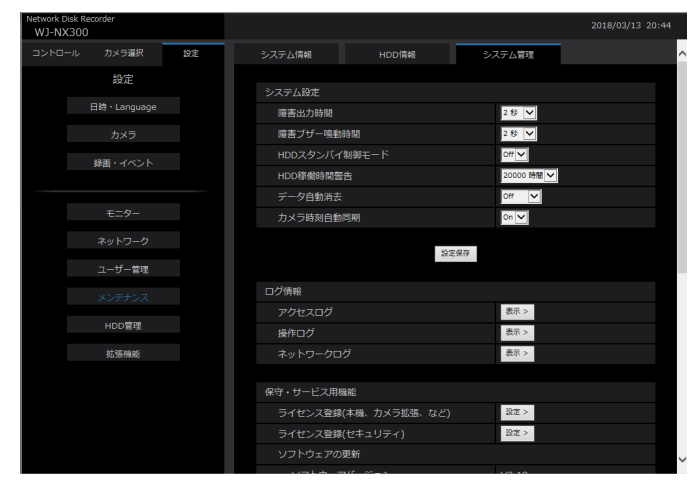

#### **STEP3**

ソフトウェアの更新の[参照]ボタンをクリックして ダウンロードしたソフトウェアを指定します。

#### **STEP4**

「実行」ボタンをクリックします。

→表示された確認画面から更新処理を開始します。

#### **メモ**

- ●更新するソフトウェアによっては、バージョン アップに最大で約30分かかる場合があり、起動 画面が表示されたままになります。
- ●バージョンアップ中は、機器の電源を切ったり、 ネットワークケーブルを抜いたりしないでくだ さい。
- ●ソフトウェアの更新については、お買い上げの 販売店(設置工事店)にお問い合わせください。

# **メール通知について**

# **アラームメールについて**

アラームメールには以下のように本機のカメラ/ PCポートのアドレスが表示されます。

アラームメールの内容: NWDR (192.168.0.250)でアラームが発生しました。 発生日時:xxxx-xx-xx xx:xx:xx GMT+xx:xx(例:2016-11-18 12:00:00 GMT+9:00) アラーム要因:アラーム内容とカメラchまたはアラーム番号を表示(例:SITE ALARM 5ch) URL:http://192.168.0.250/

## **障害メールについて**

本機に障害が発生すると、あらかじめ登録したメールアドレスに以下の内容の電子メール(障害メール)を送信し、 障害発生を通知します。

NWDR(192.168.0.250)状態通知

 発生日時:xxxx-xx-xx xx:xx:xx GMT+xx:xx(例:2016-11-18 12:00:00 GMT+9:00) 状態:障害の内容を表示(例:MAIN THERMAL ERROR)

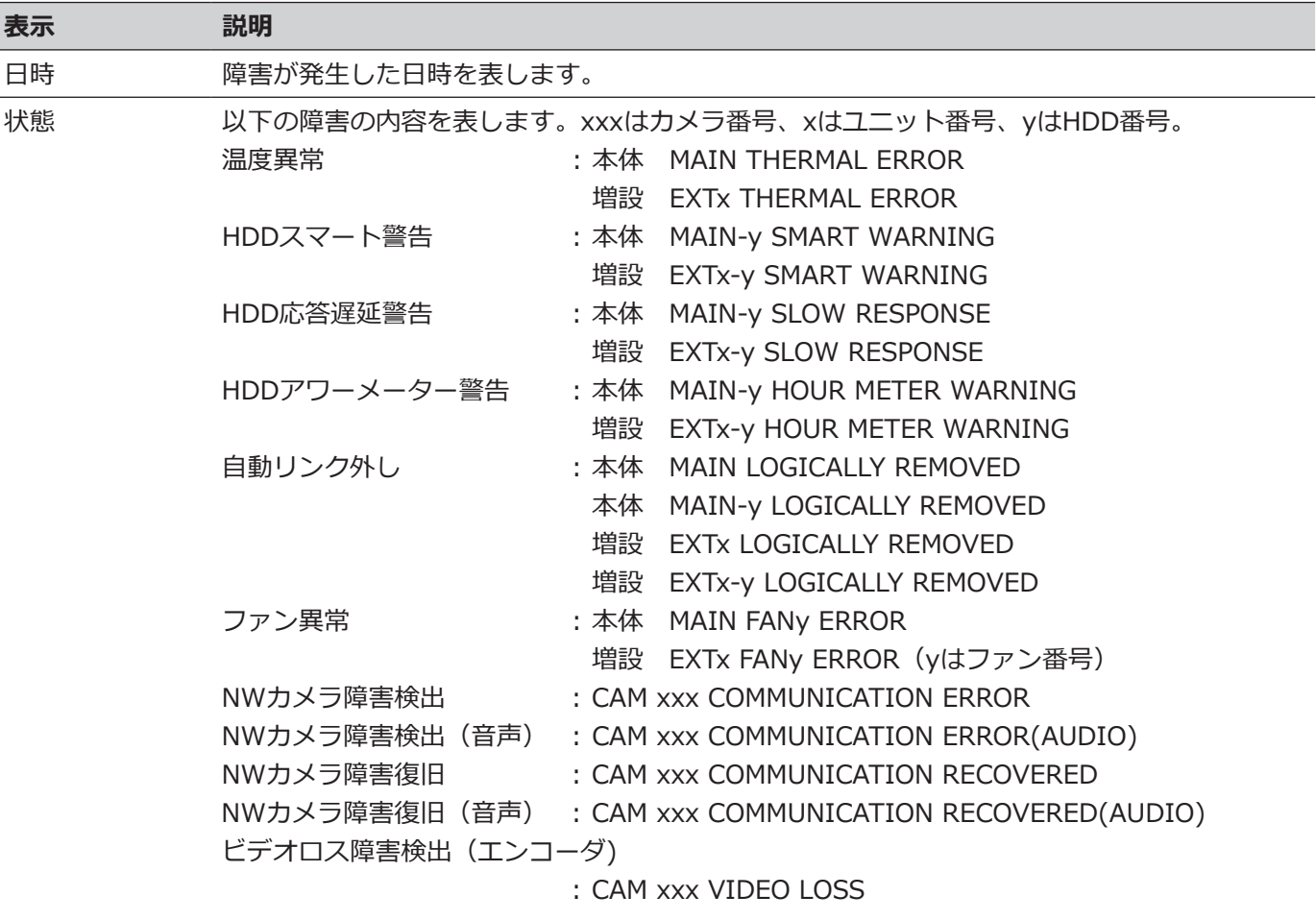

213

**メール通知について(つづき)**

| 表示 | 説明                |                           |                                                                |  |
|----|-------------------|---------------------------|----------------------------------------------------------------|--|
| 状態 | ビデオロス障害復旧 (エンコーダ) |                           |                                                                |  |
|    |                   | : CAM xxx VIDEO RECOVERED |                                                                |  |
|    | NWカメラ障害検出 (映像)    |                           | : CAM xxx COMMUNICATION ERROR(VIDEO)                           |  |
|    | NWカメラ障害復旧(映像)     |                           | : CAM xxx COMMUNICATION RECOVERED(VIDEO)                       |  |
|    | HDD取り出しエラー        |                           | :本体 MAIN-y SWAP WARNING                                        |  |
|    |                   |                           | 増設 EXTx-y SWAP WARNING                                         |  |
|    | フォーマット失敗          |                           | : 本体 MAIN-y SINGLE FORMAT ERROR                                |  |
|    |                   |                           | MAIN-y, Y FORMAT ERROR                                         |  |
|    |                   |                           | MAIN RAID5 FORMAT ERROR                                        |  |
|    |                   |                           | MAIN RAID6 FORMAT ERROR                                        |  |
|    |                   |                           | 増設 EXTx-y SINGLE FORMAT ERROR                                  |  |
|    |                   |                           | EXTx-y, y FORMAT ERROR                                         |  |
|    |                   |                           | EXTx RAID5 FORMAT ERROR                                        |  |
|    |                   |                           | EXTx RAID6 FORMAT ERROR                                        |  |
|    | ミラー 1ダウン          |                           | : MAIN-y RAID1 1 DOWN                                          |  |
|    |                   |                           | EXTx-y RAID1 1 DOWN                                            |  |
|    | RAID5 1ダウン        |                           | : MAIN-y RAID5 1 DOWN                                          |  |
|    |                   |                           | EXTx-y RAID5 1 DOWN                                            |  |
|    | RAID5 2ダウン        |                           | : MAIN-y RAID5 2 DOWN                                          |  |
|    |                   |                           | EXTx-y RAID5 2 DOWN                                            |  |
|    | RAID6 1ダウン        |                           | : MAIN-y RAID6 1 DOWN                                          |  |
|    |                   |                           | EXTx-y RAID6 1 DOWN                                            |  |
|    | RAID6 2ダウン        |                           | : MAIN-y RAID6 2 DOWN                                          |  |
|    |                   |                           | EXTx-y RAID6 2 DOWN                                            |  |
|    | RAID6 3ダウン        |                           | : MAIN-y RAID6 3 DOWN                                          |  |
|    |                   |                           | EXTx-y RAID6 3 DOWN                                            |  |
|    | ミラー復旧失敗           |                           | : MAIN-y,y MIRROR RECOVERY FAILURE                             |  |
|    |                   |                           | EXTx-y, y MIRROR RECOVERY FAILURE                              |  |
|    | RAID5復旧失敗         |                           | : MAIN RAID5 RECOVERY FAILURE                                  |  |
|    |                   |                           | <b>EXTX RAID5 RECOVERY FAILURE</b>                             |  |
|    | RAID6復旧失敗         |                           | : MAIN RAID6 RECOVERY FAILURE                                  |  |
|    |                   |                           | EXTx RAID6 RECOVERY FAILURE                                    |  |
|    | コピーメディアフル         |                           | : COPY MEDIUM FULL                                             |  |
|    |                   |                           | コピーメディアデータ数超過: OVER LIMITATION ON COPY MEDIUM                  |  |
|    | ミラー復旧開始           |                           | : MAIN-y, y MIRROR RECOVERY START                              |  |
|    |                   |                           | EXTx-y, y MIRROR RECOVERY START                                |  |
|    | ミラー復旧完了           |                           | : MAIN-y, y MIRROR RECOVERY COMPLETE                           |  |
|    |                   |                           | EXTx-y,y MIRROR RECOVERY COMPLETE                              |  |
|    | RAID5復旧開始         |                           | : MAIN-y RAID5 RECOVERY START                                  |  |
|    |                   |                           | EXTx-y RAID5 RECOVERY START                                    |  |
|    | RAID6復旧開始         |                           | : MAIN-y RAID6 RECOVERY START                                  |  |
|    |                   |                           | EXTx-y RAID6 RECOVERY START                                    |  |
|    |                   |                           |                                                                |  |
|    | RAID5復旧完了         |                           | : MAIN RAID5 RECOVERY COMPLETE<br>EXTx RAID5 RECOVERY COMPLETE |  |

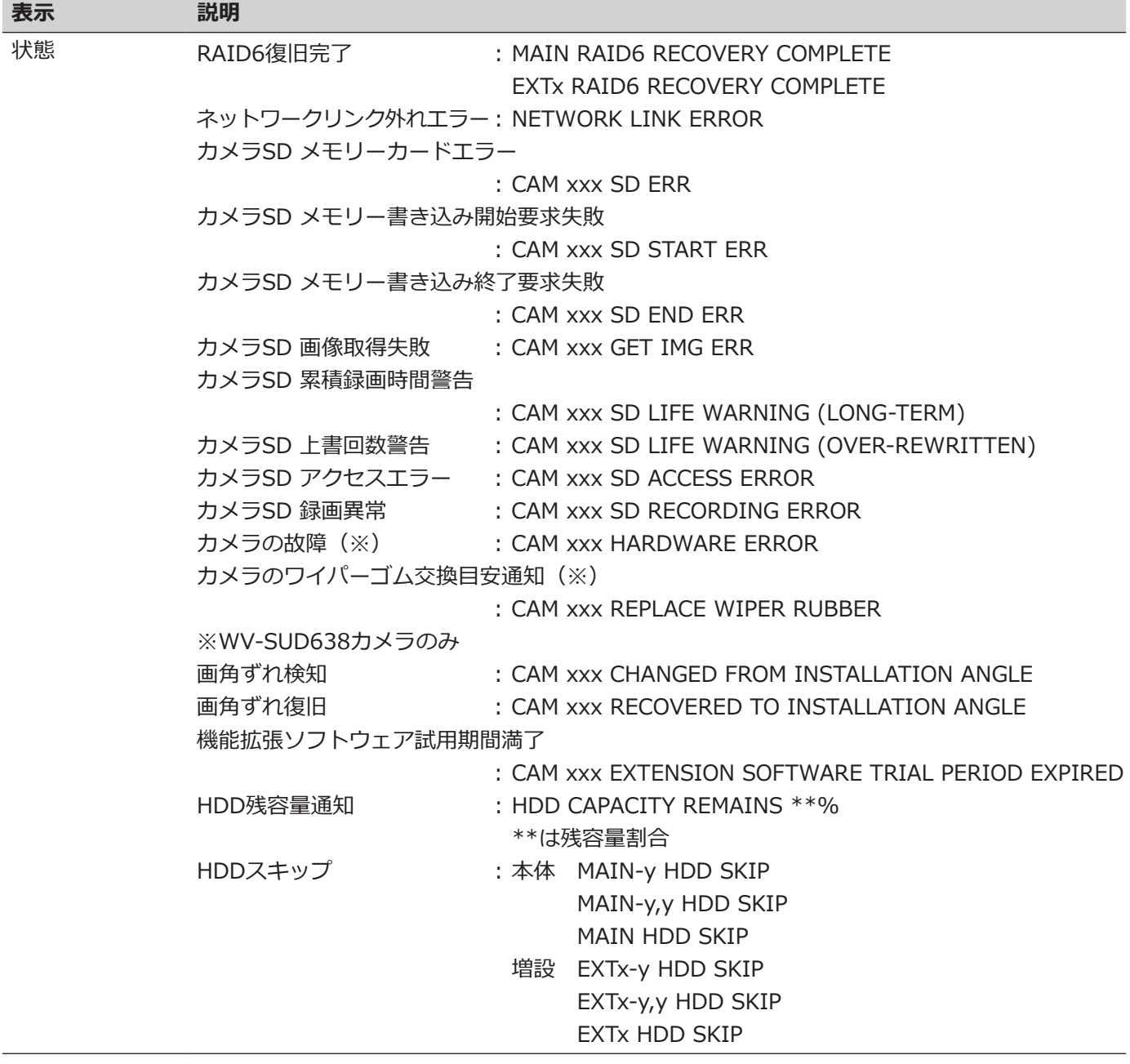

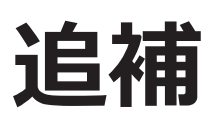

# **全方位ネットワークマイクとの組み合わせ**

本項はNX300シリーズ(以下、本機)で、全方位ネットワークマイク(以下、全方位マイク)を全方位ネットワー クカメラ(以下、全方位カメラ)と組み合わせて使用するための説明です。

#### **全方位マイクを使った録音・再生について**

全方位マイクに入力された音声を全方位カメラの音声として録音します。また、ライブ映像表示時や再生時に、指 定した位置周辺の音声を聞き取りやすくすることができます。

#### **重要**

- ●全方位マイクと全方位カメラを組み合わせた登録が必要です。全方位マイクだけを本機に登録しても、録音 したり、音声を出力したりすることはできません。
- 全方位マイクと組み合わせて使用することができるのは、画像圧縮方式がH.264に設定された全方位カメラ だけです。
- ●指定した位置以外の音声がまったく聞こえなくなるわけではありません。

#### **対応マイク(2017年9月現在)**

WV-SMR10 V1.10以上

#### **対応カメラ(2017年9月現在)**

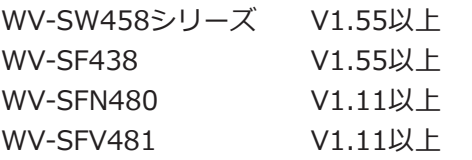
#### **全方位マイクを登録する**

#### **STEP1**

全方位カメラと全方位マイクを本機に登録します。 全方位マイクはパナソニック製カメラと同様に、ネッ トワーク上から検出して登録することができます。

#### **メモ**

- 全方位マイクはカメラ1台分の登録枠が必要で す。
- 全方位マイクを検出すると、検出結果欄にID (MACアドレスの最後の4桁)が表示されます。

#### **STEP2**

「録画詳細設定(カメラ別)」の全方位マイクの「録音」 で全方位カメラのカメラ番号を選択します。

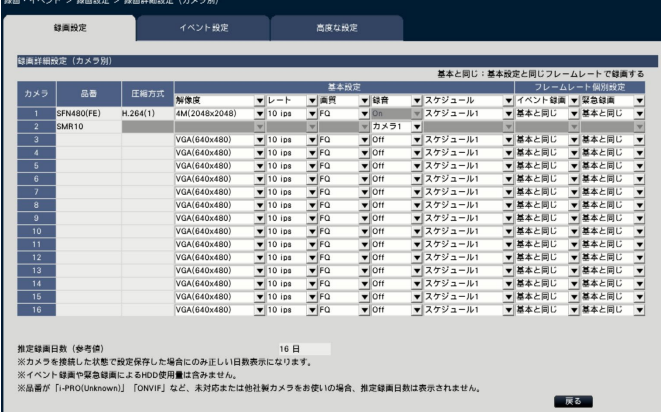

#### **重要**

●本機と全方位カメラの接続方法はHTTPに設定し てください。HTTPSに設定されていると、全方 位マイクの音声が録音できません。(☞取扱説明 書 セキュア拡張キット)

#### **メモ**

- 全方位カメラの魚眼モード (FE)、魚眼+ダブル パノラマモード(FE+DP)、魚眼+パノラマモー ド(FE+P)、魚眼+ 4PTZモード(FE+4PTZ)、 パノラマモード(P)で登録しているカメラ番号 のみ選択することができます。
- ●複数の全方位マイクの「録音」で同じ全方位力 メラを選択することはできません。
- ●全方位マイクの「録音」で選択した全方位カメ ラの「録音」は自動的に「On」になります。
- ●全方位マイクの「録音」で選択が解除された全 方位カメラの「録音」は自動的に「Off」になり ます。
- 全方位マイクは選択した全方位カメラのスケ ジュール設定に従って録音を行います。
- ●本機と全方位カメラの接続方法でRTSPが設定さ れていても、全方位マイクとの接続はRTPにな ります。

#### **全方位マイクの感度を調整する**

#### **STEP1**

「カメラ設定」タブにある「マイク感度」の「設定>1 ボタンをクリックして、設定画面を表示します。

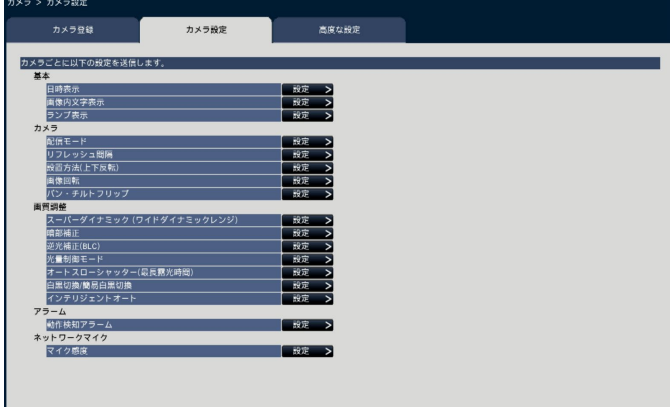

#### **[マイクに送信]ボタン**

マイク感度の設定を全方位マイクに送信します。送信 が完了し、全方位マイクに設定されると、結果欄に「OK」 と表示されます。「認証エラー」などが表示された場合 は、全方位マイクの接続や設定に失敗している可能性 があります。

#### **[戻る]ボタン**

設定が終了したら、クリックします。「カメラ設定]タ ブに戻ります。

#### **STEP2**

「マイク感度」を設定し、設定を送信する全方位マイク の「選択」にチェックを入れ、[マイクに送信]ボタン をクリックします。

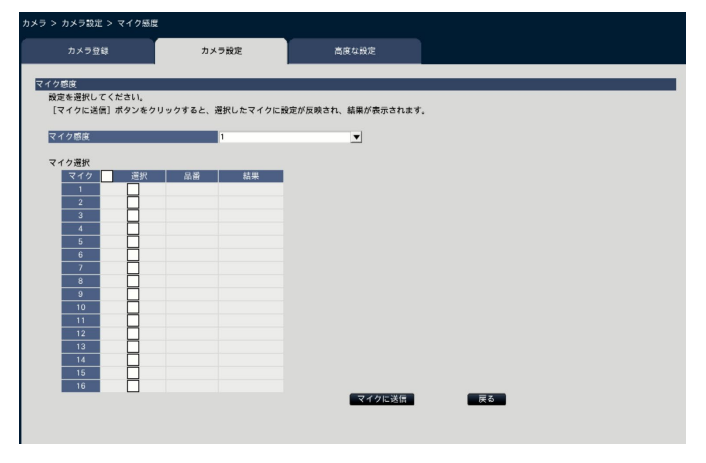

→選択したマイクに設定が反映され、「結果」欄に送信 結果が表示されます。

#### **[マイク感度]**

設置環境に応じて全方位マイクの感度を設定します。 マイク感度:0高感度/1/2/3初期設定/4/ 5低感度

#### **メインモニターで音声を聞く**

メインモニターで全方位マイクと組み合わせた全方位カメラを選択すると音声が出力されます。初期状態は指向性 を持たない音声となります。

#### **重要**

- ●ウェブブラウザーで全方位マイクの音声を聞くことはできません。
- ●全方位マイクを登録しているカメラ番号を選択して音声を聞くことはできません。
- ●全方位マイクをマルチキャスト配信で使用するとライブの音声が出力されません。

操作画面表示および全画面表示の操作パネルにおいて、全方位マイクを登録したカメラ番号の録画ランプは表示さ れません。

例)カメラ2に全方位マイクを登録した場合

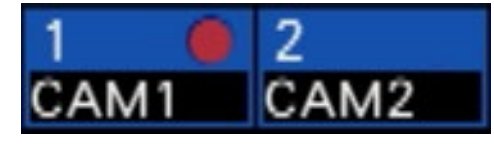

#### **集音位置を設定する**

ライブ表示中、再生中、メディア再生中にマイクの集音位置を設定することができます。

#### **重要**

- ●集音位置の指定は、魚眼画像の映像を表示しているときのみ可能です。魚眼画像以外の映像が表示されてい る場合は、画像上で指定した位置と集音位置が一致しません。
- ●魚眼画像の補正表示中は、魚眼画像であらかじめ指定した集音位置に従って音声が出力されます。

#### **STEP1**

集音位置を設定したい全方位カメラの1画面表示に切り 換えます。

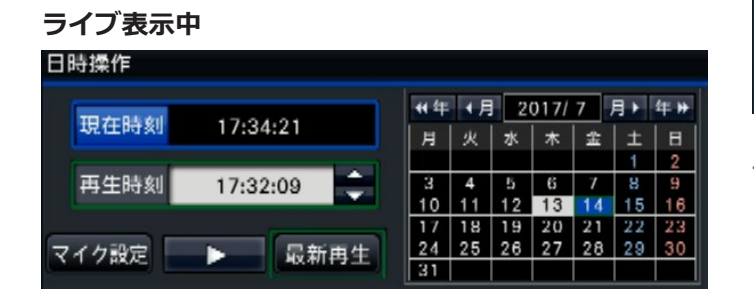

#### **再生中**

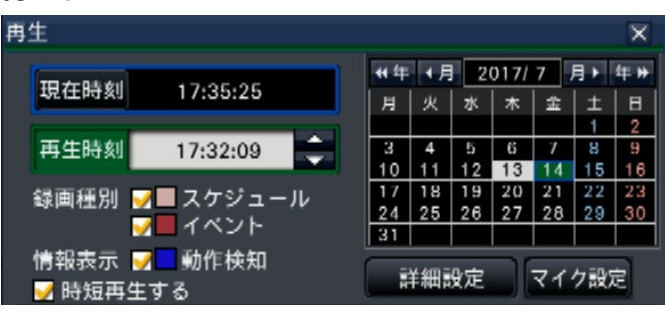

#### **メディア再生中**

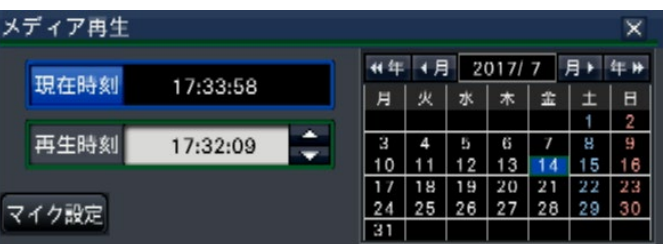

#### **メモ**

- ●多画面表示中、全画面表示中は集音位置を設定 することができません。
- ●操作画面表示で1画表示中のみ [マイク設定] ボ タンが表示されます。
- マイクの音声はMP4でコピーすることができな いため、メディア再生でMP4ファイルを再生し ても音声が出力されません。

#### **STEP2**

[マイク設定]ボタンをクリックします。 →マイク設定パネルが表示されます。

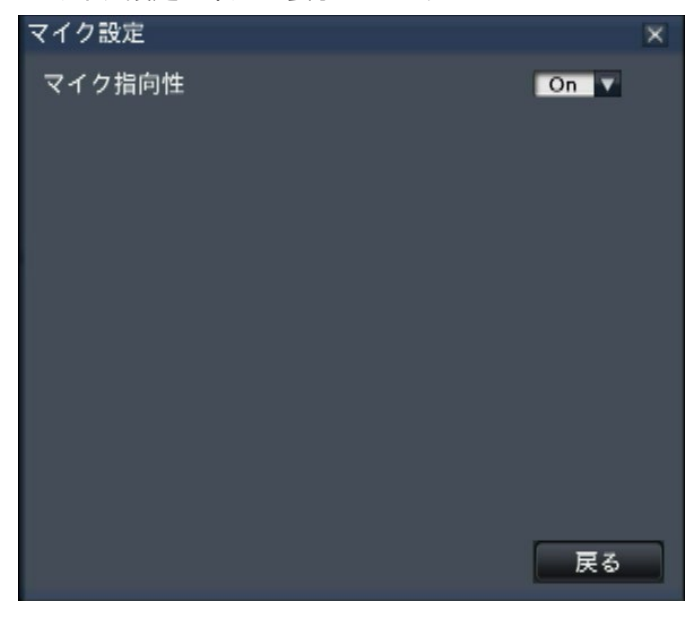

#### **[マイク指向性]**

音声の指向性の設定を切り換えることができます。

- Off:指向性を持たない音
- On :集音位置に対し指向性を持った音

集音位置はカメラ画像上に (!) アイコンで表示されま す。

音声の聞きたい位置を画像上でクリックすると集音位 置を変更できます。

#### **メモ**

- ●マイク指向性設定および集音位置はカメラ番号 ごとに記憶されます。
- ●マイク指向性設定および集音位置は電源を切っ たり再起動したりしても記憶されています(カ メラ登録の変更や設定の初期化を行うと、設定 情報も初期化されます)。
- ●設定できない位置をクリックすると、集音位置 を変更できません。
- ●集音位置を示すアイコンはマイク設定パネル表 示中でマイク指向性が「On」のときのみ表示さ れます。
- ●カメラ番号に全方位マイクを組み合わせる登録 がされていない場合は、指向性を持たない音声 が再生されます。

#### **PCで音声を聞く**

コピー・ダウンロードしたデータは専用のビューワーソフトを使って再生します。 音声データ(ファイル名.n3a)に全方位マイクの音声が記録されている場合、画像上のマウス操作で指定位置周辺

の音声を聞き取りやすくすることができます。

#### **STEP1**

集音位置を指定する場合には、<>>
ボタンをクリック します( <>>
ボタンは再生を開始すると表示されます)。

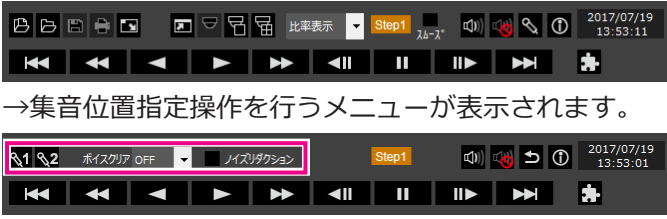

#### **STEP2**

集音位置は同時に2点まで指定することができます。 31 32 をクリックすると画面上にアイコンが表示さ れます。アイコンをドラッグ&ドロップして任意の位置 に移動します。

→アイコンをドロップした場所周辺の音声が聞き取り やすくなります。

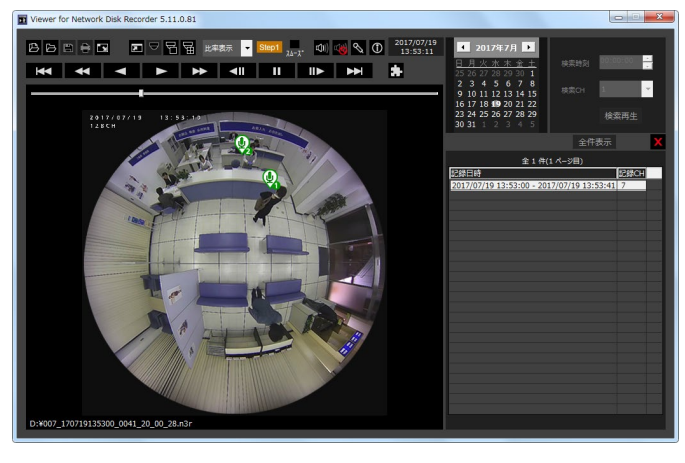

- **メモ**
- ●全方位マイクの音声が記録されていない画像 データの場合、 い ボタンは表示されません。
- マイクの音声はMP4でコピーすることができな いため、MP4ファイルを再生しても ボタン は表示されません。
- 表示形式で「比率表示」が選択されているときに ◇ ボタンが表示されます。
- ●「ボイスクリア」の設定によって、人の声の聞き 取りやすさを調整することができます。 OFF :調整なし Low :効き目弱 High:効き目強
- ●「ノイズリダクション」をチェックすると、音声 の定常的なノイズ抑制機能が有効になります。

全方位カメラの魚眼画像を1画PTZ/4画PTZに補正して 表示している場合、全方位マイクの音声は魚眼画像で あらかじめ指定した集音位置に従って出力されます。位 置の変更を行う場合は、魚眼映像に戻して操作を行い ます。

# **故障かな!?**

## **修理を依頼される前に、この表で現象を確かめてください。**

これらの対策をしても直らないときやわからないとき、この表以外の現象のときまたは工事に関係する内容のとき は、お買い上げの販売店(設置工事店)にご相談ください。

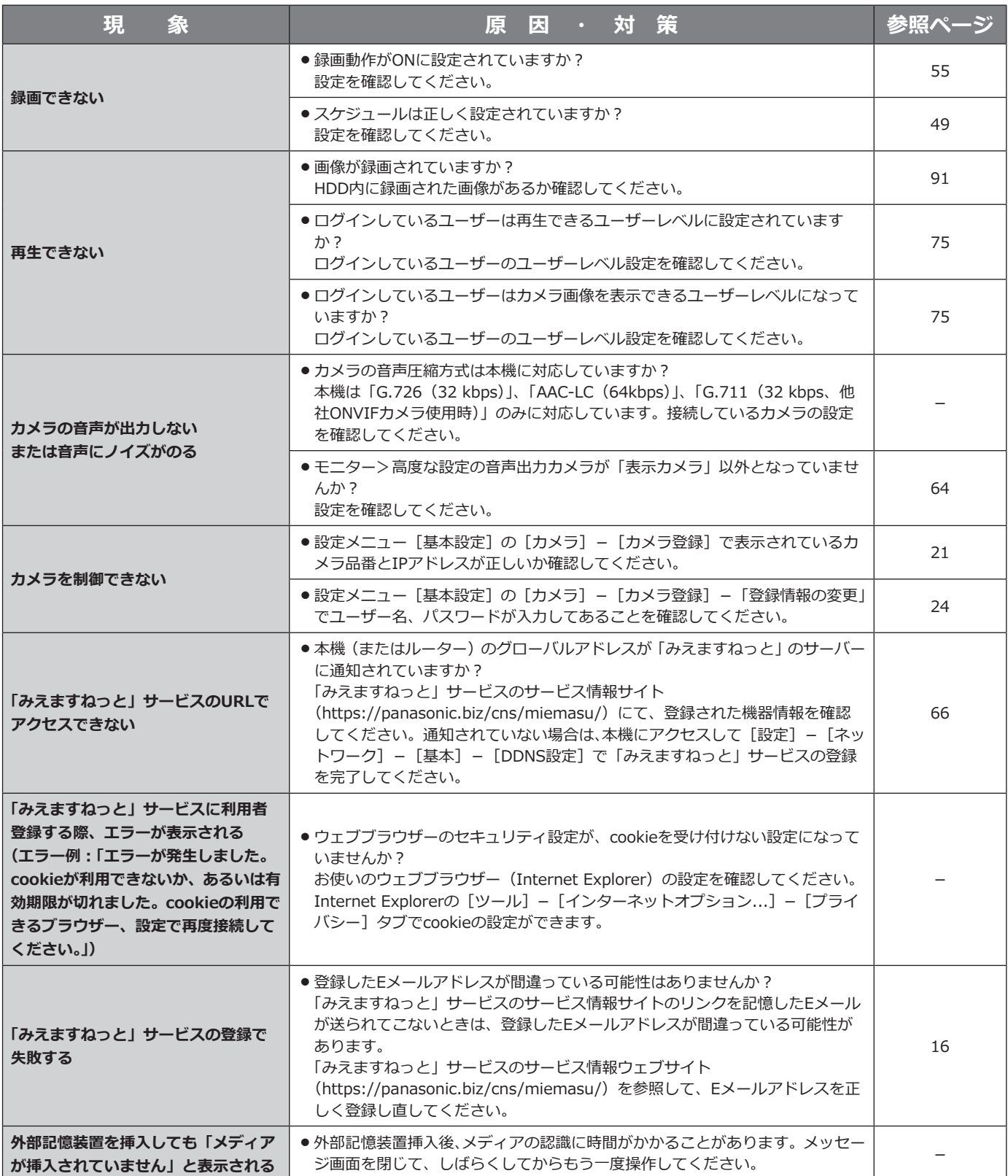

# **故障かな!?(つづき)**

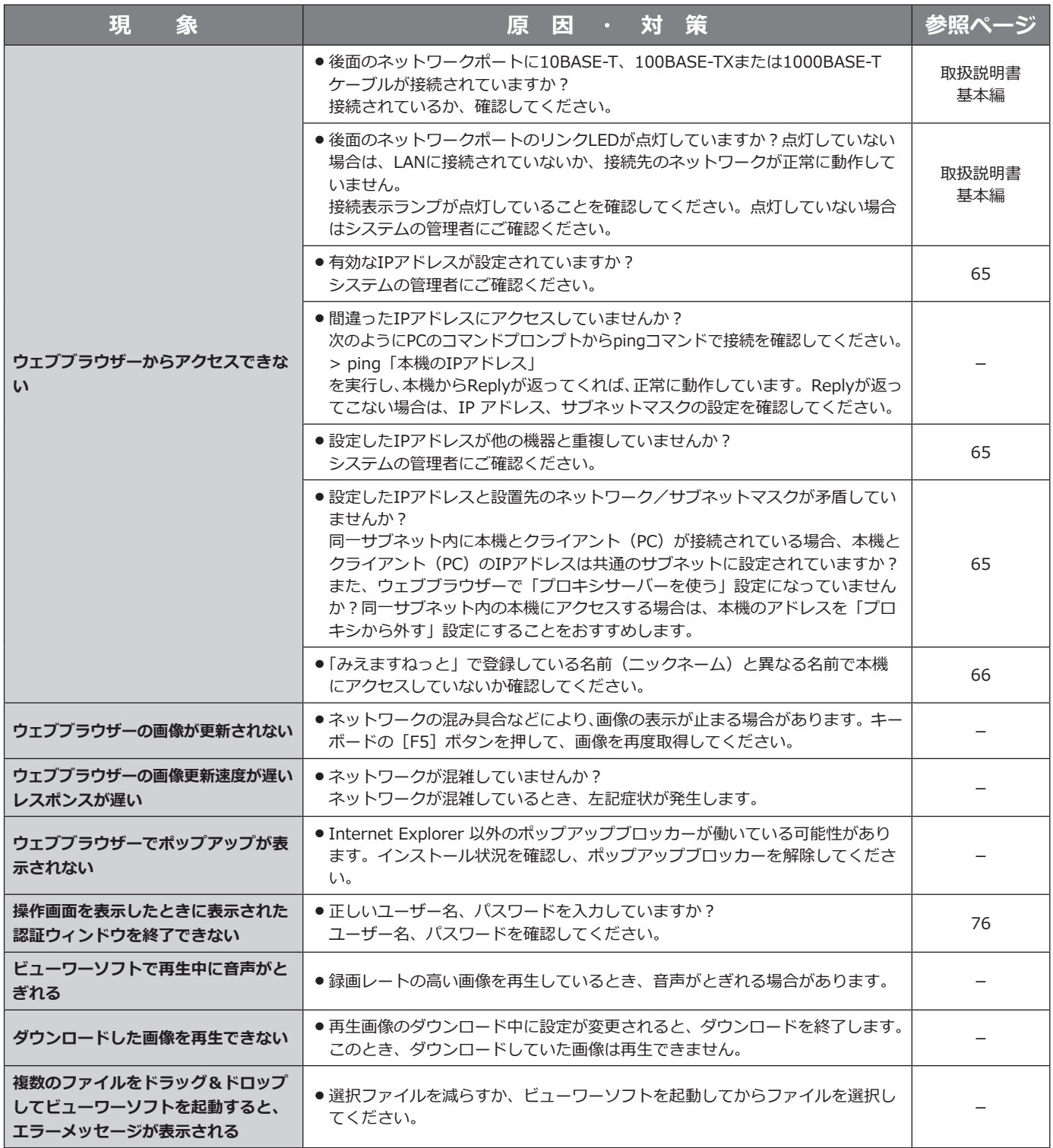

# **故障かな!?(つづき)**

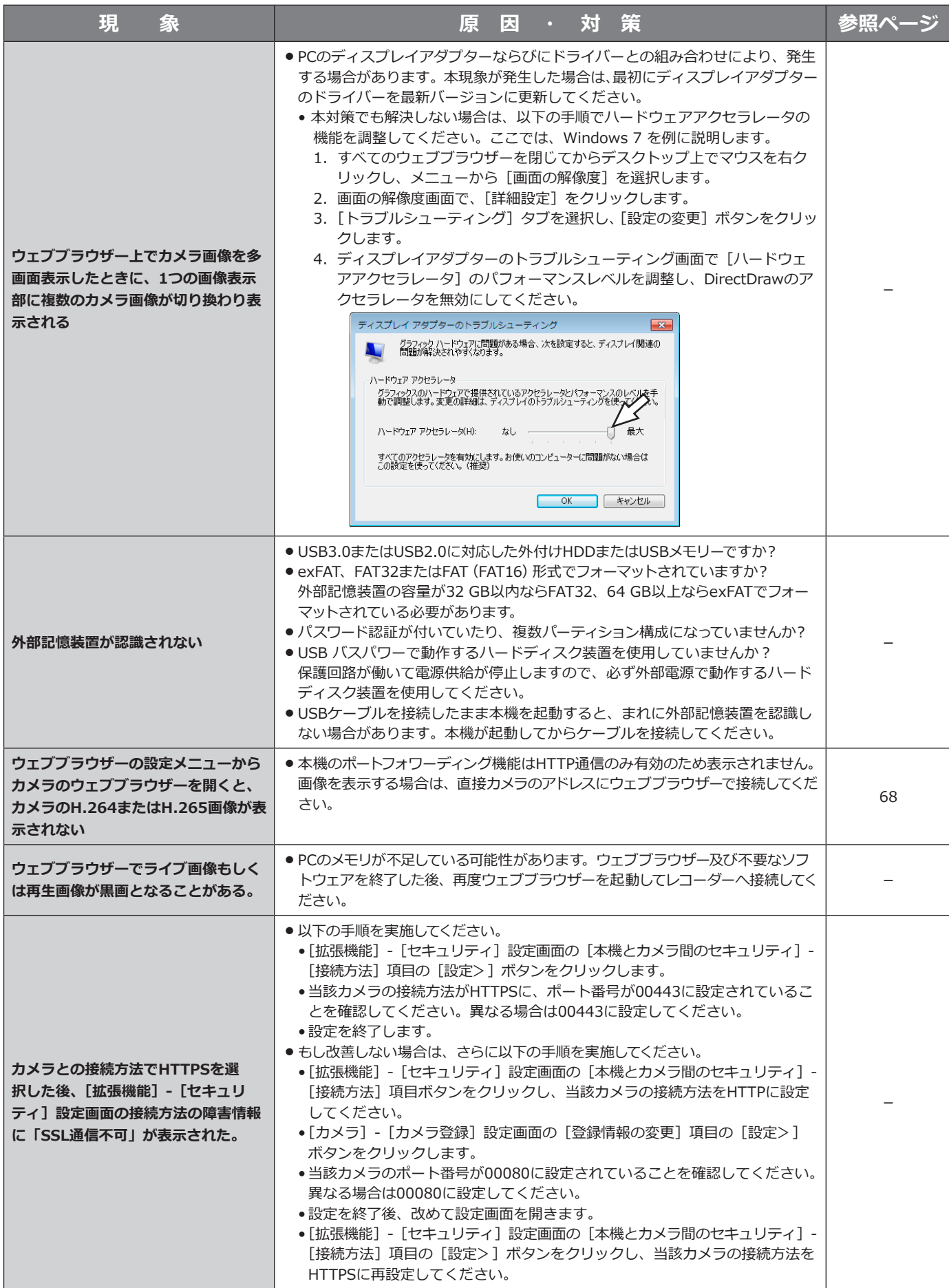

224

# **故障かな!?(つづき)**

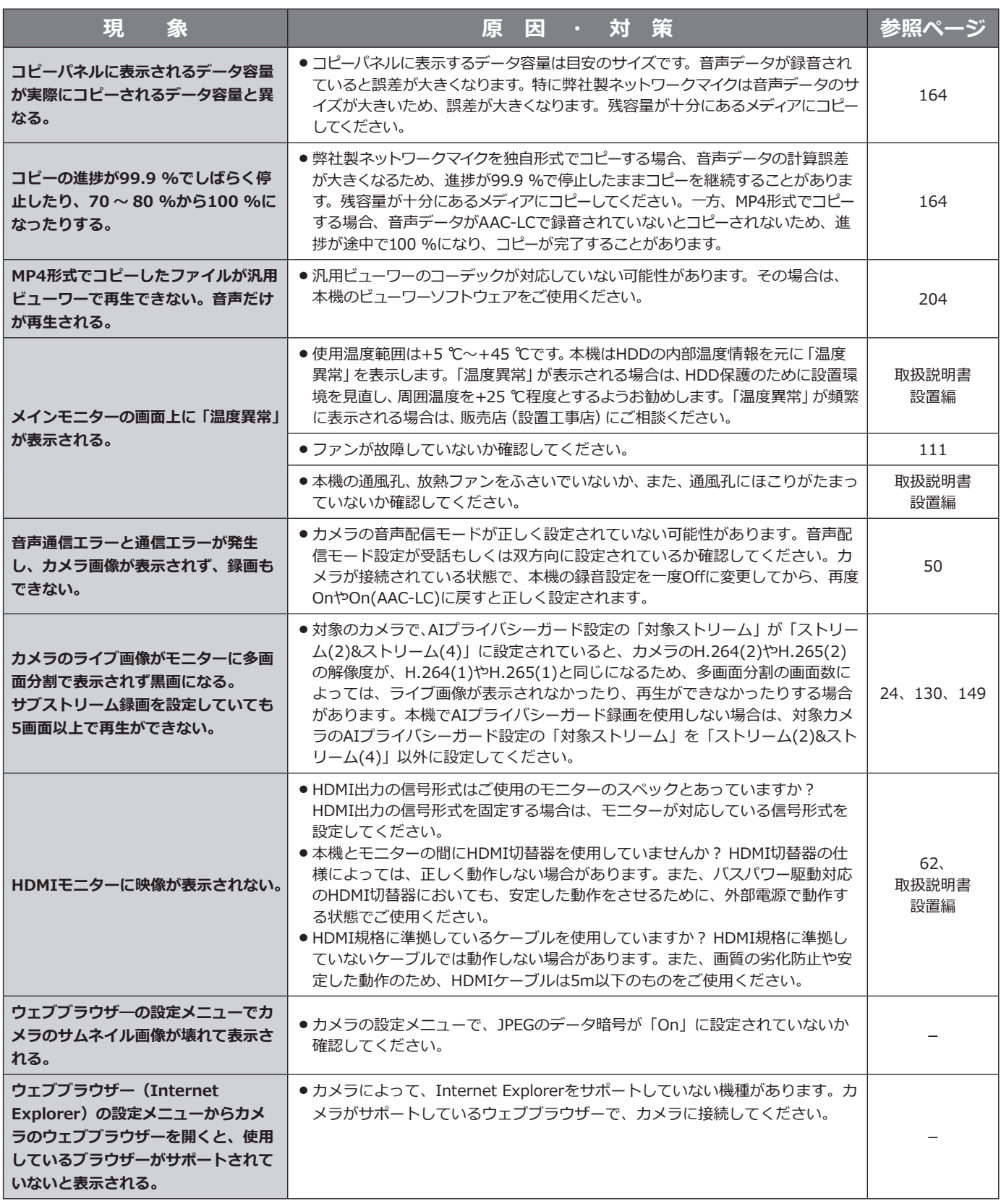

### **メッセージ表示**

OS環境によっては、下記の現象が発生することがあります。現象が発生した場合は、それぞれの対応方法を実施し てください。なお、下記の対応方法により、他のアプリケーションの動作へ影響を与えることはありません。

現象、対応方法で使用している「情報バー」とは、Internet Explorerのアドレスバーの下に表示されるメッセージバー のことです。

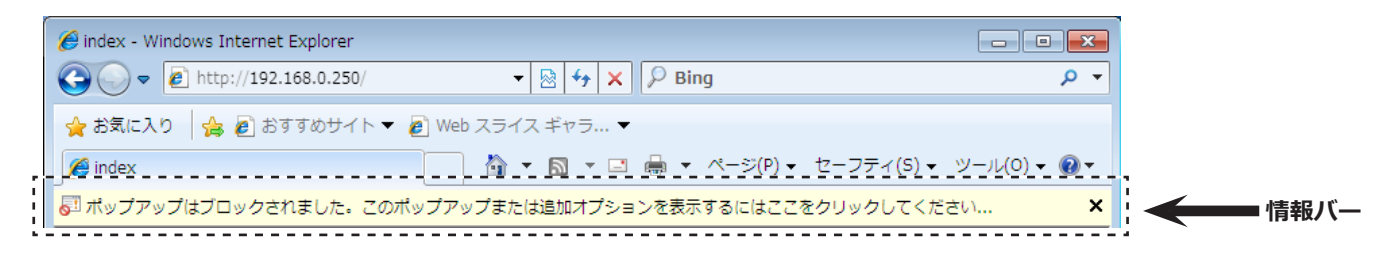

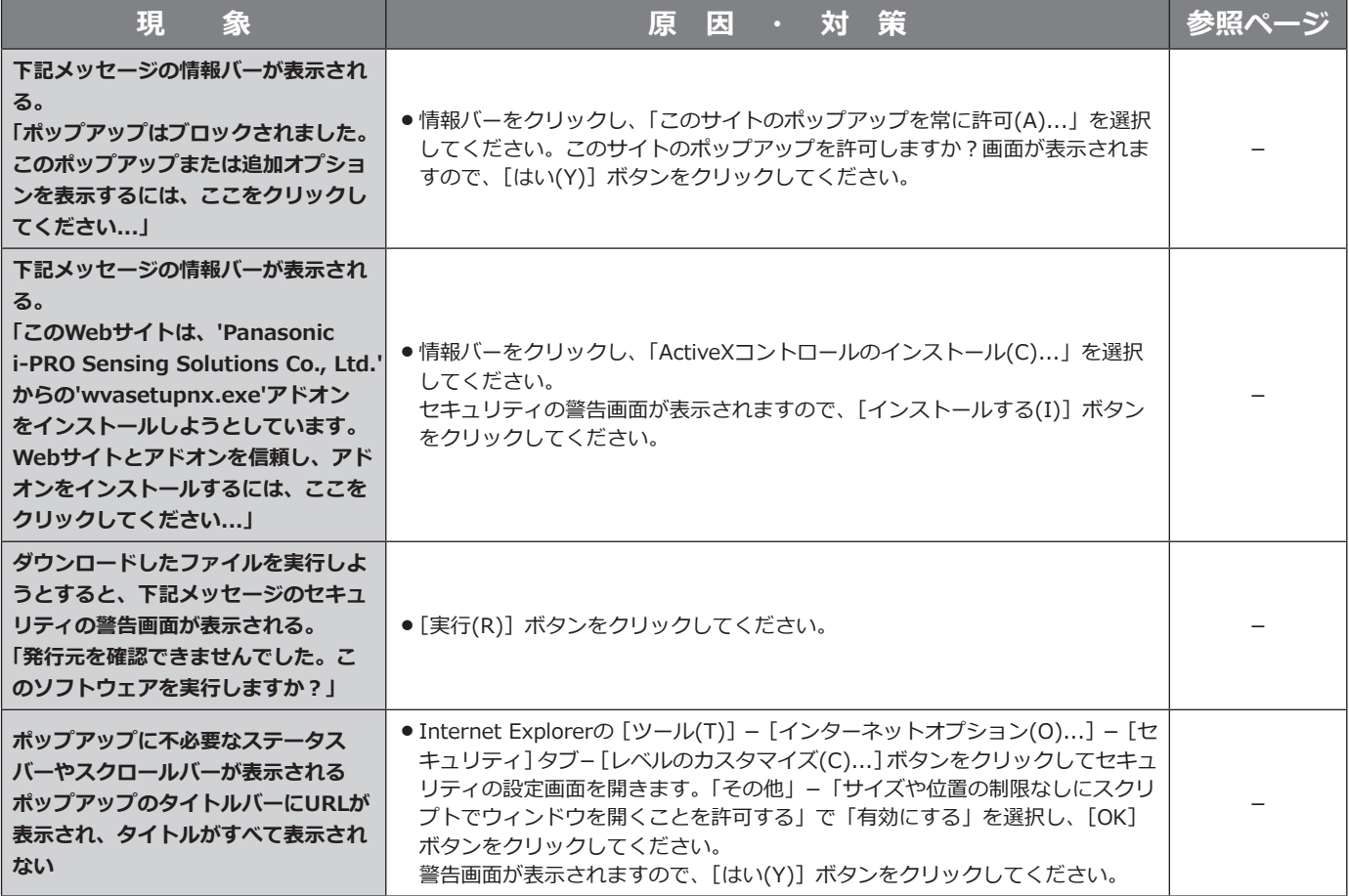

### **<アルファベット・数字>**

#### **ActiveXコントロール**

Microsoft社が開発したソフトウェアの部品化技術。 インターネットやイントラネットを通じてウェブ サーバーからダウンロードされ、Internet Explorer に機能を追加する形で使用されます。本機では、動 画を表示するために使用しています。

#### **DDNS(Dynamic DNS)**

DNSサーバー情報を自動的に書き替え、情報の差分 だけをDNSサーバー間で転送できるようにした技術 です。

#### **DHCP** (Dynamic Host Configuration Protocol)

PCがネットワークに接続する際に必要な情報をサー バーから自動的に取得するためのプロトコルです。

#### **DNS(Domain Name System)**

ネットワーク環境上で使用されるIPアドレスは、覚 えにくく実用的ではありません。このため、PCにわ かりやすい名前(ドメイン名)をつけ、それをIPア ドレスに変換して通信を行います。このドメイン名 とIPアドレスを対応させるしくみです。

#### **FHD(Full HD)**

1920×1080ピクセルの解像度のことです。

#### **H.264**

動画データの圧縮方式の1つです。

#### **H.265**

動画データの圧縮方式の1つで、H.264より高い動画 圧縮率を有しています。

#### **HD(High Definition)**

1280×720ピクセルの解像度のことです。

#### **HDD**

ハードディスクドライブ (大容量記憶装置の1つ)の ことです。本機は、ビデオテープの代わりにハード ディスクにカメラの画像を録画します。

#### **HVGAW(Half VGA Wide)**

640×360ピクセルの解像度のことです。

#### **IPアドレス(Internet Protocol Address)**

インターネットやイントラネットなどのIPネット ワークに接続されたPCや通信機器1台1台に割り振ら れた識別番号のことです。特にインターネット上で はこの数値に重複がないように割り振っておく必要 があります。

#### **LAN(Local Area Network)**

同じ建物の中やフロア内、キャンパスなど比較的狭 い地域にあるPCやプリンターなどを接続し、データ をやり取りするネットワークのことです。

#### **MACアドレス(Media Access Control address)** ネットワーク機器に割り付けられる固有の物理アド レスです。これを元に機器間のデータの送受信が行 われます。

#### **MJPEG**

カメラから連続的にJPEG画像を送信する動画方式で す。カメラによってはJPEGと表現される場合があり ます。

#### **NTP (Network Time Protocol)**

ネットワークに接続された機器の内部時計を正しく 調整するプロトコルです。

#### **QXGA(Quad-XGA)**

2048×1536ピクセルの解像度のことです。

#### **POP3**

インターネットやイントラネット上で、電子メール を保存しているサーバーからメールを受信するため のプロトコルです。

#### **POP3サーバー**

現在最も普及しているメール受信プロトコルである POP3に対応しているサーバーです。

#### **RTP(Real-time Transport Protocol)**

音声や動画などのデータをUDPを用いてリアルタイム に配信するプロトコルです。UDPを使用しているた め、データの喪失や遅れが発生しますが、受信側は、 喪失や遅れたパケットは無視してデータの再生を行 います。また、音声や動画のマルチキャスト配信が 可能です。

#### **RTSP(Real Time Streaming Protocol)**

音声や動画などリアルタイム性のあるデータの配信 を制御するためのプロトコルです。 データ転送は基 本的にTCPを使用し、信頼性の高い配信を行えます。

#### **SDメモリーバックアップ、SDメモリーデータ**

SDメモリーバックアップとは、本機に設定されてい るスケジュールの時間内にカメラとの通信ができな くなった場合、カメラに搭載されているSDメモリー カードに画像を保存するカメラ側の機能です。SDメ モリーデータとはその録画画像のことを言います。

#### **SMTP** (Simple Mail Transfer Protocol)

インターネットやイントラネットで電子メールを送 信するためのプロトコルです。サーバー間でメール のやり取りをしたり、クライアントがサーバーにメー ルを送信するときに使われます。

#### **SMTPサーバー(SMTP server)**

現在もっとも普及しているメール送信プロトコルで あるSMTPに対応しているサーバーです。

#### **SMTP認証**

# **(Simple Mail Transfer Protocol Authentication)**

メール送信に使うプロトコルであるSMTPにユーザー 認証機能を追加した仕様です。SMTPサーバーとクラ イアントとの間でユーザーアカウントとパスワード の認証を行います。このため、SMTPサーバーとクラ イアントの双方がSMTP認証対応していなければなり ません。

#### **SNMP(Simple Network Management Protocol)**

ルーターやPC、カメラ、ネットワークディスクレコー ダーなど、ネットワークに接続された通信機器をネッ トワーク経由で監視・制御するためのプロトコルです。

#### **SVGA(Super VGA)**

800×600ピクセルの解像度のことです。

#### **SXVGA**

1280x960ピクセルの解像度のことです。

#### **TCP/IP(Transmission Control Protocol/**

#### **Internet Protocol)**

インターネットやイントラネットで標準的に使われ るプロトコルです。

#### **URL(Uniform Resource Locator)**

インターネット上にある文書や画像などの情報資源 のある場所を指し示す記述方式で、インターネット における情報の「住所」にあたります。

#### **USBメディア**

ユニバーサル・シリアル・バスインターフェースを 持つ、着脱可能な外部記憶装置で、USBメモリーや 外付けハードディスクのことです。

#### **VGA(Video Graphics Array)**

640×480ピクセルの解像度のことです。

#### **VPN**

公衆回線を専用回線のように利用できるサービスで す。コストのかかる専用回線の代替になる新しい通 信として企業を中心に浸透しています。認証技術や 暗号化を用いて保護された回線を提供するサービス もあります。

#### **WAN**

電話回線や専用線を使って、本社-支社間など地理 的に離れた地点にあるPC同士を接続し、データをや り取りします。

#### **<あ>**

#### **インターネット(internet)**

全世界のネットワークを相互に接続した巨大なパソ コンネットワークです。インターネットに参加する には、インターネットサービスプロバイダーと呼ば れる業者と契約する必要があります。

**イベント**

本機が特別な動作(イベント動作)を行うきっかけ となる事象を表します。イベントには、端子アラーム、 コマンドアラーム、カメラサイトアラームがありま す。

#### **イベント動作**

イベント発生時に行う特別な動作を表します。アラー ム動作はイベントの発生を画面表示、本機前面の状 態表示ランプ、ブザーなどで外部に通知します。イ ベントの発生を通知する動作は行わず、録画とイベ ントログへの記録のみを行うこともできます。Off設 定時は、イベントログへの記録のみを行います。

#### **イベント録画**

イベント発生時に自動的に録画を開始する機能です。 イベント録画にはイベント発生前の画像を記録する プレ録画と、イベント発生後の画像を記録するイベ ント録画があります。

#### **ウェブブラウザー(web browser)**

Webページを閲覧するためのアプリケーションソフト です。Microsoft社のInternet Explorerなどがあります。

#### **<か>**

#### **画質**

画質は、圧縮率によって変化します。本機は、画質(圧 縮率)をXF(超高画質)、SF(最高画質)、FQ(高画 質)、NQ(標準画質)で表しており、カメラごとに 選択できます。

#### **解像度**

本機がカメラ画像を録画する際の画像のきめ細かさ や画質の滑らかさを表す尺度です。本機では、画面 上に表示されるピクセル数で表し、水平640ピクセル、 垂直480ピクセルの場合、640×480と表記します。

#### **カメラ操作**

本機に接続したコンビネーションカメラのパン/チ ルト(水平・垂直位置)、ズーム(画像の拡大・縮小)、 フォーカス(焦点)、明るさ(レンズの絞り)、プリセッ ト動作(指定水平・垂直位置への移動)、オートパン(カ メラの自動回転)操作を行うことです。

#### **魚眼画像補正**

当社製全方位ネットワークカメラの魚眼画像を1画 PTZや4画PTZに補正して表示する機能です。

#### **緊急録画**

本機に接続した外部スイッチを使用して、緊急事態が発 生したときなどに優先的に録画/録音をする機能です。

#### **グローバル(IP)アドレス(global address)**

インターネットに接続された機器に1つ1つ割り振ら れたIPアドレスです。インターネット上の住所に相 当するもので、インターネット通信の際には必ず使 用されます。これに対し、組織内のネットワークで 自由に割り振ることができるプライベート (IP) ア ドレスがあります。

### **<さ>**

#### **サイドパネル**

アスペクト比を維持して表示するために、映像部分 の左右に余白部が追加された表示形式です。

#### **サブネット(subnet)**

大きなネットワークを複数の小さなネットワークに 分割して管理する際の管理単位となる小さなネット ワークです。大企業などではネットワーク管理や回 線の分配を効率よく行うために、ネットワークをい くつかの小さな単位に分割して管理する場合があり ます。このような場合に、管理単位となる小さなネッ トワークをサブネットといいます。

#### **サブネットマスク(subnet mask)**

サブネット内のIPアドレスのうち何ビットをネット ワークを識別するためのネットワークアドレスに使 用するかを定義する数値です。ネットワークアドレ ス以外の部分が、サブネット内のPCを識別するホス トアドレスと呼ばれます。

#### **白黒切換/簡易白黒切換**

白黒切換は、赤外フィルターを挿入して、光学的に 白黒切換する機能で、簡易白黒切換はカメラの画像 処理で白黒切換する機能です。

#### **スケジュール録画**

あらかじめ設定した時間帯に自動的に録画を開始・ 終了する機能です。

#### **スマートコーディング(GOP制御)**

画像内に動きの少ない場合に、画像のリフレッシュ 間隔を長くして、配信のデータ量を低減させるカメ ラ側の制御方法です。

#### **セカンダリー(DNS)サーバー**

#### **(secondary DNS server)**

DNSサーバーは通常2系統以上用意することになって おり、そのうちの副系統(サブ)のサーバーです。 主系統(プライマリー)のサーバーにトラブルが発 生した時などに処理を肩代わりします。

#### **全二重(full duplex)**

双方向通信で、独立した送信回線と受信回線を用意 し、送信と受信を同時に行えるようにした通信方式 のことです。

#### **<た>**

#### **タイムゾーン**

共通で(地方)標準時を使う国や地域全体をタイム ゾーンといいます。

#### **多画面表示**

本機は、ライブ画像表示・再生画像表示のときに、 複数のカメラの画像を同時に表示することができま す。4台のカメラ画像を同時に表示することを4画面 表示、16台のカメラ画像を同時に表示することを16 画面表示と呼びます。

#### **デジタルズーム**

ライブ画像・再生画像を拡大表示する機能です。カ メラ操作のズーム機能はカメラが持つズーム機能で 画像を拡大表示するのに対し、デジタルズーム機能 は本機内で画像の拡大処理を行い表示します。

#### **デフォルトゲートウェイ(gateway)**

組織内のLANなどのネットワークから外部のネット ワークのPCへアクセスするために使用する窓口とな るネットワーク機器のことです。

#### **動作検知サーチ**

画像内の動きを自動的に検出する機能です。本機は、 録画画像の動作検知を行い、動きが検出された日時 のみを検索する機能(動作検知サーチ)があります。

#### **独自アラーム**

イベントや障害発生時に、当社独自の通信方式であ らかじめ登録したアドレスへメッセージを送信しま す。また、当社のカメラから独自アラーム(カメラサ イトアラーム)を受信して、本機をイベント動作させ る場合にも使用します。

#### **<は>**

#### **半二重(half duplex)**

双方向通信で、1つの通信回線を使用して、送信と受 信を切り換えながら通信する方式のことです。

#### **ビットレート(bit rate)**

単位時間あたりに何ビットのデータが処理または送 受信されるかを表します。単位としては一般的に 「ビット毎秒」(bps:bits per second)が使われます。 画像データや音声データがどのくらいの圧縮をしてい るかを表したり、通信回線が1秒間にどのくらいのデー タを送受信できるかを表したりするのに使います。

#### **ファイアウォール(firewall)**

インターネットなどの外部のネットワークを利用す る際のセキュリティの1つで、組織内のネットワーク へ外部から侵入されるのを防ぐシステムやそのよう なシステムが組みこまれたPCです。

#### **プライベート(IP)アドレス(private address)**

主に組織内のLANなど、ネットワークに接続された ときに割り振られたIPアドレスです。プライベート (IP) アドレスは申請を行わなくても組織内で自由に 割り振ることができます。ただし、プライベート(IP) アドレスだけでは、インターネット通信ができない ためグローバル(IP)アドレスを割り振られたルー ターなどの機器で中継する必要があります。

#### **プライマリー(DNS)サーバー**

#### **(primary DNS server)**

DNSサーバーは通常2系統以上用意することになって おり、そのうちの主系統(メイン)のサーバーです。

#### **プラグインソフトウェア**

アプリケーションソフトウェアに機能を追加するた めのプログラムです。

#### **フレームレート(ips)**

録画画像を再生した時の動きの滑らかさを決める単 位です。1秒間の記録コマ数を表します。数字が大き いほど滑らかな動きになりますが、録画可能時間は 短くなります。

#### **プロトコル(protocol)**

さまざまな情報を種類の異なる複数のPCなどでデー タを交換する際の通信規約(約束事)の集合です。 インターネットでは「TCP/IP」などのプロトコルが あります。

#### **ポート番号(port number)**

インターネット上の通信(TCP、UDPなど)で、複数 の相手と同時に接続するために、IPアドレスの下に 設けられたサブ(補助)アドレスです。

#### **ポートフォワーディング**

インターネットから特定のポート番号宛てに届いたパ ケットを、あらかじめ設定しておいたカメラに転送す る機能です。本機はHTTPパケットのみ転送します。

#### **<ら>**

#### **ルーター(router)**

異なるネットワーク間の中継点に設置して、ネット ワークを介して送信されるデータをきちんと目的の 場所に届ける役目をもっています。ネットワーク内 を流れてきたデータが外部のネットワークあてであ れば、ルーターはそのデータを外部に送り出し、ルー ターはそのときにどういう経路でデータを配信する かまで判断し、最適なルートに送りだしています。

取扱説明書に記載されていない方法や、指定の部品を使用しない方法で施工されたことにより事故や損害が生 じたときには、当社では責任を負えません。また、その施工が原因で故障が生じた場合は、製品保証の対象外 となります。

i-PRO製品の「お問い合わせ」については、以下の弊社サポートウェブサイトを参照してください。 https://i-pro.com/products\_and\_solutions/ja/surveillance/contact-us

i-PRO株式会社 https://www.i-pro.com/

© i-PRO Co., Ltd. 2022